Manual Prático de Rotina da ESCRIVANIA **CRIMINAL** 

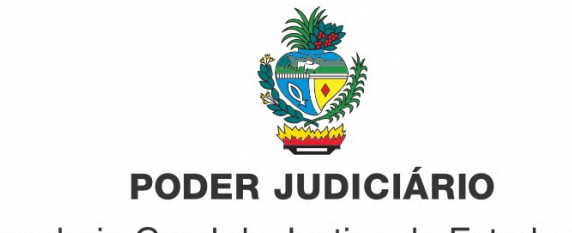

Corregedoria-Geral da Justiça do Estado de Goiás

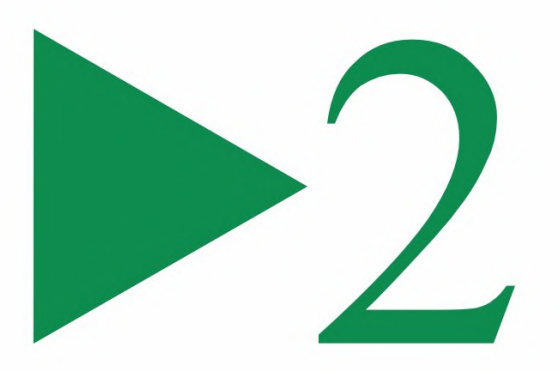

# **Manual Prático de Rotina da** ESCRIVANIA CRIMINAL

#### **DADOS INTERNACIONAIS DE CATALOGAÇÃO NA PUBLICAÇÃO (CIP)**

 G615m Goiás (*Estado*). Tribunal de Justiça. Corregedoria-Geral. Manual prático de rotina da escrivania criminal. / Tribunal de Justiça de Goiás, Corregedoria-Geral da Justiça do Estado de Goiás. - Goiânia: CGJ-GO, 2023. 156 p. - v. 2.

1. Escrivania criminal - Manual 2. Prática de rotina escrivania criminal

3. Direito - Processo criminal. I. Título.

CDU: 343.1

Elaborada pela Bibliotecária Maria José Lima da Cruz – CRB-1/1771 Biblioteca Estadual Pio Vargas

Disponível também para download:

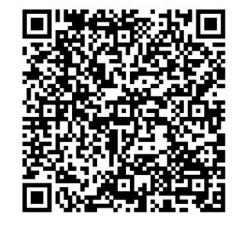

*https://corregedoria.tjgo.jus.br/* Copyright © 2023 by Tribunal de Justiça Impresso no Brasil

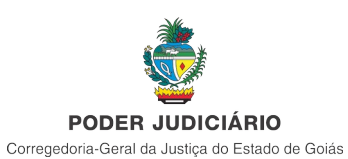

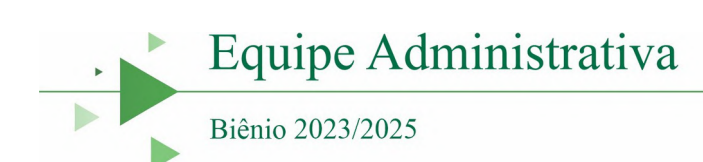

#### **Corregedor-Geral da Justiça**

Desembargador Leandro Crispim

#### **Juízes Auxiliares da Corregedoria-Geral da Justiça**

Gustavo Assis Garcia Soraya Fagury Brito

Marcus Vinícius Alves de Oliveira

#### **Secretário-Geral da Corregedoria-Geral da Justiça**

Gustavo Machado do Prado Dias Maciel

#### **Diretor de Planejamento e Programas**

Clécio Marquez

#### **Diretor de Tecnologia da Informação**

Domingos da Silva Chaves Júnior

#### **Diretor de Correição e Serviço de Apoio**

Sérgio Dias dos Santos Júnior

#### **Assessora Jurídica**

Gisele Gondim Teixeira

#### **Assessor de Orientação e Correição**

Ubiratan Alves Barros

#### **Secretária Executiva**

Cremilda Rodrigues da Silva

Sumário

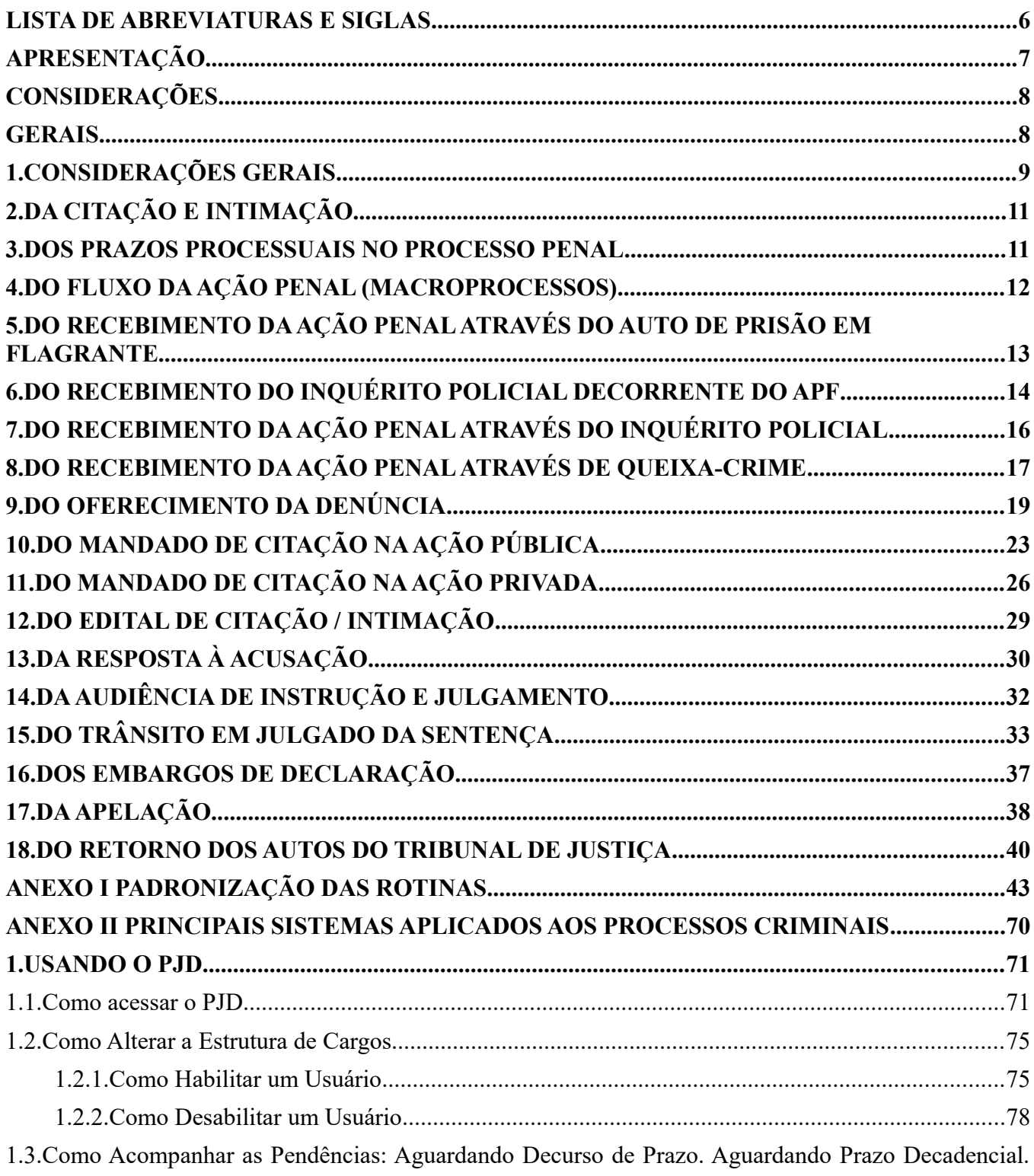

[Suspensão de Processo. Verificar cálculo. Verificar conexão. Verificar documento. Verificar documento](#page-79-0) assinado pelo magistrado. Verificar guia paga. Verificar novo processo. Verificar parecer. Verificar [petição. Verificação prevenção. Verificar processo. Verificar resposta ofício normal/Delegacia..............79](#page-79-0)

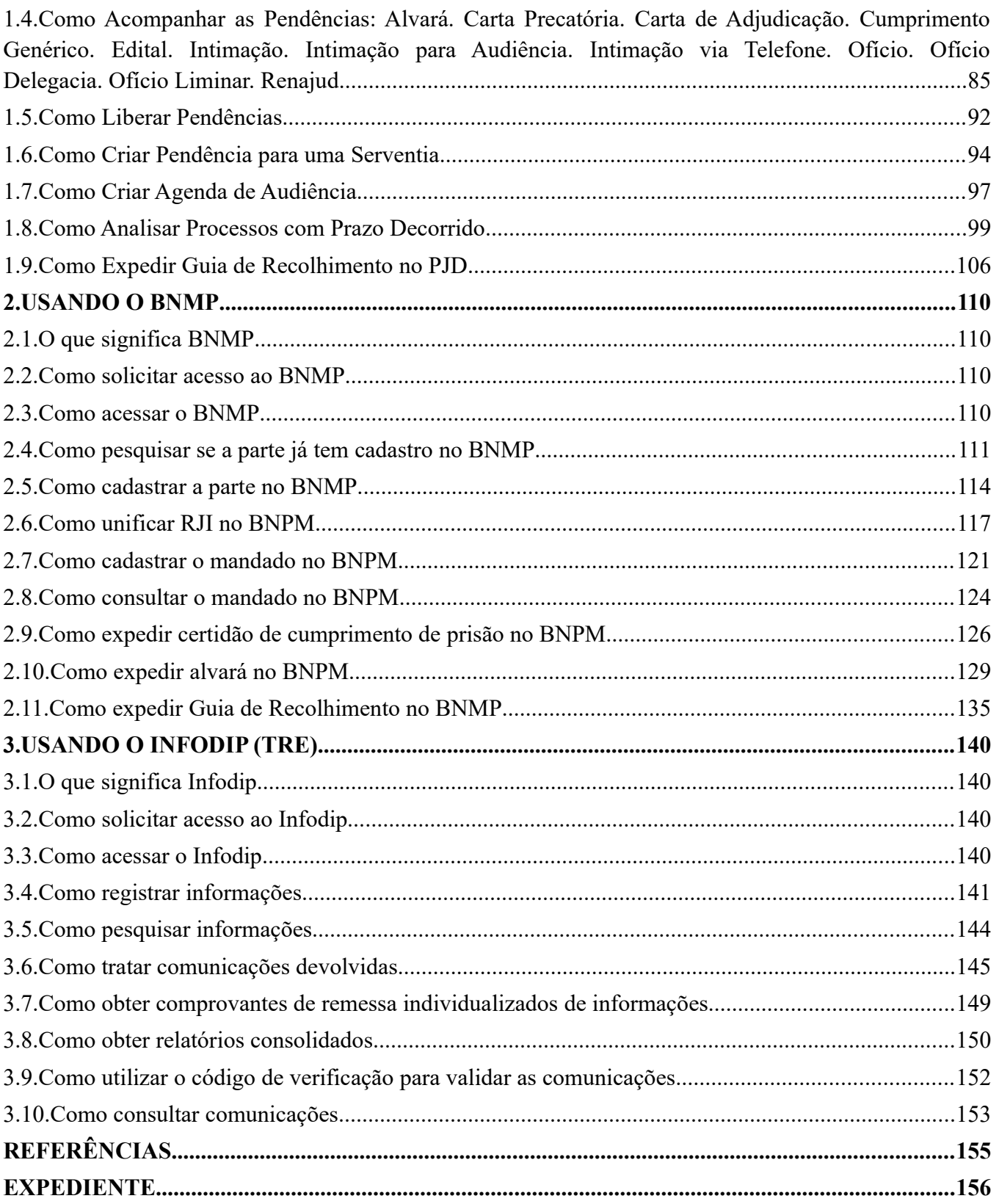

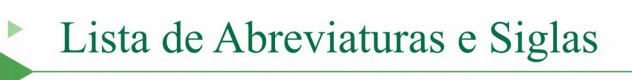

 $\frac{1}{\sqrt{2}}$ 

<span id="page-6-0"></span>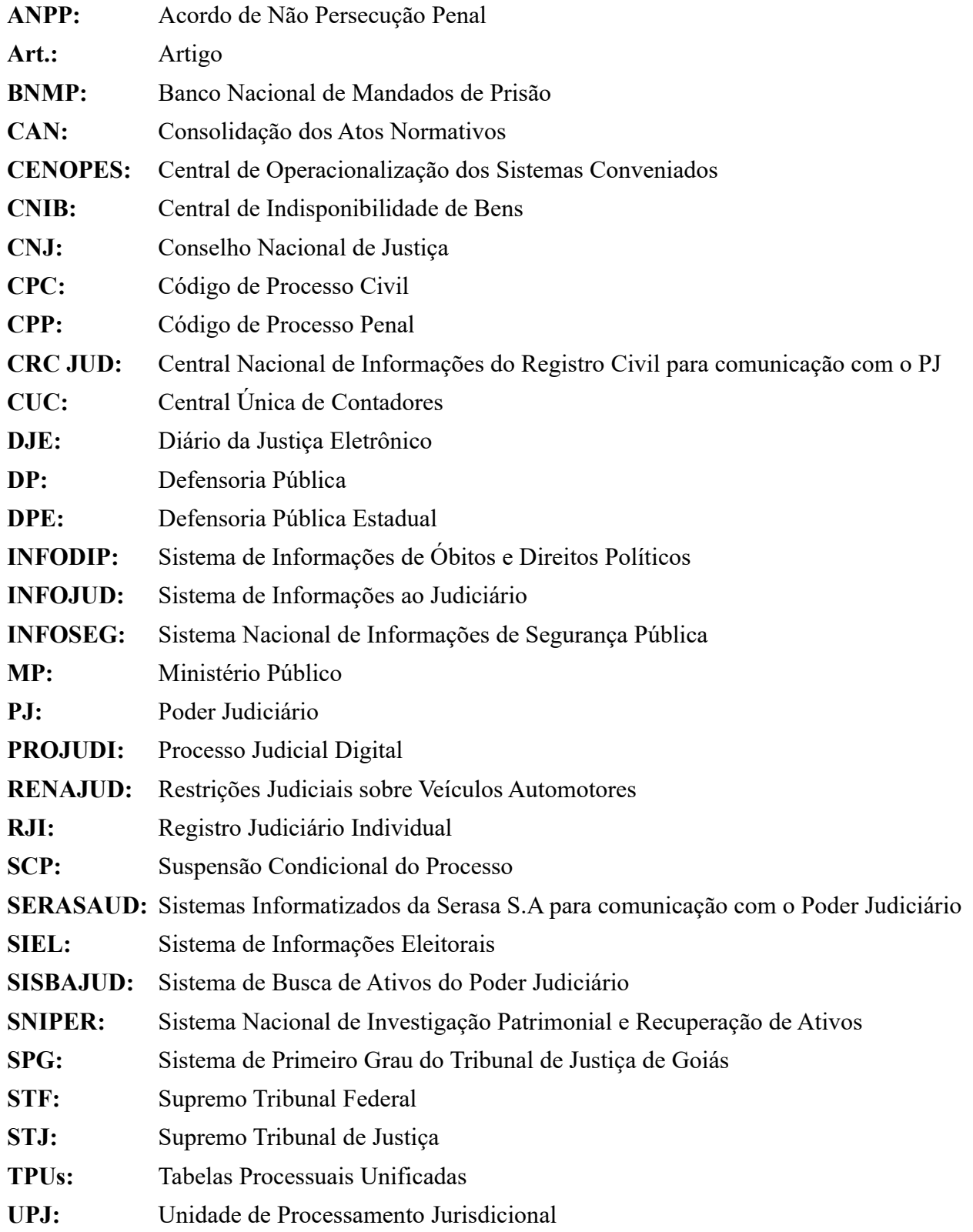

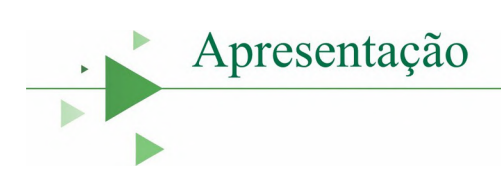

<span id="page-7-0"></span>É com satisfação e compromisso com a melhoria da prestação jurisdicional que apresentamos o Manual Prático de Rotina da Escrivania Criminal, o qual, inspirado na função orientativa da Corregedoria-Geral da Justiça, volta-se à persecução da eficiência na realização dos atos cartorários de impulsionamento processual.

O trabalho de construção deste material é fruto da articulação intersetorial da Corregedoria-Geral da Justiça do Estado de Goiás com diversos integrantes de áreas técnicas do Poder Judiciário, por meio de uma agenda coletiva de trabalho. O produto do grupo de trabalho designado para tal mister é um fluxo minucioso de padronização da rotina de trabalho a ser seguido pelas unidades judiciárias criminais do estado.

Ademais, evidencia-se, no trabalho, o detalhamento da rotina diária do serviço judicial das escrivanias criminais, bem como a metodologia de trabalho por setorização de tarefas e o roteiro do processo criminal desde o recebimento dos autos no sistema processual, até a expedição de guia de recolhimento provisória ou definitiva, com o trânsito em julgado da sentença condenatória

O Manual apresenta observações gerais aplicadas a todas as unidades judiciárias criminais do Estado, com padronização de nomenclaturas no corpo do texto e anexos contendo padronização de rotina de expedição de documentos, além dos principais sistemas administrativos e de tramitação processual atualmente em uso nos processos criminais.

Para melhor compreensão do texto, o documento está organizado da seguinte forma: os itens marcados com (✔) demandam uma ação do usuário; e, os parágrafos marcados com (●) são informações às quais o usuário deverá se atentar.

Assim, entregamos este Manual Pratico de Rotina da Escrivania Criminal - Volume 2, para que sirva de ferramenta destinada à melhoria da prestação jurisdicional à disposição de todos e todas para a busca de uma justiça mais forte, eficaz, célere e em sintonia com as legítimas aspirações da população goiana.

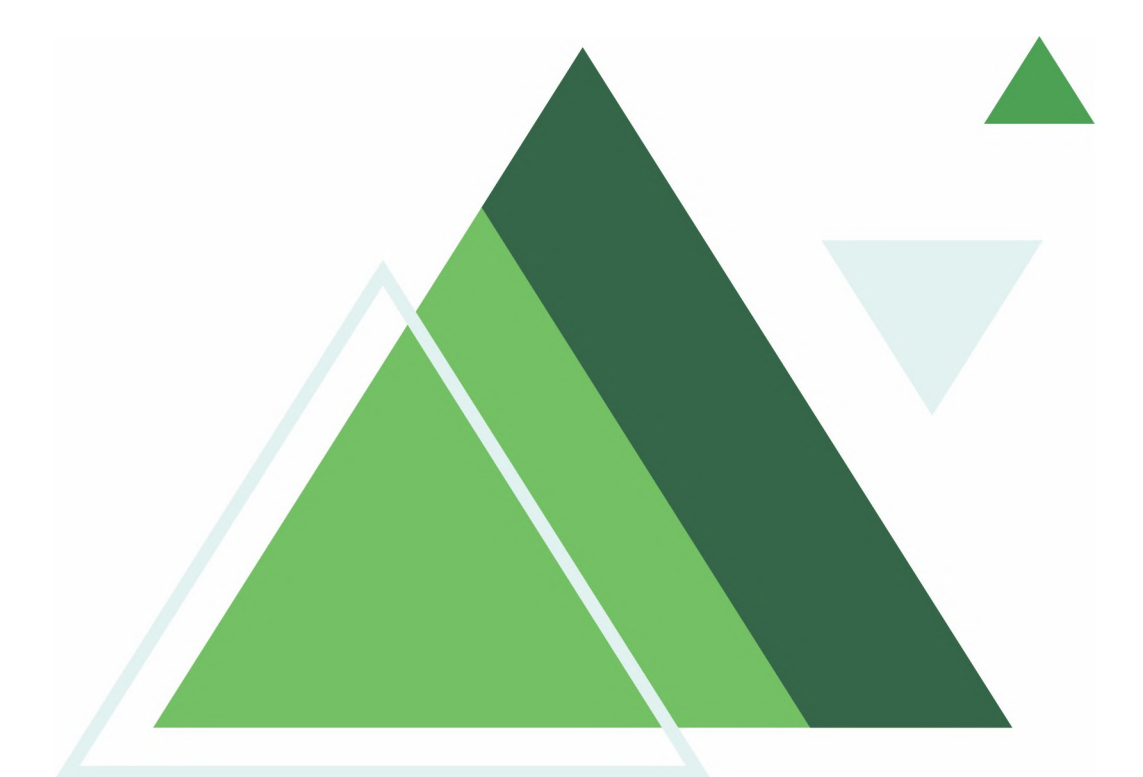

# <span id="page-8-1"></span><span id="page-8-0"></span>**CONSIDERAÇÕES GERAIS**

#### <span id="page-9-0"></span>**1. CONSIDERAÇÕES GERAIS**

Para a correta execução de todas as determinações, é obrigatório ler o processo para evitar conclusões desnecessárias.

A maioria dos atos podem ser realizados por meio de **ato ordinatório**.

O **endereço** das partes deverá ser atualizado sempre que recebida nova informação.

Os procuradores das partes deverão ser habilitados corretamente tão logo recebida a petição com a **procuração** ou **substabelecimento**.

O **recolhimento das custas**, parcelas ou de serviços, quando houver, deverá sempre ser conferido.

O preenchimento correto e o mais completo possível da **Guia de Recolhimento** é essencial, pois todas as informações inseridas na guia serão utilizadas na execução penal, principalmente no que diz respeito às prisões e solturas para cômputo da detração penal, data de trânsito em julgado para aferição da prescrição e reincidência e demais incidentes da execução.

As **intimações** deverão sempre incluir os prazos correspondentes.

O servidor pode assinar **ofícios**, exceto aqueles dirigidos a outros juízos ou Tribunais, membros do Poder Legislativo, representantes do Poder Executivo e afins, desde que devidamente delegado pelo(a) magistrado(a) condutor processual.

Uma vez encaminhado o ofício e esgotado o prazo de resposta estipulado no despacho judicial, expedir novo ofício de reiteração.

Decorrido o prazo máximo de 15 (quinze) dias sem resposta, os autos deverão ser feitos conclusos.

Sempre que necessário, as partes deverão ser intimadas para, no prazo de 15 dias, **regularizar** a representação processual.

As **cartas precatórias** recebidas servem como mandado; portanto, se instruídas com toda a documentação necessária, deverão ser cumpridas independentemente de despacho do juízo deprecado.

Após o cumprimento dos atos, as cartas precatórias deverão ser devolvidas ao juízo de origem, independentemente de despacho do juiz deprecado.

Independente de determinação judicial, as partes e os interessados deverão ser **intimados quanto a despachos, decisões, sentenças, avaliações, datas de audiência** e demais atos de que devam tomar conhecimento.

A parte autora deverá ser intimada, no prazo de 15 (quinze) dias, do deferimento do pedido, quando solicitar a **dilação de prazo**, nos termos do art. 130, XIII, do Código de Normas e Procedimentos do Foro Judicial da Corregedoria-Geral da Justiça.

Sempre que a parte solicitar a expedição de **alvará de levantamento de valores** em conta judicial, a parte interessada deverá ser intimada para informar nos autos, caso já não tenha feito, o saldo atualizado, a entidade bancária depositária, o CPF da parte depositária e, se necessário, juntar a procuração.

A serventia deverá usar obrigatória e corretamente as **pendências** disponíveis no Sistema de Processo Digital (Projudi), em todas as movimentações processuais, expedições de documentos, controle de prazos e demais fases processuais.

As pendências oferecem uma visão mais completa do painel da serventia, orientam as ações dos gestores, além de fornecer dados estatísticos mais fiéis.

Nenhum processo deverá ficar sem pendência.

Os **classificadores** são uma ferramenta de organização e agrupamento de processos que estão em fases semelhantes e deverão ser objetivos e padronizados para todos, tanto para as escrivanias e Unidades de Processamento Jurisdicionais (UPJs) quanto para os gabinetes.

Os classificadores deverão ser atualizados corretamente logo após a movimentação processual e verificados com periodicidade.

Para facilitar a análise dos autos, as equipes podem usar a ferramenta de *post-it* para anotar os andamentos efetuados, providências necessárias e especificações individualizadas sobre os réus, por exemplo.

A anotação pode ser feita com a seleção do alfinete vermelho (se o lembrete se destinar a toda a escrivania) ou do alfinete azul (se o lembrete se destinar apenas a quem o criou):

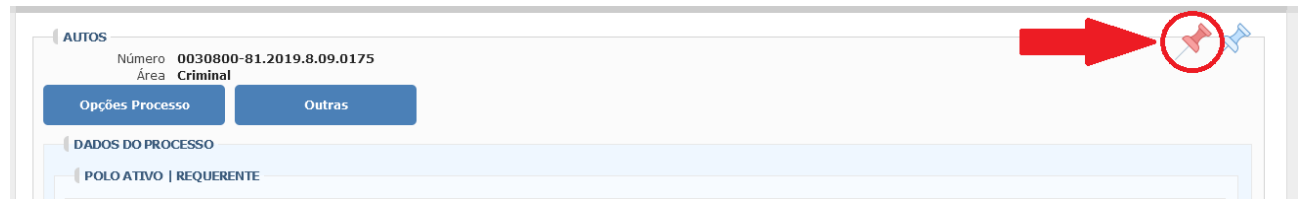

Depois, basta digitar a nota. Se precisar inserir mais informações, clicar em (+):

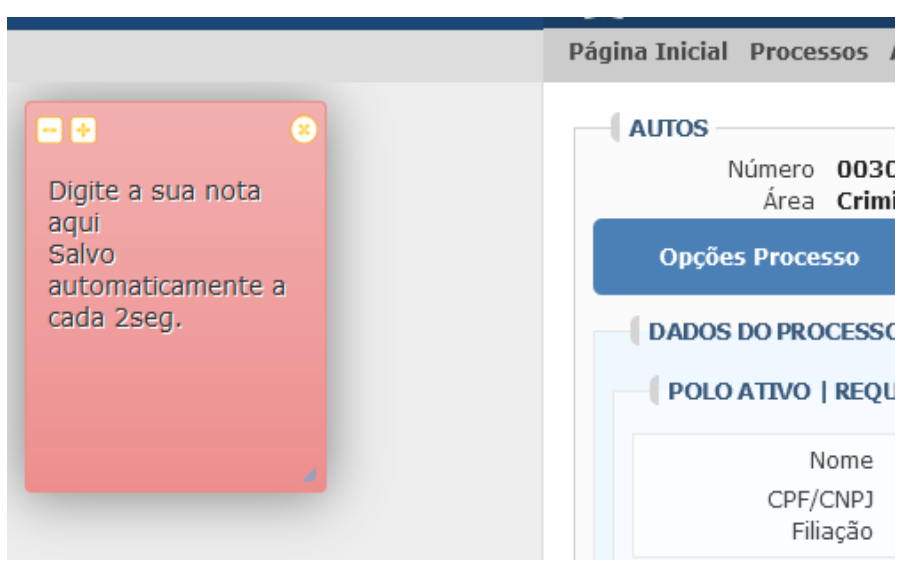

A triagem eficiente das **solicitações de certidões e informações de outros juízos** pela equipe de atendimento garante o atendimento das solicitações judiciais em tempo hábil.

**A serventia deverá usar obrigatoriamente as Tabelas Processuais Unificadas (TPU) do Conselho Nacional de Justiça (CNJ) quando movimentar o processo, e evitar denominações genéricas.**

**O Banco Nacional de Mandados de Prisão (BNMP)**, sistema do CNJ, **deve ser devidamente alimentado desde o registro da Audiência de Custódia a mandados de prisão, certidões de cumprimento, alvarás de soltura e guias de execução.**

Os documentos gerados no BNMP devem ser juntados aos autos.

O servidor usuário do BNMP deve fazer uma pesquisa prévia para verificar se o acusado já possui registro no banco. Caso não possua, deverá ser feito o cadastro e o acusado receberá um número do **Registro Judiciário Individual** (RJI), que deve ser único. Caso já possua cadastro, o novo documento deve ser inserido no banco de dados já existente.

Para facilitar o acesso à informação, o servidor que cadastrou o réu no BNMP deverá afixar o RJI num *post-it* na folha de rosto do processo no Projudi.

#### <span id="page-11-1"></span>**2. DA CITAÇÃO E INTIMAÇÃO**

**Citação** é o ato pelo qual o réu, o executado ou o interessado é convocado a integrar a relação processual, conforme especificado no artigo 238 do Código de Processo Civil (CPC).

**Intimação** é o ato pelo qual se dá ciência a alguém dos atos e termos do processo (art. 269 do CPC).

Na **citação por meio eletrônico atípico** (WhatsApp, e-mail, telefone), quando deferida pelo juiz, a parte deverá recolher uma guia de serviço 16.IX para cada parte a ser citada.

#### **O Ministério Público (MP), a Defensoria Pública (DP), a Advocacia Pública, os Curadores e os Defensores Dativos deverão ser intimados pessoalmente das decisões e/ou sentenças.**

Decorrido o prazo, contado a partir da data da intimação da decisão final, o **trânsito em julgado**, momento em que uma decisão – sentença ou acórdão – torna-se definitiva, não podendo mais ser objeto de recurso, deverá ser certificado.

#### <span id="page-11-0"></span>**3. DOS PRAZOS PROCESSUAIS NO PROCESSO PENAL**

O prazo no processo penal é contínuo e não se interrompe quando no curso do período houver finais de semanas e feriados.

O início da contagem do prazo é a partir do dia útil subsequente à intimação.

A contagem de prazo no processo criminal é disciplinada nos arts. 798 e 798-A do CPP que assim dispõe:

Art. 798. Todos os prazos correrão em cartório e serão contínuos e peremptórios, não se interrompendo por férias, domingo ou dia feriado.

§1º Não se computará no prazo o dia do começo, incluindo-se, porém, o do vencimento.

§2º A terminação dos prazos será certificada nos autos pelo escrivão; será, porém, considerado findo o prazo, ainda que omitida aquela formalidade, se feita a prova do dia em que começou a correr.

§3º O prazo que terminar em domingo ou dia feriado considerar-se-á prorrogado até o dia útil imediato.

§4º Não correrão os prazos, se houver impedimento do juiz, força maior, ou obstáculo judicial oposto pela parte contrária.

§5º Salvo os casos expressos, os prazos correrão:

a) da intimação;

b) da audiência ou sessão em que for proferida a decisão, se a ela estiver presente a parte;

c) do dia em que a parte manifestar nos autos ciência inequívoca da sentença ou despacho.

Art. 798-A. Suspende-se o curso do prazo processual nos dias compreendidos entre 20 de dezembro e 20 de janeiro, inclusive, salvo nos seguintes casos:

I - que envolvam réus presos, nos processos vinculados a essas prisões;

II - nos procedimentos regidos pela Lei nº 11.340, de 7 de agosto de 2006 (Lei Maria da Penha);

III - nas medidas consideradas urgentes, mediante despacho fundamentado do juízo competente.

Parágrafo único. Durante o período a que se refere o caput deste artigo, fica vedada a realização de audiências e de sessões de julgamento, salvo nas hipóteses dos incisos I, II e III do caput deste artigo.

# <span id="page-12-0"></span>**4. DO FLUXO DA AÇÃO PENAL (MACROPROCESSOS)**

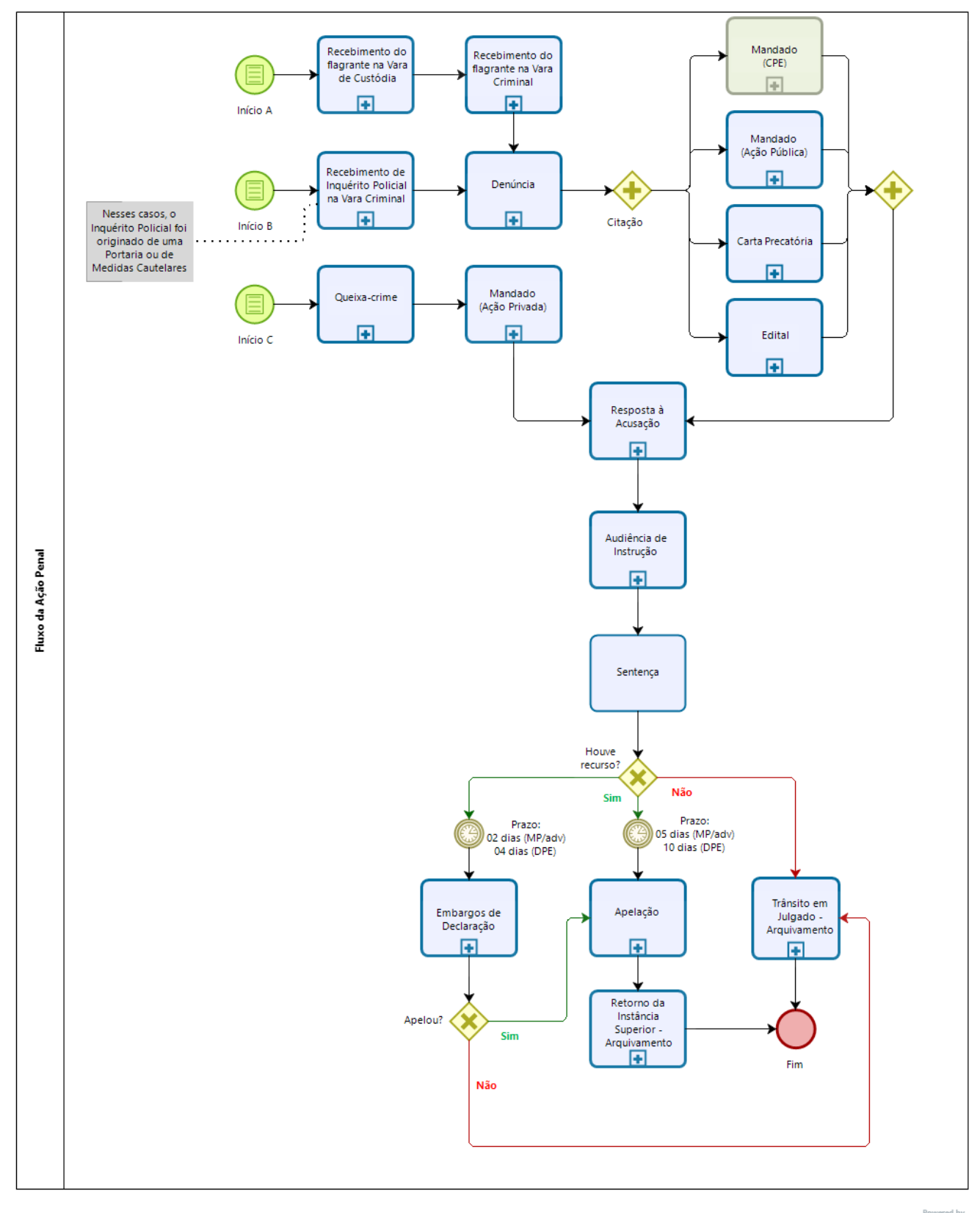

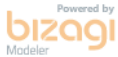

# <span id="page-13-0"></span>**5. DO RECEBIMENTO DA AÇÃO PENAL ATRAVÉS DO AUTO DE PRISÃO EM FLAGRANTE**

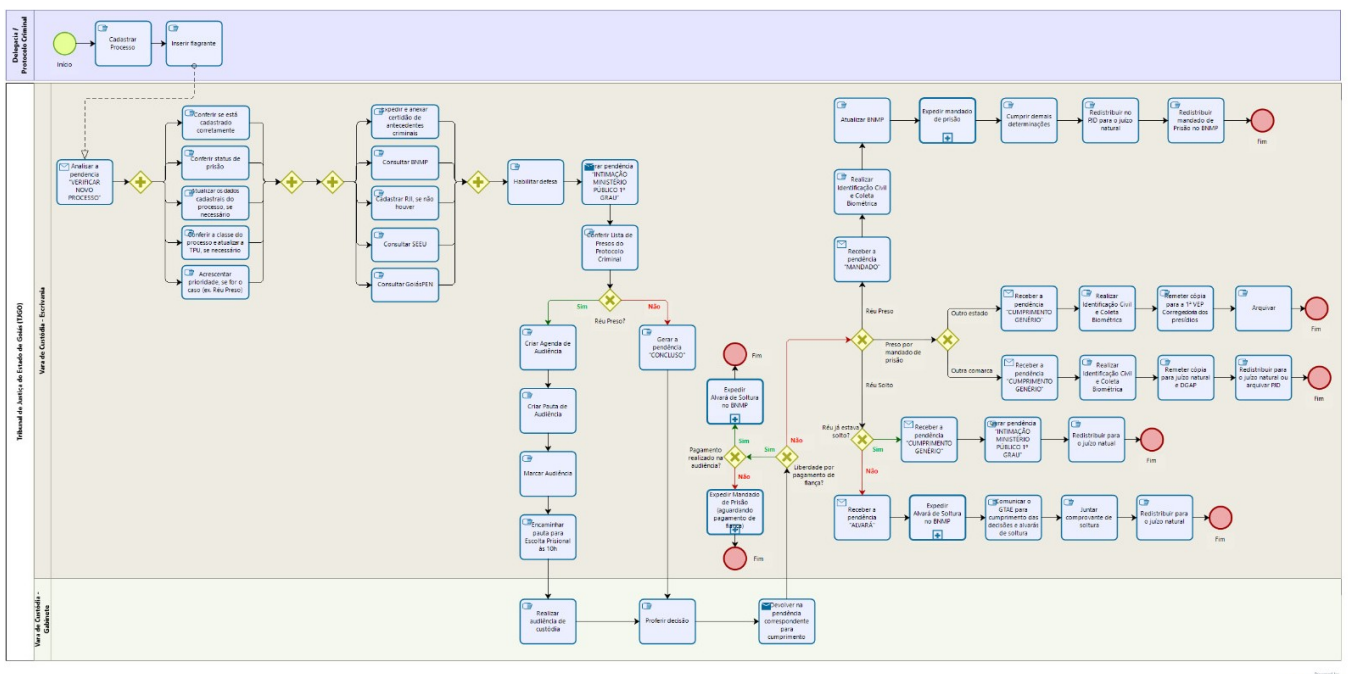

bizagi

O processo criminal no Projudi inicia-se geralmente com o protocolo do Auto de Prisão em Flagrante (APF) pela delegacia responsável.

Após o protocolo, o processo é distribuído para a vara criminal competente.

Quando chega na vara, o processo é direcionado para a pendência de VERIFICAR PROCESSO.

# **Atividades a serem realizadas no recebimento de novos processos:**

Analisar o APF

- $\checkmark$  Identificar se o custodiado permaneceu preso ou recebeu liberdade provisória;
- $\checkmark$  Atualizar os dados cadastrais do processo, se necessário;
- $\checkmark$  Conferir a classe do processo e atualize, se necessário, de acordo com as [Tabelas Processuais](https://www.cnj.jus.br/sgt/consulta_publica_classes.php) [Unificadas](https://www.cnj.jus.br/sgt/consulta_publica_classes.php) (TPU);
- $\checkmark$  Acrescentar a prioridade pertinente, se for o caso (Ex.: RÉU PRESO);
- $\checkmark$  Verificar o órgão em que a peça está cadastrada no BNMP;
- $\checkmark$  Alterar para a DPE que atua na vara, se for o caso;
- Gerar a pendência CONCLUSO;
- Realizada a audiência de custódia, se for o caso, acrescentar o classificador AGUARDANDO INQUÉRITO;
- $\checkmark$  Intimar as partes e gerar a pendência de AGUARDANDO DECURSO DE PRAZO, considerando os prazos abaixo:

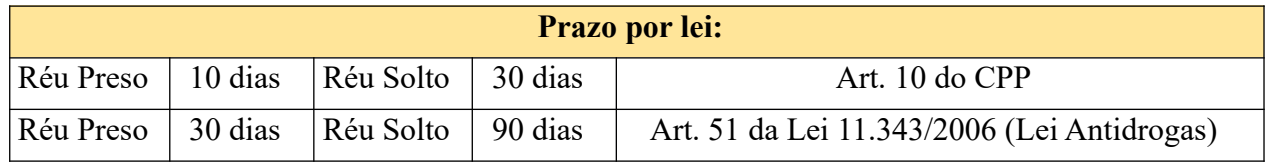

 $\checkmark$  Gerar outras pendências, caso haja alguma solicitação do magistrado na audiência de custódia (Ex.: Expedição de ofícios).

# <span id="page-14-0"></span>**6. DO RECEBIMENTO DO INQUÉRITO POLICIAL DECORRENTE DO APF**

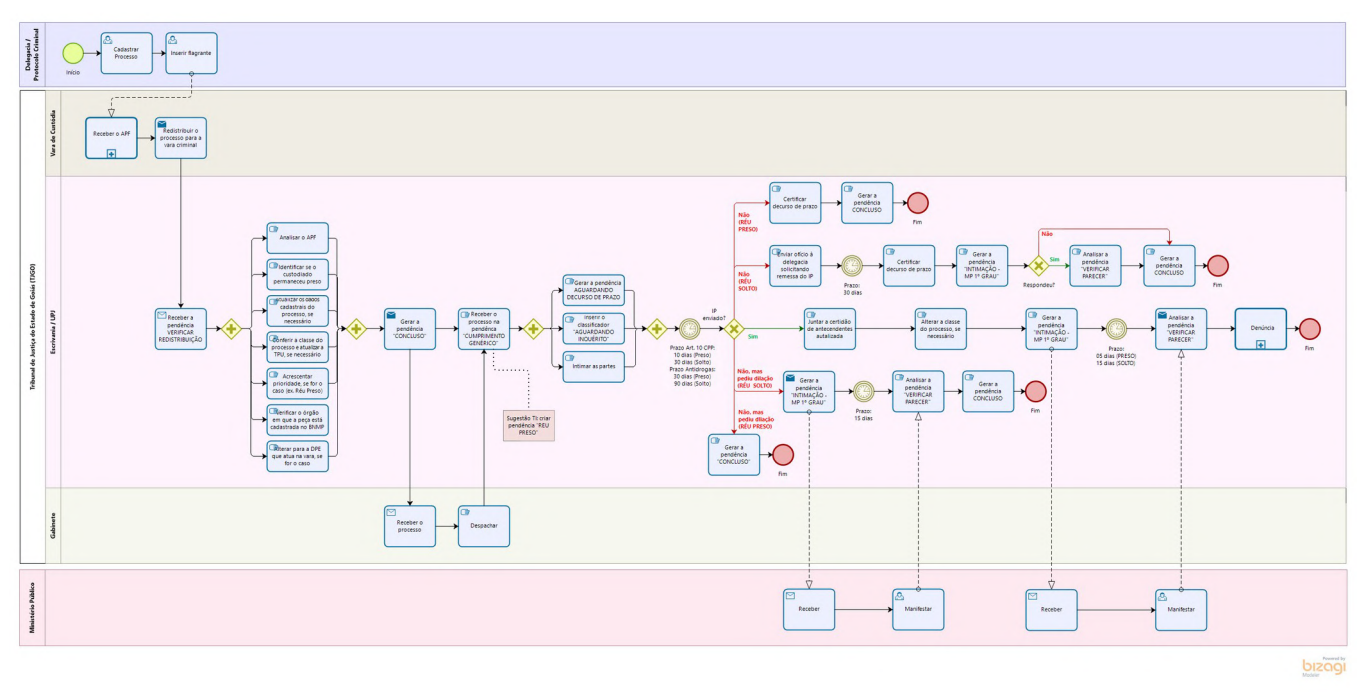

Quando finalizar o prazo, o processo automaticamente gerará a pendência PRAZO DECORRIDO e o servidor deverá analisar se o inquérito foi enviado ou não para que a equipe de trabalho possa tomar as providências de acordo com a situação.

#### **Atividades a serem realizadas:**

#### **Se a delegacia não enviou o IP (Réu Preso):**

- $\checkmark$  Certificar o decurso de prazo;
- Gerar a pendência CONCLUSO DECISÃO.

#### **Se a delegacia não enviou o IP (Réu Solto):**

- $\checkmark$  Enviar um ofício à delegacia solicitando a remessa do inquérito;
- $\checkmark$  Caso a delegacia responda ao ofício, seguir o passo a passo correspondente com as hipóteses descritas nos subitens 7.2.3, 7.2.4 ou 7.2.5;
- $\checkmark$  Caso a delegacia não responda, certificar decurso de prazo;
- $\checkmark$  Abrir vista ao MP, gerando a pendência INTIMAÇÃO MP 1º GRAU;
- Caso o MP se manifeste, analisar a pendência VERIFICAR PARECER e gerar a pendência CONCLUSO - DECISÃO;
- Caso o prazo decorra sem manifestação do MP, gerar a pendência CONCLUSO DECISÃO.

#### **Se a delegacia não enviou o IP, mas abriu um pedido de dilação da investigação (Réu Preso):**

- $\checkmark$  Analisar a pendência VERIFICAR DOCUMENTO:
- Gerar a pendência CONCLUSO DECISÃO.

#### **Se a delegacia não enviou o IP, mas abriu um pedido de dilação da investigação (Réu Solto):**

- Abrir vista dos autos ao Ministério Público para manifestação, gerando a pendência INTIMAÇÃO MP – 1º GRAU;
- Caso o MP se manifeste, analisar a pendência VERIFICAR PARECER e gerar a pendência CONCLUSO;
- $\checkmark$  Caso o prazo decorra sem manifestação do MP, gerar a pendência CONCLUSO;
- Deferida a dilação, gerar as pendências INTIMAÇÃO MP 1º GRAU e OFÍCIO DELEGACIA para conhecimento.

#### **Se a delegacia enviou o IP:**

- $\checkmark$  Analisar a pendência VERIFICAR DOCUMENTO;
- $\checkmark$  Juntar a certidão de antecedentes criminais atualizada;
- $\checkmark$  Alterar a classe do processo para: PROCESSO CRIMINAL  $\to$  Procedimentos Investigatórios  $\rightarrow$  Inquérito Policial;
- Colocar o classificador VISTA AO MP
- $\checkmark$  Gerar as pendências de INTIMAÇÃO MP 1º GRAU e AGUARDANDO DECURSO DE PRAZO:

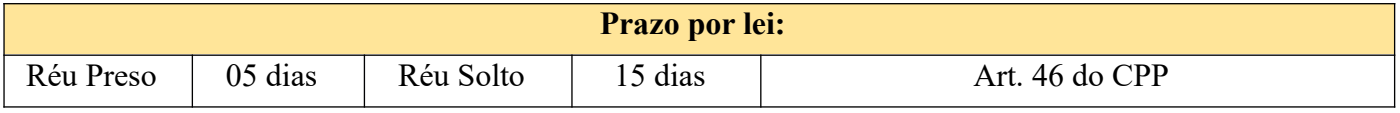

Após, o processo seguirá para a fase da Denúncia, que está descrita no tópico**[9.](#page-19-0) [DO](#page-19-0) [OFERECIMENTO DA DENÚNCIA](#page-19-0)**.

#### <span id="page-16-0"></span>**7. DO RECEBIMENTO DA AÇÃO PENAL ATRAVÉS DO INQUÉRITO POLICIAL**

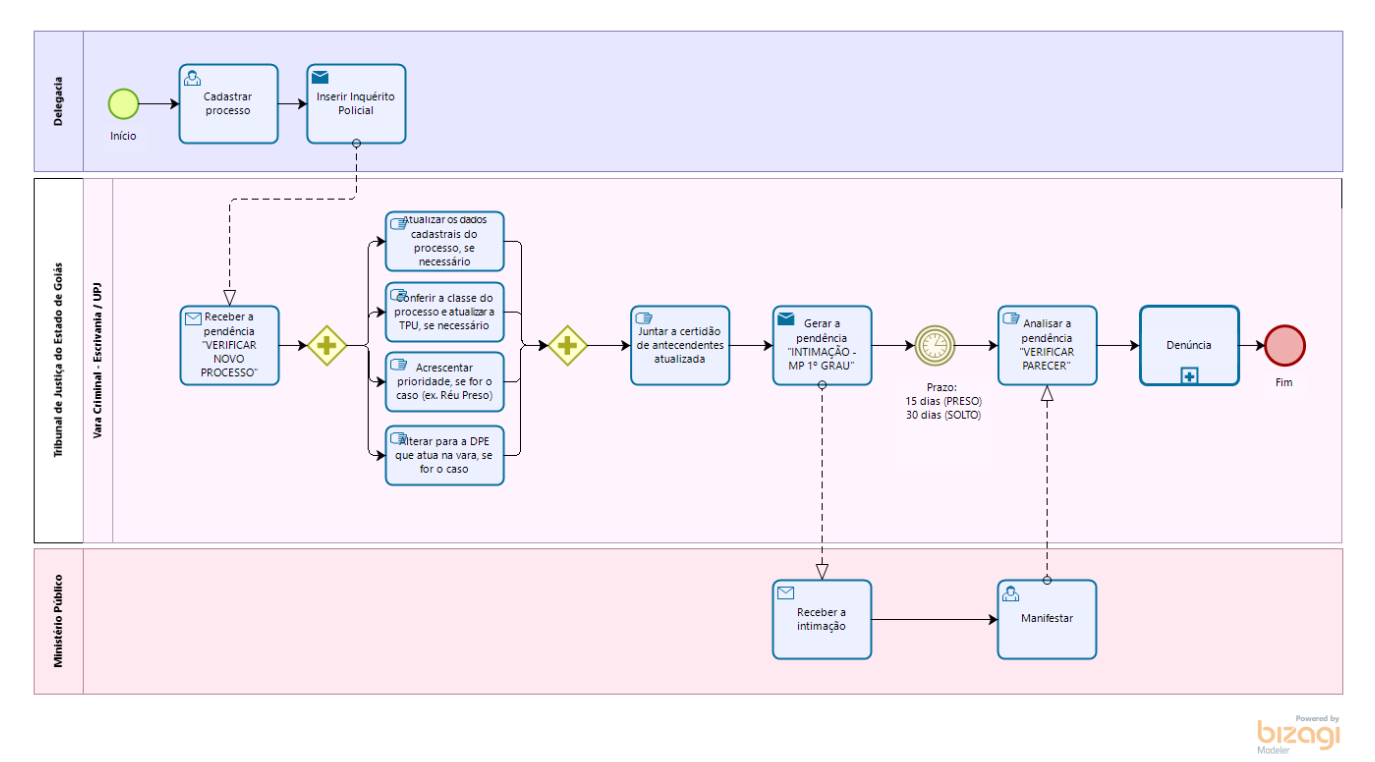

O processo criminal também pode ser iniciado com o protocolo de um inquérito policial originado de uma portaria da delegacia responsável ou de medidas cautelares.

#### **Atividades a serem realizadas ao receber novos processos:**

- Analisar a pendência VERIFICAR NOVO PROCESSO;
- $\checkmark$  Atualizar os dados cadastrais do processo, se necessário;
- $\checkmark$  Conferir a classe do processo e atualizar a TPU, se necessário;
- $\checkmark$  Acrescentar prioridade, se for o caso (ex.: Réu Preso);
- $\checkmark$  Alterar para a DPE que atua na vara, se for necessário;
- $\checkmark$  Juntar a certidão de antecedentes criminais atualizada;
- Gerar as pendências de INTIMAÇÃO MP 1º GRAU e AGUARDANDO DECURSO DE PRAZO.

Após, o processo seguirá para a fase da Denúncia, que está descrita no tópico**[9.](#page-19-0) [DO](#page-19-0) [OFERECIMENTO DA DENÚNCIA](#page-19-0)**.

## <span id="page-17-0"></span>**8. DO RECEBIMENTO DA AÇÃO PENAL ATRAVÉS DE QUEIXA-CRIME**

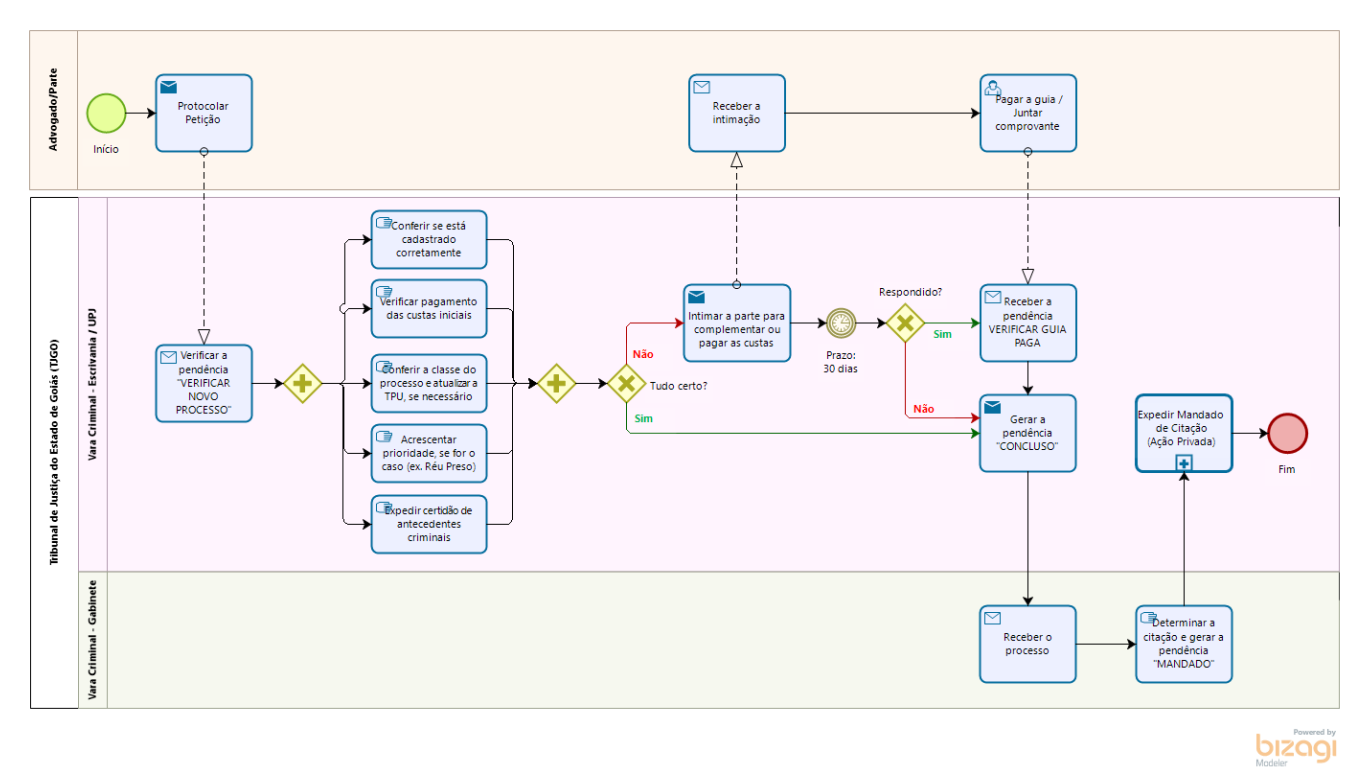

O processo criminal também pode ser iniciado com o protocolo de queixa-crime, como é chamada a petição inicial da ação penal privada.

#### **Atividades a serem realizadas ao receber novos processos:**

- Analisar a pendência VERIFICAR NOVO PROCESSO;
- $\checkmark$  Verificar se:
	- As partes cadastradas e seus dados (CPF/CNPJ) conferem com os indicados na petição inicial;
	- Os endereços, inclusive os eletrônicos, estão cadastrados corretamente;
	- A natureza e a classe estão de acordo com as TPUs;
	- Os demais dados (segredo de justiça e prioridades) estão preenchidos corretamente;
	- Os(as) advogados(as) peticionantes estão habilitados(as) observar a procuração e o substabelecimento;
	- As custas processuais foram corretamente recolhidas;
	- Os instrumentos procuratórios foram juntados;
	- A assinatura digital da petição corresponde ao(s) procurador(es) da parte;
- $\checkmark$  Atualizar os dados cadastrais do processo, se necessário;
- $\checkmark$  Acrescentar prioridade, se for o caso (ex.: Réu Preso);
- $\checkmark$  Alterar para a DPE que atua na vara, se for necessário;
- $\checkmark$  Juntar a certidão de antecedentes criminais.

Se todas as informações estiverem cadastradas **corretamente**, e as **custas iniciais** devidamente **recolhidas**, observar o seguinte:

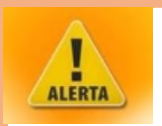

- *Por padrão, o novo processo é automaticamente enviado para conclusão pelo sistema na movimentação AUTOS CONCLUSOS.*
- *Sempre verificar se os autos foram realmente conclusos. Caso não tenham sido, gerar a pendência CONCLUSO e alterar para o classificador correspondente ao tipo de conclusão necessária.*

Se as custas iniciais foram devidamente recolhidas, porém as **informações não estão corretas**, sendo uma inconsistência que a própria serventia pode resolver:

- $\checkmark$  Corrigir as informações erradas;
- Gerar a pendência CONCLUSO (se necessário);
- $\checkmark$  Alterar para o classificador correspondente ao tipo de conclusão necessária.

#### Se as **custas iniciais não foram pagas e/ou as informações não estão corretas**:

 $\checkmark$  Intimar a parte autora para recolher as custas e/ou emendar a inicial.

Se for realizado o pagamento das custas, o processo voltará com a pendência VERIFICAR GUIA  $PAGA$ 

- Receber a pendência;
- $\checkmark$  Analisar a petição e/ou a guia paga;
- Alterar os dados cadastrados, complementação do assunto e outros dados necessários;
- Gerar a pendência CONCLUSO;
- Alterar para o classificador correspondente ao tipo de conclusão necessária.

Se não for realizado o pagamento das custas:

- Gerar a pendência CONCLUSO;
- Alterar para o classificador correspondente ao tipo de conclusão necessária.

Após, o processo seguirá para a fase da Citação, que está descrita no tópico **[12. DO MANDADO DE](#page-26-0) [CITAÇÃO NA AÇÃO PRIVADA](#page-26-0)**.

# <span id="page-19-0"></span>**9. DO OFERECIMENTO DA DENÚNCIA**

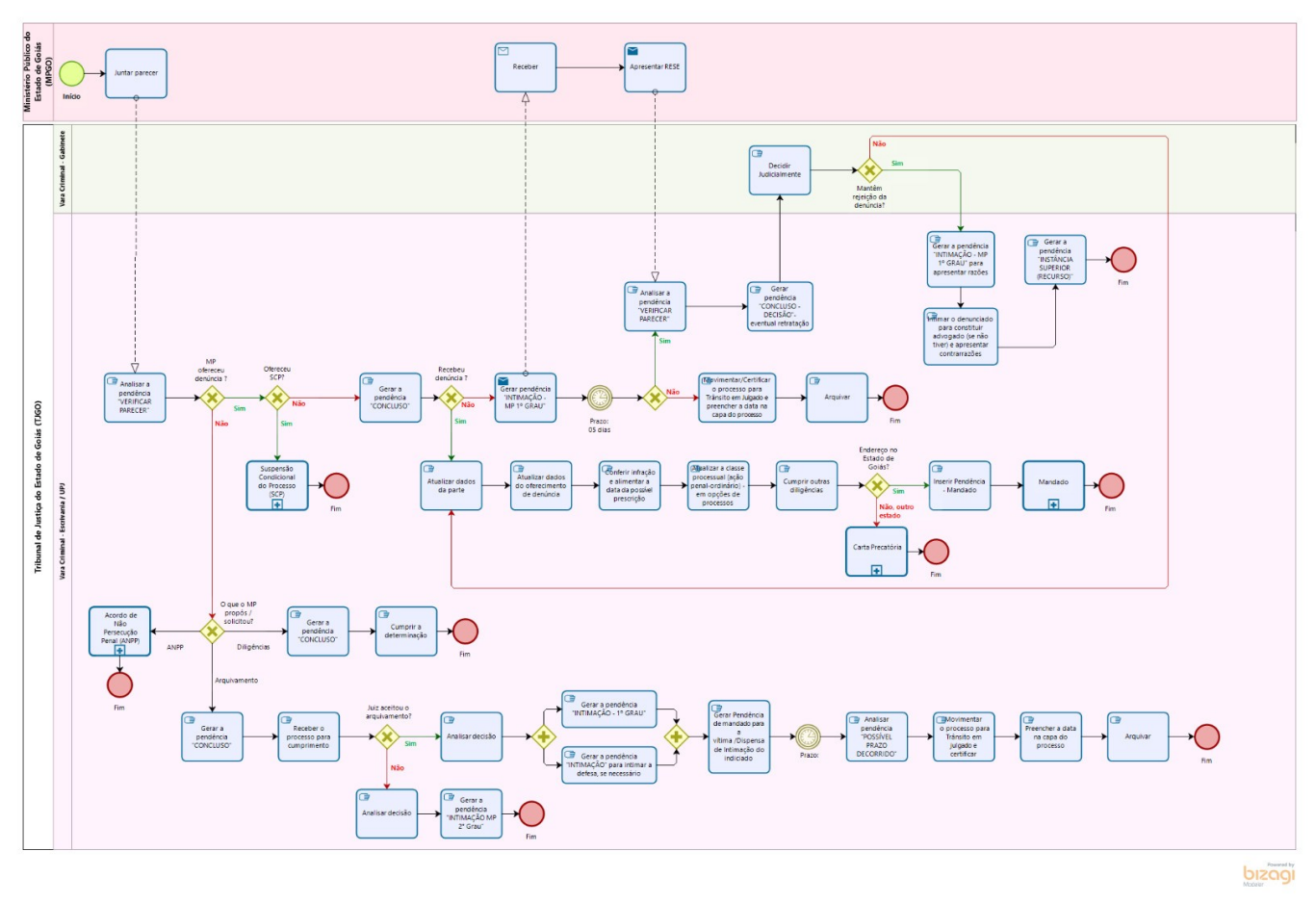

Apresentado o inquérito policial, o Ministério Público é intimado para avaliar se oferecerá ou não a denúncia ou, caso não haja hipótese de arquivamento, poderá propor Acordo de Não Persecução Penal (ANPP) se o crime e o investigado atenderem os requisitos elencados no Art. 28-A do CPP.

#### **Atividades a serem realizadas quando o MP oferece ANPP:**

- Analisar a pendência VERIFICAR PARECER;
- Gerar pendência CONCLUSO;
- Após decisão do magistrado fixando o prazo para tratativas do ANPP pelo MP, receber o processo e gerar a pendência INTIMAÇÃO MP - 1º GRAU;
- $\checkmark$  Após comprovante de leitura do MP, suspender o processo pelo prazo fixado pelo magistrado para tratativas do ANPP e aguardar resposta.

#### **Atividades a serem realizadas após finalizar o prazo sem manifestação**

- $\checkmark$  Gerar a pendência INTIMAÇÃO MP 1º GRAU;
- $\checkmark$  Caso continue sem resposta, gerar a pendência CONCLUSO.

#### **Atividades a serem realizadas após manifestação das tratativas do ANPP**

- $\checkmark$  Analisar a pendência VERIFICAR PARECER;
- Gerar pendência CONCLUSO;
- $\checkmark$  Após homologação do ANPP pelo magistrado, receber o processo;

Gerar a pendência INTIMAÇÃO MP - 1º GRAU para cadastramento do ANPP no SEEU.

#### **Atividades a serem realizadas se o MP informar o cadastramento:**

- Analisar a pendência VERIFICAR PARECER;
- $\checkmark$  Suspender o processo pelo período de vigência, cadastrando o benefício para a parte no ícone "Ben" na parte com os dados do réu, conforme imagem abaixo:

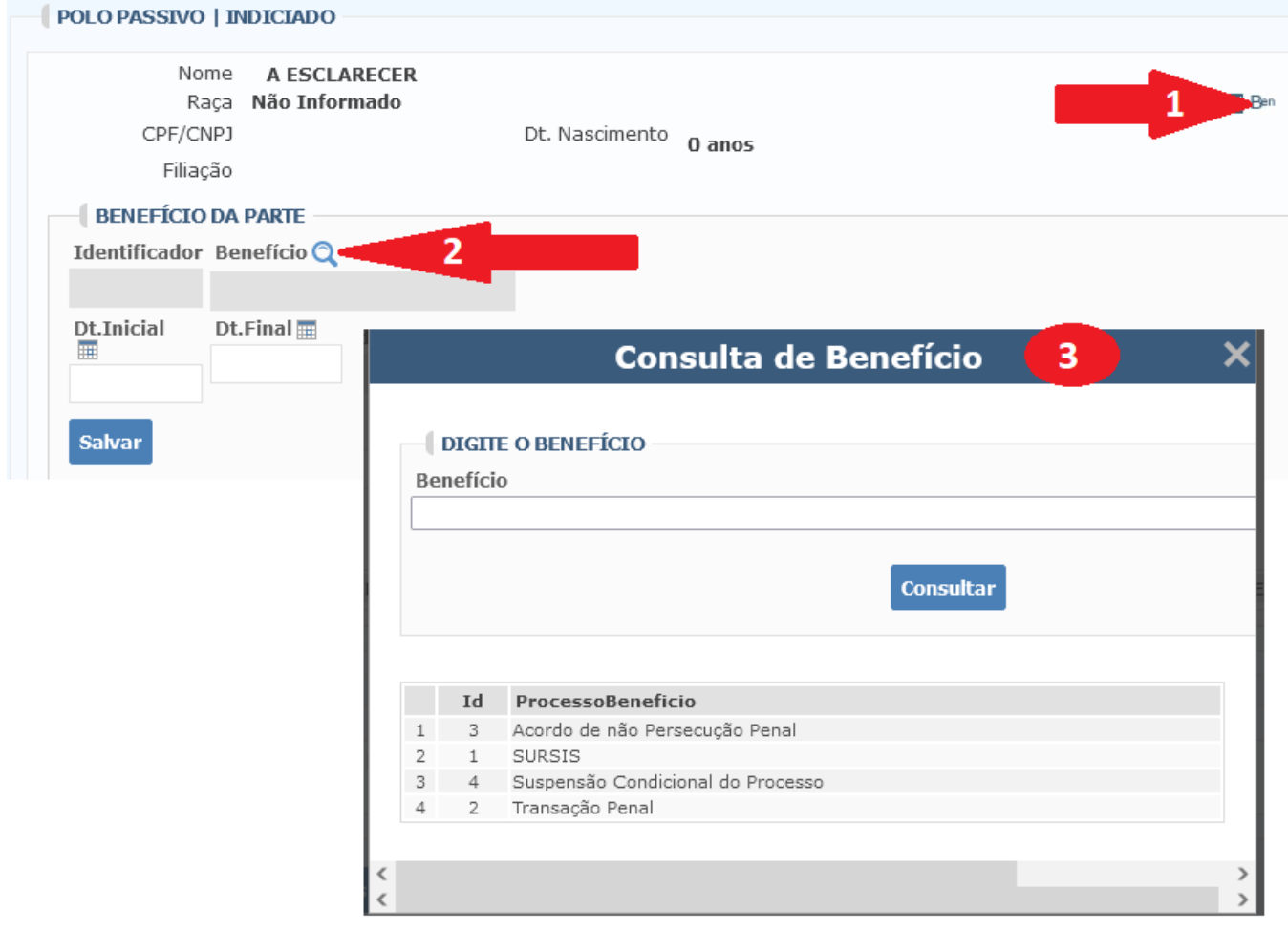

#### **Atividades a serem realizadas se o MP não informar o cadastramento:**

- $\checkmark$  Consultar no SEEU para confirmar cadastramento;
- $\checkmark$  Caso não esteja cadastrado, intimar o MP 1º Grau por ato ordinatório para providências;
- $\checkmark$  Caso esteja cadastrado, juntar a capa do SEEU no PROJUDI e suspender o processo pelo período de vigência, cadastrando o benefício para a parte no ícone "Ben" na parte com os dados do réu, conforme imagem acima.

#### **Atividades a serem realizadas quando o MP oferece denúncia:**

- Analisar a pendência VERIFICAR PARECER;
- $\checkmark$  Gerar a pendência CONCLUSO DECISÃO;
- $\checkmark$  Alterar o classificador para AUTOS CONCLUSOS DECISÃO;
- Após a decisão, receber o processo na pendência VERIFICAR PROCESSO.

#### **Atividades a serem realizadas se o magistrado aceitar a denúncia:**

- Analisar a decisão;
- $\checkmark$  Alterar a classe processual, de acordo com a [TPU](https://www.cnj.jus.br/sgt/consulta_publica_classes.php) (Ex.: DE INQUÉRITO POLICIAL PARA AÇÃO PENAL – PROCEDIMENTO ORDINÁRIO);
- Alterar, caso precise, demais dados cadastrados, complementação do assunto e outros dados que sejam necessários;
- $\checkmark$  Juntar nos autos a certidão de antecedentes criminais atualizada e a consulta realizada no SEEU;
- $\checkmark$  Gerar as pendências de MANDADO ou CARTA PRECATÓRIA para citar o réu;
- $\checkmark$  Cumprir outras diligências, se houver.

#### **Atividades a serem realizadas se o magistrado rejeitar a denúncia:**

- Analisar a decisão;
- $\checkmark$  Gerar a pendência INTIMAÇÃO MP 1º GRAU.

#### **Atividades se não houver manifestação do MP:**

- $\checkmark$  Certificar/Movimentar o processo para Trânsito em Julgado;
- $\checkmark$  Preencher a data do trânsito em julgado na capa do processo;
- $\checkmark$  Arquivar.

#### **Atividades a serem realizadas se o MP manifestar apresentando RESE:**

- $\checkmark$  Analisar a pendência VERIFICAR PARECER;
- Gerar pendência CONCLUSO DECISÃO- eventual retratação;
- O magistrado recebe o recurso e determina a abertura de vista às partes para apresentação de razões e contrarrazões;
- $\checkmark$  Gerar a pendência "INTIMAÇÃO MP 1º GRAU" para apresentar razões;
- $\checkmark$  Intimar o denunciado para constituir advogado (se não tiver) e apresentar contrarrazões;
- $\checkmark$  Gerar pendência CONCLUSO DECISÃO.

#### **Atividades a serem realizadas se o magistrado reverter a rejeição:**

- $\checkmark$  Analisar a decisão:
- Alterar a classe processual, de acordo com a  $TPU$  (Ex.: DE INQUÉRITO POLICIAL PARA AÇÃO PENAL – PROCEDIMENTO ORDINÁRIO);
- Alterar, caso precise, demais dados cadastrados, complementação do assunto e outros dados que sejam necessários;
- $\checkmark$  Juntar nos autos a certidão de antecedentes criminais atualizada e a consulta realizada no SEEU;
- $\checkmark$  Gerar as pendências de MANDADO ou CARTA PRECATÓRIA para citar o réu;
- $\checkmark$  Cumprir outras diligências, se houver.

#### **Atividades a serem realizadas se o magistrado mantiver a rejeição:**

- $\checkmark$  Analisar a decisão;
- $\checkmark$  Gerar a pendência "INTIMAÇÃO MP 1º GRAU" para apresentar razões;
- $\checkmark$  Intimar o denunciado para constituir advogado (se não tiver) e apresentar contrarrazões;
- Gerar a pendência "INSTÂNCIA SUPERIOR (RECURSO)".

#### **Atividades a serem realizadas quando o MP oferece denúncia e suspensão condicional do processo (SCP):**

- Analisar a pendência VERIFICAR PARECER;
- $\checkmark$  Gerar a pendência CONCLUSO DECISÃO;
- $\checkmark$  Alterar o classificador para AUTOS CONCLUSOS DECISÃO;
- Após decisão, receber o processo na pendência VERIFICAR PROCESSO;
- Analisar a decisão;
- $\checkmark$  Cumprir a audiência;
- Caso a proposta de SCP não seja aceita, gerar as pendências de MANDADO ou CARTA PRECATÓRIA intimando a defesa para apresentar resposta à acusação;
- Caso a proposta de SCP seja aceita, cumprir as determinações, cadastrar o benefício e suspender o processo.

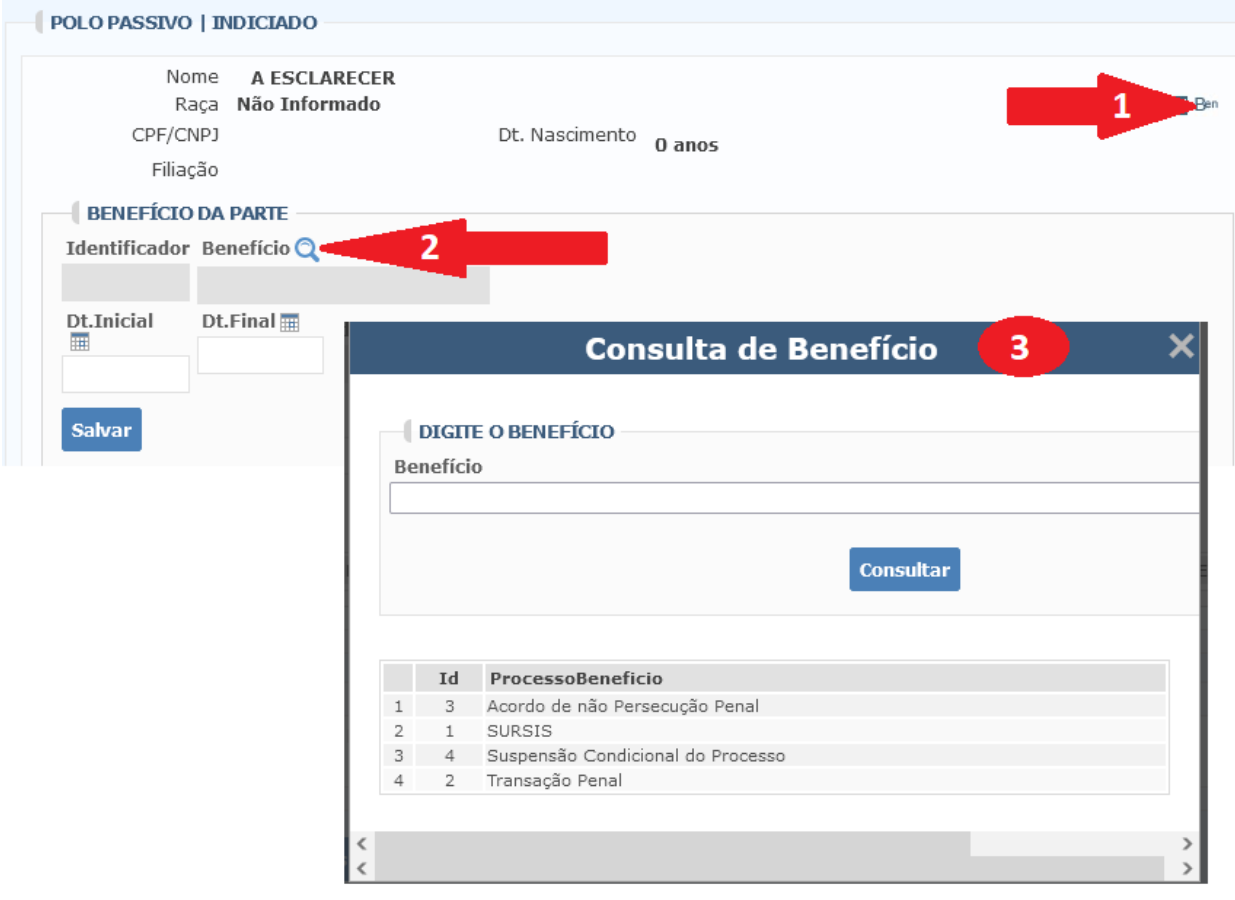

# <span id="page-23-0"></span>**10. DO MANDADO DE CITAÇÃO NA AÇÃO PÚBLICA**

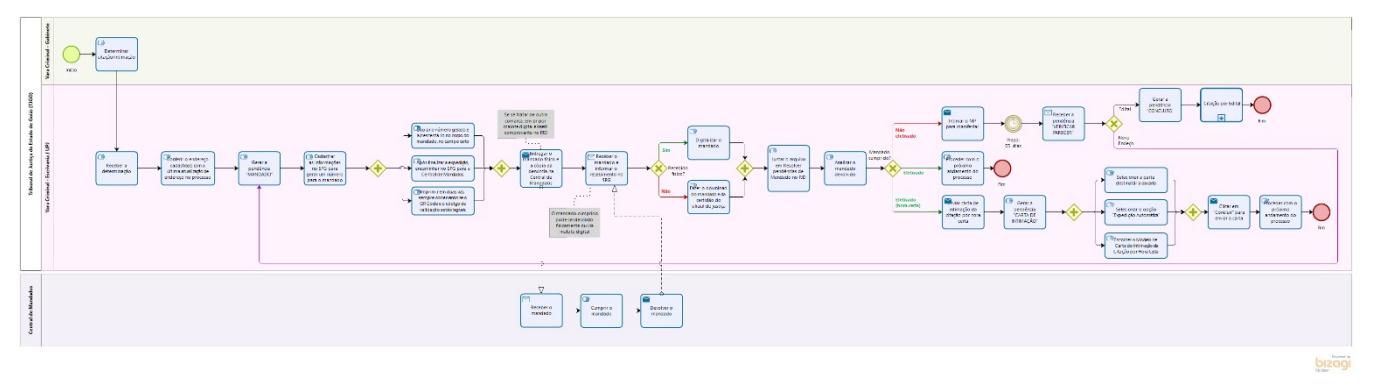

#### **Atividades a serem realizadas ao receber a determinação para expedir Mandado de Citação / Intimação:**

Conferir o endereço cadastrado com a última atualização de endereço no processo.

#### **Caso o mandado seja expedido pela CPE:**

- Gerar a pendência MANDADO;
- $\checkmark$  Verificar se há outras determinações a serem cumpridas pela escrivania na decisão.

#### **Caso o mandado seja expedido pelo SPG:**

I **ALERTA** 

- Gerar a pendência MANDADO;
- $\checkmark$  Cadastrar as informações no SPG para gerar um número para o mandado;
- $\checkmark$  Copiar o número gerado e acrescentá-lo no corpo do mandado, no campo certo;
- $\checkmark$  Após finalizar a expedição, encaminhar no SPG para a Central de Mandados;
- Imprimir em duas vias, sempre observando se o QR Code e o código de validação estão legíveis;
- Entregar o mandado físico e a cópia da denúncia na Central de Mandados;
- $\checkmark$  Verificar se há outras determinações a serem cumpridas pela escrivania na decisão.

#### Cumpridas as determinações, os autos ficarão com as pendências de AGUARDANDO DEVOLUÇÃO DE MANDADO e AGUARDANDO DECURSO DE PRAZO

- Art. 143. O prazo para o cumprimento e devolução dos mandados judiciais é de 45 (quarenta e cinco) dias corridos, contados a partir do dia seguinte à data do recebimento do mandado, salvo quando outro for estabelecido por lei ou pelo juiz.
	- Art. 144. A distribuição dos mandados é considerada:

I – ordinária, se a diligência puder ser cumprida no prazo de 15 (quinze) dias, contados da data da distribuição do mandado ao oficial de justiça, sem prejuízo à sua finalidade;

II – urgente, se a diligência tiver de ser cumprida no mesmo dia ou até a manhã do dia seguinte, sob pena de dano irreparável ou de difícil reparação;

III – prioritária, se a diligência não for de natureza urgente, mas necessitar ser cumprida em até 7 (sete) dias seguintes à distribuição, para que não haja prejuízo à sua finalidade.

Fonte: Código de Normas e Procedimentos do Foro Judicial.

#### **Atividades a serem realizadas após a devolução do mandado: Se o mandado tiver sido efetivado:**

- **Se o receber via malote digital,** faça o *download* do mandado etiquetado e da certidão do oficial de justiça;
- **Se o receber fisicamente**, faça a digitalização do documento;
- Em seguida, junte o documento em "RESOLVER PENDÊNCIA" do Mandado:

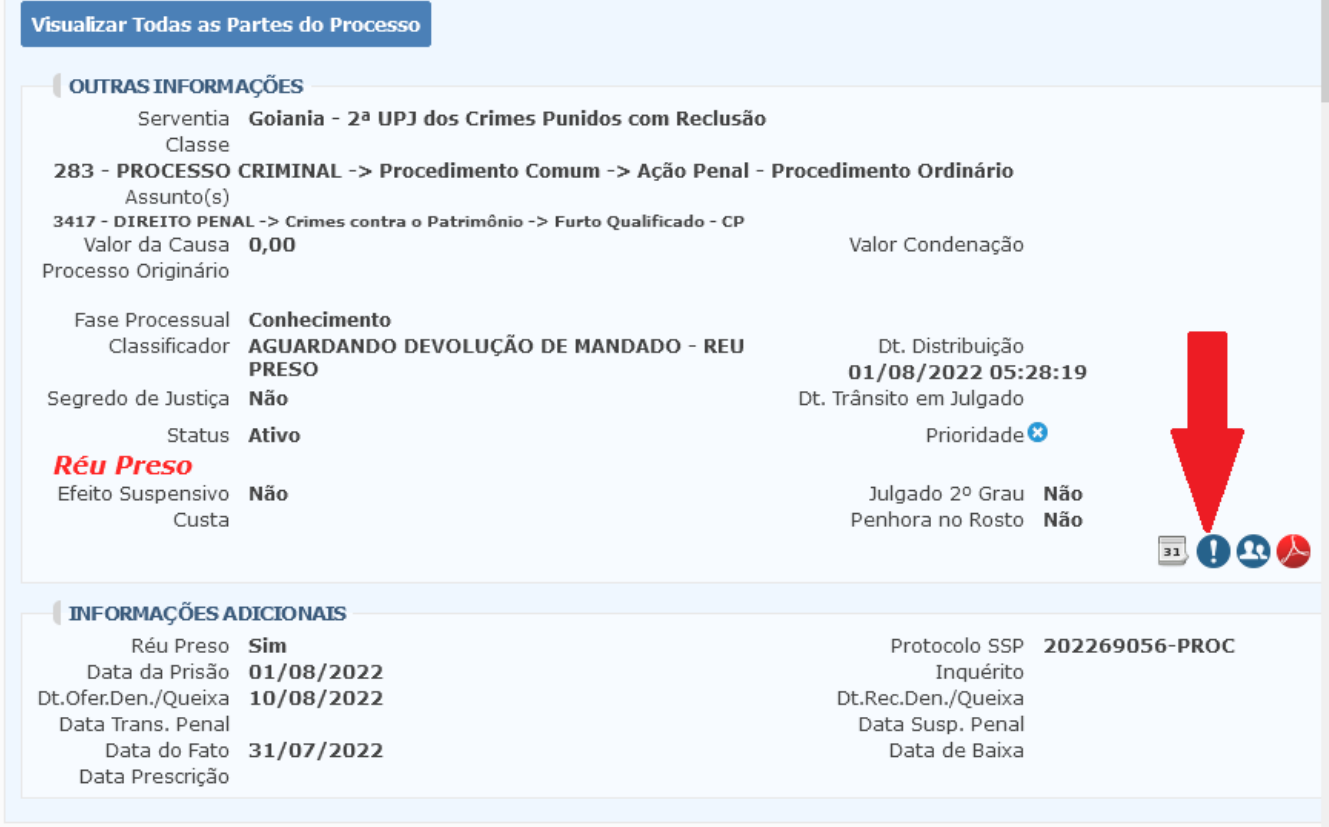

 $\checkmark$  Na tela resolver pendência, selecione o status da pendência e data do Recebimento. Então clique em *Upload* de Arquivos para enviar o arquivo necessário:

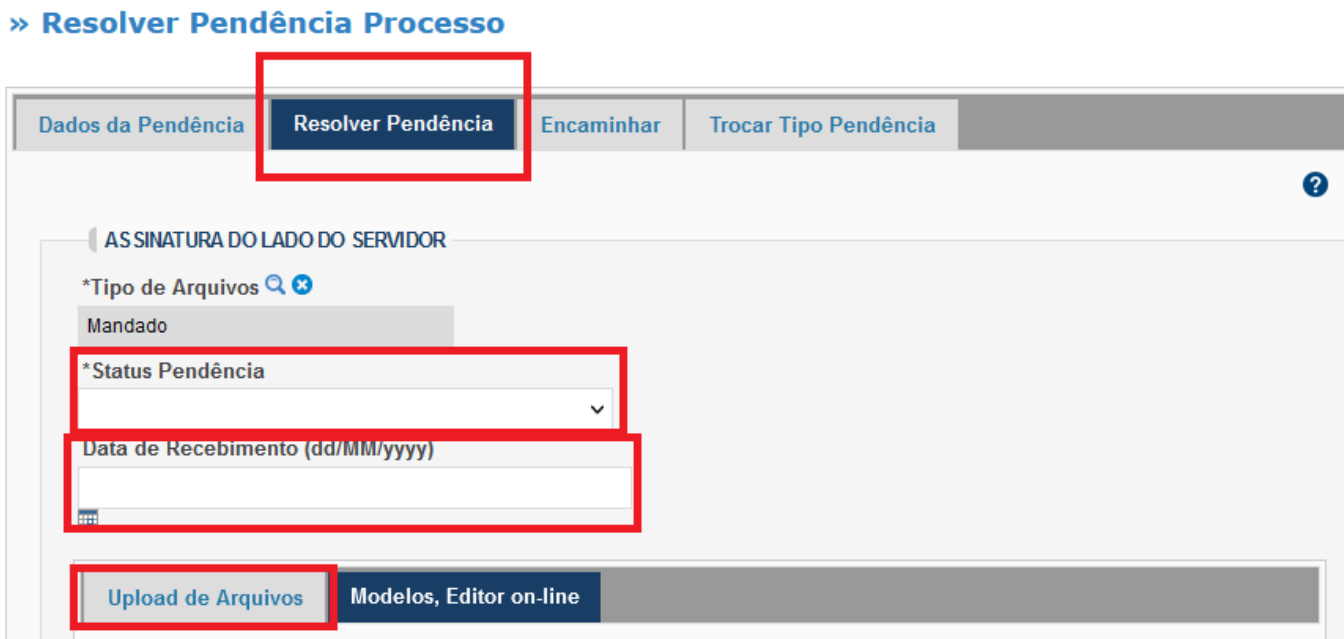

**Se o mandado não tiver sido efetivado, porém o oficial certificar que o endereço está correto:**

- Gerar a pendência de MANDADO;
- $\checkmark$  Expedir novo mandado, conforme explicado no tópico anterior.

**Se o mandado não tiver sido efetivado** e o oficial de justiça certificou que o endereço informado não é da parte ou o endereço está incompleto ou não existe ou que a parte se mudou:

Gerar a pendência INTIMAÇÃO MP – 1º GRAU para apresentar novo endereço.

#### **Se o MP não fornecer novo endereço:**

- $\checkmark$  Certificar decurso de prazo;
- Gerar a pendência CONCLUSO.

#### **Se o MP informar novo endereço:**

- Gerar a pendência de MANDADO;
- $\checkmark$  Expedir novo mandado, conforme explicado no tópico anterior.

Se o processo retornar do MP com pedido de citação/intimação por edital, seguir o passo a passo contido no tópico **12. DO EDITAL DE CITAÇÃO / INTIMAÇÃO**.

# <span id="page-26-0"></span>**11. DO MANDADO DE CITAÇÃO NA AÇÃO PRIVADA**

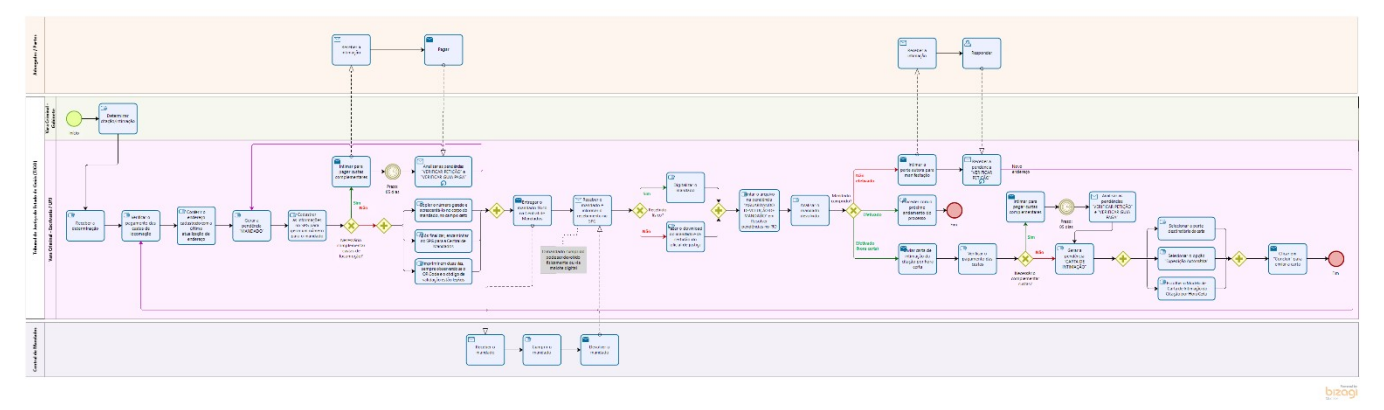

#### **Atividades a serem realizadas ao receber a determinação para expedir Mandado de Citação / Intimação:**

- Conferir o endereço cadastrado com a última atualização de endereço no processo;
- $\checkmark$  Verificar se as custas de locomoção foram pagas corretamente.

#### **Caso o mandado seja expedido pela CPE:**

- Gerar a pendência MANDADO;
- $\checkmark$  Verificar se há outras determinações a serem cumpridas pela escrivania na decisão

#### **Caso o mandado seja expedido pelo SPG:**

- Gerar a pendência MANDADO;
- Cadastrar as informações no SPG para gerar um número para o mandado;
- Copiar o número gerado e acrescentá-lo no corpo do mandado, no campo certo;
- $\checkmark$  Após finalizar a expedição, encaminhar no SPG para a Central de Mandados;
- Imprimir em duas vias, sempre observando se o QR Code e o código de validação estão legíveis;
- Entregar o mandado físico e a cópia da denúncia na Central de Mandados;
- $\checkmark$  Verificar se há outras determinações a serem cumpridas pela escrivania na decisão.

Cumpridas as determinações, os autos ficarão com as pendências de AGUARDANDO DEVOLUÇÃO DE MANDADO e AGUARDANDO DECURSO DE PRAZO:

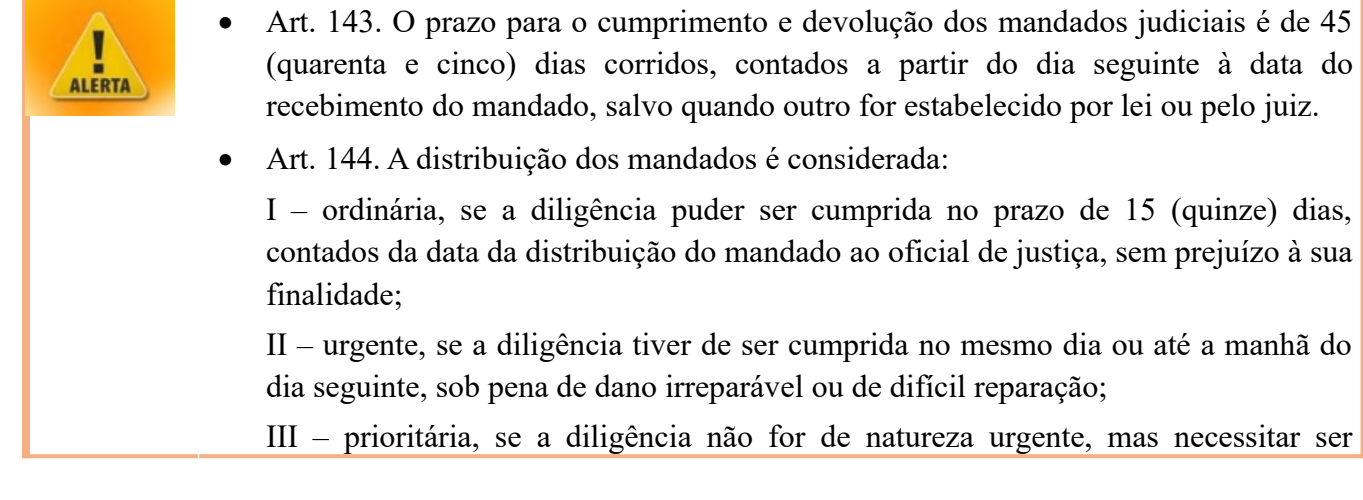

cumprida em até 7 (sete) dias seguintes à distribuição, para que não haja prejuízo à sua finalidade.

#### **Atividades a serem realizadas após a devolução do mandado: Se o mandado tiver sido efetivado:**

- **Se o receber via malote digital**: fazer o download do mandado etiquetado e da certidão do oficial de justiça;
- **Se o receber fisicamente**: informar o recebimento no SPG e digitalizar o mandado;
- Em ambos os casos, juntar o arquivo digital em "Resolver Pendência", conforme ilustrado a seguir:

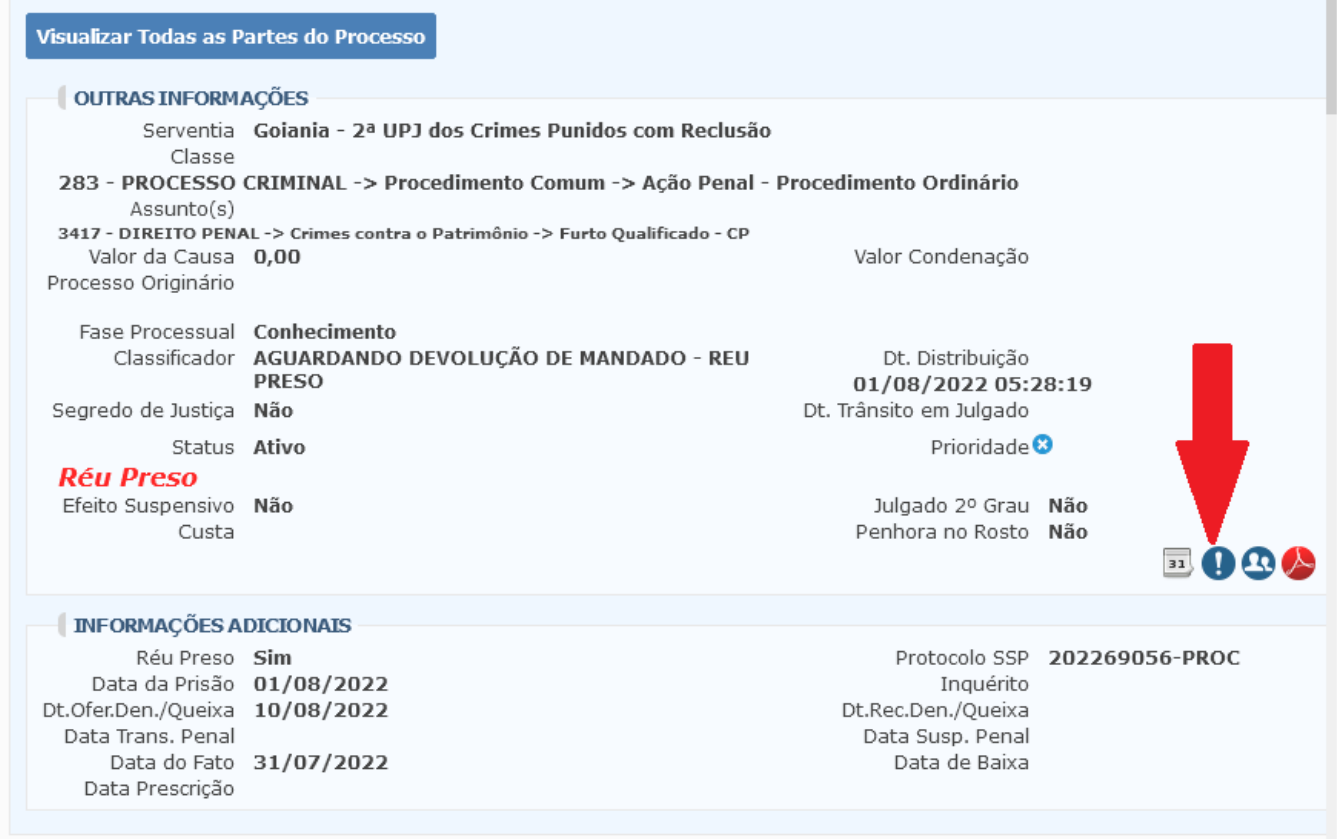

 $\checkmark$  Na tela resolver pendência, selecione o status da pendência e data do Recebimento. Então clique em *Upload* de Arquivos para enviar o arquivo necessário:

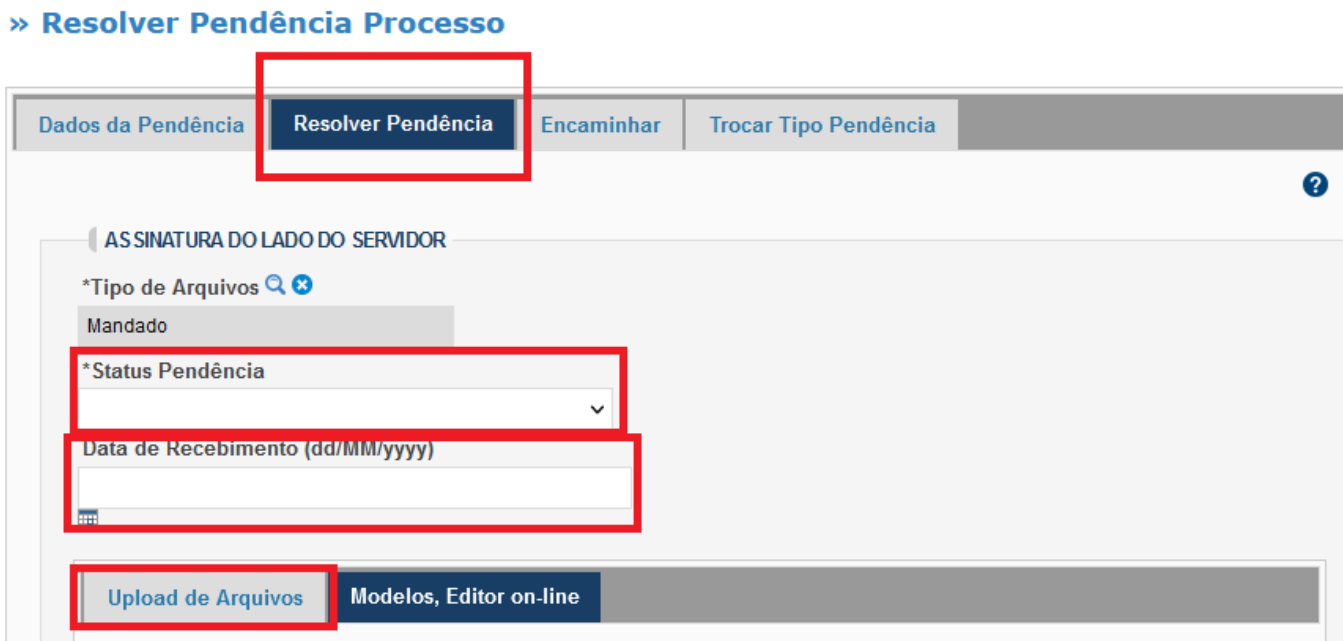

**Se o mandado não tiver sido efetivado**, porém o oficial certificar que o endereço está correto:

- $\checkmark$  Intimar a parte autora para pagar novas custas;
- Receber a pendência VERIFICAR GUIA PAGA;
- Gerar a pendência MANDADO;
- $\checkmark$  Expedir novo mandado.

**Se o mandado não tiver sido efetivado** e o oficial de justiça certificou que o endereço informado não é da parte ou o endereço está incompleto ou não existe ou que a parte se mudou:

 $\checkmark$  Intimar a parte autora para apresentar novo endereço e pagar novas custas (exceto caso de assistência judiciária).

#### **Se a parte informar novo endereço**:

- Receber a pendência VERIFICAR PETIÇÃO e VERIFICAR GUIA PAGA;
- $\checkmark$  Verificar o recolhimento das custas;
- Gerar a pendência de MANDADO;
- $\checkmark$  Expedir novo mandado.

Se a parte não pagar as custas e/ou não fornecer novo endereço:

- Certificar decurso de prazo;
- Gerar a pendência CONCLUSO.

# <span id="page-29-0"></span>**12. DO EDITAL DE CITAÇÃO / INTIMAÇÃO**

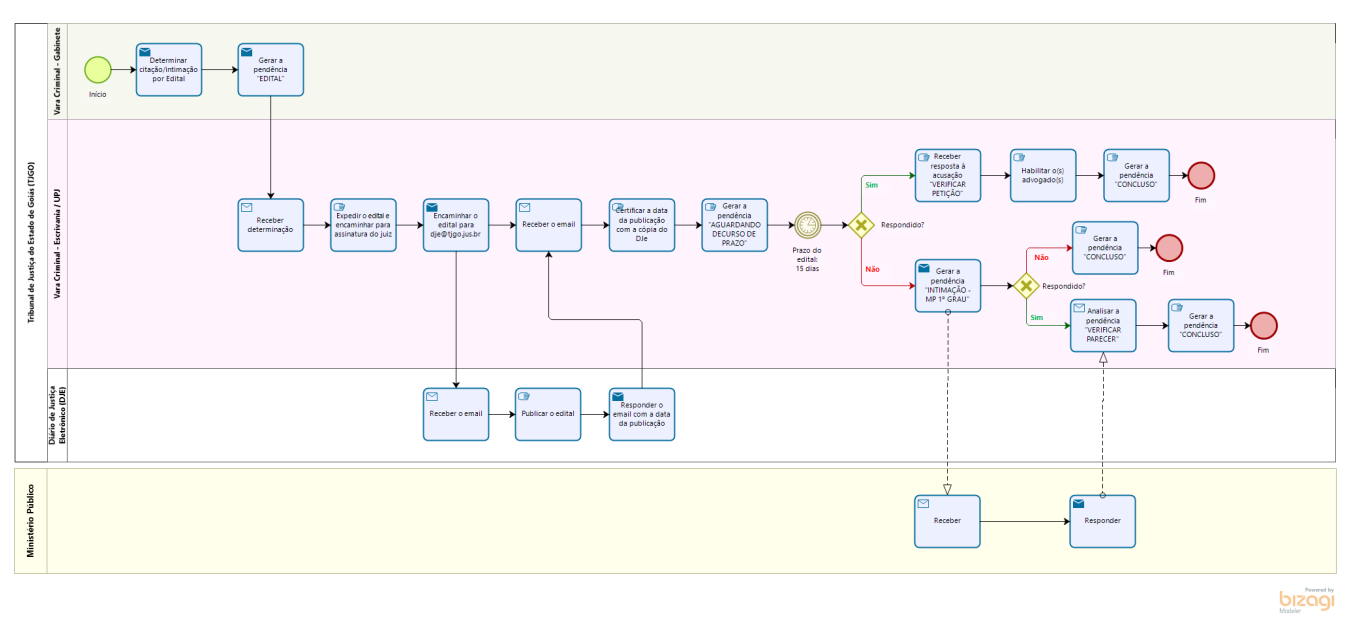

Se houver **pedido de citação/intimação por edital**, os autos irão para conclusão para deliberação do juiz.

#### **Atividades a serem realizadas se o juiz deferir**

- $\checkmark$  Expedir o edital;
- $\checkmark$  Encaminhar o edital para a assinatura do juiz;
- Com o edital assinado, encaminhar o edital por e-mail para que o DJE ( $\text{die@tigo.}$ jus.br) providencie a publicação;
- $\checkmark$  Certificar a data da publicação e juntar cópia do DJE
- Gerar a pendência AGUARDANDO DECURSO DE PRAZO:

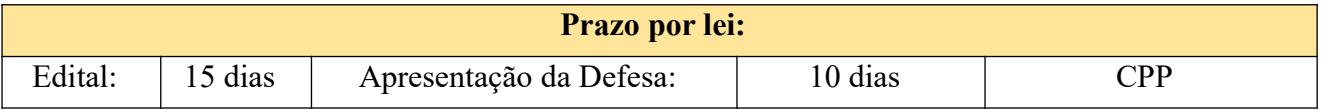

#### **Atividades a serem realizadas se houver resposta:**

- $\checkmark$  Analisar a pendência VERIFICAR PETICÃO;
- $\checkmark$  Habilitar o(s) advogado(s), se necessário;
- Gerar a pendência CONCLUSO.

#### **Atividades a serem realizadas se não houver resposta:**

- $\checkmark$  Analisar a pendência POSSÍVEL PRAZO DECORRIDO;
- $\checkmark$  Gerar a pendência INTIMAÇÃO MP 1º GRAU.

#### **Atividades a serem realizadas se houver resposta do MP:**

- Analisar a pendência VERIFICAR PARECER;
- Gerar a pendência CONCLUSO.

#### **Atividades a serem realizadas se não houver resposta do MP:**

- Analisar a pendência POSSÍVEL PRAZO DECORRIDO;
- Certificar decurso de prazo;
- Gerar a pendência CONCLUSO.

Caso o processo retorne da conclusão com a determinação da suspensão do art. 366 do CPP, os autos aguardarão na serventia pelo prazo prescricional. Logo deverá ser acrescentada a pendência de SUSPENSÃO DO PROCESSO.

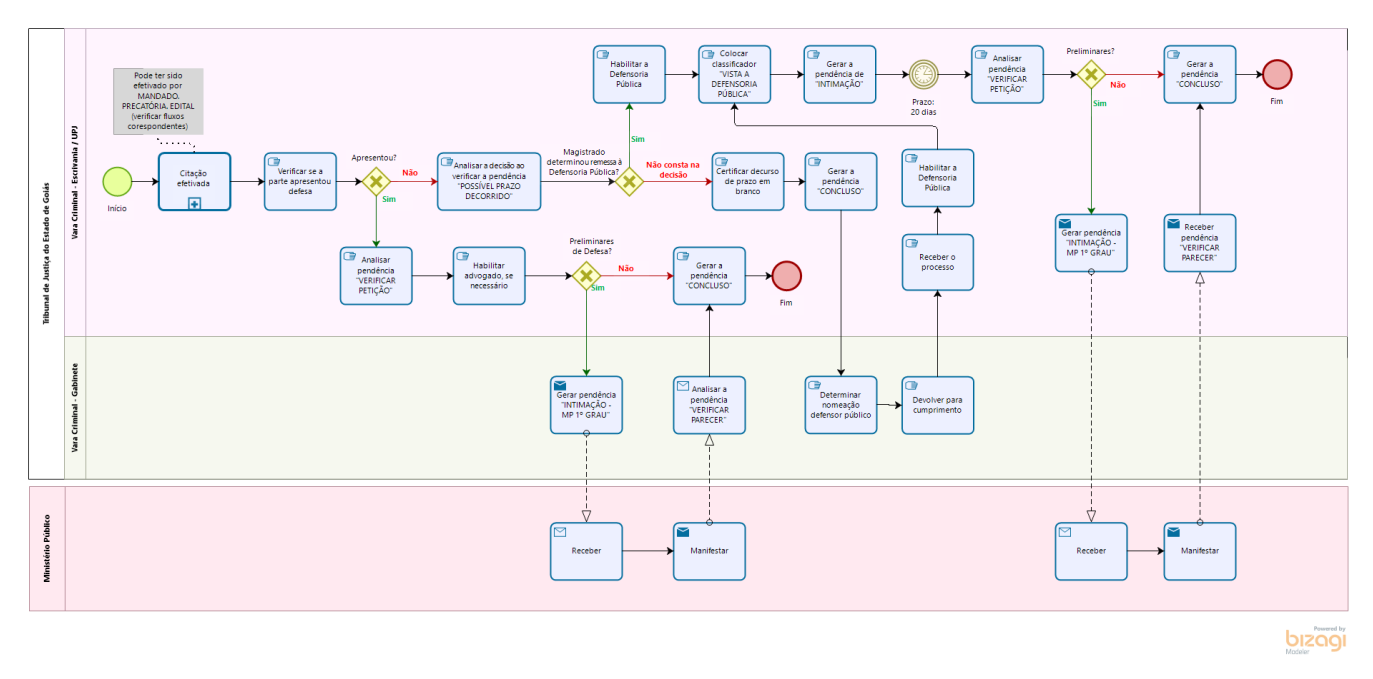

# <span id="page-30-0"></span>**13. DA RESPOSTA À ACUSAÇÃO**

Se o réu tiver sido citado, o processo ficará em AGUARDANDO DECURSO DE PRAZO, por 10 dias, para que o advogado constituído possa apresentar resposta à acusação.

Decorrido o prazo sem apresentação de defesa por advogado particular, a escrivania deverá verificar se na decisão o magistrado havia determinado a remessa à Defensoria Pública do Estado de Goiás (DPE) ou ter nomeado defensor dativo, caso não houvesse defesa particular, e então abrir vista.

#### **Atividades a serem realizadas se houver resposta à acusação por advogado particular:**

- Analisar a pendência VERIFICAR PETIÇÃO;
- $\checkmark$  Habilitar advogado, se necessário;
- **Caso não tenha apresentado preliminares de defesa**, gerar a pendência INTIMAÇÃO MP  $-1$ <sup>o</sup> GRAU;
- $\checkmark$  Após a reposta do MP, analisar a pendência VERIFICAR PARECER;
- Gerar a pendência CONCLUSO;
- **Caso tenha apresentado preliminares de defesa**, gerar a pendência CONCLUSO.

#### **Atividades a serem realizadas se o juiz já tiver determinado nomear DPE**:

- Analisar a decisão ao verificar a pendência "POSSÍVEL PRAZO DECORRIDO";
- $\checkmark$  Habilitar a Defensoria Pública;
- $\checkmark$  Colocar o classificador VISTA DEFENSOR DATIVO / VISTA À DEFENSORIA PÚBLICA;
- $\checkmark$  Gerar as pendências de INTIMAÇÃO e AGUARDANDO DECURSO DE PRAZO, por 20 dias;
- $\checkmark$  Apresentada a defesa, analisar a pendência de VERIFICAR PETICÃO;
- **Caso não tenha apresentado preliminares de defesa**, gerar a pendência INTIMAÇÃO MP  $-1$ <sup>o</sup> GRAU;
- $\checkmark$  Após a reposta do MP, analisar a pendência VERIFICAR PARECER;
- Gerar a pendência CONCLUSO;
- **Caso tenha apresentado preliminares de defesa**, gerar a pendência CONCLUSO.

#### **Atividades a serem realizadas se o juiz ainda não tiver determinado nomear DPE:**

- $\checkmark$  Analisar a decisão ao verificar a pendência POSSÍVEL PRAZO DECORRIDO;
- $\checkmark$  Certificar decurso de prazo em branco;
- Gerar a pendência CONCLUSO;
- Após decisão judicial determinando remessa à DPE ou a nomeação do defensor dativo, receber o processo;
- $\checkmark$  Habilitar a Defensoria Pública;
- Colocar o classificador VISTA DEFENSOR DATIVO / VISTA À DEFENSORIA PÚBLICA;
- Gerar as pendências de INTIMAÇÃO e AGUARDANDO DECURSO DE PRAZO, por 20 dias;
- $\checkmark$  Apresentada a defesa, analisar a pendência de VERIFICAR PETIÇÃO;
- **Caso não tenha apresentado preliminares de defesa,** gerar a pendência INTIMAÇÃO MP  $-1$ <sup>o</sup> GRAU:
- $\checkmark$  Após a reposta do MP, analisar a pendência VERIFICAR PARECER;
- Gerar a pendência CONCLUSO;
- **Caso tenha apresentado preliminares de defesa,** gerar a pendência CONCLUSO.

# <span id="page-32-0"></span>**14. DA AUDIÊNCIA DE INSTRUÇÃO E JULGAMENTO**

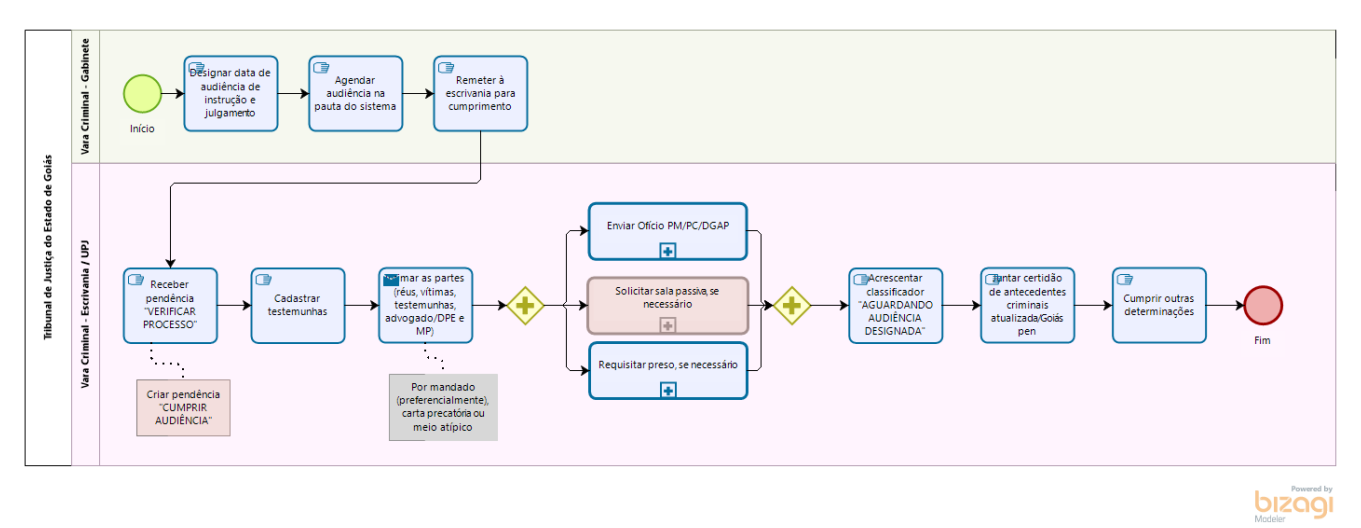

O magistrado expedirá a decisão designando a data de audiência.

A audiência será agendada na pauta do sistema pelos gabinetes.

A audiência pode ser, entre outras:

- De suspensão condicional do processo;
- De instrução e julgamento.

#### **Atividades a serem realizados antes da audiência:**

- $\checkmark$  Cumprir todos os atos para a realização da audiência, por exemplo:
- $\checkmark$  Cadastrar as testemunhas;
- $\checkmark$  Intimar das partes, testemunhas, advogados/DPE, MP;
- $\checkmark$  Expedir de ofícios e precatórias;
- $\checkmark$  Solicitar sala passiva, se necessário;
- $\checkmark$  Requisitar preso, se necessário;
- Após o cumprimento de todos os atos que antecedem à audiência, colocar o processo no classificador AGUARDANDO AUDIÊNCIA DESIGNADA do referido mês;
- $\checkmark$  Acompanhar a pauta de audiências e, em tempo hábil, verificar se todas as intimações foram feitas corretamente, se os mandados foram devolvidos e juntados aos autos;
- $\checkmark$  Juntar a certidão de antecedentes criminais atualizada;
- $\checkmark$  Cumprir outras determinações.

Encerrada a audiência, bem como a **instrução processual**, o processo retorna à escrivania para que as partes apresentem as alegações finais em memoriais (caso não tenham sido feitas oralmente em audiência).

#### **Atividades a serem realizados após a audiência**:

- $\checkmark$  Receber o processo;
- $\checkmark$  Colocar o processo no classificador VISTA AO MP ALEGAÇÕES FINAIS;
- $\checkmark$  Gerar as pendências de INTIMAÇÃO MP 1º GRAU e AGUARDANDO DECURSO DE PRAZO, por 05 dias;
- Assim que o MP inserir suas alegações finais, automaticamente será gerada a pendência VERIFICAR PARECER, então receber o processo e colocar o classificador VISTA À DEFESA – ALEGAÇÕES FINAIS;
- Gerar as pendências de INTIMAÇÃO e AGUARDANDO DECURSO DE PRAZO.
- $\checkmark$  Quando as alegações finais da defesa forem juntadas e gerarem automaticamente a pendência VERIFICAR PETIÇÃO, receber o processo;
- $\checkmark$  Juntar a certidão de antecedentes criminais atualizada;
- Gerar a pendência de CONCLUSO SENTENÇA.

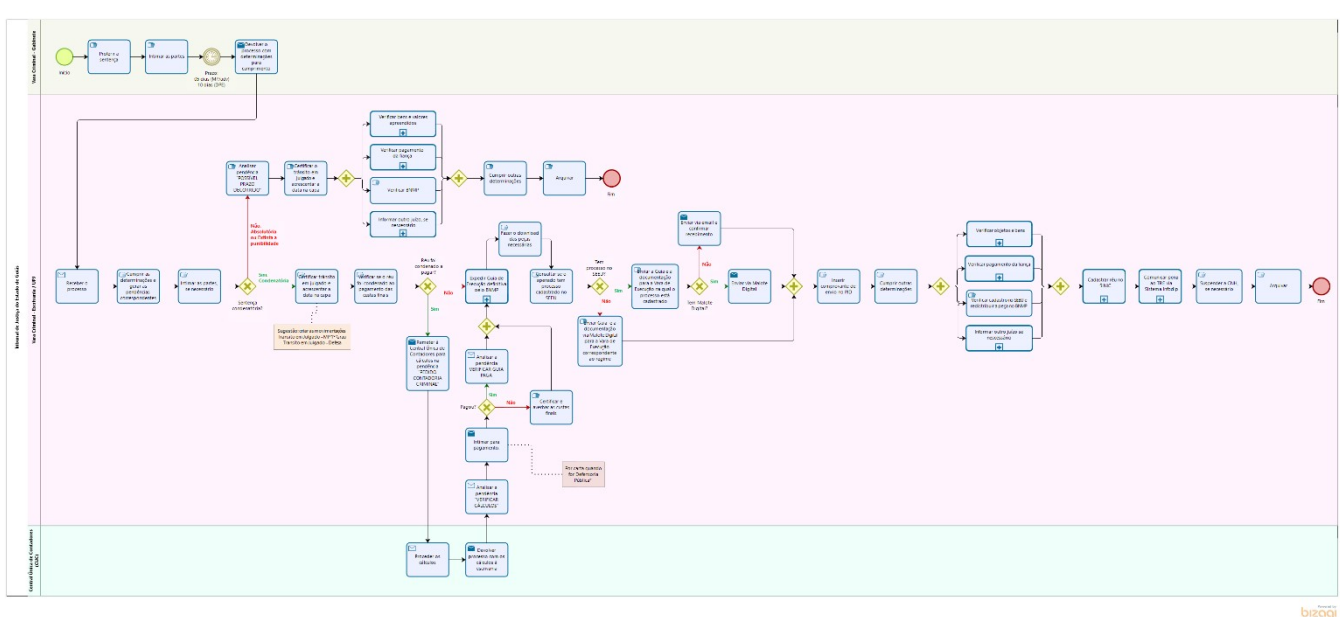

# <span id="page-33-0"></span>**15. DO TRÂNSITO EM JULGADO DA SENTENÇA**

#### **Atividades a serem realizadas após proferida a sentença condenatória**

- $\checkmark$  Receber o processo;
- $\checkmark$  Verificar as determinações constantes na sentença e gerar as pendências correspondentes (Ex.: Comunicação da prolação de sentença condenatória aos juízos em que o sentenciado responde a outros – gerar pendência de ofício);
- $\checkmark$  Gerar as pendências necessárias para a intimação da sentença, se necessário;
- **Certificar trânsito em julgado e acrescentar a data na capa;**
- $\checkmark$  Verificar se o réu foi condenado ao pagamento das custas finais;
- Expedir Guia de Execução definitiva pelo BNMP;
- $\checkmark$  Fazer o download (salvar como PDF) das seguintes peças:
	- **1. Guia de Recolhimento** (Provisória/Definitiva);
	- **2. Peças referentes ao IP;**
- 2.1. IP + APF: da capa até a nota de culpa; ou
- 2.2. IP + Portaria: capa do IP, termo de declaração do réu ou interrogatório;
- **3. Documento pessoal**, se houver;
- **4. Custódia**, se houver:

Termo de audiência ou decisão.

- **5. Comprovante do pagamento de fiança**, se houver;
- **6. Mandado de prisão cumprido**, se houver;
- **7. Alvará de soltura**, se houver;
- **8. Denúncia;**
- **9. Recebimento da denúncia;**
- **10. Termo de audiência AIJ na qual o acusado foi ouvido;**
- **11. Sentença;**
- **12. Trânsito em Julgado no 1º Grau**, se houver:
	- 12.1. Recurso da defesa: trânsito em julgado para o MP; ou
	- 12.2. Recurso do MP: trânsito em julgado para a defesa; ou
	- 12.3. Sem recurso: trânsito em julgado para ambas as partes.

#### **13. Peças do Recurso**, se houver;

- 13.1. Relatório, voto e acórdão; e
- 13.2. Trânsito em Julgado no 2º Grau.

#### **14. Peças do Recurso para Instância Superior**, se houver

- 14.1. Decisão; e
- 14.2. Trânsito em Julgado na Instância Superior.
- **15. Antecedentes Criminais atualizados;**
- **16. Boleto de custas**, se houver;
- **17. Cálculo de multa**, se houver;
- **18. Procuração ou nomeação da DPE**, se houver;

#### **19. Certidão Carcerária**, se houver.

- $\checkmark$  Consultar se o apenado tem processo cadastrado no SEEU:
	- Se não tiver, enviar guia expedida e a documentação em PDF via Malote Digital para a Vara de Execução correspondente ao regime;
	- Se tiver, enviar a guia expedida e a documentação em PDF para a Vara de Execução na qual o processo está cadastrado;
	- Em ambos os casos, enviar via Malote Digital, se o destinatário o tiver, ou por e-mail e inserir o comprovante de envio no Projudi.
- $\checkmark$  Cumprir outras determinações;
- $\checkmark$  Verificar bens e valores apreendidos;
- $\checkmark$  Verificar pagamento da fiança;
- Verificar BNMP;
- $\checkmark$  Informar outro juízo, se necessário;
- Cadastrar réu no SINIC;
- $\checkmark$  Comunicar pena ao TRE via Sistema Infodip;
- $\checkmark$  Suspender a CNH, se necessário;
- $\checkmark$  Arquivar.

#### **Atividades a serem realizadas após proferida a sentença absolutória ou extinta a punibilidade (cumprimento de sursis, morte do agente e demais causas)**

- $\checkmark$  Receber o processo;
- $\checkmark$  Verificar as determinações constantes na sentença e gerar as pendências correspondentes (Ex.: Comunicação da prolação de sentença absolutória aos juízos em que o sentenciado responde a outros – gerar pendência de ofício);
- $\checkmark$  Gerar as pendências necessárias para a intimação da sentença, se necessário;
- Analisar a pendência POSSÍVEL PRAZO DECORRIDO;
- $\checkmark$  Certificar trânsito em julgado e acrescentar a data na capa;
- $\checkmark$  Verificar bens e valores apreendidos;
- $\checkmark$  Verificar pagamento da fiança;
- $\checkmark$  Verificar BNMP;
- $\checkmark$  Informar outro juízo, se necessário;
- $\checkmark$  Cumprir outras determinações;
- $\checkmark$  Arquivar.

#### **Atividades a serem realizadas se o réu foi condenado a pagar as custas finas.**

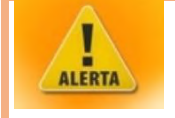

- *Não confundir a condenação ao pagamento de custas finais com a condenação em multa. A multa é competência da Vara de Execução!*
- Remeter à Central Única de Contadores (CUC) para cálculos na pendência PEDIDO CONTADORIA CRIMINAL;
- Verificar a conclusão dos cálculos;
- Analisar a pendência "VERIFICAR CÁLCULOS";
- $\checkmark$  Intimar para pagamento;
- $\checkmark$  Se o réu pagou, analisar a pendência VERIFICAR GUIA PAGA;
- $\checkmark$  Se o réu não pagou, certificar e averbar as custas finais.

#### **Atividades a serem realizadas ao verificar bens e valores e/ou pagamento de fiança:**

- $\checkmark$  Analisar se na decisão/sentença há destinação de bens e valores apreendidos;
- $\checkmark$  Se houver, expedir a documentação necessária para a destinação determinada;
- $\checkmark$  Se não houver, verificar se há bens e valores apreendidos;
- $\checkmark$  Se não houver bens e valores apreendidos, proceder com o próximo andamento;
- $\checkmark$  Se houver, gerar a pendência CONCLUSO;
Após decisão, receber o processo e expedir a documentação necessária para a destinação determinada.

#### **Se for restituição de fiança paga em delegacia:**

- $\checkmark$  Expedir alvará judicial em nome do beneficiário;
- $\checkmark$  Encaminhar ao magistrado para assinatura;
- Após a assinatura do juiz, intimar o beneficiário por meio de seu advogado. Se não tiver advogado, intimar por mandado;
- $\checkmark$  Para a restituição de fiança recolhida em Delegacia, o beneficiário deverá instaurar processo administrativo na Secretaria da Economia do Estado de Goiás. O formulário para requerimento e a documentação exigida podem ser acessados por meio do endereço eletrônico: [https://www.economia.go.gov.br/component/content/article/236-receita-estadual/](https://www.economia.go.gov.br/component/content/article/236-receita-estadual/icms/8148-requerimentos.html?Itemid=101)  [icms/8148-requerimentos.html?Itemid=101.](https://www.economia.go.gov.br/component/content/article/236-receita-estadual/icms/8148-requerimentos.html?Itemid=101)

#### **Se for restituição de fiança paga no TJGO:**

- $\checkmark$  Expedir alvará judicial em nome do beneficiário e encaminhar ao magistrado para assinatura;
- $\checkmark$  Após a assinatura do juiz, intimar o beneficiário por meio de seu advogado. Se não tiver advogado constituído, intimá-lo por mandado;
- Para a restituição de fiança recolhida em Juízo, o beneficiário deverá encaminhar cópia do alvará judicial, da decisão que deferiu a restituição da fiança, da guia de recolhimento, do comprovante de pagamento, dos documentos pessoais (RG e CPF), do comprovante de endereço e dos dados bancários para div.atend.judicial@tigo.jus.br.

#### **Se for restituição de valores apreendidos em inquérito policial que estejam depositados em conta judicial no Banco do Brasil:**

- $\checkmark$  Expedir alvará no SISCONDJ:
- $\checkmark$  Encaminhar ao magistrado para assinatura;
- $\checkmark$  Inserir o alvará assinado no Projudi;
- $\checkmark$  Se o beneficiário tiver advogado, intimá-lo pelo Projudi. Se não tiver, intimá-lo por mandado;
- Se os dados bancários do beneficiário constarem no alvará, a instituição bancária faz a transferência dos valores;
- $\checkmark$  Se o beneficiário não informar dados bancários, ele deverá comparecer à instituição bancária munido do alvará judicial.

#### **Se for restituição de valores apreendidos em inquérito policial que estejam depositados em conta judicial na Caixa Econômica Federal:**

- $\checkmark$  Expedir alvará judicial em nome do beneficiário e encaminhar ao magistrado para assinatura;
- Enviar a decisão que deferiu a restituição e o alvará judicial para o e-mail [ag2535@caixa.gov.br;](mailto:ag2535@caixa.gov.br)
- $\checkmark$  Se o beneficiário tiver advogado, intimá-lo pelo Projudi. Se não tiver, intimá-lo por mandado;
- Se os dados bancários do beneficiário constarem no alvará, a instituição bancária faz a transferência dos valores;

 $\checkmark$  Se o beneficiário não informar dados bancários, ele deverá comparecer à instituição bancária munido do alvará judicial.

#### **Se for destruição/Doação sem beneficiário específico/Venda de bens apreendidos:**

- Expedir ofício ao Depósito Público, instruído com cópia da decisão ou sentença que houver determinado a destruição, a doação sem beneficiário específico ou a venda dos bens;
- $\checkmark$  Aguardar a resposta do Depósito Público.

#### **Se for destinação de bens à União:**

- $\checkmark$  Expedir ofício no Projudi;
- $\checkmark$  Encaminhar ao magistrado para assinatura;
- Após o juiz assinar, cadastrar o ofício e a decisão na Plataforma SEI.

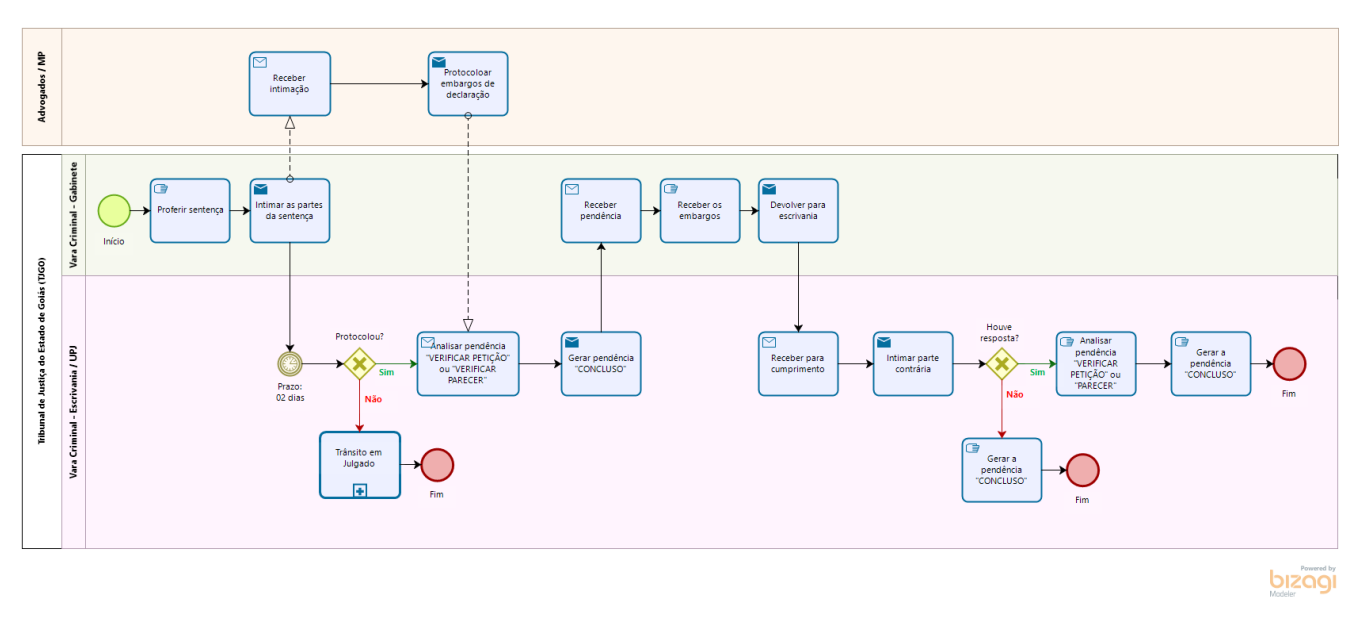

#### **16. DOS EMBARGOS DE DECLARAÇÃO**

Apresentados os embargos de declaração, o processo voltará com a pendência VERIFICAR PETIÇÃO ou VERIFICAR PARECER.

#### **Atividades a serem realizadas ao receber os embargos de declaração**

- $\checkmark$  Analisar a pendência VERIFICAR PETICÃO ou VERIFICAR PARECER;
- Gerar a pendência CONCLUSO;
- $\checkmark$  Após o magistrado receber os embargos, intimar a parte embargada para responder aos embargos.

#### **Atividades a serem realizadas ao receber a resposta aos embargos:**

- $\checkmark$  Verificar a pendência VERIFICAR PETICÃO ou VERIFICAR PARECER;
- Gerar a pendência CONCLUSO;
- Alterar para o classificador correspondente ao tipo de conclusão necessária.

#### **Atividades a serem realizadas se não houver manifestação e finalizar o prazo:**

- Gerar a pendência CONCLUSO;
- $\checkmark$  Alterar para o classificador correspondente ao tipo de conclusão necessária.

# Advogados / Partes / MP ilbunal de Justiça do Estado de Goias (DGO) bizagi

#### **17. DA APELAÇÃO**

O prazo para interpor apelação é de 5 (cinco) dias após a publicação da sentença ou da decisão que julgar os embargos de declaração.

O recurso pode ser apresentado através do protocolo da apelação ou da manifestação de interesse em recorrer no ato da intimação.

#### **Atividades a serem realizadas nesse momento:**

#### **Se a parte manifestar interesse em recorrer no ato da intimação:**

- Caso a intimação tenha sido efetivada por mandado ou carta precatória, receber a manifestação através das pendências CARTA PRECATÓRIA ou MANDADO;
- Caso a intimação tenha sido efetivada no balcão ou por meio atípico, certificar o interesse da parte em recorrer;
- $\checkmark$  Em ambos os casos, gerar a pendência CONCLUSO.

#### **Se a parte protocolar a apelação:**

Analisar a pendência VERIFICAR PETIÇÃO ou VERIFICAR PARECER;

#### Gerar a pendência CONCLUSO.

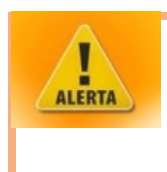

 *Aguardar a efetivação de todas as intimações antes de gerar a pendência CONCLUSO.*

Após a decisão, o processo deverá retornar do gabinete à serventia com a(s) pendência(s) correta(s) de acordo com a determinação judicial.

#### **Atividades a serem realizadas se a parte não apresentou as razões, mas informou que apresentará em 2º Grau:**

- $\checkmark$  Analisar decisão:
- Expedir Guia Provisória para Réu Preso, se for o caso;
- Gerar a pendência ENVIAR INSTÂNCIA SUPERIOR (RECURSO).

#### **Atividades a serem realizadas se a parte não apresentou as razões:**

- $\checkmark$  Analisar decisão:
- $\checkmark$  Expedir Guia Provisória para Réu Preso, se for o caso;
- $\checkmark$  Intimar a parte para apresentar as razões;
- Caso não sejam apresentadas e o prazo decorrer, gerar a pendência CONCLUSO;
- $\checkmark$  Caso sejam apresentadas, realizar as atividades apresentadas no tópico a seguir.

#### **Atividade a serem realizadas se a parte apresentou as razões:**

- $\checkmark$  Analisar decisão:
- Expedir Guia Provisória para Réu Preso, se necessário;
- $\checkmark$  Intimar a parte apelada para apresentar as contrarrazões;
- $\checkmark$  Caso não sejam apresentadas e o prazo decorrer, gerar a pendência CONCLUSO;
- $\checkmark$  Caso sejam apresentadas, analisar a pendência VERIFICAR PETICÃO ou VERIFICAR PARECER e, em seguida, gerar a pendência ENVIAR INSTÂNCIA SUPERIOR (RECURSO).

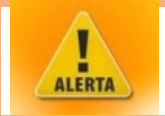

 *O juízo de admissibilidade (avaliação se o recurso cumpre todos os requisitos exigidos pela lei) só será realizado no Tribunal.*

#### **18. DO RETORNO DOS AUTOS DO TRIBUNAL DE JUSTIÇA**

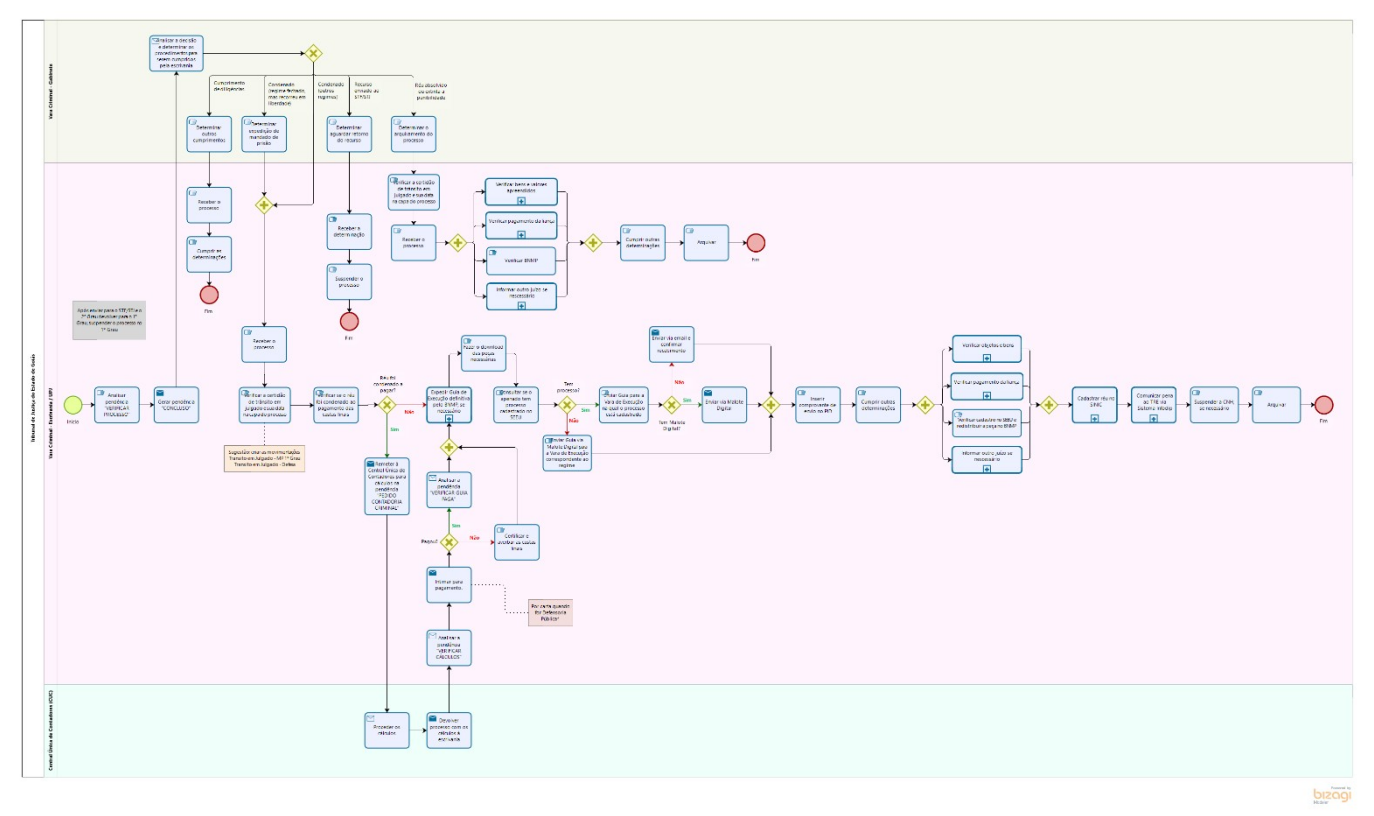

Após decisão expedida no 2º Grau, o processo retornará com a pendência de VERIFICAR PROCESSO.

#### **Atividades a serem realizadas ao receber os autos julgados pelo Tribunal**

Gerar a pendência CONCLUSO.

Após retornar da conclusão, proceder de acordo com a determinação.

#### **Atividades a serem realizadas no cumprimento de diligências**

- $\checkmark$  Receber o processo;
- $\checkmark$  Cumprir as determinações (por exemplo, expedir ofício).

#### **Atividades a serem realizadas ao receber os autos julgados pelo Tribunal e houver sido enviado recurso ao STF/STJ:**

- $\checkmark$  Receber a determinação;
- $\checkmark$  Suspender o processo.

#### **Atividades a serem realizadas ao receber os autos julgados pelo Tribunal e a sentença for condenatória**

- $\checkmark$  Receber o processo;
- Verificar a certidão de trânsito em julgado e sua data na capa do processo;
- $\checkmark$  Verificar se o réu foi condenado ao pagamento das custas finais;
- Expedir Guia de Execução definitiva pelo BNMP;
- $\checkmark$  Fazer o download (salvar como PDF) das seguintes peças:

**1. Guia de Recolhimento** (Provisória/Definitiva);

#### **2. Peças referentes ao IP:**

2.1. IP + APF: da capa até a nota de culpa; ou

2.2. IP + Portaria: capa do IP, termo de declaração do réu ou interrogatório;

- **3. Documento pessoal**, se houver;
- **4. Custódia**, se houver:
	- 4.1. Termo de audiência ou decisão
- **5. Comprovante do pagamento de fiança**, se houver;
- **6. Mandado de prisão cumprido**, se houver;
- **7. Alvará de soltura**, se houver;
- **8. Denúncia;**
- **9. Recebimento da denúncia;**
- **10. Termo de audiência AIJ na qual o acusado foi ouvido;**
- **11. Sentença;**

#### **12. Trânsito em Julgado no 1º Grau**, se houver:

- 12.1. Recurso da defesa: trânsito em julgado para o MP; ou
- 12.2. Recurso do MP: trânsito em julgado para a defesa; ou
- 12.3. Sem recurso: trânsito em julgado para ambas as partes.

#### **13. Peças do Recurso**, se houver:

- 13.1. Relatório, voto e acórdão; e
- 13.2. Trânsito em Julgado no 2º Grau.
- **14. Peças do Recurso para Instância Superior**, se houver:
	- 14.1. Decisão; e
	- 14.2. Trânsito em Julgado na Instância Superior.

#### **15. Antecedentes Criminais atualizados;**

- **16. Boleto de custas**, se houver;
- **17. Cálculo de multa**, se houver;
- **18. Procuração ou nomeação da DPE**, se houver;

#### **19. Certidão Carcerária**, se houver;

- $\checkmark$  Consultar se o apenado tem processo cadastrado no SEEU:
	- Se não tiver, enviar guia expedida e a documentação em PDF via Malote Digital para a Vara de Execução correspondente ao regime;
	- Se tiver, enviar a guia expedida e a documentação em PDF para a Vara de Execução na qual o processo está cadastrado;
	- Em ambos os casos, enviar via Malote Digital, se o destinatário o tiver, ou por e-mail e inserir o comprovante de envio no Projudi.
- $\checkmark$  Cumprir outras determinações;
- $\checkmark$  Verificar bens e valores apreendidos;
- $\checkmark$  Verificar pagamento da fiança;
- Verificar BNMP;
- $\checkmark$  Informar outro juízo, se necessário;
- Cadastrar réu no SINIC;
- $\checkmark$  Comunicar pena ao TRE via Sistema Infodip;
- $\checkmark$  Suspender a CNH, se necessário;
- $\checkmark$  Arquivar.

#### **Atividades a serem realizadas após proferida a sentença absolutória ou extinta a punibilidade (cumprimento de sursis, morte do agente e demais causas):**

- $\checkmark$  Receber o processo;
- $\checkmark$  Verificar a certidão de trânsito em julgado e sua data na capa do processo;
- $\checkmark$  Verificar bens e valores apreendidos;
- $\checkmark$  Verificar pagamento da fiança;
- $\checkmark$  Verificar informações no BNMP;
- $\checkmark$  Informar outro juízo, se necessário;
- $\checkmark$  Cumprir outras determinações;
- Arquivar.

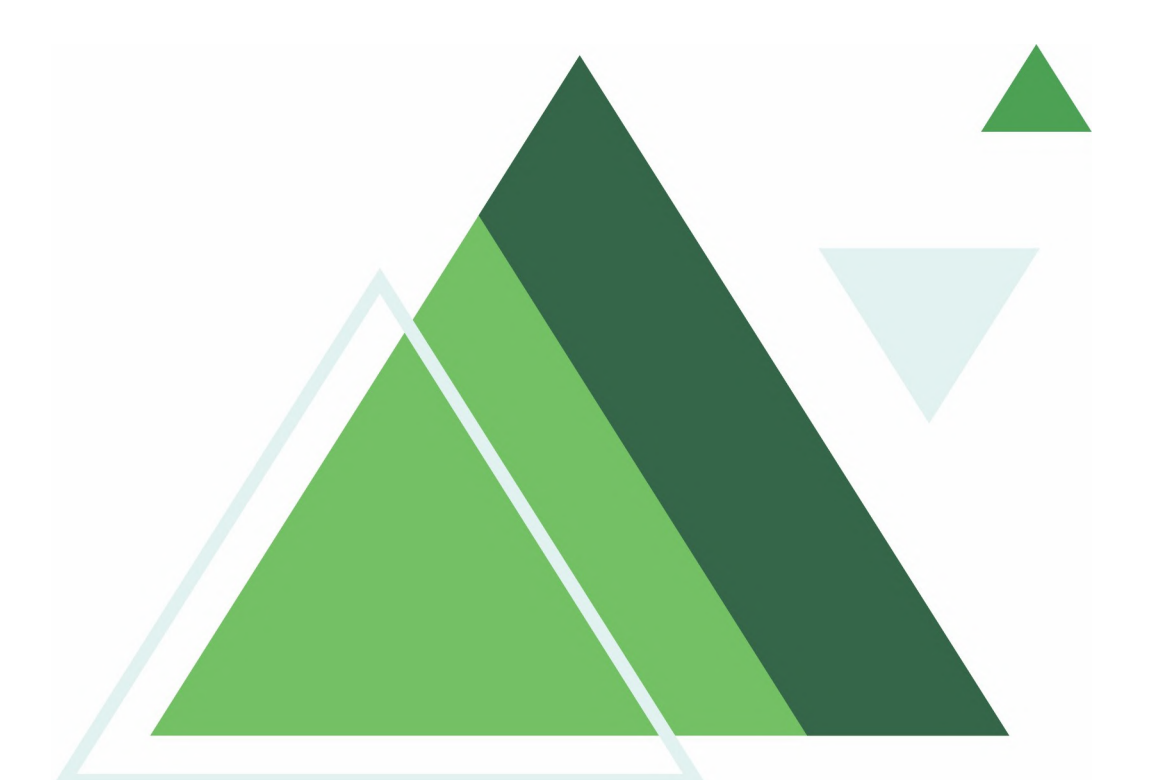

## **ANEXO I PADRONIZAÇÃO DAS ROTINAS**

## **IMPORTÂNCIA DA PADRONIZAÇÃO**

É importante para gerar maior eficiência operacional e adequação estratégica aos objetivos. Informações desorganizadas, sem padrão, dificultam o fluxo de trabalho. Além disso, a padronização é importante para:

- Aumento da produtividade;
- Melhoria da qualidade;
- Estabelecimento de um modelo de trabalho único;
- Definição do fluxo de execução das atividades;
- Controle das atividades;
- Facilidade de aprendizado;
- Utilização correta dos recursos; e
- Diminuição de erros.

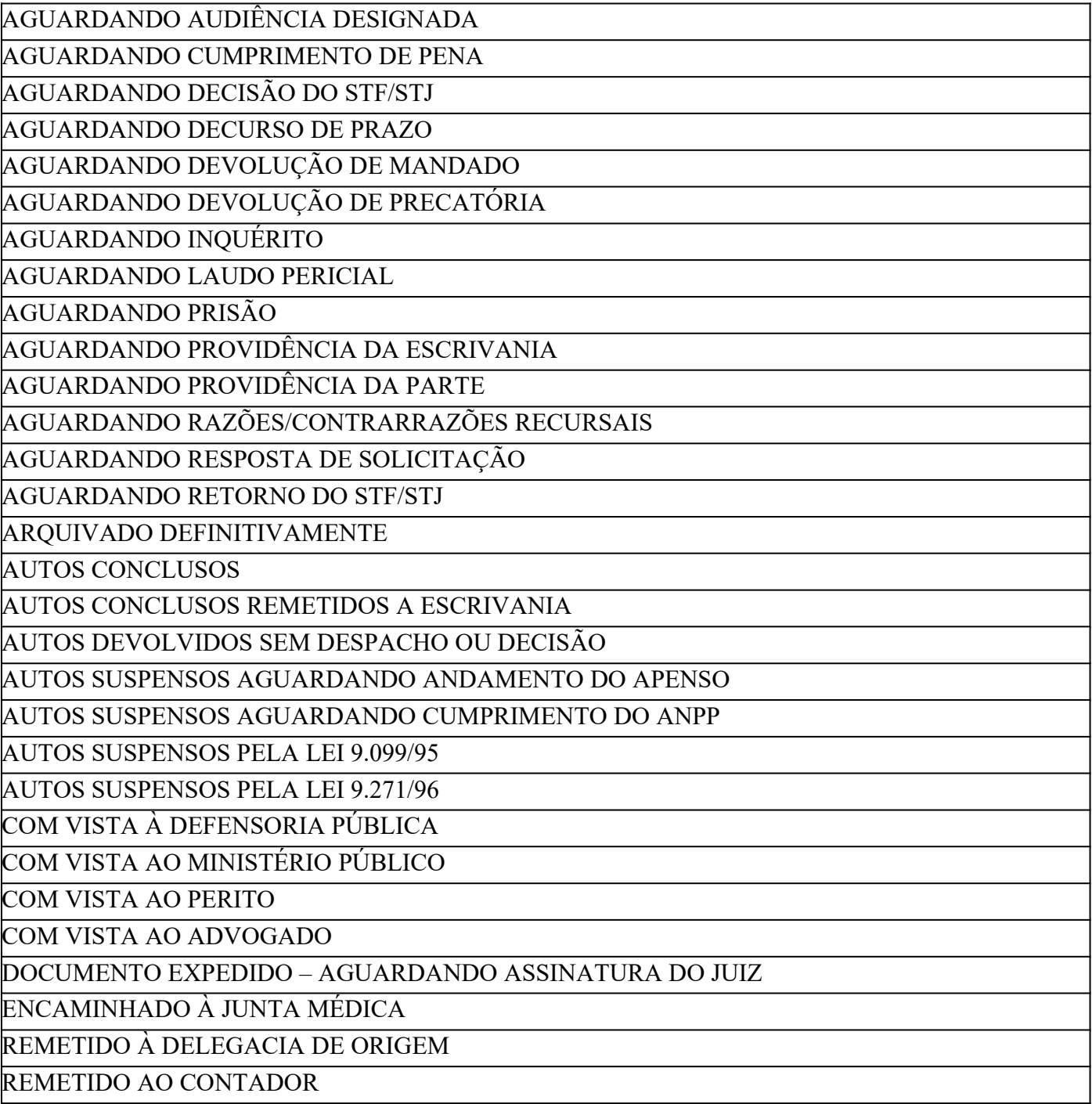

<span id="page-45-0"></span><sup>1</sup>Relação de classificadores a serem utilizados pelas equipes da UPJ das Varas Criminais dos Crimes Punidos com Reclusão, conforme Portaria 123/2022.

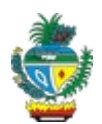

### **COMARCA DE GOIÂNIA**

**2ª Unidade de Processamento Jurisdicional**

Fórum Criminal Desembargador Fenelon Teodoro Reis Rua 72, Qd 15 c/ 19, Jardim Goiás, Goiânia-GO, 74805-480

#### **MANDADO DE CITAÇÃO PRESO – URGENTE**

**MANDADO Nº \_\_\_\_\_\_\_\_\_\_\_\_\_\_\_\_\_\_\_\_\_\_\_\_\_\_\_\_\_\_\_\_\_\_\_\_\_\_\_\_\_\_\_\_\_\_\_\_\_\_\_\_\_\_\_\_\_\_\_\_\_\_\_\_\_\_\_\_\_\_\_\_\_\_**

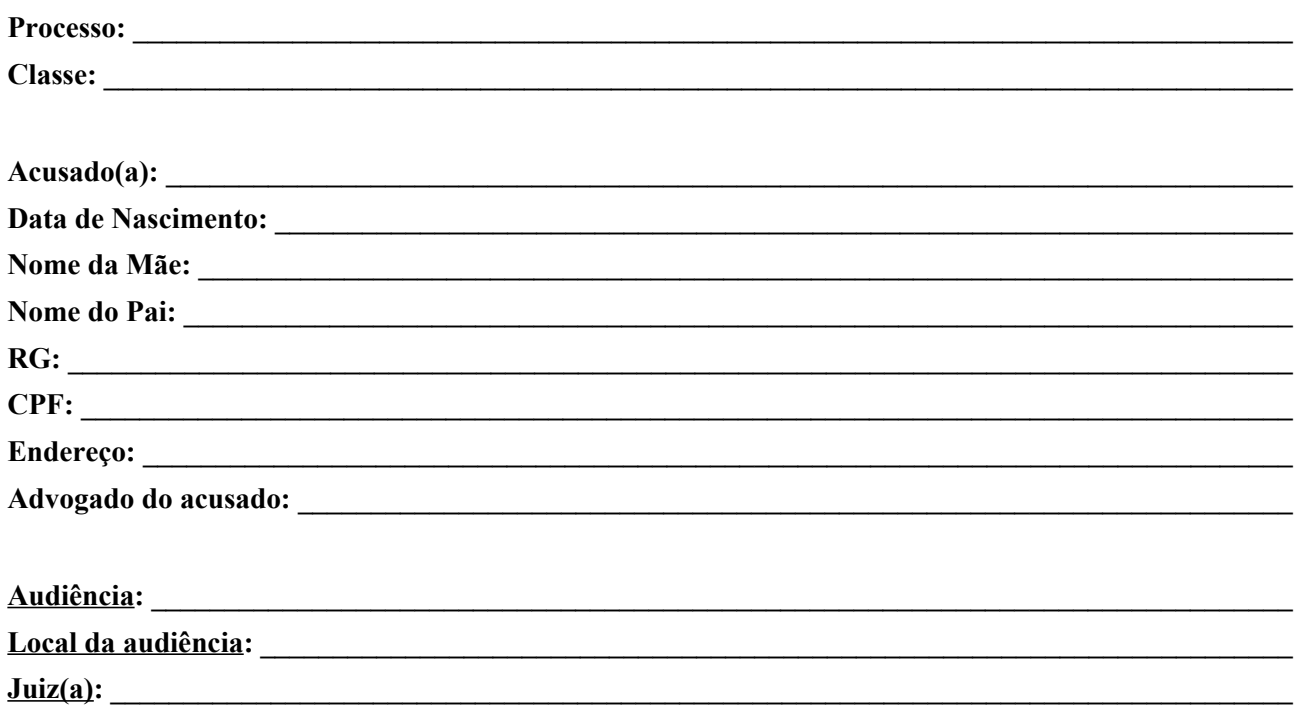

O(A) Doutor(a) , Juiz(a) de Direito da 2ª Unidade de Processamento Jurisdicional dos Crimes Punidos com Reclusão da Comarca de Goiânia, Estado de Goiás, na forma da lei etc…

MANDA o (a) Senhor(a) Oficial(a) de Justiça a quem for distribuído que proceda a:

**CITAÇÃO do(a) ACUSADO(A), acima qualificado(a), para que apresente RESPOSTA À ACUSAÇÃO, por escrito e por meio de advogado, no prazo de 10 (dez) dias, podendo arguir preliminares e alegar tudo o que interessa à sua defesa, oferecer documentos e justificações, especificar as provas pretendidas e arrolar testemunhas, bem como para comparecer a todos os demais atos e termos do processo, sob pena de revelia, entregando-lhe a contrafé do presente mandado e cópia da denúncia ou queixa.**

**Observação**: Poderá ser providenciada a citação do(a) acusado(a) por meio de aplicativo de mensagem (Whatsapp ou outro similar) ou ainda através de ligações, conforme Provimento nº 26. **PORTARIA Nº 01/2015 DESTE JUÍZO – AUTORIZAÇÃO para o oficial de justiça encarregado da diligência possa cumpri-la fora do expediente forense, inclusive finais de semana e feriados, devendo diligenciar por mais de duas vezes no local indicado no mandado, bem como verificar na vizinhança e redondezas se o(a) citando(a)/intimando(a)/notificando(a) se ali reside/trabalha ou pode ser encontrado(a) ou se se mudou, devendo ainda buscar localizá-lo(a) via números de telefone que constarem no mandado, certificando a respeito disso. Autorizando-o a proceder à citação/intimação por hora certa, em caso de suspeita de ocultação (art. 362 do CPP).** 

CUMPRA-SE na forma da lei.

Goiânia/GO, de de 202 .

Analista Judiciário 1º Grau

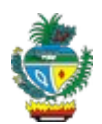

#### **COMARCA DE GOIÂNIA**

**2ª Unidade de Processamento Jurisdicional**

Fórum Criminal Desembargador Fenelon Teodoro Reis Rua 72, Qd 15 c/ 19, Jardim Goiás, Goiânia-GO, 74805-480

#### **MANDADO DE CITAÇÃO**

**MANDADO Nº** 

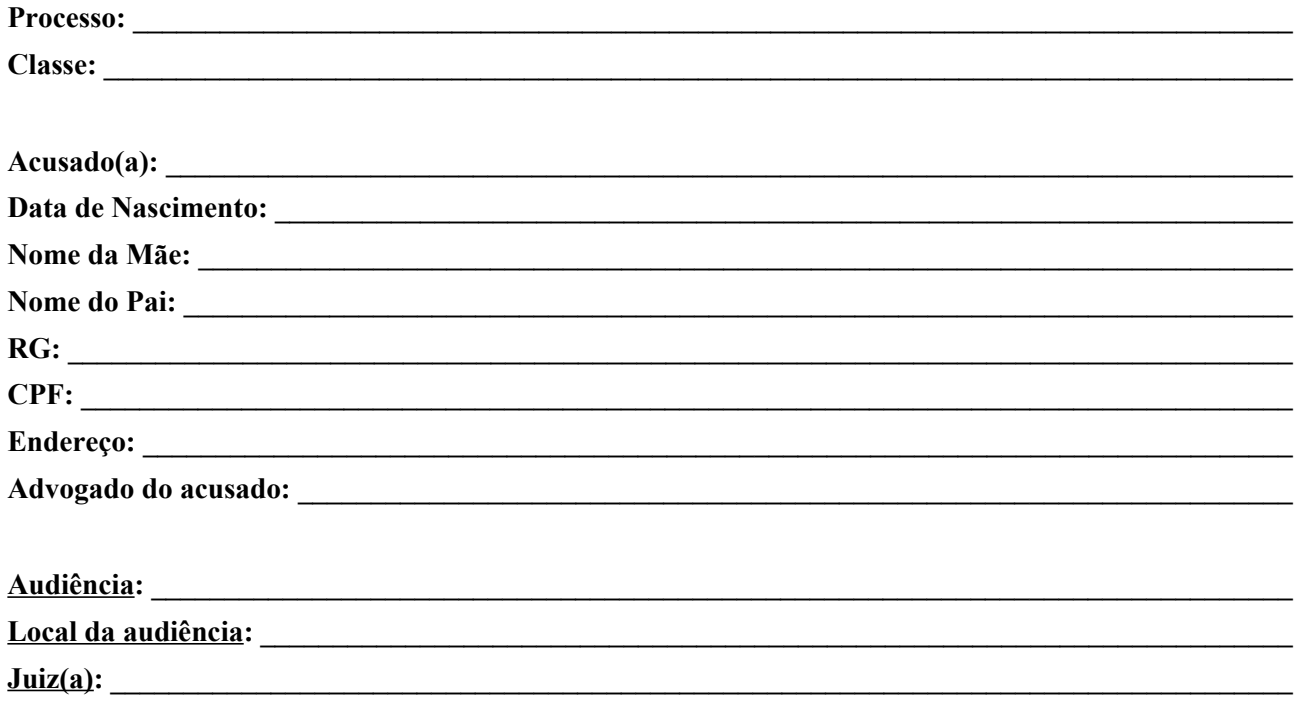

O(A) Doutor(a) , Juiz(a) de Direito da 2ª Unidade de Processamento Jurisdicional dos Crimes Punidos com Reclusão da Comarca de Goiânia, Estado de Goiás, na forma da lei etc…

MANDA o (a) Senhor(a) Oficial(a) de Justiça a quem for distribuído que proceda a:

**CITAÇÃO do(a) ACUSADO(A), acima qualificado(a), para que apresente RESPOSTA À ACUSAÇÃO, por escrito e por meio de advogado, no prazo de 10 (dez) dias, podendo arguir preliminares e alegar tudo o que interessa à sua defesa, oferecer documentos e justificações, especificar as provas pretendidas e arrolar testemunhas, bem como para comparecer a todos os demais atos e termos do processo, sob pena de revelia, entregando-lhe a contrafé do presente mandado e cópia da denúncia ou queixa.**

**Observação**: Poderá ser providenciada a citação do(a) acusado(a) por meio de aplicativo de mensagem (Whatsapp ou outro similar) ou ainda através de ligações, conforme Provimento nº 26. **PORTARIA Nº 01/2015 DESTE JUÍZO – AUTORIZAÇÃO para o oficial de justiça encarregado da diligência possa cumpri-la fora do expediente forense, inclusive finais de semana e feriados, devendo diligenciar por mais de duas vezes no local indicado no mandado, bem como verificar na vizinhança e redondezas se o(a) citando(a)/intimando(a)/notificando(a) se ali reside/trabalha ou pode ser encontrado(a) ou se se mudou, devendo ainda buscar localizá-lo(a) via números de telefone que constarem no mandado, certificando a respeito disso. Autorizando-o a proceder à citação/intimação por hora certa, em caso de suspeita de ocultação (art. 362 do CPP).** 

CUMPRA-SE na forma da lei.

Goiânia/GO, de de 202 de 202 de 202

Analista Judiciário 1º Grau

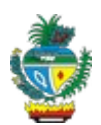

#### **COMARCA DE GOIÂNIA**

**2ª Unidade de Processamento Jurisdicional**

Fórum Criminal Desembargador Fenelon Teodoro Reis Rua 72 , Qd 15 c/ 19, Jardim Goiás, Goiânia-GO, 74805-480

#### **MANDADO DE INTIMAÇÃO PRESO – URGENTE**

**MANDADO Nº: \_\_\_\_\_\_\_\_\_\_\_\_\_\_\_\_\_\_\_\_\_\_\_\_\_\_\_\_\_\_\_\_\_\_\_\_\_\_\_\_\_\_\_\_\_\_\_\_\_\_\_\_\_\_\_\_\_\_\_\_\_\_\_\_\_\_\_\_\_\_\_\_\_\_**

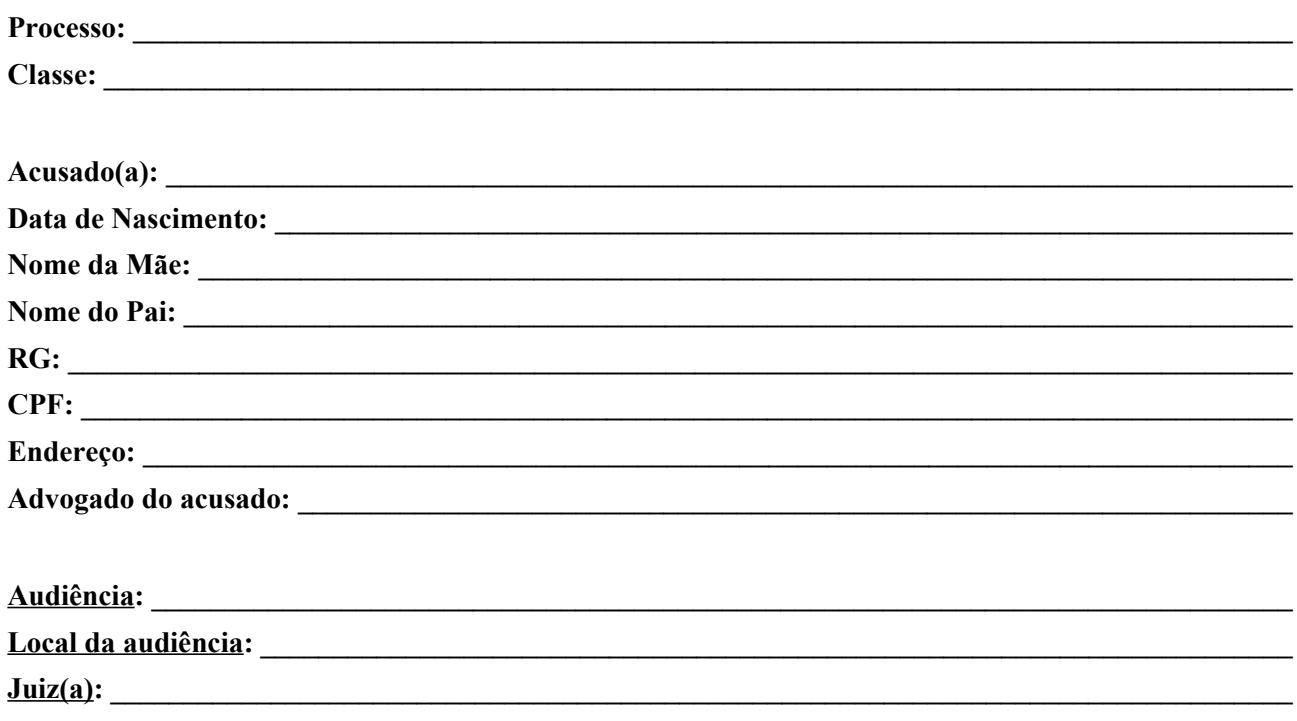

O(A) Doutor(a) , Juiz(a) de Direito da 2ª Unidade de Processamento Jurisdicional dos Crimes Punidos com Reclusão da Comarca de Goiânia, Estado de Goiás, na forma da lei etc…

MANDA o (a) Senhor(a) Oficial(a) de Justiça a quem for distribuído que proceda a:

#### **INTIMAÇÃO do(a) ACUSADO(A) supramencionado(a)** para

**Observação**: Poderá ser providenciada a intimação do(a) acusado(a) por meio de aplicativo de mensagem (Whatsapp ou outro similar) ou ainda através de ligações, conforme Provimento nº 26. **PORTARIA Nº 01/2015 DESTE JUÍZO – AUTORIZAÇÃO para o oficial de justiça encarregado da diligência possa cumpri-la fora**

**do expediente forense, inclusive finais de semana e feriados, devendo diligenciar por mais de duas vezes no local indicado no mandado, bem como verificar na vizinhança e redondezas se o(a) citando(a)/intimando(a)/notificando(a) se ali reside/trabalha ou pode ser encontrado(a) ou se se mudou, devendo ainda buscar localizá-lo(a) via números de telefone que constarem no mandado, certificando a respeito disso. Autorizando-o a proceder à citação/intimação por hora certa, em caso de suspeita de ocultação (art. 362 do CPP).** 

CUMPRA-SE na forma da lei.

Goiânia/GO,  $\_\_\_\$  de  $\_\_\_\_\_\$  de  $202\_\_\_\$ .

Analista Judiciário 1º Grau

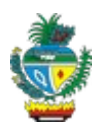

#### **COMARCA DE GOIÂNIA**

**2ª Unidade de Processamento Jurisdicional**

Fórum Criminal Desembargador Fenelon Teodoro Reis Rua 72 , Qd 15 c/ 19, Jardim Goiás, Goiânia-GO, 74805-480

#### **MANDADO DE INTIMAÇÃO**

**MANDADO Nº:**  $\blacksquare$ 

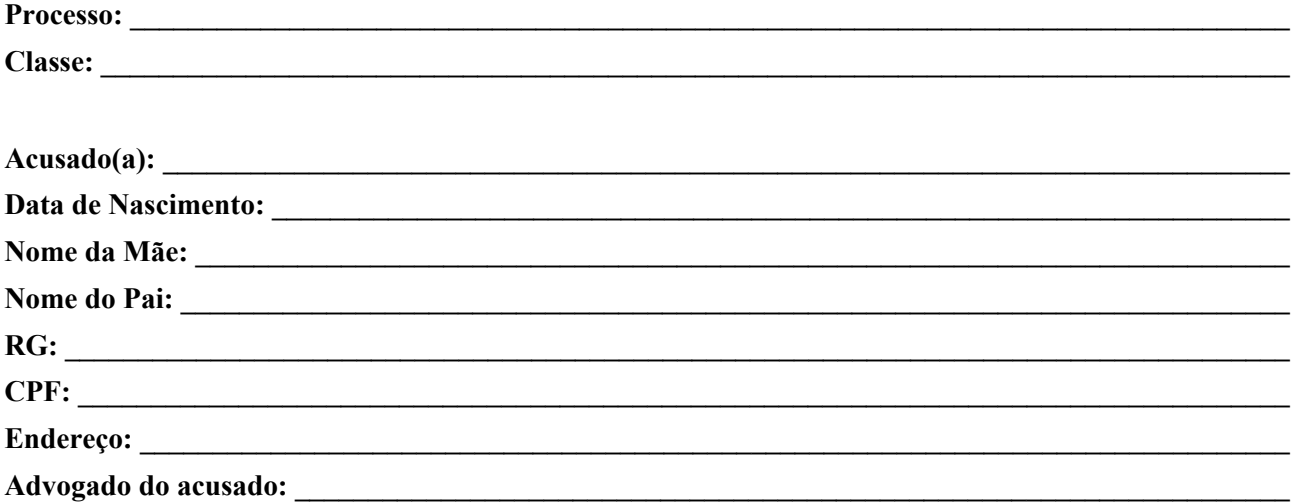

O(A) Doutor(a) , Juiz(a) de Direito da 2ª Unidade de Processamento Jurisdicional dos Crimes Punidos com Reclusão da Comarca de Goiânia, Estado de Goiás, na forma da lei etc…

MANDA o (a) Senhor(a) Oficial(a) de Justiça a quem for distribuído que proceda a:

#### **INTIMAÇÃO do(a) ACUSADO(A) supramencionado(a)** para

**Observação**: Poderá ser providenciada a intimação do(a) acusado(a) por meio de aplicativo de mensagem (Whatsapp ou outro similar) ou ainda através de ligações, conforme Provimento nº 26. **PORTARIA Nº 01/2015 DESTE JUÍZO – AUTORIZAÇÃO para o oficial de justiça encarregado da diligência possa cumpri-la fora do expediente forense, inclusive finais de semana e feriados, devendo diligenciar por mais de duas vezes no local indicado no mandado, bem como verificar na vizinhança e redondezas se o(a) citando(a)/intimando(a)/notificando(a) se ali reside/trabalha ou pode ser encontrado(a) ou se se mudou, devendo ainda buscar localizá-lo(a) via números de telefone que constarem no mandado, certificando a respeito disso. Autorizando-o a proceder à citação/intimação por hora certa, em caso de suspeita de ocultação (art. 362 do CPP).** 

CUMPRA-SE na forma da lei.

Goiânia/GO,  $\_\_\_\$  de  $\_\_\_\_\_\$  de  $202\_\_\_\$ .

Analista Judiciário 1º Grau

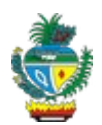

#### **COMARCA DE GOIÂNIA**

**2ª Unidade de Processamento Jurisdicional**

Fórum Criminal Desembargador Fenelon Teodoro Reis Rua 72 , Qd 15 c/ 19, Jardim Goiás, Goiânia-GO, 74805-480

#### **MANDADO DE INTIMAÇÃO DE AUDIÊNCIA PRESO – URGENTE**

**MANDADO Nº: \_\_\_\_\_\_\_\_\_\_\_\_\_\_\_\_\_\_\_\_\_\_\_\_\_\_\_\_\_\_\_\_\_\_\_\_\_\_\_\_\_\_\_\_\_\_\_\_\_\_\_\_\_\_\_\_\_\_\_\_\_\_\_\_\_\_\_\_\_\_\_\_\_\_**

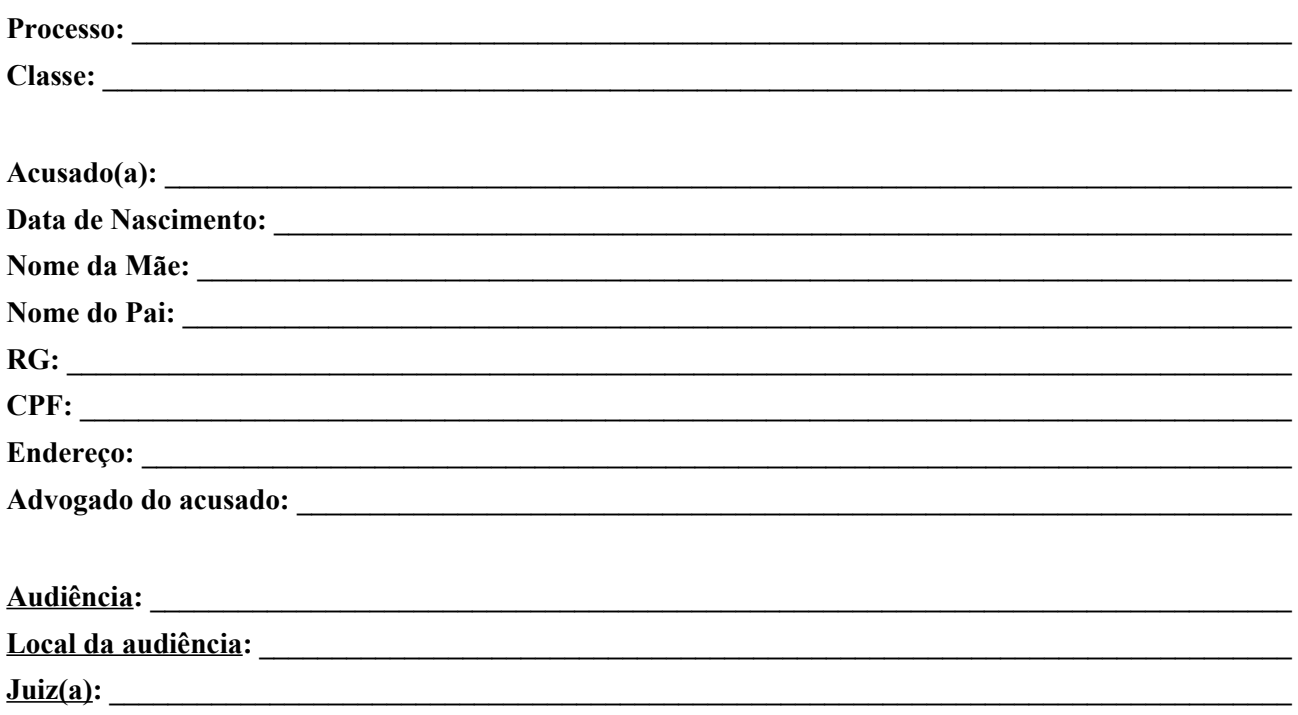

O(A) Doutor(a) , Juiz(a) de Direito da 2ª Unidade de Processamento Jurisdicional dos Crimes Punidos com Reclusão da Comarca de Goiânia, Estado de Goiás, na forma da lei etc…

MANDA o (a) Senhor(a) Oficial(a) de Justiça a quem for distribuído que proceda a:

**INTIMAÇÃO do(a) ACUSADO(A) supramencionado(a)** para comparecer à **AUDIÊNCIA DE a ser realizada no dia** , este juízo utilizará a plataforma emergencial de videoconferência para atos processuais **ZOOM** na realização de todas as audiências. As informações para acesso à audiência são:

Link da reunião:

Número da reunião:

Senha: \_\_\_\_\_\_\_\_\_\_\_\_\_\_\_\_\_\_\_\_\_\_\_\_\_\_\_\_\_\_\_\_\_\_\_\_\_\_\_\_\_\_\_\_\_\_\_\_\_\_\_\_\_\_\_\_\_\_\_\_\_\_\_\_\_\_\_\_\_\_\_\_\_\_\_\_\_\_\_\_\_\_\_\_\_

**Aqueles que assim quiserem comparecer presencialmente ao fórum, deverão se direcionar à sala de audiência informada acima.**

**Observação**: Poderá ser providenciada a intimação do(a) acusado(a) por meio de aplicativo de mensagem (Whatsapp ou outro similar) ou ainda através de ligações, conforme Provimento nº 26. **PORTARIA Nº 01/2015 DESTE JUÍZO – AUTORIZAÇÃO para o oficial de justiça encarregado da diligência possa cumpri-la fora do expediente forense, inclusive finais de semana e feriados, devendo diligenciar por mais de duas vezes no local indicado no mandado, bem como verificar na vizinhança e redondezas se o(a) citando(a)/intimando(a)/notificando(a) se ali reside/trabalha ou pode ser encontrado(a) ou se se mudou, devendo ainda buscar localizá-lo(a) via números de telefone que constarem no mandado, certificando a respeito disso. Autorizando-o a proceder à citação/intimação por hora certa, em caso de suspeita de ocultação (art. 362 do CPP). Quaisquer dúvidas ou informações deverão ser encaminhadas ao e-mail da secretária da audiência \_\_\_\_\_\_\_\_\_\_\_\_\_\_\_\_\_\_\_\_\_\_\_\_\_\_\_\_\_\_\_\_\_\_\_\_\_\_\_\_\_\_\_\_\_\_\_\_\_\_\_\_\_\_\_\_\_\_\_\_\_\_\_\_\_\_\_\_.**

**Ressalta-se novamente que no momento da audiência o participante deve estar em local com regular acesso à internet.**

CUMPRA-SE na forma da lei.

Goiânia/GO, de de 202 .

 $\mathcal{L}_\text{max}$  and  $\mathcal{L}_\text{max}$  and  $\mathcal{L}_\text{max}$  and  $\mathcal{L}_\text{max}$  and  $\mathcal{L}_\text{max}$  and  $\mathcal{L}_\text{max}$ Analista Judiciário 1º Grau

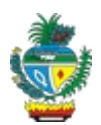

#### **COMARCA DE GOIÂNIA**

**2ª Unidade de Processamento Jurisdicional**

Fórum Criminal Desembargador Fenelon Teodoro Reis Rua 72 , Qd 15 c/ 19, Jardim Goiás, Goiânia-GO, 74805-480

#### **MANDADO DE INTIMAÇÃO DE AUDIÊNCIA**

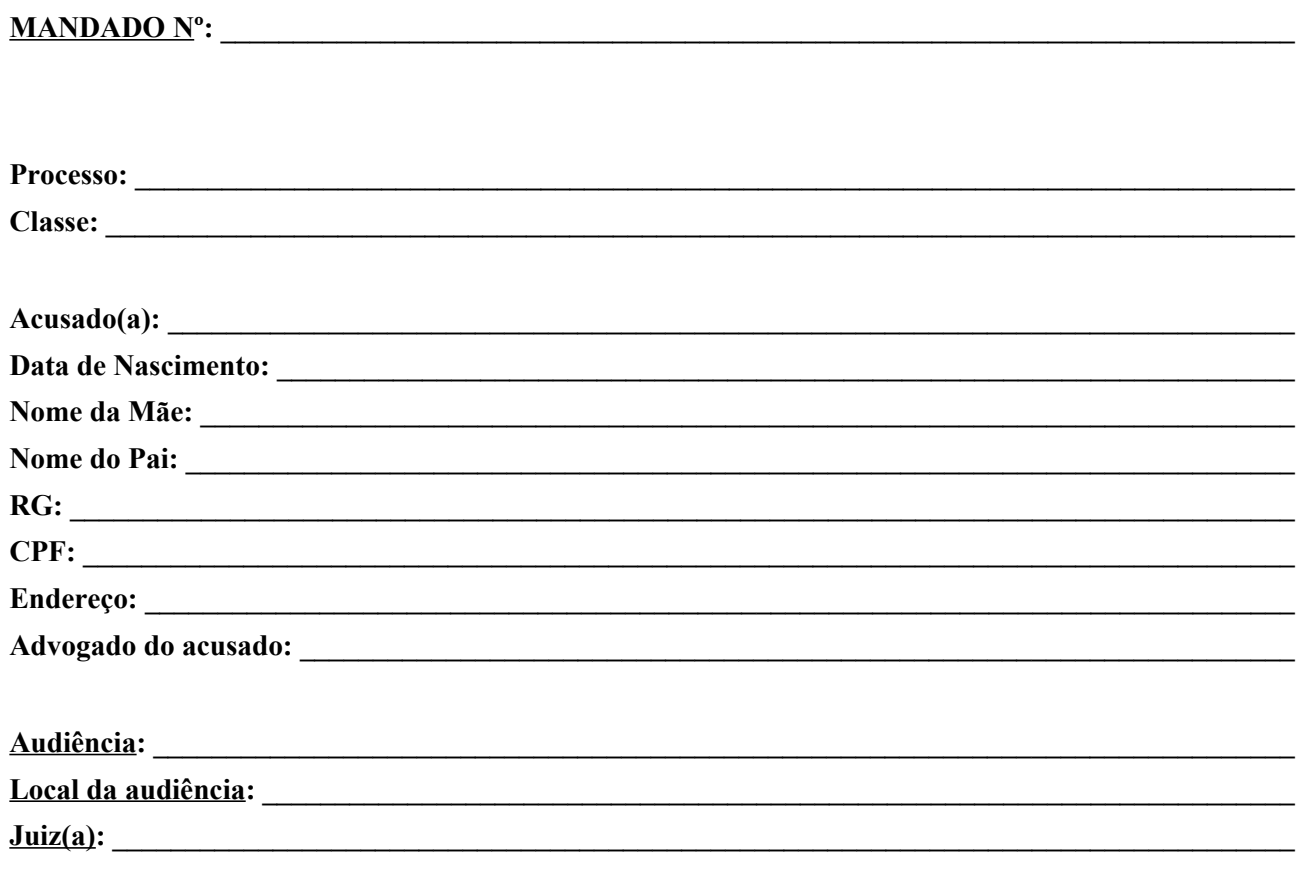

O(A) Doutor(a) , Juiz(a) de Direito da 2ª Unidade de Processamento Jurisdicional dos Crimes Punidos com Reclusão da Comarca de Goiânia, Estado de Goiás, na forma da lei etc…

MANDA o (a) Senhor(a) Oficial(a) de Justiça a quem for distribuído que proceda a:

**INTIMAÇÃO do(a) ACUSADO(A) supramencionado(a)** para comparecer à **AUDIÊNCIA DE a ser realizada no dia** , este juízo utilizará a plataforma emergencial de videoconferência para atos processuais **ZOOM** na realização de todas as audiências. As informações para acesso à audiência são:

Link da reunião:

Número da reunião:

Senha: \_\_\_\_\_\_\_\_\_\_\_\_\_\_\_\_\_\_\_\_\_\_\_\_\_\_\_\_\_\_\_\_\_\_\_\_\_\_\_\_\_\_\_\_\_\_\_\_\_\_\_\_\_\_\_\_\_\_\_\_\_\_\_\_\_\_\_\_\_\_\_\_\_\_\_\_\_\_\_\_\_\_

**Aqueles que assim quiserem comparecer presencialmente ao fórum, deverão se direcionar à sala de audiência informada acima.**

**Observação**: Poderá ser providenciada a intimação do(a) acusado(a) por meio de aplicativo de mensagem (Whatsapp ou outro similar) ou ainda através de ligações, conforme Provimento nº 26. **PORTARIA Nº 01/2015 DESTE JUÍZO – AUTORIZAÇÃO para o oficial de justiça encarregado da diligência possa cumpri-la fora do expediente forense, inclusive finais de semana e feriados, devendo diligenciar por mais de duas vezes no local indicado no mandado, bem como verificar na vizinhança e redondezas se o(a) citando(a)/intimando(a)/notificando(a) se ali reside/trabalha ou pode ser encontrado(a) ou se se mudou, devendo ainda buscar localizá-lo(a) via números de telefone que constarem no mandado, certificando a respeito disso. Autorizando-o a proceder à citação/intimação por hora certa, em caso de suspeita de ocultação (art. 362 do CPP). Quaisquer dúvidas ou informações deverão ser encaminhadas ao e-mail da secretária da audiência \_\_\_\_\_\_\_\_\_\_\_\_\_\_\_\_\_\_\_\_\_\_\_\_\_\_\_\_\_\_\_\_\_\_\_\_\_\_\_\_\_\_\_\_\_\_\_\_\_\_\_\_\_\_\_\_\_\_\_\_\_\_\_\_\_\_\_\_.**

**Ressalta-se novamente que no momento da audiência o participante deve estar em local com regular acesso à internet.**

CUMPRA-SE na forma da lei.

Goiânia/GO, de de 202 .

 $\mathcal{L}_\text{max}$  and  $\mathcal{L}_\text{max}$  and  $\mathcal{L}_\text{max}$  and  $\mathcal{L}_\text{max}$  and  $\mathcal{L}_\text{max}$  and  $\mathcal{L}_\text{max}$ Analista Judiciário 1º Grau

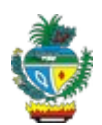

#### **COMARCA DE GOIÂNIA**

**2ª Unidade de Processamento Jurisdicional**

Fórum Criminal Desembargador Fenelon Teodoro Reis Rua 72 , Qd 15 c/ 19, Jardim Goiás, Goiânia-GO, 74805-480

#### **MANDADO DE CITAÇÃO E INTIMAÇÃO PRESO – URGENTE**

**MANDADO Nº : \_\_\_\_\_\_\_\_\_\_\_\_\_\_\_\_\_\_\_\_\_\_\_\_\_\_\_\_\_\_\_\_\_\_\_\_\_\_\_\_\_\_\_\_\_\_\_\_\_\_\_\_\_\_\_\_\_\_\_\_\_\_\_\_\_\_\_\_\_\_\_\_\_**

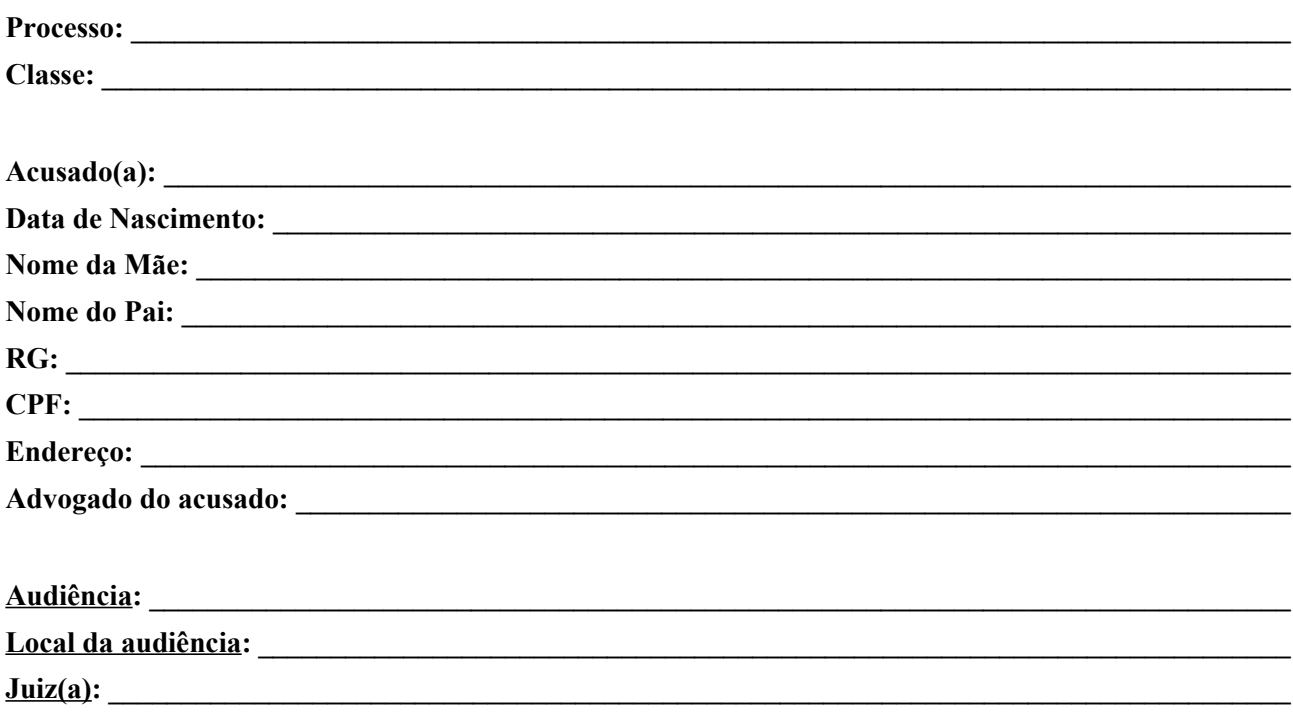

O(A) Doutor(a) , Juiz(a) de Direito da 2ª Unidade de Processamento Jurisdicional dos Crimes Punidos com Reclusão da Comarca de Goiânia, Estado de Goiás, na forma da lei etc…

MANDA o (a) Senhor(a) Oficial(a) de Justiça a quem for distribuído que proceda a:

1. **CITAÇÃO do(a) ACUSADO(A), acima qualificado(a), para que apresente RESPOSTA À ACUSAÇÃO, por escrito e por meio de advogado, no prazo de 10 (dez) dias, podendo arguir preliminares e alegar tudo o que interessa à sua defesa, oferecer documentos e justificações, especificar as provas pretendidas e arrolar testemunhas, bem como para comparecer a todos os demais atos e termos do processo, sob pena de revelia, entregando-lhe a contrafé do presente mandado e cópia da denúncia ou queixa.**

2. **INTIMAÇÃO do(a) ACUSADO(A) supramencionado(a)** para comparecer à **AUDIÊNCIA DE a ser realizada no dia** , este juízo utilizará a plataforma emergencial de videoconferência para atos processuais **ZOOM** na realização de todas as audiências. As informações para acesso à audiência são:

Link da reunião:

Número da reunião:

Senha: \_\_\_\_\_\_\_\_\_\_\_\_\_\_\_\_\_\_\_\_\_\_\_\_\_\_\_\_\_\_\_\_\_\_\_\_\_\_\_\_\_\_\_\_\_\_\_\_\_\_\_\_\_\_\_\_\_\_\_\_\_\_\_\_\_\_\_\_\_\_\_\_\_\_\_\_\_\_\_\_\_\_

**Aqueles que assim quiserem comparecer presencialmente ao fórum, deverão se direcionar à sala de audiência informada acima.**

**Observação**: Poderá ser providenciada a intimação do(a) acusado(a) por meio de aplicativo de mensagem (Whatsapp ou outro similar) ou ainda através de ligações, conforme Provimento nº 26. **PORTARIA Nº 01/2015 DESTE JUÍZO – AUTORIZAÇÃO para o oficial de justiça encarregado da diligência possa cumpri-la fora do expediente forense, inclusive finais de semana e feriados, devendo diligenciar por mais de duas vezes no local indicado no mandado, bem como verificar na vizinhança e redondezas se o(a) citando(a)/intimando(a)/notificando(a) se ali reside/trabalha ou pode ser encontrado(a) ou se se mudou, devendo ainda buscar localizá-lo(a) via números de telefone que constarem no mandado, certificando a respeito disso. Autorizando-o a proceder à citação/intimação por hora certa, em caso de suspeita de ocultação (art. 362 do CPP). Quaisquer dúvidas ou informações deverão ser encaminhadas ao e-mail da secretária da audiência** 

**. Ressalta-se novamente que no momento da audiência o participante deve estar em local com regular acesso à internet.**

CUMPRA-SE na forma da lei.

Goiânia/GO, de de 202 .

Analista Judiciário 1º Grau

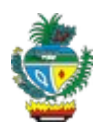

#### **COMARCA DE GOIÂNIA**

**2ª Unidade de Processamento Jurisdicional**

Fórum Criminal Desembargador Fenelon Teodoro Reis Rua 72 , Qd 15 c/ 19, Jardim Goiás, Goiânia-GO, 74805-480

#### **MANDADO DE CITAÇÃO E INTIMAÇÃO**

**MANDADO Nº:** 

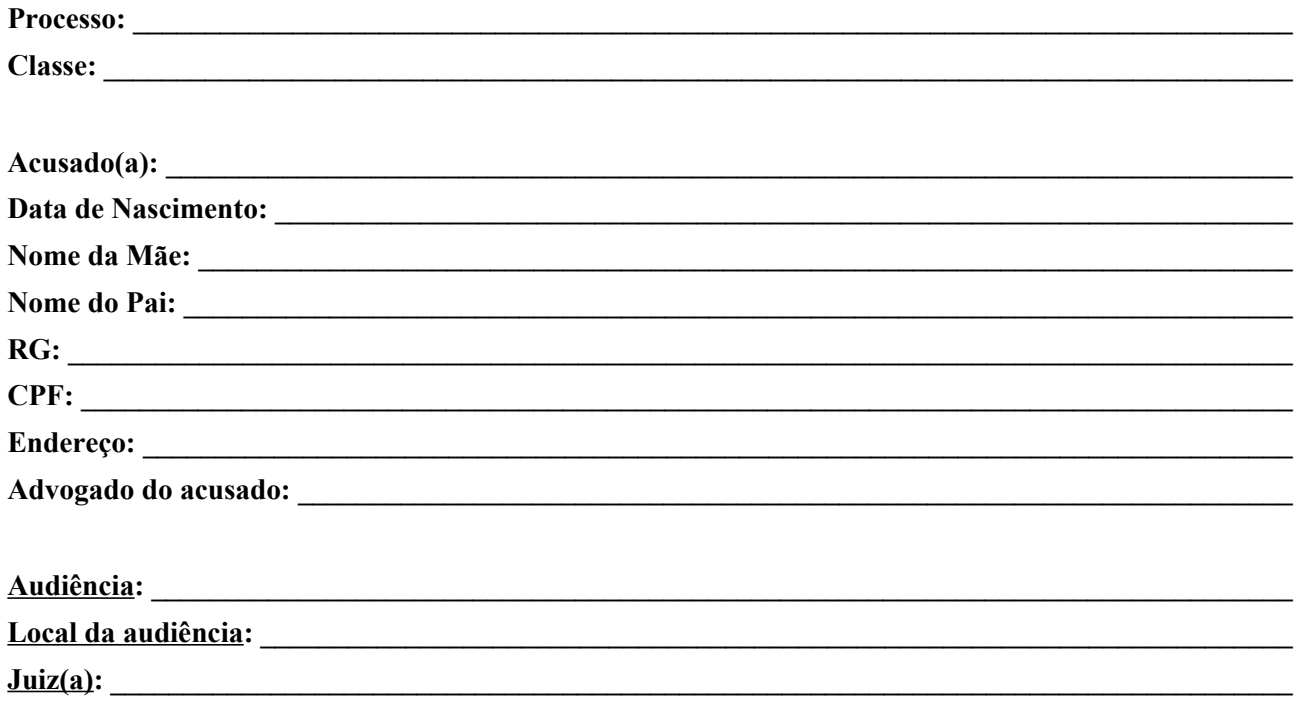

O(A) Doutor(a) , Juiz(a) de Direito da 2ª Unidade de Processamento Jurisdicional dos Crimes Punidos com Reclusão da Comarca de Goiânia, Estado de Goiás, na forma da lei etc…

MANDA o(a) Senhor(a) Oficial(a) de Justiça a quem for distribuído que proceda a:

<sup>1.</sup> **CITAÇÃO do(a) ACUSADO(A), acima qualificado(a), para que apresente RESPOSTA À ACUSAÇÃO, por escrito e por meio de advogado, no prazo de 10 (dez) dias, podendo arguir preliminares e alegar tudo o que interessa à sua defesa, oferecer documentos e justificações, especificar as provas pretendidas e arrolar testemunhas, bem como para comparecer a todos os demais atos e termos do processo, sob pena de revelia, entregando-lhe a contrafé do presente mandado e cópia da denúncia ou queixa.**

2. **INTIMAÇÃO do(a) ACUSADO(A) supramencionado(a)** para comparecer à **AUDIÊNCIA DE a ser realizada no dia** , este juízo utilizará a plataforma emergencial de videoconferência para atos processuais **ZOOM** na realização de todas as audiências. As informações para acesso à audiência são:

Link da reunião:

Número da reunião:

Senha: \_\_\_\_\_\_\_\_\_\_\_\_\_\_\_\_\_\_\_\_\_\_\_\_\_\_\_\_\_\_\_\_\_\_\_\_\_\_\_\_\_\_\_\_\_\_\_\_\_\_\_\_\_\_\_\_\_\_\_\_\_\_\_\_\_\_\_\_\_\_\_\_\_\_\_\_\_\_\_\_\_\_

**Aqueles que assim quiserem comparecer presencialmente ao fórum, deverão se direcionar à sala de audiência informada acima.**

**Observação**: Poderá ser providenciada a intimação do(a) acusado(a) por meio de aplicativo de mensagem (Whatsapp ou outro similar) ou ainda através de ligações, conforme Provimento nº 26. **PORTARIA Nº 01/2015 DESTE JUÍZO – AUTORIZAÇÃO para o oficial de justiça encarregado da diligência possa cumpri-la fora do expediente forense, inclusive finais de semana e feriados, devendo diligenciar por mais de duas vezes no local indicado no mandado, bem como verificar na vizinhança e redondezas se o(a) citando(a)/intimando(a)/notificando(a) se ali reside/trabalha ou pode ser encontrado(a) ou se se mudou, devendo ainda buscar localizá-lo(a) via números de telefone que constarem no mandado, certificando a respeito disso. Autorizando-o a proceder à citação/intimação por hora certa, em caso de suspeita de ocultação (art. 362 do CPP). Quaisquer dúvidas ou informações deverão ser encaminhadas ao e-mail da secretária da audiência \_\_\_\_\_\_\_\_\_\_\_\_\_\_\_\_\_\_\_\_\_\_\_\_\_\_\_\_\_\_\_\_\_\_\_\_\_\_\_\_\_\_\_\_\_\_\_\_\_\_\_\_\_\_\_\_\_\_\_\_\_\_\_\_\_\_\_\_.**

**Ressalta-se novamente que no momento da audiência o participante deve estar em local com regular acesso à internet.**

CUMPRA-SE na forma da lei.

Goiânia/GO, de de 202 .

Analista Judiciário 1º Grau

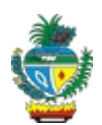

#### **COMARCA DE GOIÂNIA**

**2ª Unidade de Processamento Jurisdicional**

Fórum Criminal Desembargador Fenelon Teodoro Reis Rua 72 , Qd 15 c/ 19, Jardim Goiás, Goiânia-GO, 74805-480

#### **MANDADO DE INTIMAÇÃO DE SENTENÇA PRESO – URGENTE**

 $\textbf{MANDADO N}$ <sup>o</sup>:

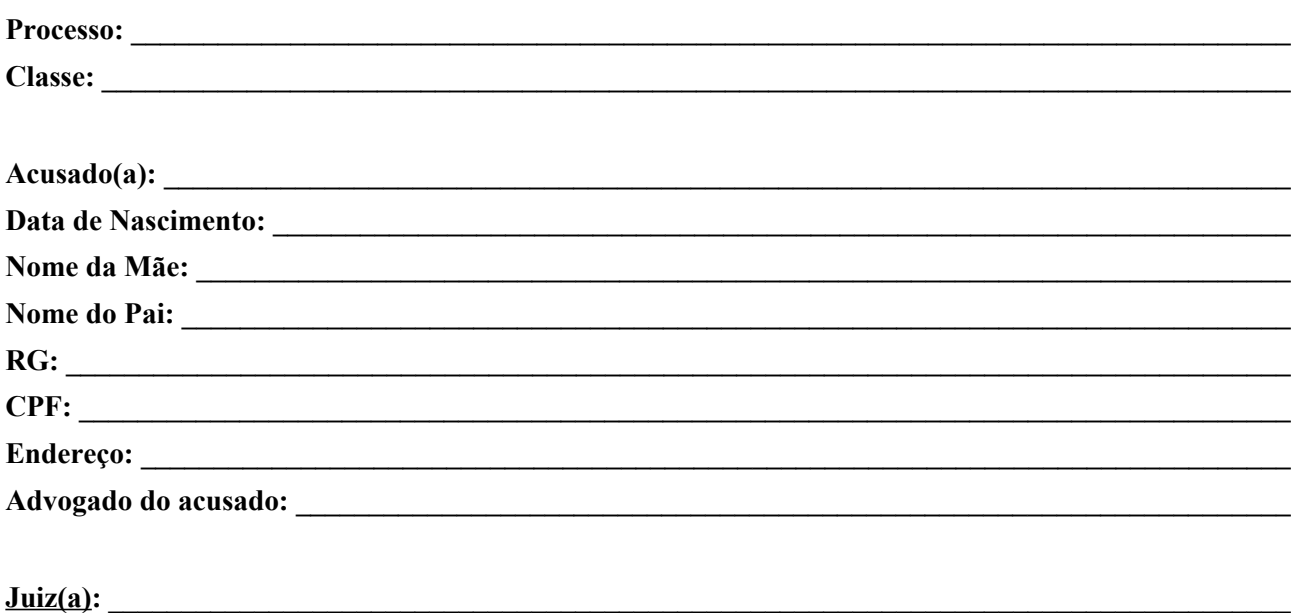

O(A) Doutor(a) , Juiz(a) de Direito da 2ª Unidade de Processamento Jurisdicional dos Crimes Punidos com Reclusão da Comarca de Goiânia, Estado de Goiás, na forma da lei etc…

MANDA o(a) Senhor(a) Oficial(a) de Justiça, a quem for distribuído, que proceda a:

**INTIMAÇÃO do(a) ACUSADO(A) supramencionado(a) para que tome conhecimento do inteiro teor da SENTENÇA** prolatada por este Juízo, conforme cópia em anexo, sendo facultado o direito de recorrer nos termos e prazos legais, devendo o sentenciado informar a sua decisão, em tempo.

**Observação**: Poderá ser providenciada a intimação do(a) acusado(a) por meio de aplicativo de mensagem (Whatsapp ou outro similar) ou ainda através de ligações, conforme Provimento nº 26. **PORTARIA Nº 01/2015 DESTE JUÍZO – AUTORIZAÇÃO para o oficial de justiça encarregado da diligência possa cumpri-la fora do expediente forense, inclusive finais de semana e feriados, devendo diligenciar por mais de duas vezes no**

**local indicado no mandado, bem como verificar na vizinhança e redondezas se o(a) citando(a)/intimando(a)/notificando(a) se ali reside/trabalha ou pode ser encontrado(a) ou se se mudou, devendo ainda buscar localizá-lo(a) via números de telefone que constarem no mandado, certificando a respeito disso. Autorizando-o a proceder à citação/intimação por hora certa, em caso de suspeita de ocultação (art. 362 do CPP). Quaisquer dúvidas ou informações deverão ser encaminhadas ao e-mail da secretária da audiência \_\_\_\_\_\_\_\_\_\_\_\_\_\_\_\_\_\_\_\_\_\_\_\_\_\_\_\_\_\_\_\_\_\_\_\_\_\_\_\_\_\_\_\_\_\_\_\_\_\_\_\_\_\_\_\_\_\_\_\_\_\_\_\_\_\_\_\_.**

**Ressalta-se novamente que no momento da audiência o participante deve estar em local com regular acesso à internet.**

CUMPRA-SE na forma da lei.

Goiânia/GO, de de 202 .

Analista Judiciário 1º Grau

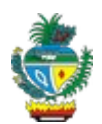

#### **COMARCA DE GOIÂNIA**

**2ª Unidade de Processamento Jurisdicional**

Fórum Criminal Desembargador Fenelon Teodoro Reis Rua 72 , Qd 15 c/ 19, Jardim Goiás, Goiânia-GO, 74805-480

## **MANDADO DE INTIMAÇÃO DE SENTENÇA**

**MANDADO N°:** 

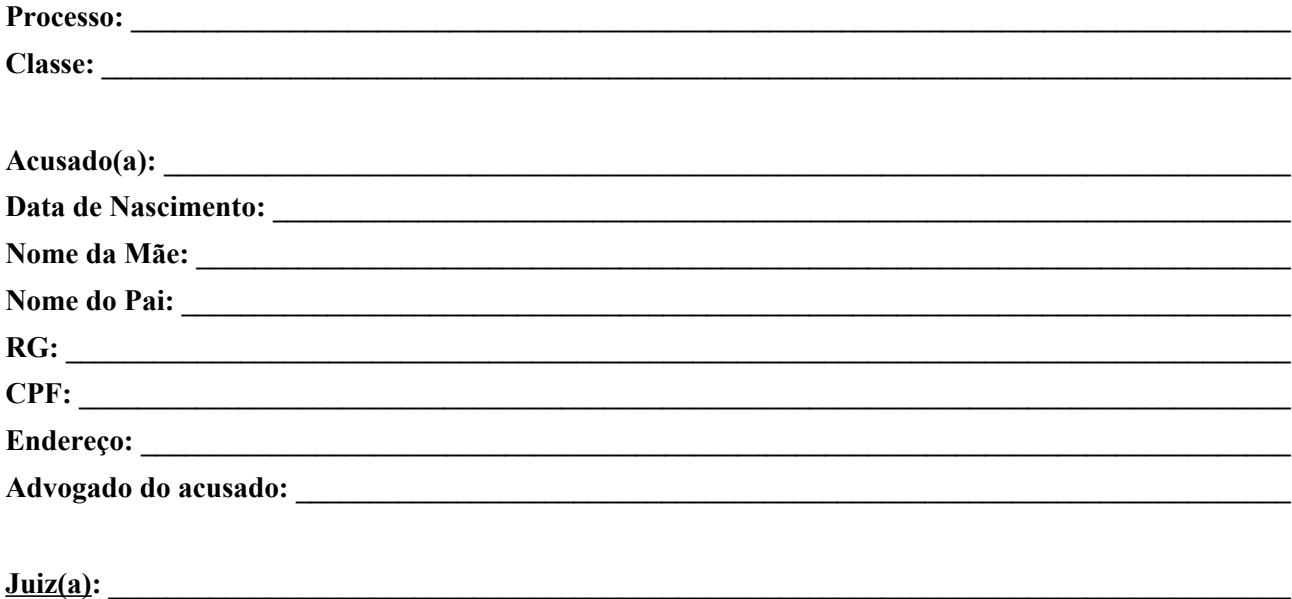

O(A) Doutor(a) (1) Doutor(a) (1)  $\frac{1}{2}$  , Juiz(a) de Direito da  $2^a$  Unidade de Processamento Jurisdicional dos Crimes Punidos com Reclusão da Comarca de Goiânia, Estado de Goiás, na forma da lei etc…

MANDA o(a) Senhor(a) Oficial(a) de Justiça, a quem for distribuído, que proceda a:

**INTIMAÇÃO do(a) ACUSADO(A) supramencionado(a) para que tome conhecimento do inteiro teor da SENTENÇA** prolatada por este Juízo, conforme cópia em anexo, sendo facultado o direito de recorrer nos termos e prazos legais, devendo o sentenciado informar a sua decisão, em tempo.

**Observação**: Poderá ser providenciada a intimação do(a) acusado(a) por meio de aplicativo de mensagem (Whatsapp ou outro similar) ou ainda através de ligações, conforme Provimento nº 26. **PORTARIA Nº 01/2015 DESTE JUÍZO – AUTORIZAÇÃO para o oficial de justiça encarregado da diligência possa cumpri-la fora do expediente forense, inclusive finais de semana e feriados, devendo diligenciar por mais de duas vezes no local indicado no mandado, bem como verificar na vizinhança e redondezas se o(a)**

**citando(a)/intimando(a)/notificando(a) se ali reside/trabalha ou pode ser encontrado(a) ou se se mudou, devendo ainda buscar localizá-lo(a) via números de telefone que constarem no mandado, certificando a respeito disso. Autorizando-o a proceder à citação/intimação por hora certa, em caso de suspeita de ocultação (art. 362 do CPP). Quaisquer dúvidas ou informações deverão ser encaminhadas ao e-mail da secretária da audiência \_\_\_\_\_\_\_\_\_\_\_\_\_\_\_\_\_\_\_\_\_\_\_\_\_\_\_\_\_\_\_\_\_\_\_\_\_\_\_\_\_\_\_\_\_\_\_\_\_\_\_\_\_\_\_\_\_\_\_\_\_\_\_\_\_\_\_\_.**

**Ressalta-se novamente que no momento da audiência o participante deve estar em local com regular acesso à internet.**

CUMPRA-SE na forma da lei.

Goiânia/GO, de de 202.

Analista Judiciário 1º Grau

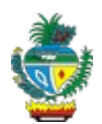

#### **COMARCA DE GOIÂNIA**

**2ª Unidade de Processamento Jurisdicional**

Fórum Criminal Desembargador Fenelon Teodoro Reis Rua 72 , Qd 15 c/ 19, Jardim Goiás, Goiânia-GO, 74805-480

#### **MANDADO DE INTIMAÇÃO DE SENTENÇA VÍTIMA**

**MANDADO Nº: Processo: \_\_\_\_\_\_\_\_\_\_\_\_\_\_\_\_\_\_\_\_\_\_\_\_\_\_\_\_\_\_\_\_\_\_\_\_\_\_\_\_\_\_\_\_\_\_\_\_\_\_\_\_\_\_\_\_\_\_\_\_\_\_\_\_\_\_\_\_\_\_\_\_\_\_\_\_\_\_\_\_ Classe: \_\_\_\_\_\_\_\_\_\_\_\_\_\_\_\_\_\_\_\_\_\_\_\_\_\_\_\_\_\_\_\_\_\_\_\_\_\_\_\_\_\_\_\_\_\_\_\_\_\_\_\_\_\_\_\_\_\_\_\_\_\_\_\_\_\_\_\_\_\_\_\_\_\_\_\_\_\_\_\_\_\_ Acusado(a): \_\_\_\_\_\_\_\_\_\_\_\_\_\_\_\_\_\_\_\_\_\_\_\_\_\_\_\_\_\_\_\_\_\_\_\_\_\_\_\_\_\_\_\_\_\_\_\_\_\_\_\_\_\_\_\_\_\_\_\_\_\_\_\_\_\_\_\_\_\_\_\_\_\_\_\_\_ Data de Nascimento: \_\_\_\_\_\_\_\_\_\_\_\_\_\_\_\_\_\_\_\_\_\_\_\_\_\_\_\_\_\_\_\_\_\_\_\_\_\_\_\_\_\_\_\_\_\_\_\_\_\_\_\_\_\_\_\_\_\_\_\_\_\_\_\_\_\_\_\_\_\_ Nome da Mãe: \_\_\_\_\_\_\_\_\_\_\_\_\_\_\_\_\_\_\_\_\_\_\_\_\_\_\_\_\_\_\_\_\_\_\_\_\_\_\_\_\_\_\_\_\_\_\_\_\_\_\_\_\_\_\_\_\_\_\_\_\_\_\_\_\_\_\_\_\_\_\_\_\_\_\_ Nome do Pai: \_\_\_\_\_\_\_\_\_\_\_\_\_\_\_\_\_\_\_\_\_\_\_\_\_\_\_\_\_\_\_\_\_\_\_\_\_\_\_\_\_\_\_\_\_\_\_\_\_\_\_\_\_\_\_\_\_\_\_\_\_\_\_\_\_\_\_\_\_\_\_\_\_\_\_\_ RG: \_\_\_\_\_\_\_\_\_\_\_\_\_\_\_\_\_\_\_\_\_\_\_\_\_\_\_\_\_\_\_\_\_\_\_\_\_\_\_\_\_\_\_\_\_\_\_\_\_\_\_\_\_\_\_\_\_\_\_\_\_\_\_\_\_\_\_\_\_\_\_\_\_\_\_\_\_\_\_\_\_\_\_\_ CPF: Vítima:**  $\blacksquare$ **Endereço: \_\_\_\_\_\_\_\_\_\_\_\_\_\_\_\_\_\_\_\_\_\_\_\_\_\_\_\_\_\_\_\_\_\_\_\_\_\_\_\_\_\_\_\_\_\_\_\_\_\_\_\_\_\_\_\_\_\_\_\_\_\_\_\_\_\_\_\_\_\_\_\_\_\_\_\_\_\_\_**  $\text{Juiz}(a):$ 

O(A) Doutor(a) , Juiz(a) de Direito da 2ª Unidade de Processamento Jurisdicional dos Crimes Punidos com Reclusão da Comarca de Goiânia, Estado de Goiás, na forma da lei etc…

MANDA o(a) Senhor(a) Oficial(a) de Justiça, a quem for distribuído, que proceda a:

**INTIMAÇÃO do(s) VÍTIMA(s) supramencionada(s) para que tome conhecimento do inteiro teor da SENTENÇA** prolatada por este Juízo, conforme cópia em anexo, sendo facultado o direito de recorrer nos termos e prazos legais, devendo o sentenciado informar a sua decisão, em tempo.

**Observação**: Poderá ser providenciada a intimação do(a) acusado(a) por meio de aplicativo de mensagem (Whatsapp ou outro similar) ou ainda através de ligações, conforme Provimento nº 26. **PORTARIA Nº 01/2015 DESTE JUÍZO – AUTORIZAÇÃO para o oficial de justiça encarregado da diligência possa** **cumpri-la fora do expediente forense, inclusive finais de semana e feriados, devendo diligenciar por mais de duas vezes no local indicado no mandado, bem como verificar na vizinhança e redondezas se o(a) citando(a)/intimando(a)/notificando(a) se ali reside/trabalha ou pode ser encontrado(a) ou se se mudou, devendo ainda buscar localizá-lo(a) via números de telefone que constarem no mandado, certificando a respeito disso. Autorizando-o a proceder à citação/intimação por hora certa, em caso de suspeita de ocultação (art. 362 do CPP). Quaisquer dúvidas ou informações deverão ser encaminhadas ao e-mail da secretária da audiência \_\_\_\_\_\_\_\_\_\_\_\_\_\_\_\_\_\_\_\_\_\_\_\_\_\_\_\_\_\_\_\_\_\_\_\_\_\_\_\_\_\_\_\_\_\_\_\_\_\_\_\_\_\_\_\_\_\_\_\_\_\_\_\_\_\_\_\_.**

**Ressalta-se novamente que no momento da audiência o participante deve estar em local com regular acesso à internet.**

CUMPRA-SE na forma da lei.

Goiânia/GO, de de 202 de 202 de 202

Analista Judiciário 1º Grau

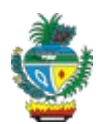

#### **COMARCA DE GOIÂNIA**

**2ª Unidade de Processamento Jurisdicional**

Fórum Criminal Desembargador Fenelon Teodoro Reis

Rua 72 , Qd 15 c/ 19, Jardim Goiás, Goiânia-GO, 74805-480

#### **EDITAL DE CITAÇÃO**

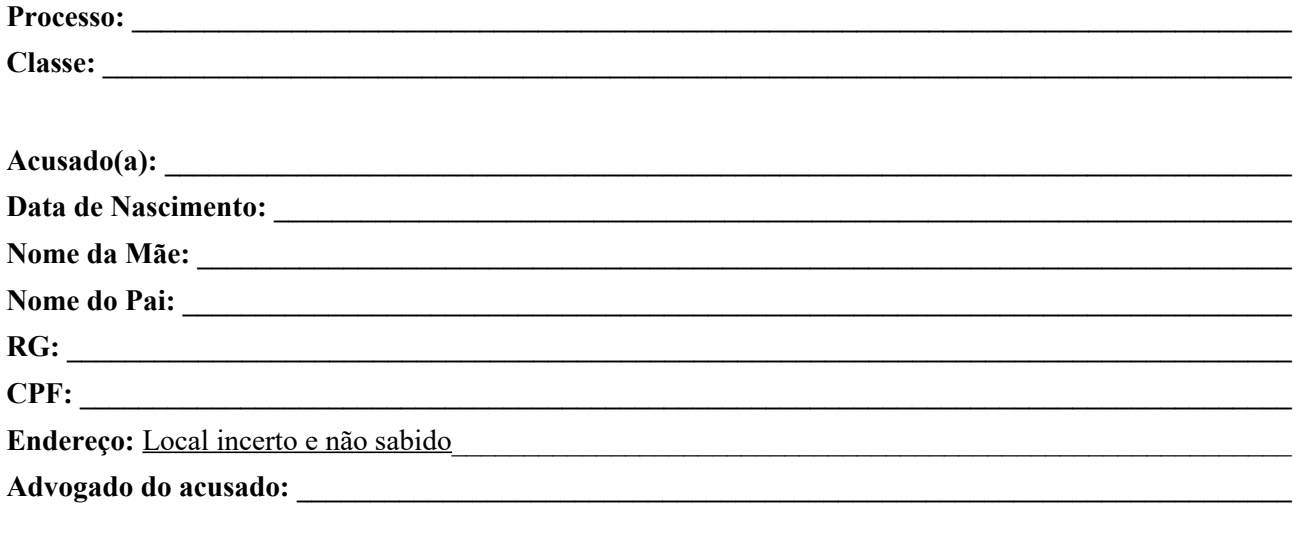

**PRAZO DE 15 DIAS**

**Juiz(a): \_\_\_\_\_\_\_\_\_\_\_\_\_\_\_\_\_\_\_\_\_\_\_\_\_\_\_\_\_\_\_\_\_\_\_\_\_\_\_\_\_\_\_\_\_\_\_\_\_\_\_\_\_\_\_\_\_\_\_\_\_\_\_\_\_\_\_\_\_\_\_\_\_\_\_\_\_\_\_\_\_**

O(A) Doutor(a) , Juiz(a) de Direito da 2<sup>ª</sup> Unidade de Processamento Jurisdicional dos Crimes Punidos com Reclusão da Comarca de Goiânia, Estado de Goiás, na forma da lei etc…

Faz saber a todos os que o presente Edital virem, ou dele tiverem conhecimento, que neste juízo corre o processo-crime supracaracterizado, no qual figura(m) como acusado(a)(s) a(s) pessoa(s) neste mencionada(s), estando incurso na(s) infração(ões) especificada(s) acima.

E como esteja(m)  $o(a)(s)$  acusado $(a)(s)$  em lugar incerto e não sabido, fica(m) citado(a)(s) pelo presente, para responder a acusação e indicar as provas a serem produzidas, por escrito, no prazo de 10 (dez) dias, e para todos os demais atos e termos do processo, nos termos do artigo 396, parágrafo único e artigo 396-A, do Código de Processo Penal), sob pena de suspensão do processo e da prescrição, e eventual decretação de prisão preventiva (artigo 366 do Código de Processo Penal).

Advertência: A resposta a acusação deverá ser apresentada por advogado(a)(s) constituído(a)(s), caso contrário, ser-lhe-á(ão) nomeado defensor da Defensoria Pública de Goiás.

Goiânia/GO, de de 202 ...

Analista Judiciário 1º Grau

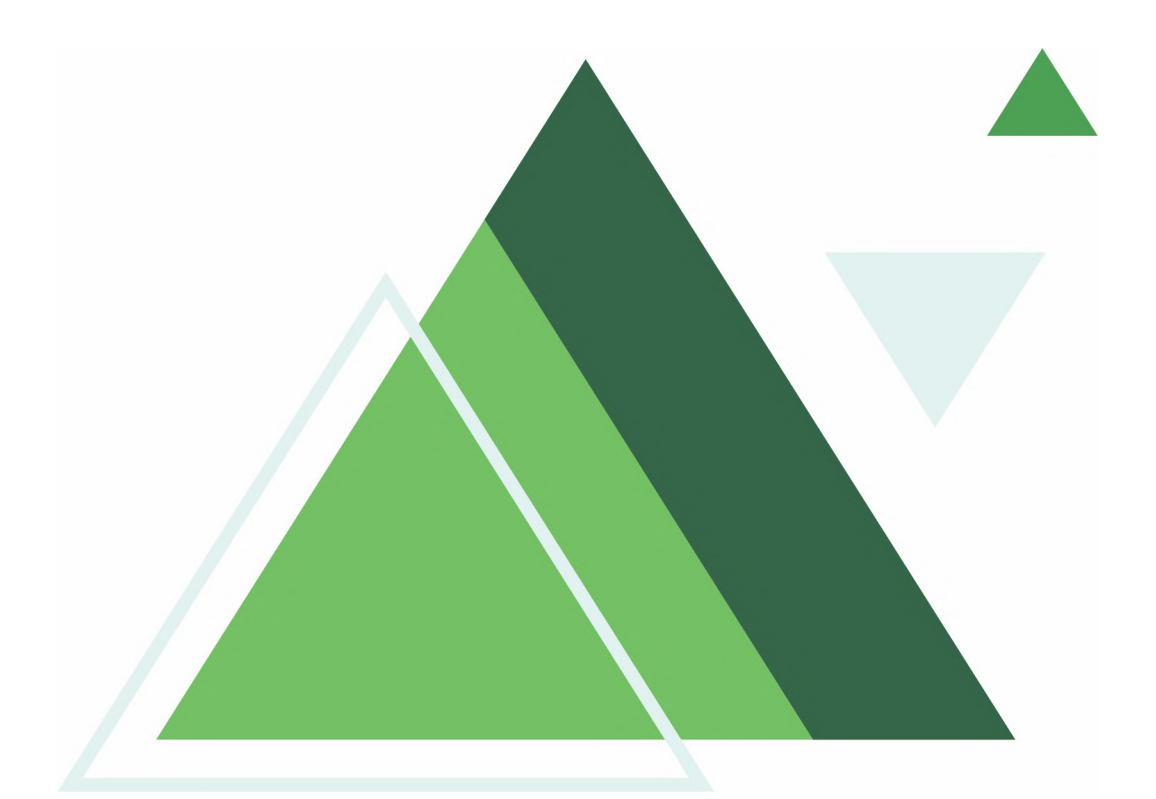

# **ANEXO II PRINCIPAIS SISTEMAS APLICADOS AOS PROCESSOS CRIMINAIS**

#### **1. USANDO O PJD**

#### **1.1. Como acessar o PJD**

 $\checkmark$  Na barra de endereços, cole ou digite [https://projudi.tjgo.jus.br/:](https://projudi.tjgo.jus.br/)

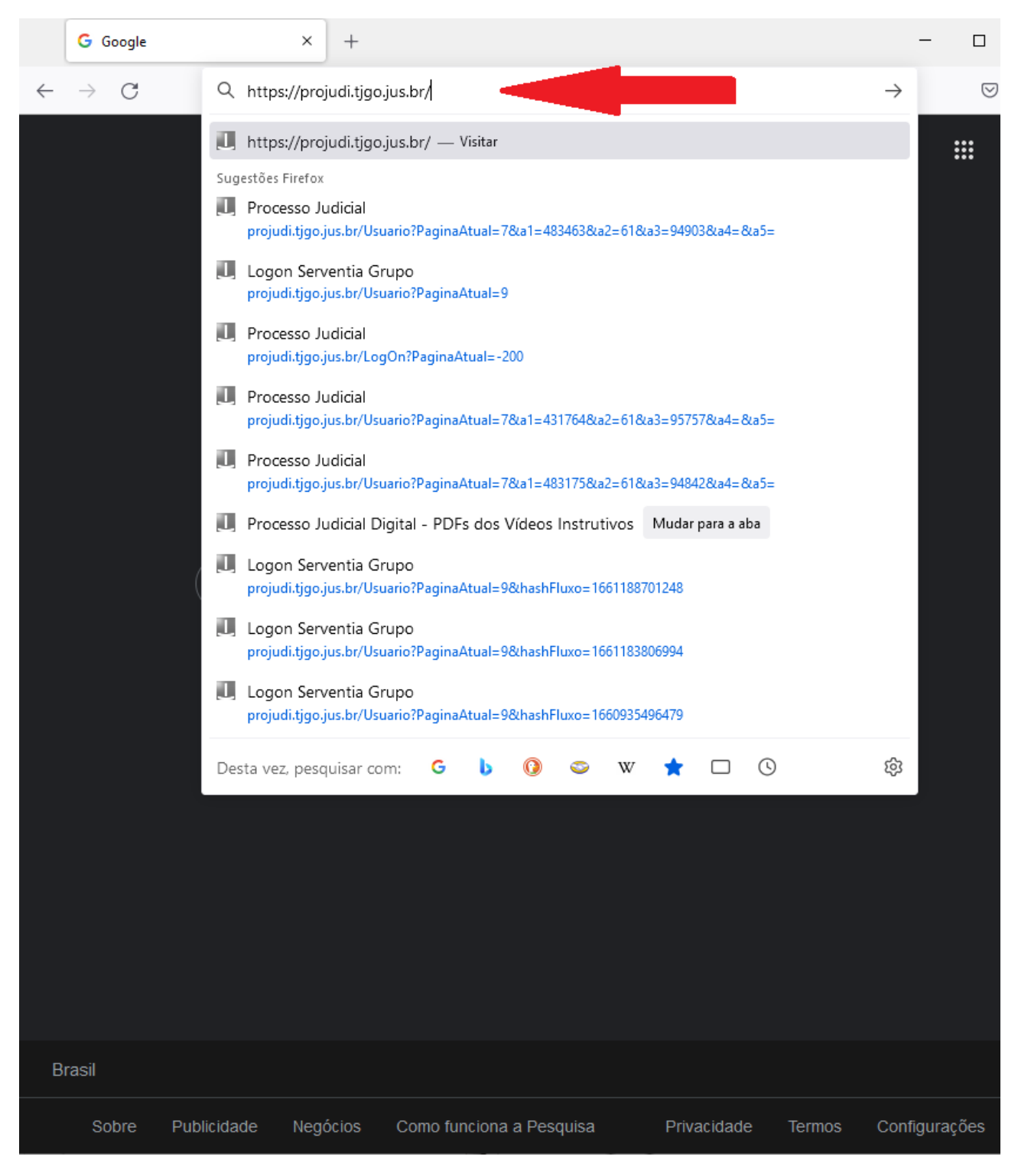
Ao apertar a tecla "Enter", aparecerá a seguinte tela:

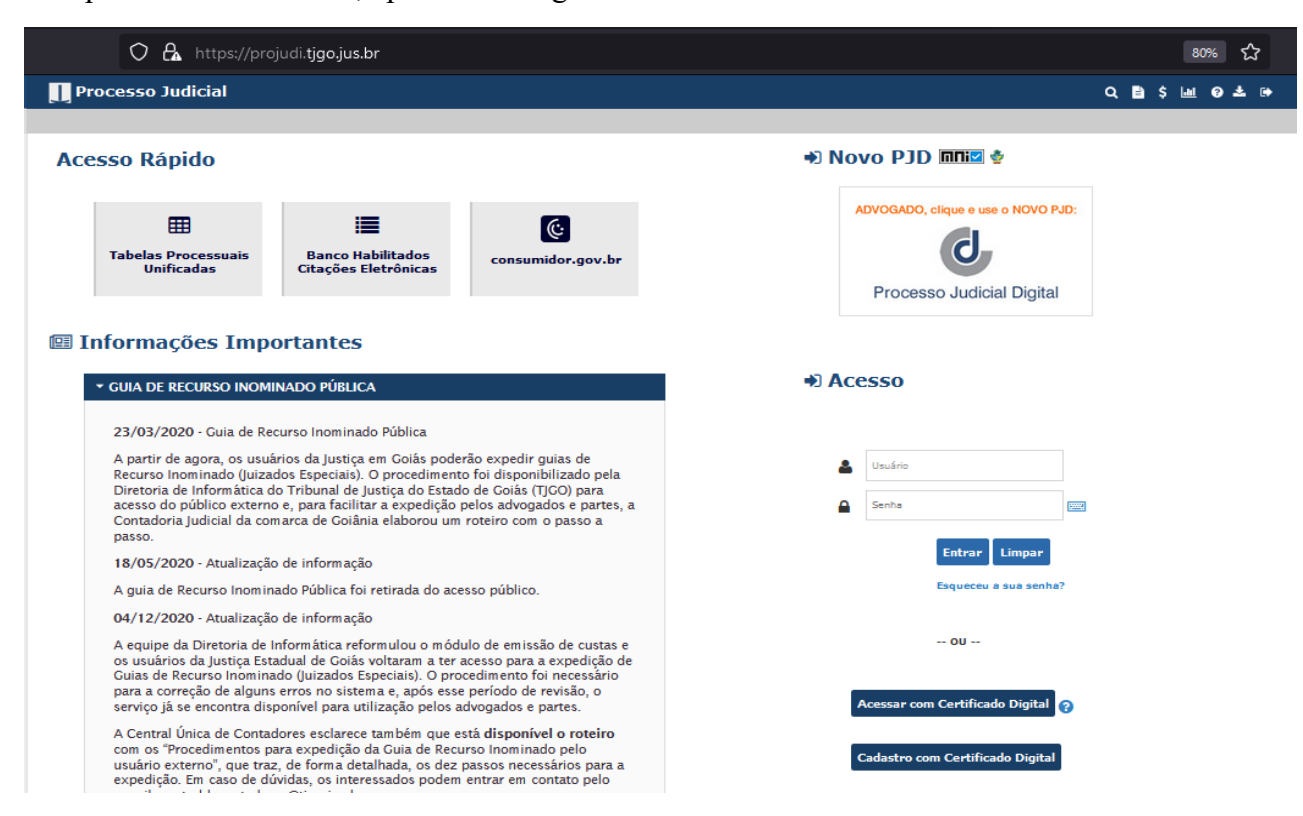

 $\checkmark$  Na sessão "Acesso", preencha seu usuário e senha já cadastrados e depois clique em "Entrar":

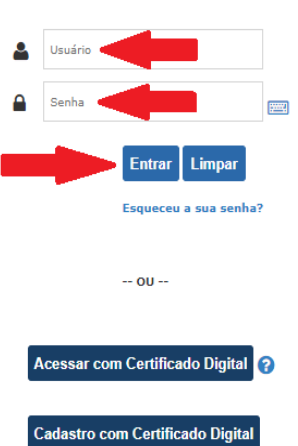

### + Acesso

 $\checkmark$  Depois, selecione a vara clicando no link da serventia escolhida:

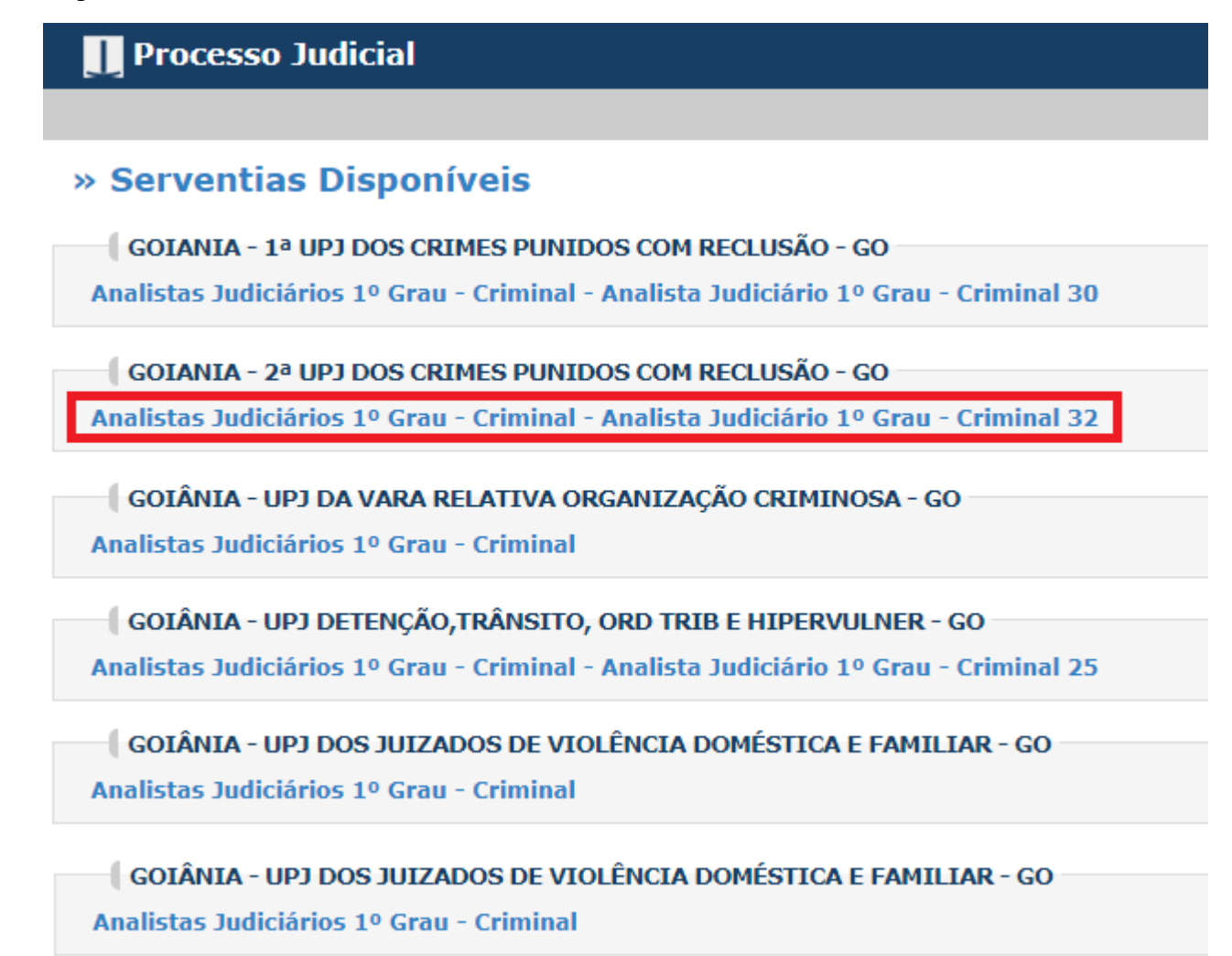

 $\checkmark$  Em seguida, aparecerá a tela inicial da serventia:

### Processo Judicial

Página Inicial Processos Audiências Cadastros Cumprimentos Estatísticas Mandados Segurança Certificados

 $0 \pm 0$ 

### & Área do Servidor

Boa Tarde,<br>Seia bem vindo ao Processo Judicial<br>Serventia: Goiania - 2ª UPJ dos Crimes Punidos com Reclusão<br>Serventia Cargo: Analista Judiciário 1º Grau - Criminal 32

### **PROCESSOS SERVENTIA**

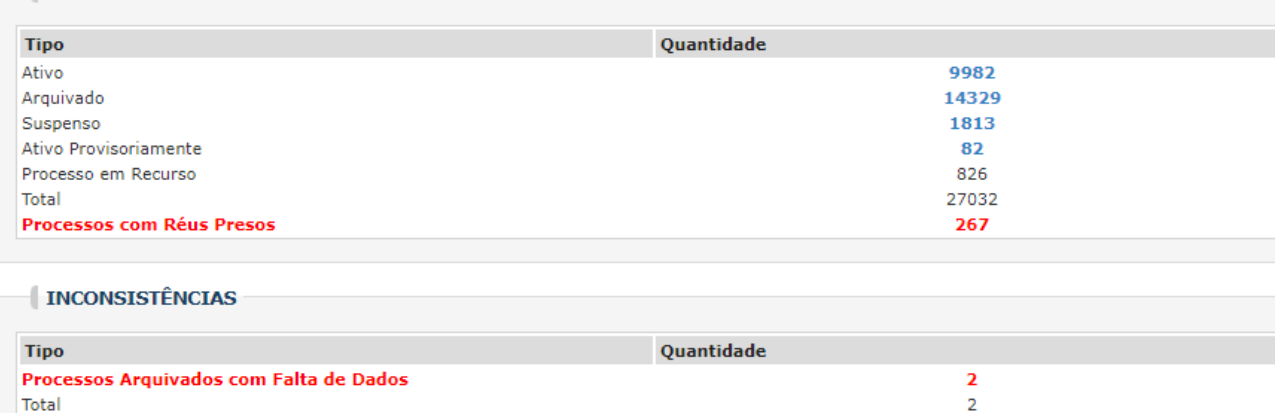

### **PENDÊNCIAS SERVENTIA**

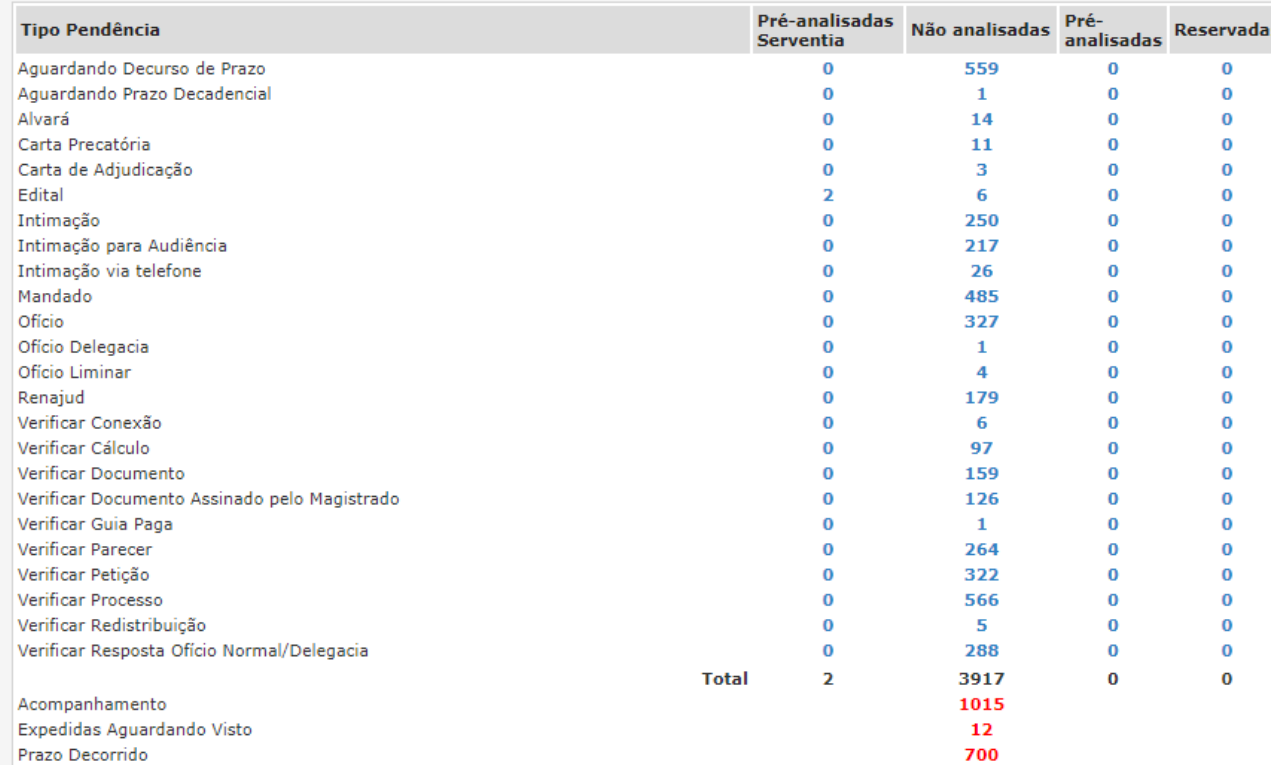

### PENDÊNCIAS DE MANDADO DE PRISÃO

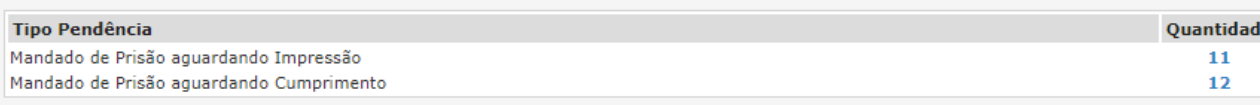

## **1.2. Como Alterar a Estrutura de Cargos**

 $\checkmark$  Após entrar na tela inicial da serventia, clique em Segurança (1) para aparecer o menu suspenso. Em seguida, clique na setinha em Cargos da (2) e então clique em Serventia (3):

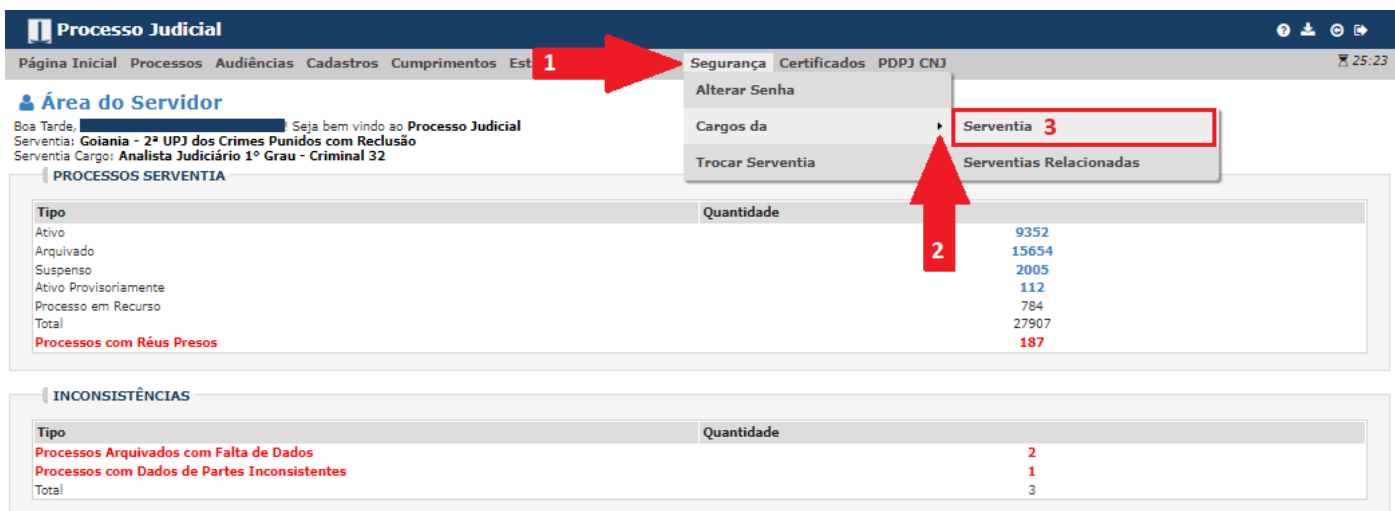

# Então a tela da estrutura de cargos aparecerá:

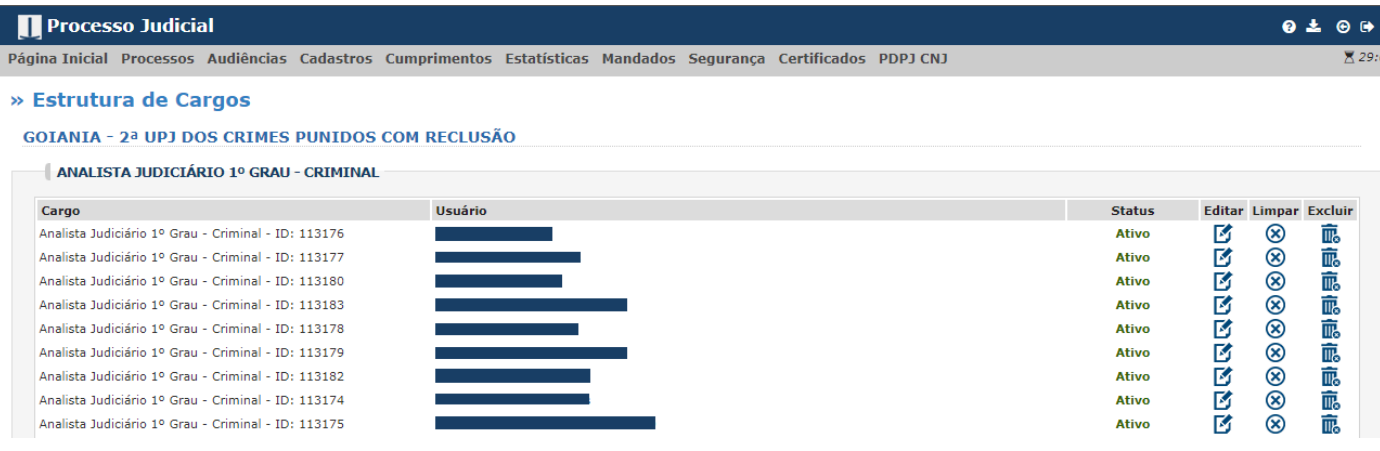

### **1.2.1. Como Habilitar um Usuário**

 Para **habilitar** alguém em um dos cargos da serventia, é necessário utilizar os cargos inativos. Encontrando uma vaga disponível, ou seja, que não tem *Nenhum* usuário, clique em Editar:

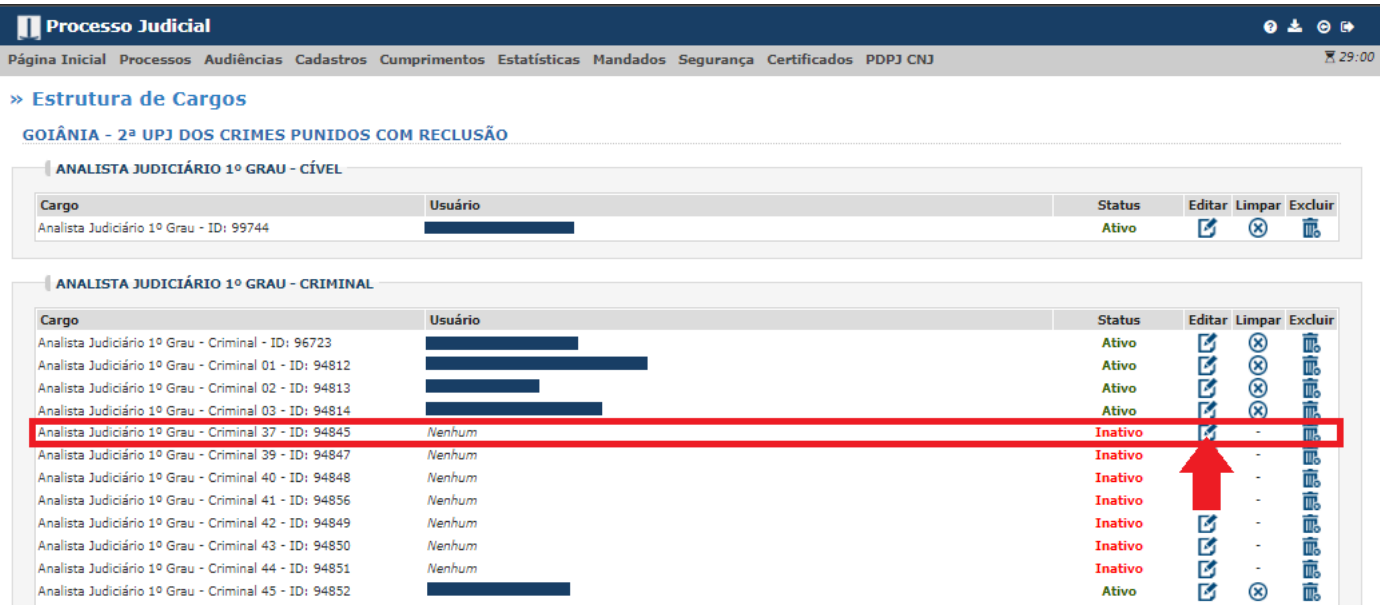

# Ao aparecer a nova página, clique na lupa:

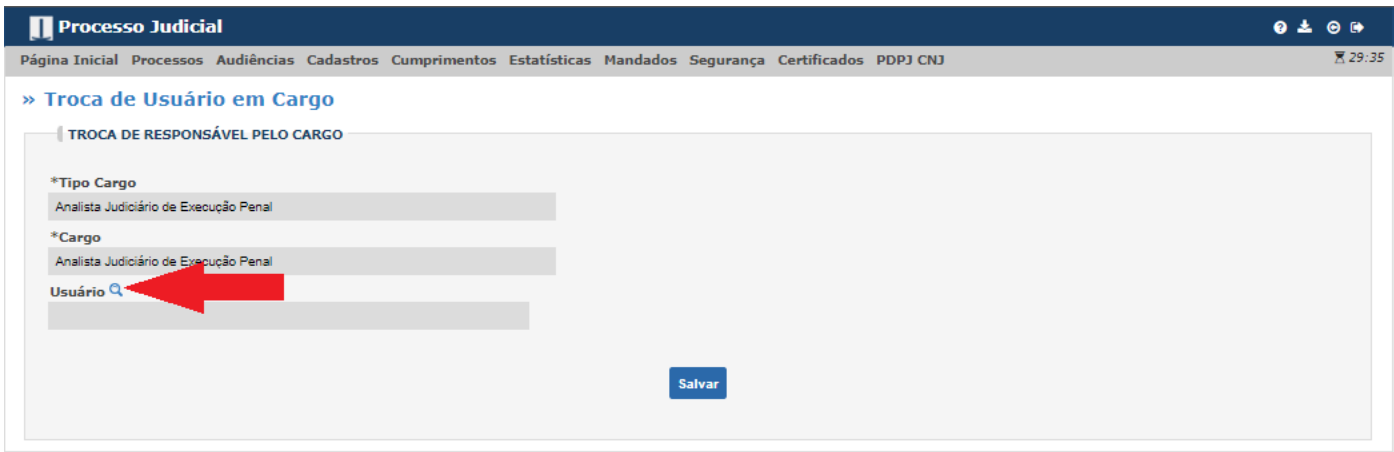

 Na nova tela, há duas opções. A primeira opção é digitar diretamente o CPF do usuário a ser cadastrado no campo Usuário (1) para filtrar a pesquisa e clicar em Consultar (2) para mostrar o resultado. Após aparecer o resultado, confirme os dados e clique em Selecionar (3):

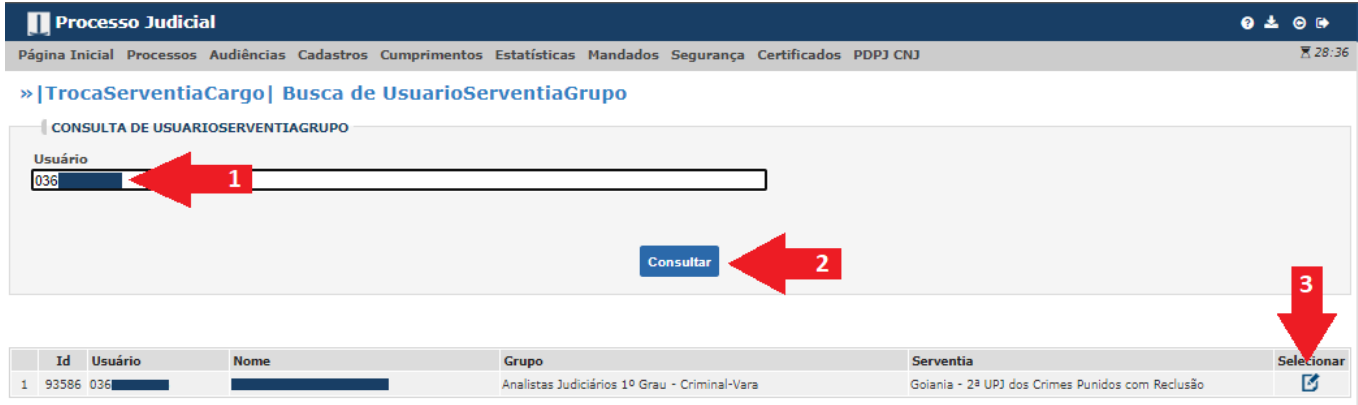

 $\checkmark$  A segunda opção é mais ampla: clicando diretamente em Consultar (1), aparecerá todos os usuários cadastrados na serventia. Encontre o nome do usuário na lista e clique em Selecionar (2):

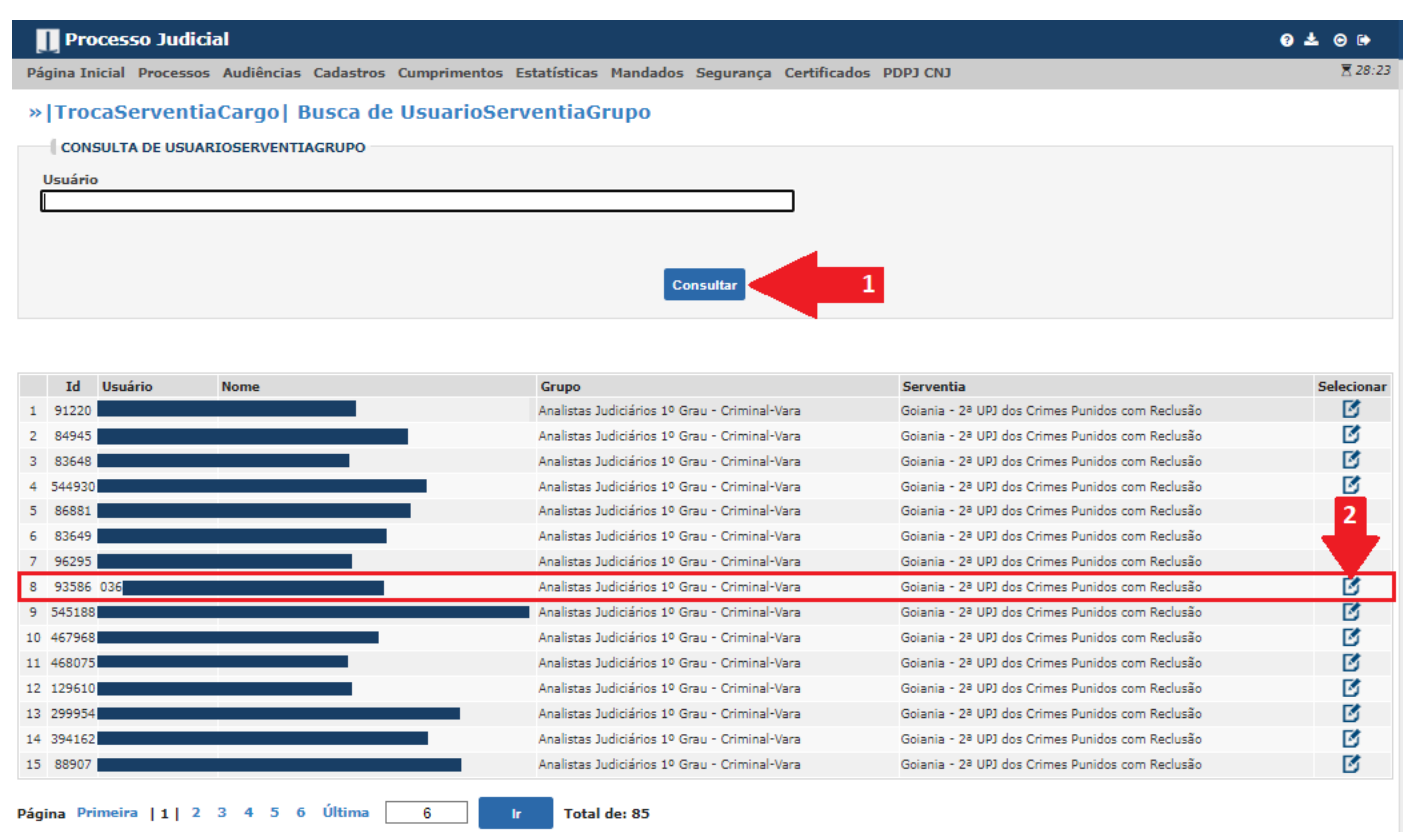

 Após selecionar o usuário desejado, em ambos os casos, aparecerá a tela para salvar a habilitação. Primeiro clique em Salvar (1), então aparecerá o botão para Confirmar Salvar (2) a habilitação. **Atenção: confira o CPF antes de confirmar.**

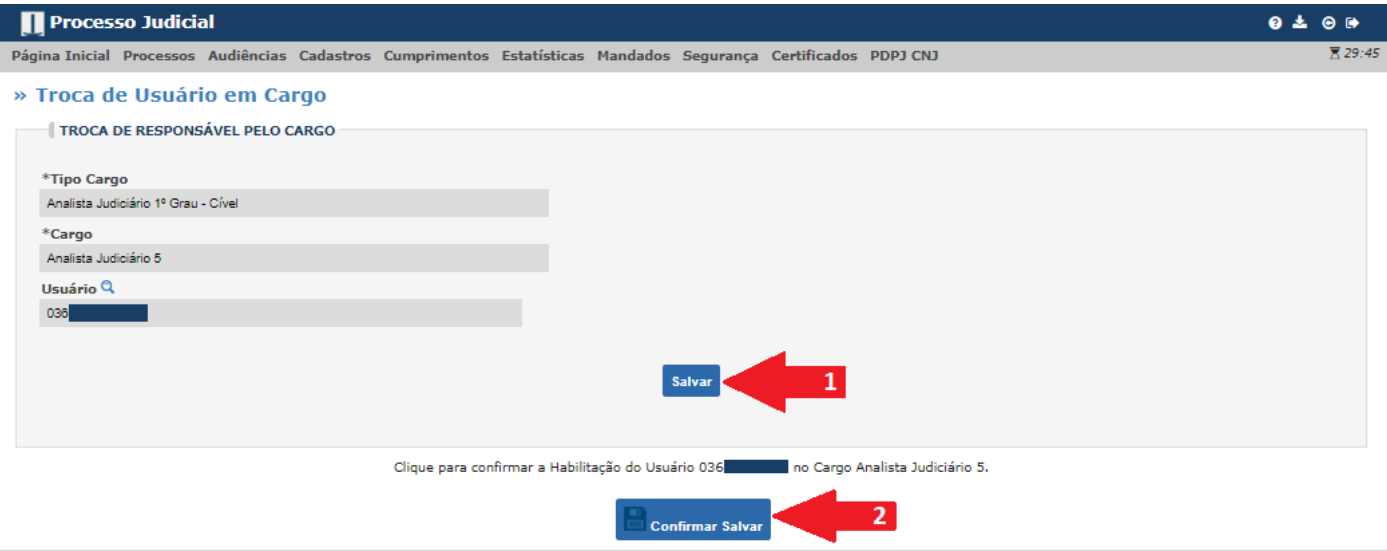

 $\checkmark$  Depois que confirmar, aparecerá a seguinte mensagem:

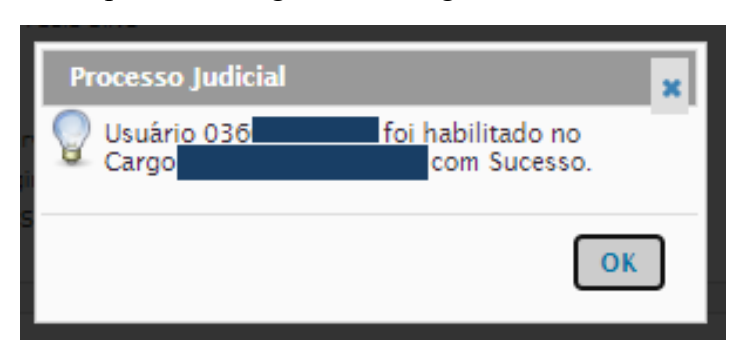

**Atenção**: esse passo a passo para habilitar novos usuários serve para todos os cargos da serventia.

## **1.2.2. Como Desabilitar um Usuário**

Para desabilitar um usuário, acesse a tela de Estrutura de cargos:

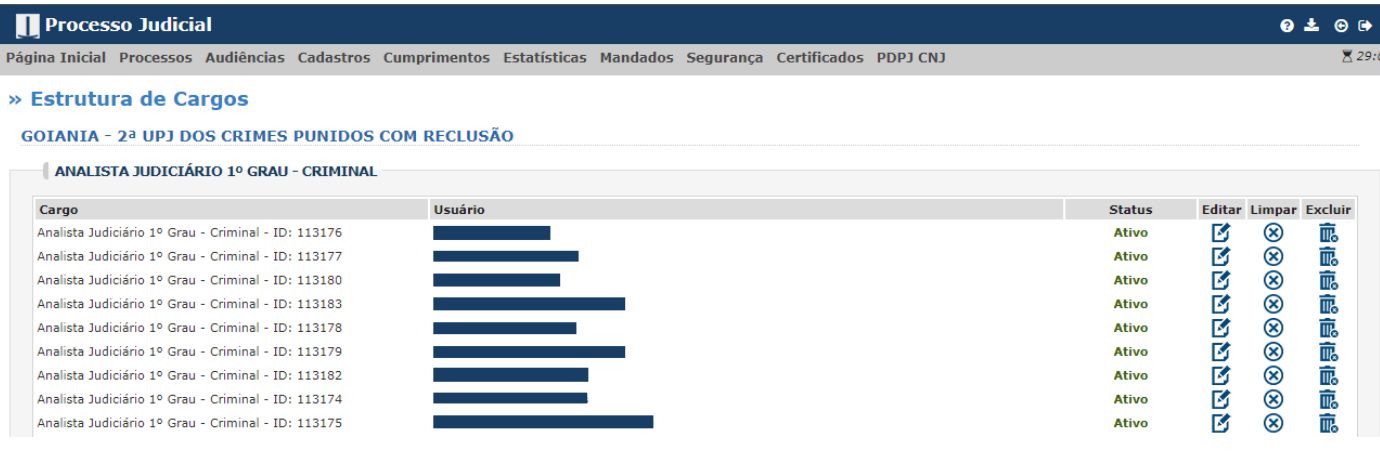

 $\checkmark$  Pesquise a pessoa, em seguida, clique no x na coluna Limpar:

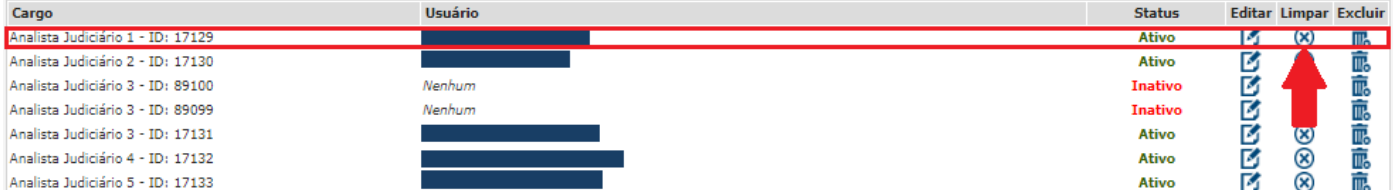

 $\checkmark$  Na próxima tela, confira o nome do usuário a ser desabilitado e clique em "Confirmar Excluir":

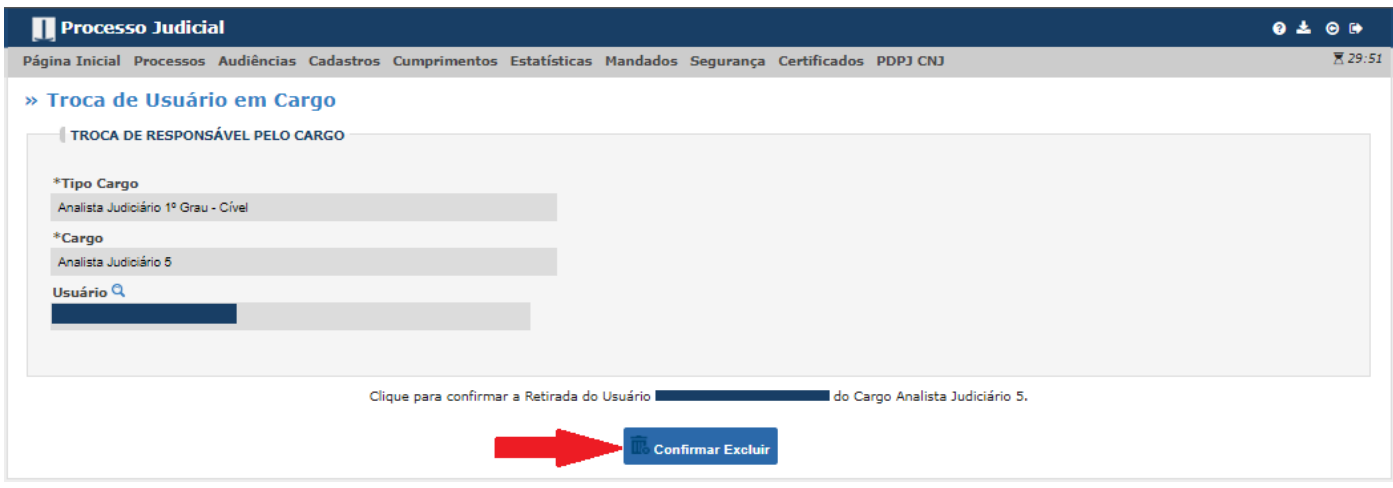

 $\checkmark$  Depois que confirmar, aparecerá a seguinte mensagem:

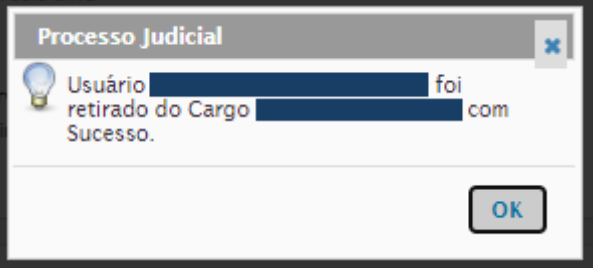

**Atenção:** Nunca clique na lixeira, ou seja, em "Excluir" para desabilitar um cargo, pois será excluído tanto o usuário quanto o cargo da serventia. Para criar novamente o cargo, será necessário entrar em contato com a Coordenadoria Judiciária ou a Unidade de Atendimento aos Usuários de Sistemas. Dessa forma, para desabilitar um usuário, deverá sempre ser clicado no x, ou seja, em "Limpar" e para habilitar clique na caneta, ou seja, em "Editar":

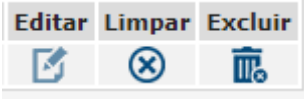

- **1.3. Como Acompanhar as Pendências: Aguardando Decurso de Prazo. Aguardando Prazo Decadencial. Suspensão de Processo. Verificar cálculo. Verificar conexão. Verificar documento. Verificar documento assinado pelo magistrado. Verificar guia paga. Verificar novo processo. Verificar parecer. Verificar petição. Verificação prevenção. Verificar processo. Verificar resposta ofício normal/Delegacia**
	- Após entrar na tela inicial da serventia, observe a sessão "Pendência Serventia":

### **PENDÊNCIAS SERVENTIA**

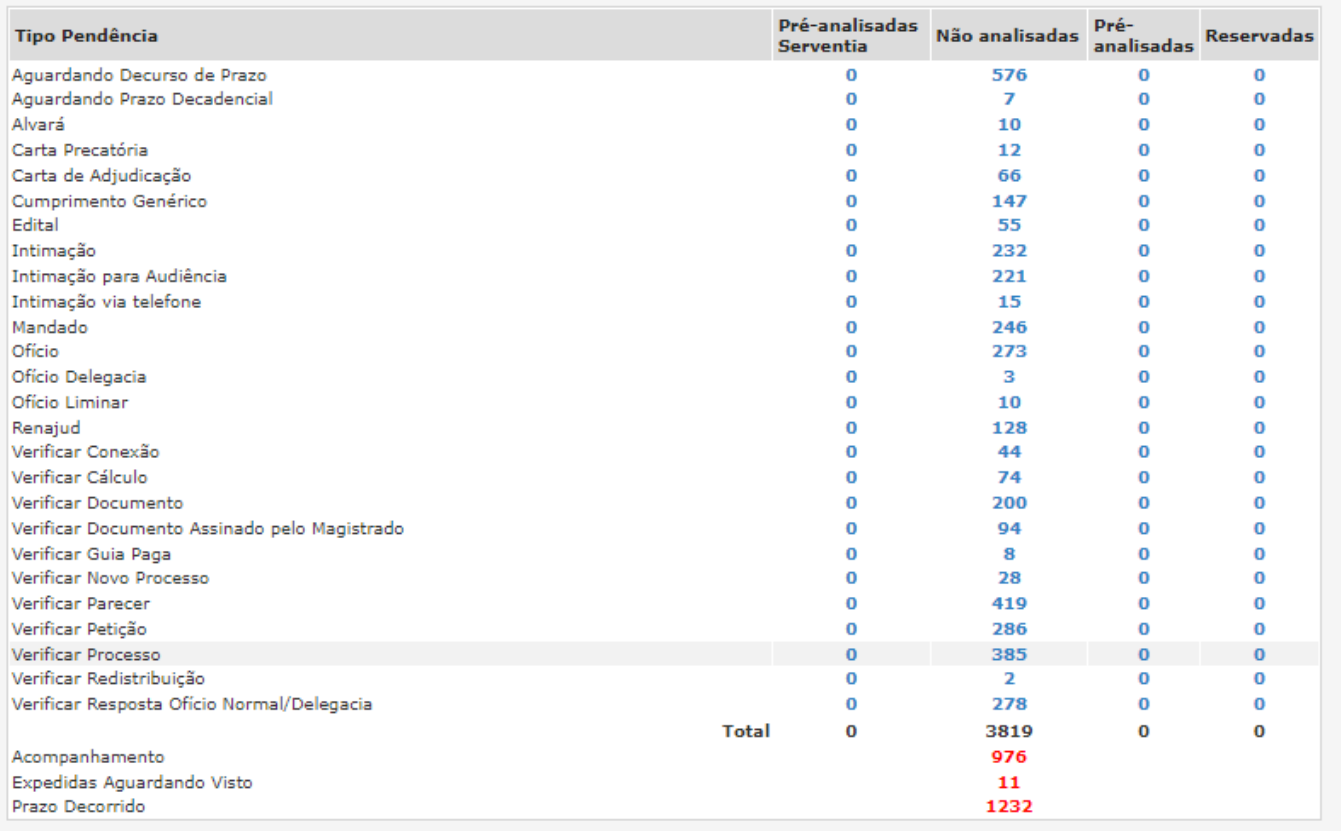

- Na coluna "Tipo de Pendência", os processos da serventia estão separados pela pendência. A coluna "Não analisadas" mostra a quantidade de processos em cada pendência que precisa ser analisada e resolvida.
- Para analisar, por exemplo, os processos que estão na fase Verificar Petição, você deve clicar no número em Não analisados:

### **PENDÊNCIAS SERVENTIA**

 $\bigwedge$ 

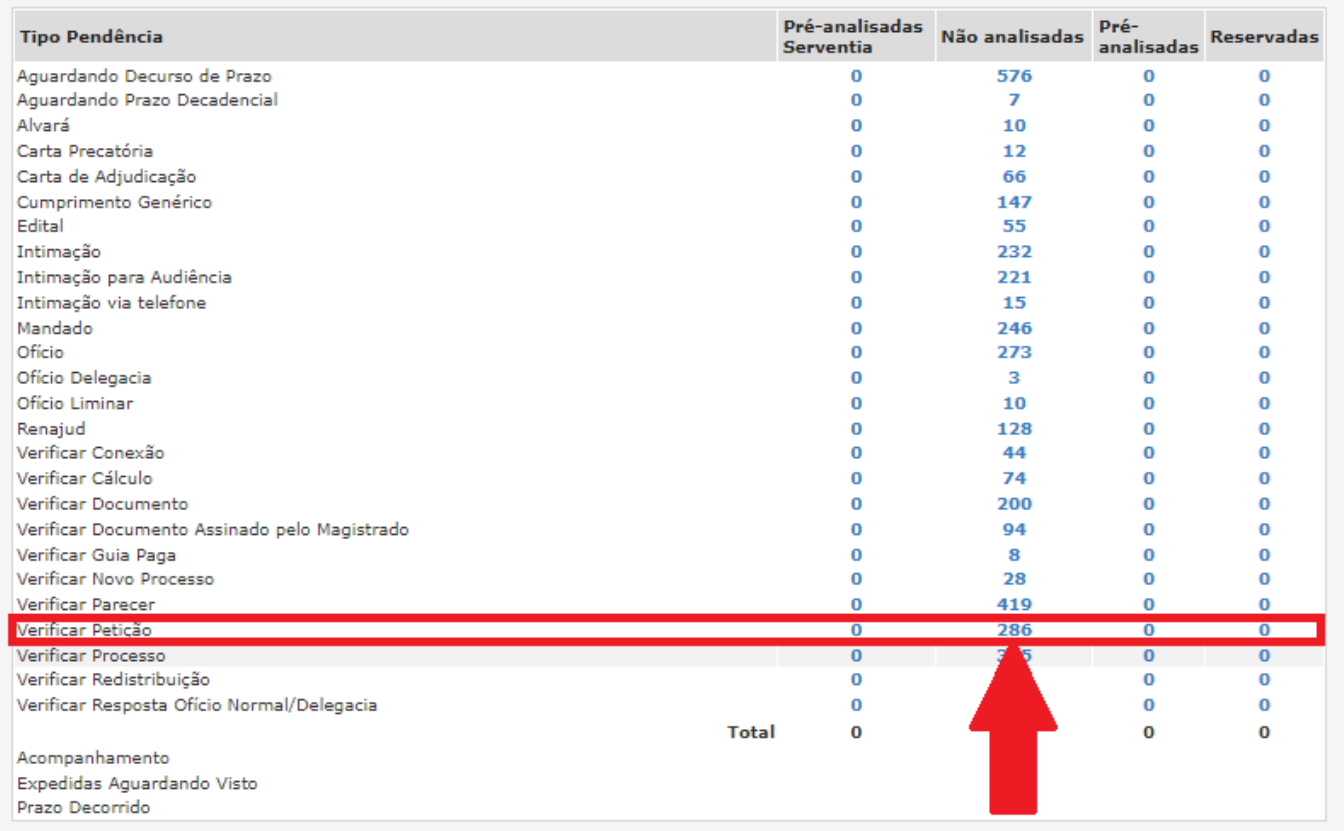

 Não aparecerá uma listagem de processos com essa pendência. A próxima tela já é um processo selecionado automaticamente pelo sistema, como exemplificado na tela abaixo:

#### » Resolver Pendência Processo Tipo Verificar 269046364 Número: Visualizar todo o processo 5370723.32 **Processo**: Juntada -> Petição -> Embargos de declaração (28/09/2022 10:42:35) Movimentação: 28/09/2022 10:42:35 Mostrar ou Data Inicio: SISTEMA PROJUDI Cadastrador: ocultar arquivos » Arquivos Pendência Anexos Carregar<br>Anteriores Cod Tipo de Pendência **Status** 腎 lb 269046364 Verificar Petição Em Andamento Carregar pendência Aqui aparecerá o Tipo que deu origem a esta de Pendência que está Finalizar sendo analisada

 Ao clicar no ícone Carregar Anteriores, se não houver pendência anterior que deu origem à atual, aparecerá a seguinte mensagem:

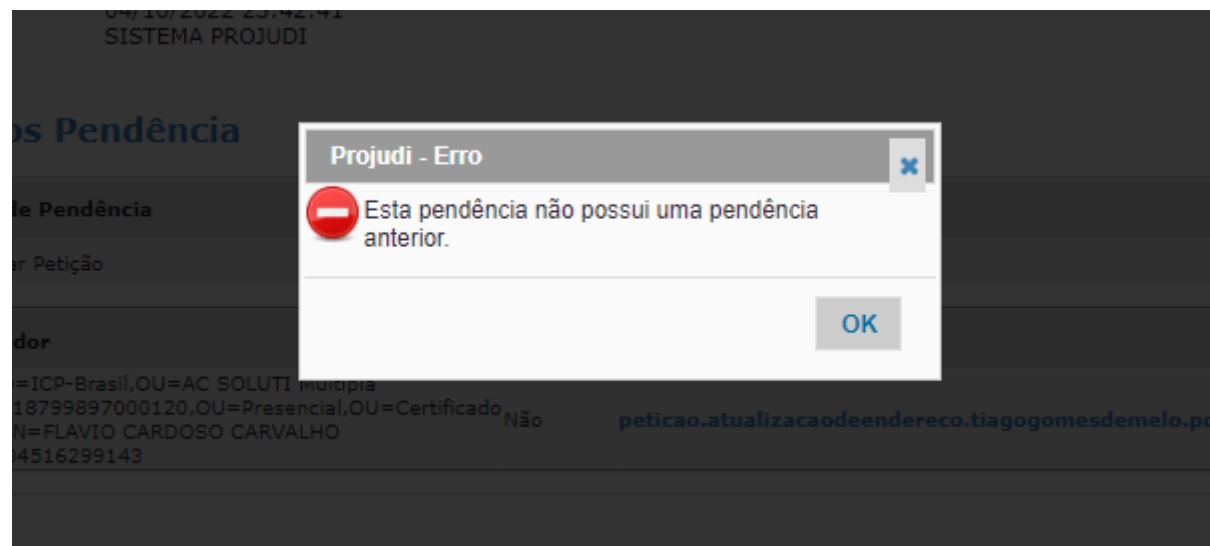

 $\checkmark$  Já se houver pendência anterior que deu origem à pendência atual, ao clicar no ícone:

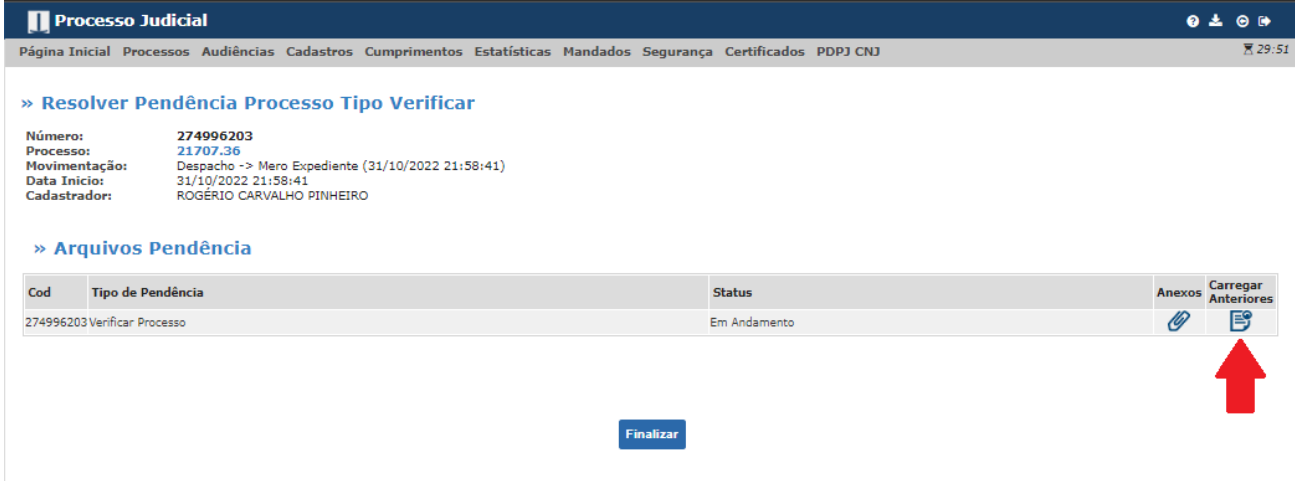

### Aparecerá a pendência anterior:

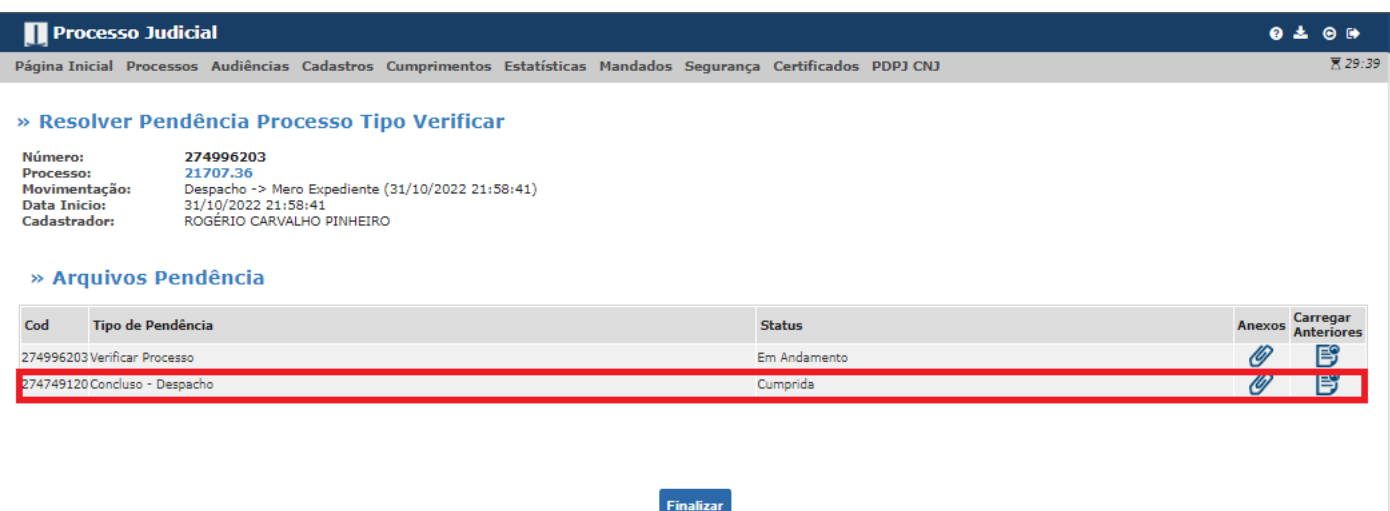

Página Inicial Processos Audiências Cadastros Cumprimentos Estatísticas Mandados Segurança Certificados PDPJCNJ » Resolver Pendência Processo Tipo Verificar 270366226 Número: Processo: 5534840.40 Movimentação: Juntada -> Petição (04/10/2022 23:42:41) Data Inicio: 04/10/2022 23:42:41 Cadastrador: SISTEMA PROJUDI » Arquivos Pendência Carregar Tipo de Pendência Cod Status **Anexos** Anteriore 閂 270366226 Verificar Petição Em Andamento Tipo<br>Arquivo Assinador Resposta Visualização Impressão Opções C=BR,0=ICP-Brasil,OU=AC SOLUTI Multipla<br>v5,OU=18799897000120,OU=Presencial,OU=Certificado<br>PF A3,CN=FLAVIO CARDOSO CARVALHO Peticão peticao.atualizacaodeendereco.tiagogomesdemelo.pdf FILHO:04516299143 **Finalizar** 

- Ao clicar na imagem do clipe, o ícone que **Mostra e oculta os arquivos**, aparecerá os anexos juntados ao processo que deu origem à pendência atual. Para visualizar o(s) arquivo(s) clique título do arquivo em azul.
- Se após visualizar o arquivo, desejar encerrar a pendência, clique em Finalizar. Então aparecerão duas opções. Clique em **Finalizar**, se a pendência era apenas para conhecimento, não

necessitando assim movimentar o processo. Clique em **Finalizar Movimentando Processo**, se for necessário movimentar o processo (por exemplo, expedir novo mandado):

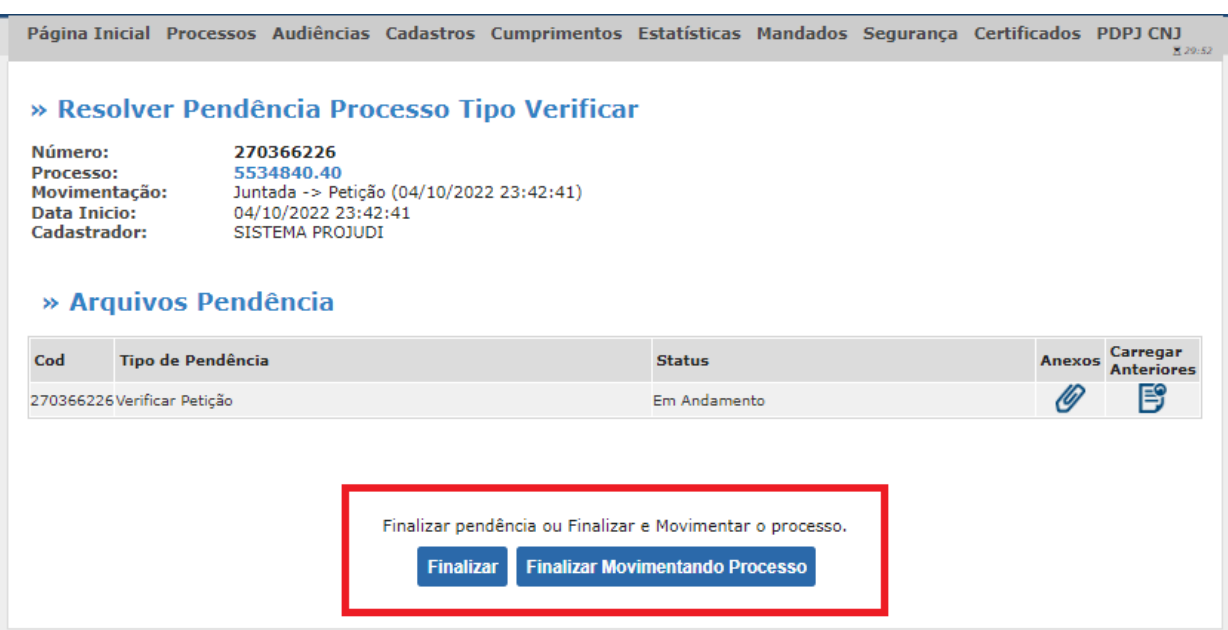

**Atenção**: Ao retornar para a tela anterior (sem ter finalizado a pendência) e atualizar a página, o processo visualizado aparecerá na coluna de Reservadas:

 $\triangle$ 

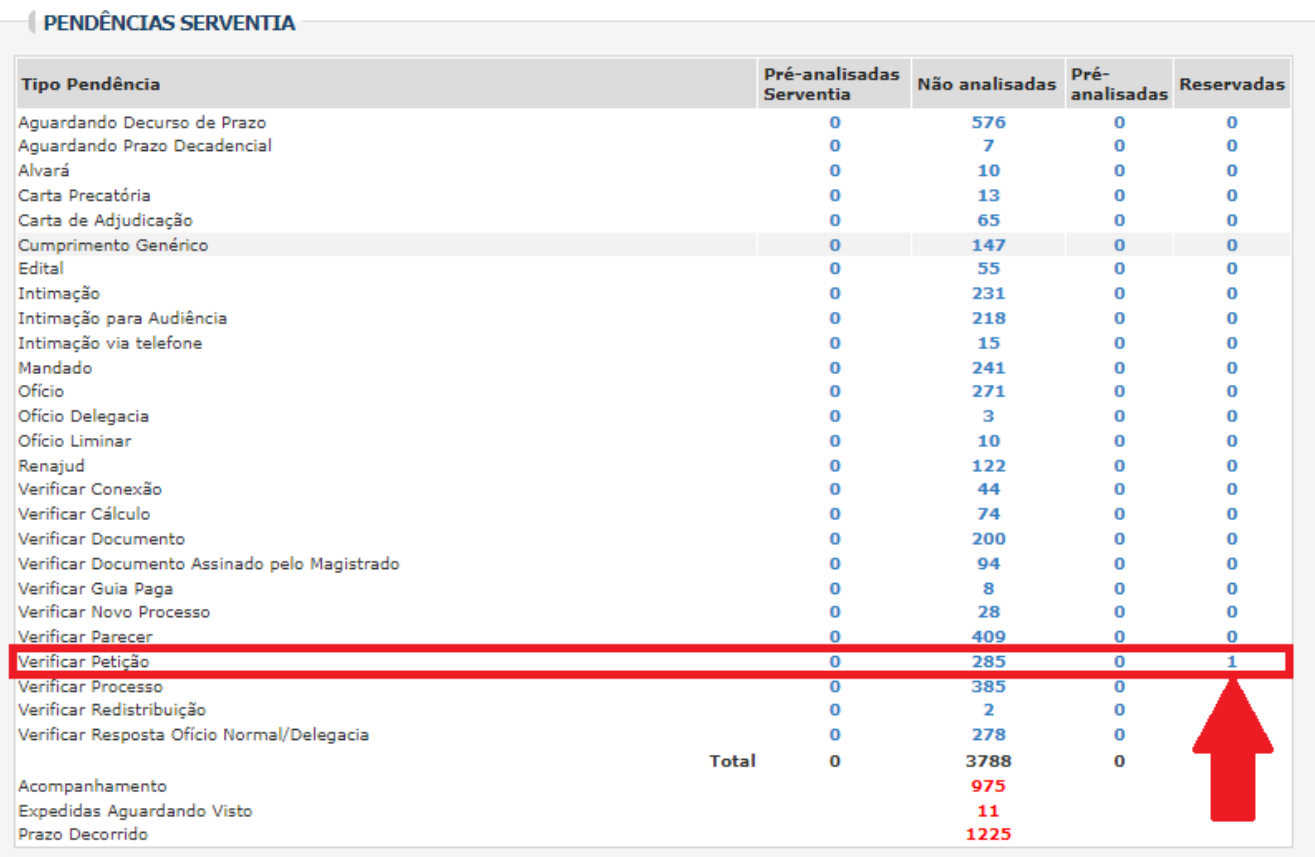

 Já a coluna Pré-analisadas, mostra os processos em que já houve alguma alteração por parte do analista. Por exemplo, o analista já começou a elaborar o mandado, mas ainda não finalizou o documento.

## **1.4. Como Acompanhar as Pendências: Alvará. Carta Precatória. Carta de Adjudicação. Cumprimento Genérico. Edital. Intimação. Intimação para Audiência. Intimação via Telefone. Ofício. Ofício Delegacia. Ofício Liminar. Renajud.**

Após entrar na tela inicial da serventia, observe a sessão "Pendência Serventia":

**E PENDÊNCIAS SERVENTIA** 

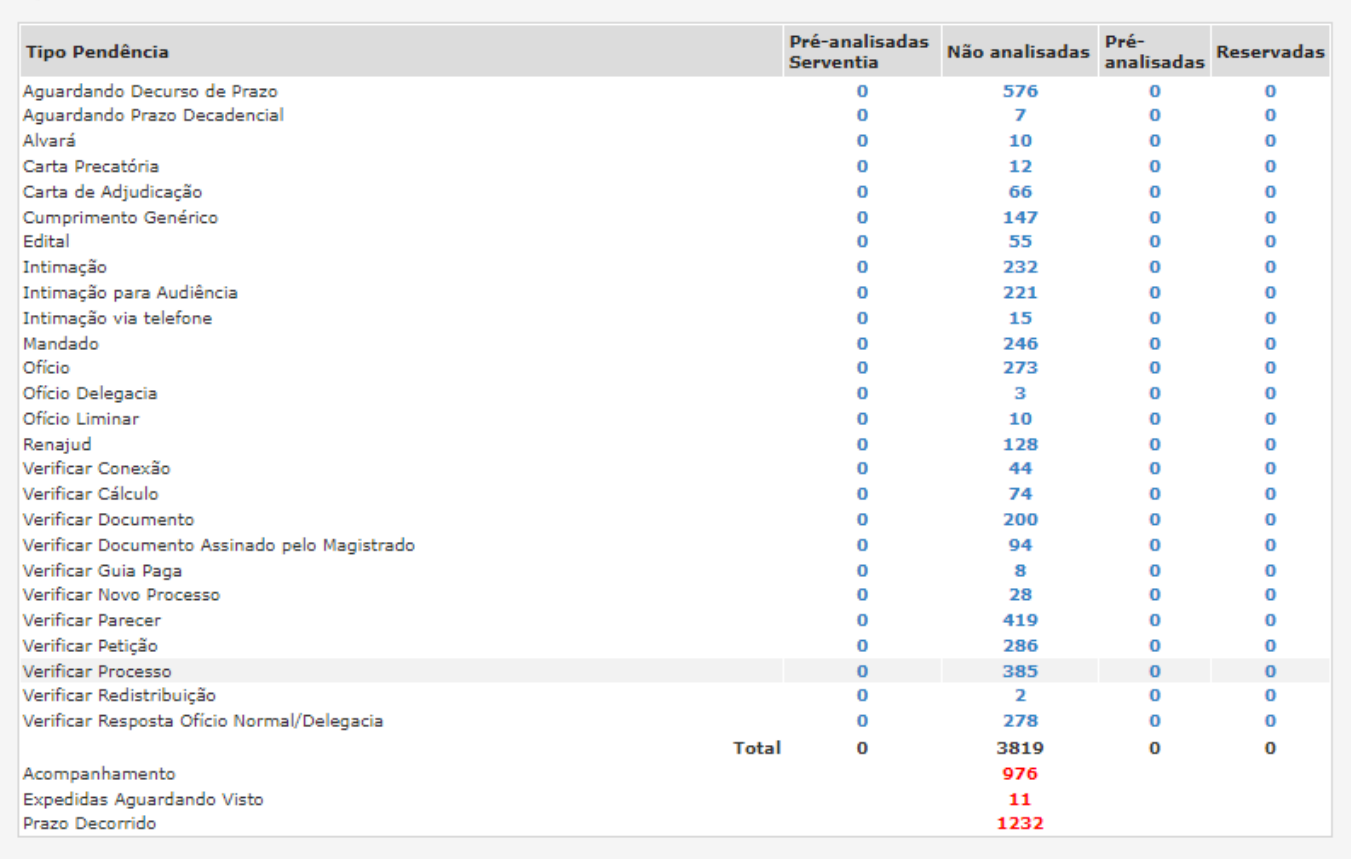

- $\checkmark$  Na coluna "Tipo de Pendência", os processos da serventia estão separados pela pendência. A coluna "Não analisadas" mostra a quantidade de processos em cada pendência que precisa ser analisada e resolvida.
- $\checkmark$  Para analisar, por exemplo, os processos que estão na fase Mandado, você deve clicar no número em Não analisados:

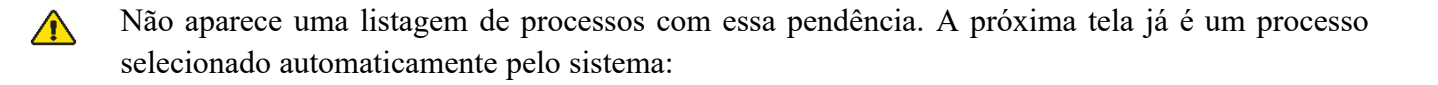

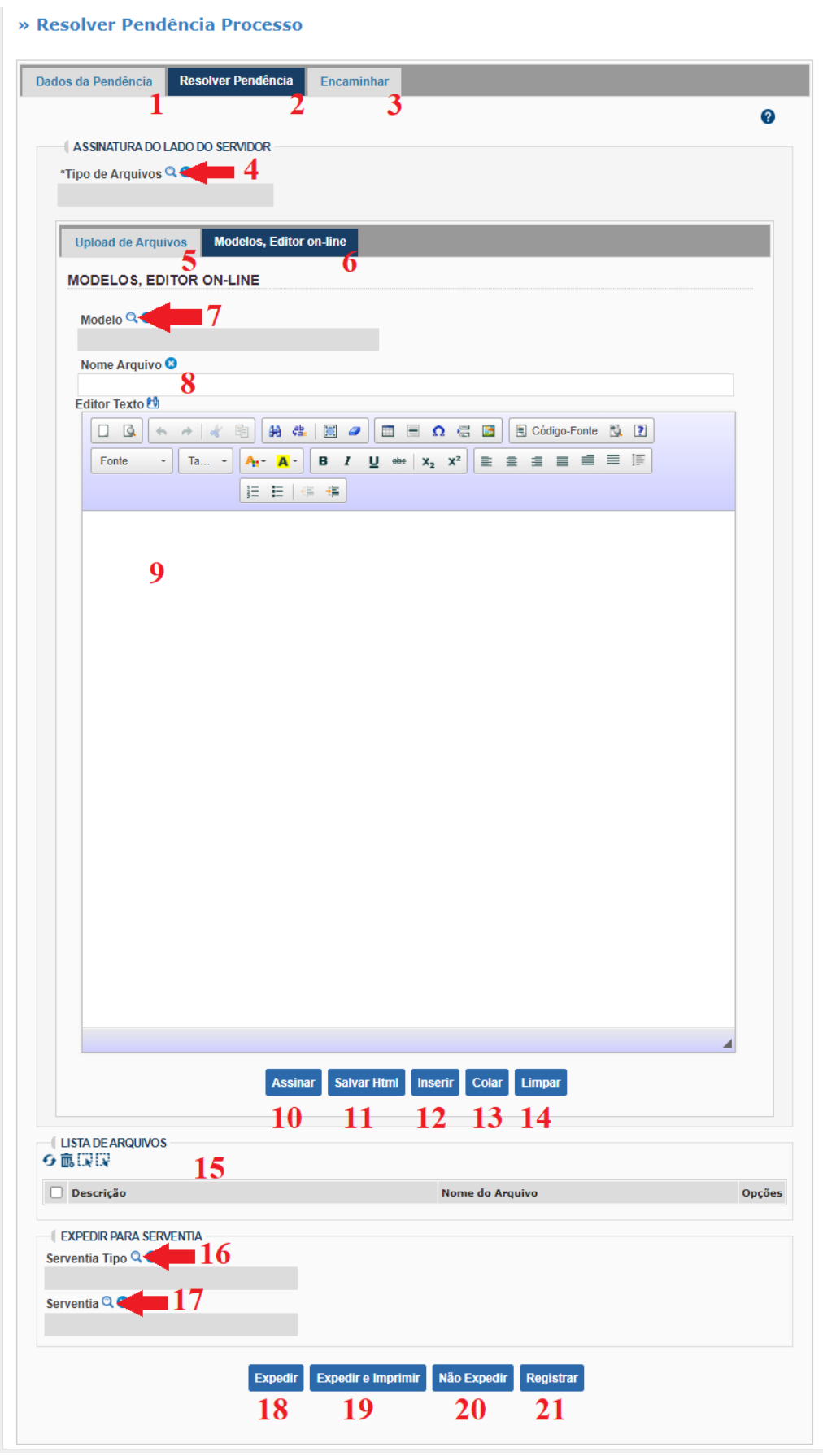

 $\checkmark$  A opção automática da tela é a aba Resolver Pendência (2), mas também é possível verificar os Dados da Pendência (1) ou Encaminhar (3), se o documento já estivesse pronto.

## » Resolver Pendência Processo

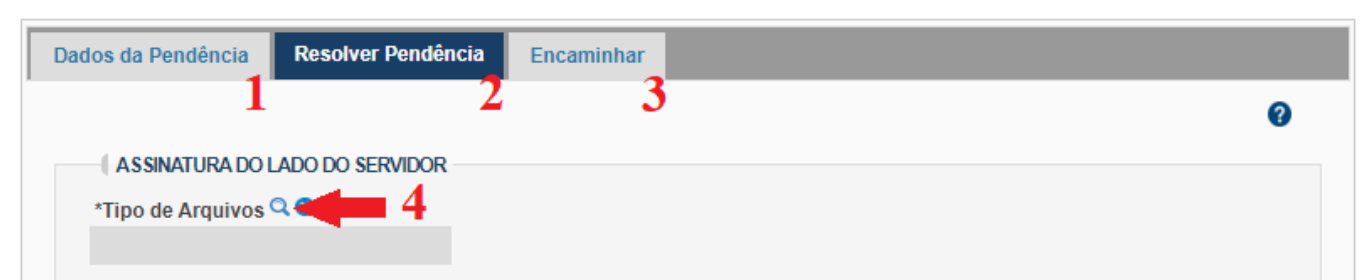

 Na aba de Resolver Pendências, verifique se o Tipo de Arquivo está correto, por exemplo, se é um Ofício, Mandado, Intimação... Se não estiver, clique na lupa em Tipo de Arquivo (4) e selecione o arquivo que você deseja:

## » Resolver Pendência Processo

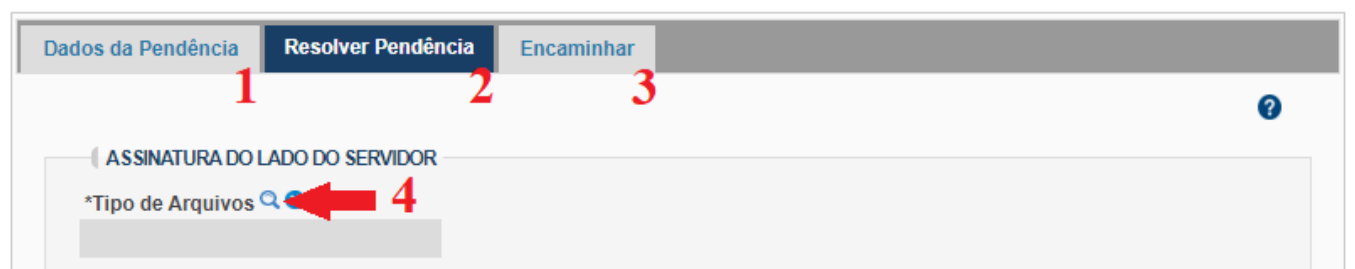

 Ao clicar na lupa, aparecerá a janela para consultar o documento que deseja incluir. Digite o nome e clique em Consultar:

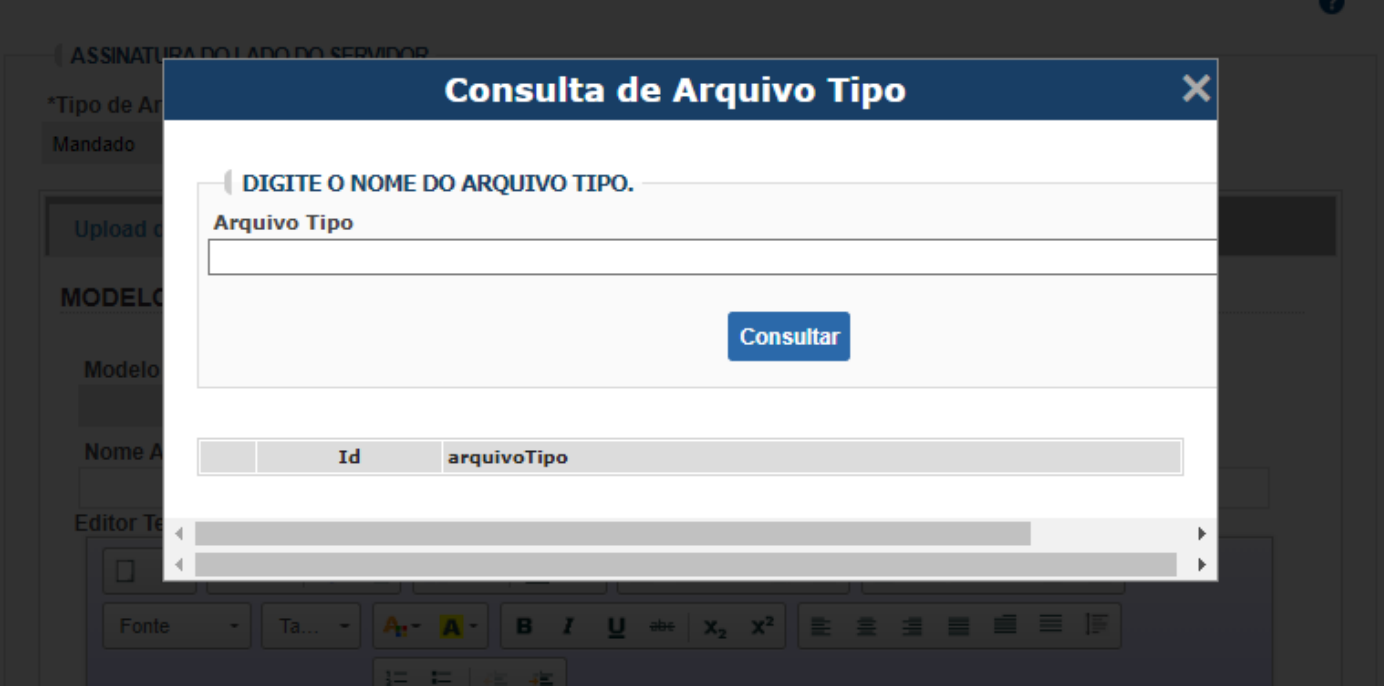

- Selecione a opção desejada.
- $\checkmark$  Em seguida, há duas opções: fazer o Upload de Arquivos (5) ou Usar os Modelos e editar online (6), sendo que esta última é a opção automática do sistema.

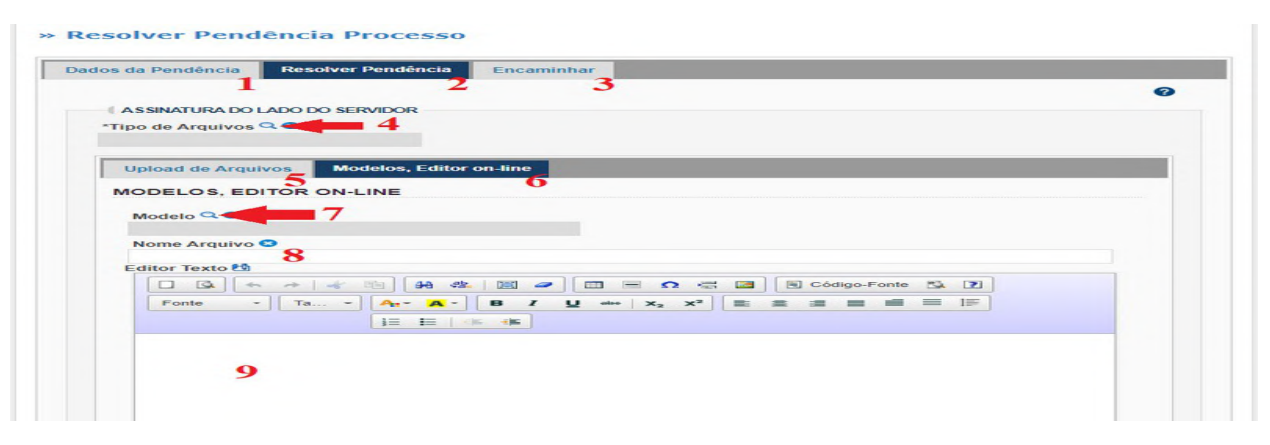

 Para inserir arquivos assinados fisicamente, faça a digitalização do documento. Então clique na opção Upload de Arquivos (5) e depois clique em Anexar Arquivos:

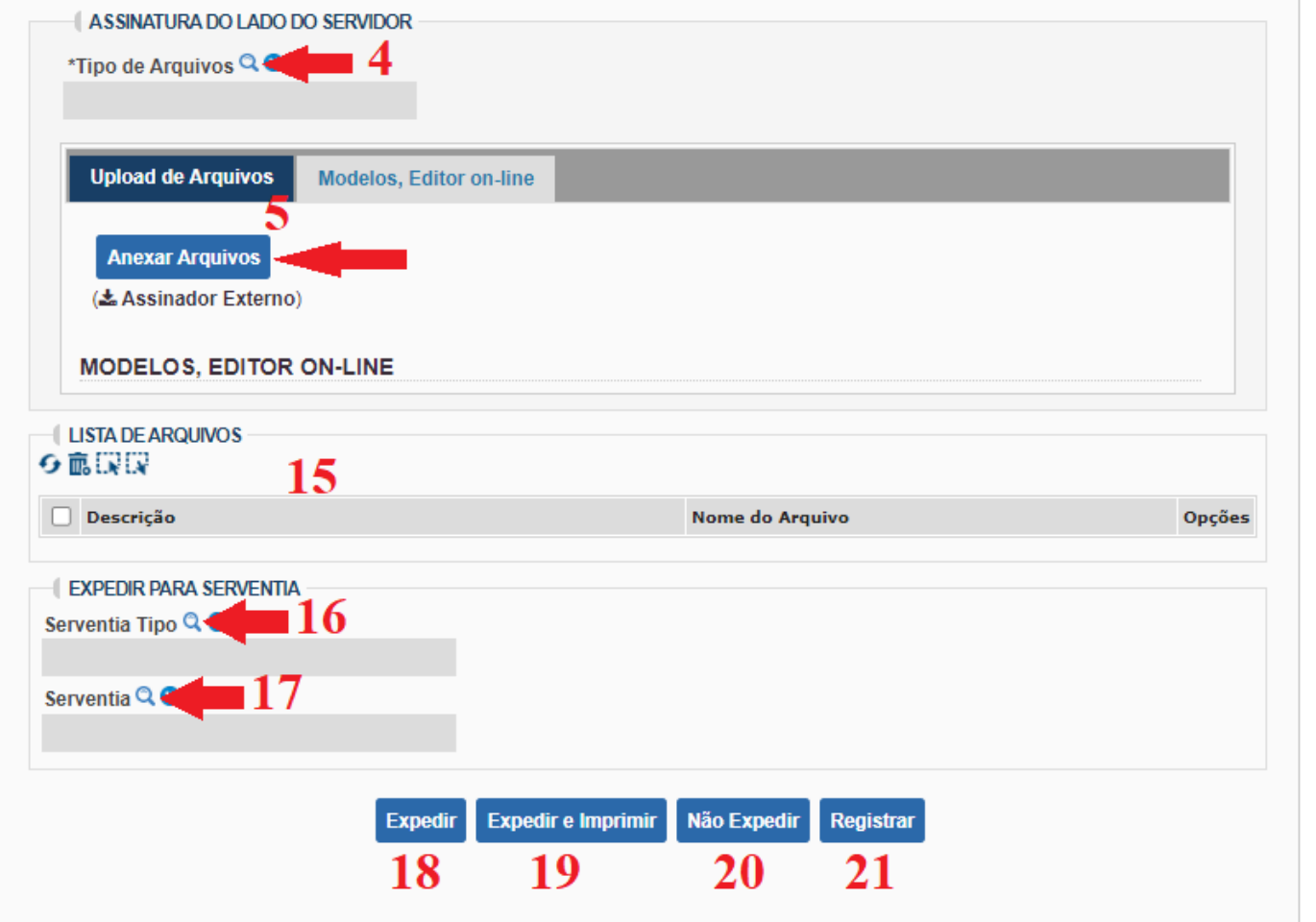

 $\checkmark$  Na janela que aparecer, procure a pasta onde está salvo o arquivo (5.1), selecione o arquivo (5.2) e clique em Abrir (5.3):

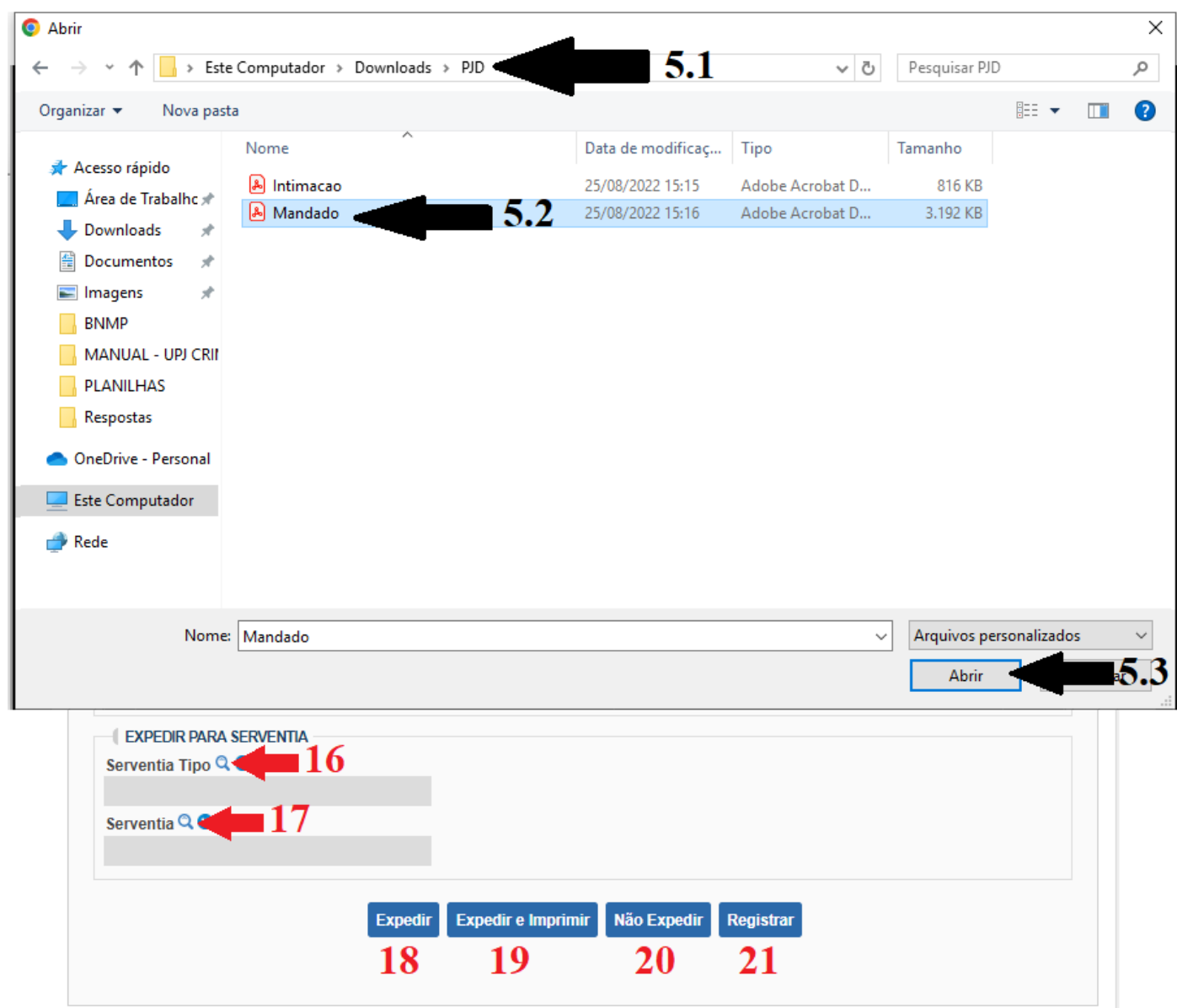

Aparecerá uma nova janela. Coloque a senha solicitada:

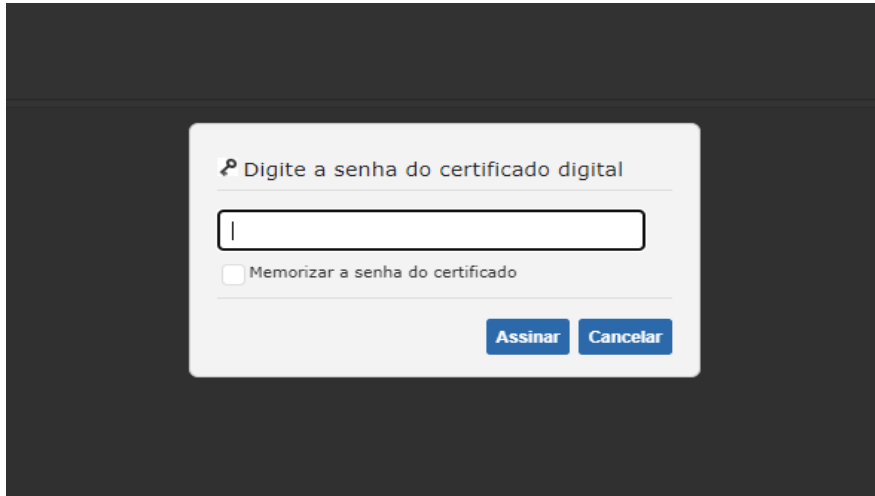

 Já para editar o documento online, usando os modelos preexistentes, verifique se a opção Modelos, Editor on-line (6) está selecionada. Então, clique na lupa em Modelo (7) para selecionar o modelo desejado:

» Resolver Pendência Processo

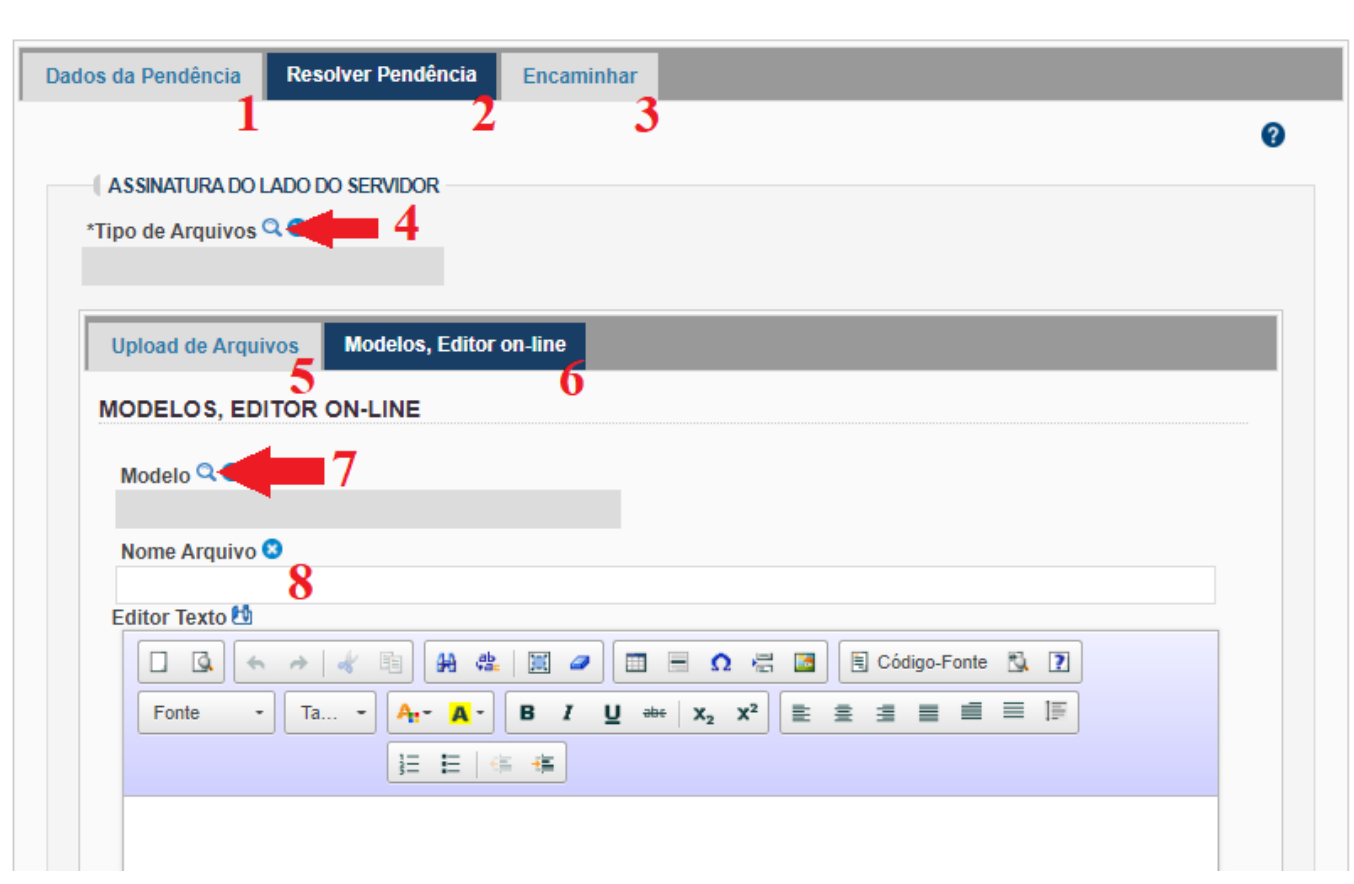

 $\checkmark$  Ao retornar para a tela anterior, digite o Nome do Arquivo (8) que aparecerá na tela do PJD. Por exemplo:

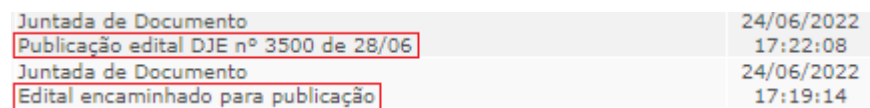

- $\checkmark$  O recurso deve ser usado para nominar adequadamente o arquivo que está sendo inserido no Projudi, facilitando a análise dos autos futuramente.
- Edite o texto do modelo acrescentando ou corrigindo as informações necessárias.
- $\checkmark$  Clique em Assinar (10), Salvar Html (11), Inserir (12), Colar (13) ou Limpar (14), dependendo da intenção:

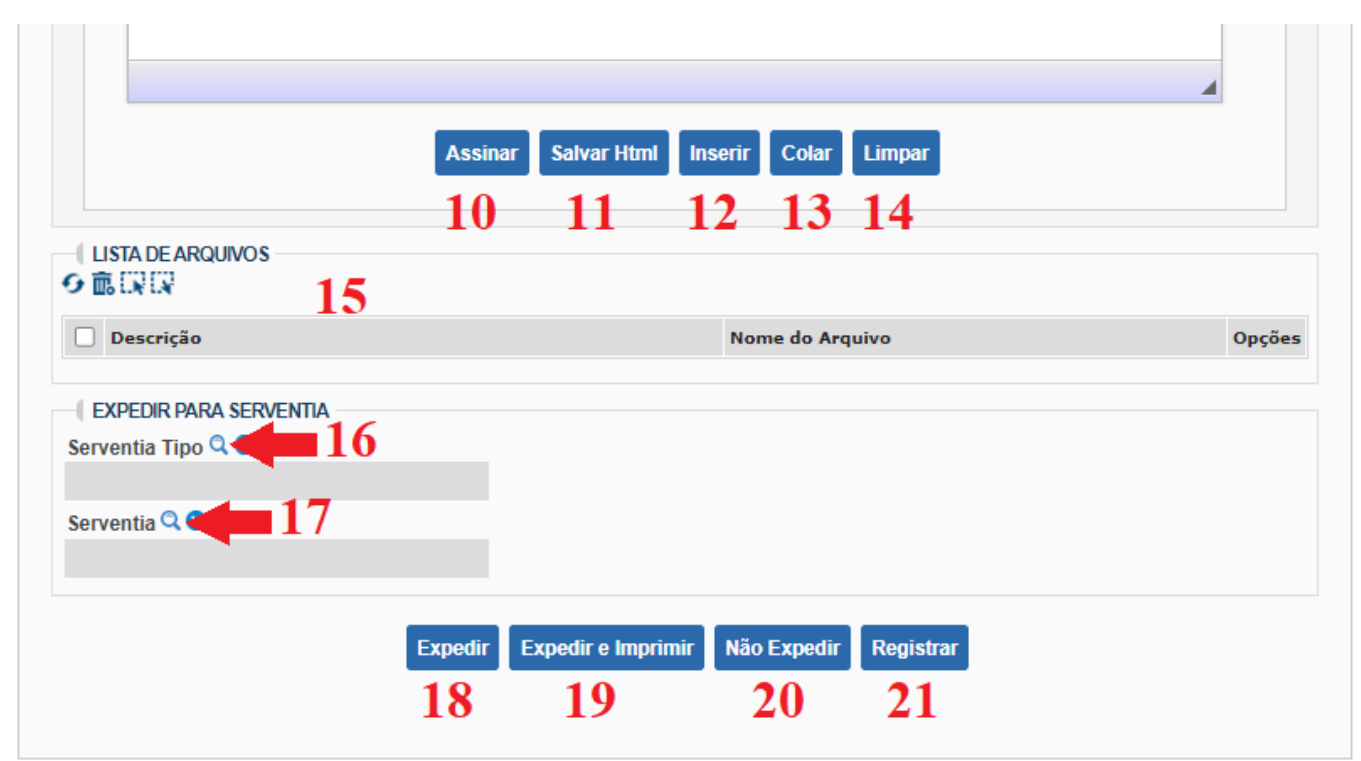

- $\checkmark$  Caso adicione um ou mais arquivos, eles serão relacionados na Lista de Arquivos (15), na qual será mostrada a Descrição, Nome do Arquivo.
- $\checkmark$  Caso precise enviar o documento para outra serventia, clique na lupa para selecionar a Serventia Tipo (16) e depois clique na lupa para selecionar a Serventia (17).

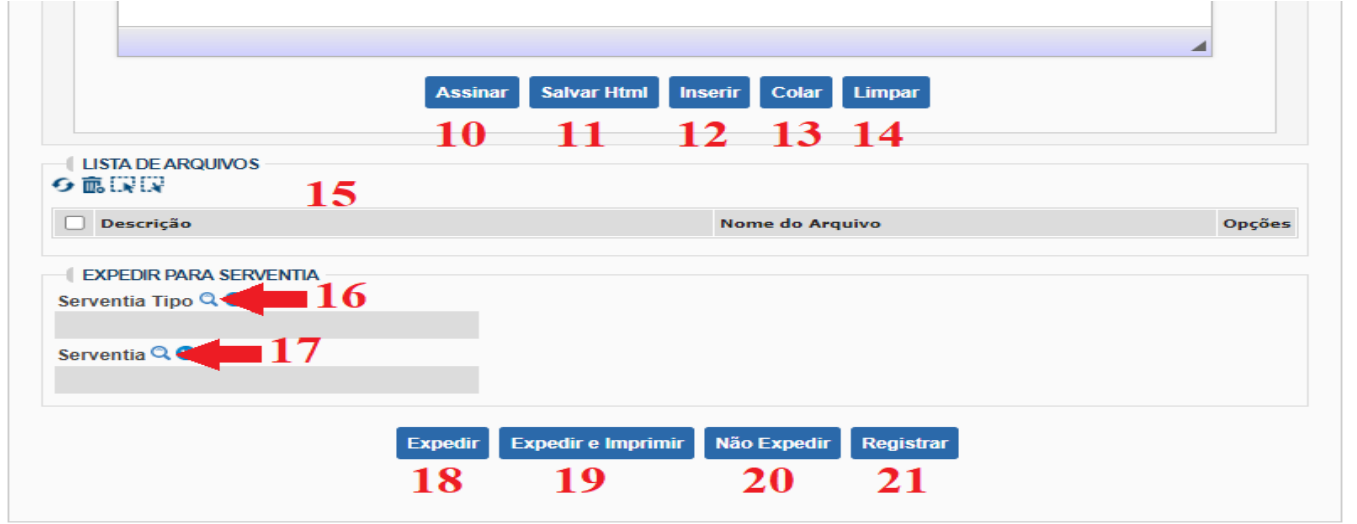

 Depois clique na aba "**Encaminhar**", selecione a serventia (clicando na lupa) e o cargo do Juiz Titular (clicando na lupa). Em seguida, clique no botão "**Confirmar**", para encaminhar ao Juiz responsável assinar o documento.

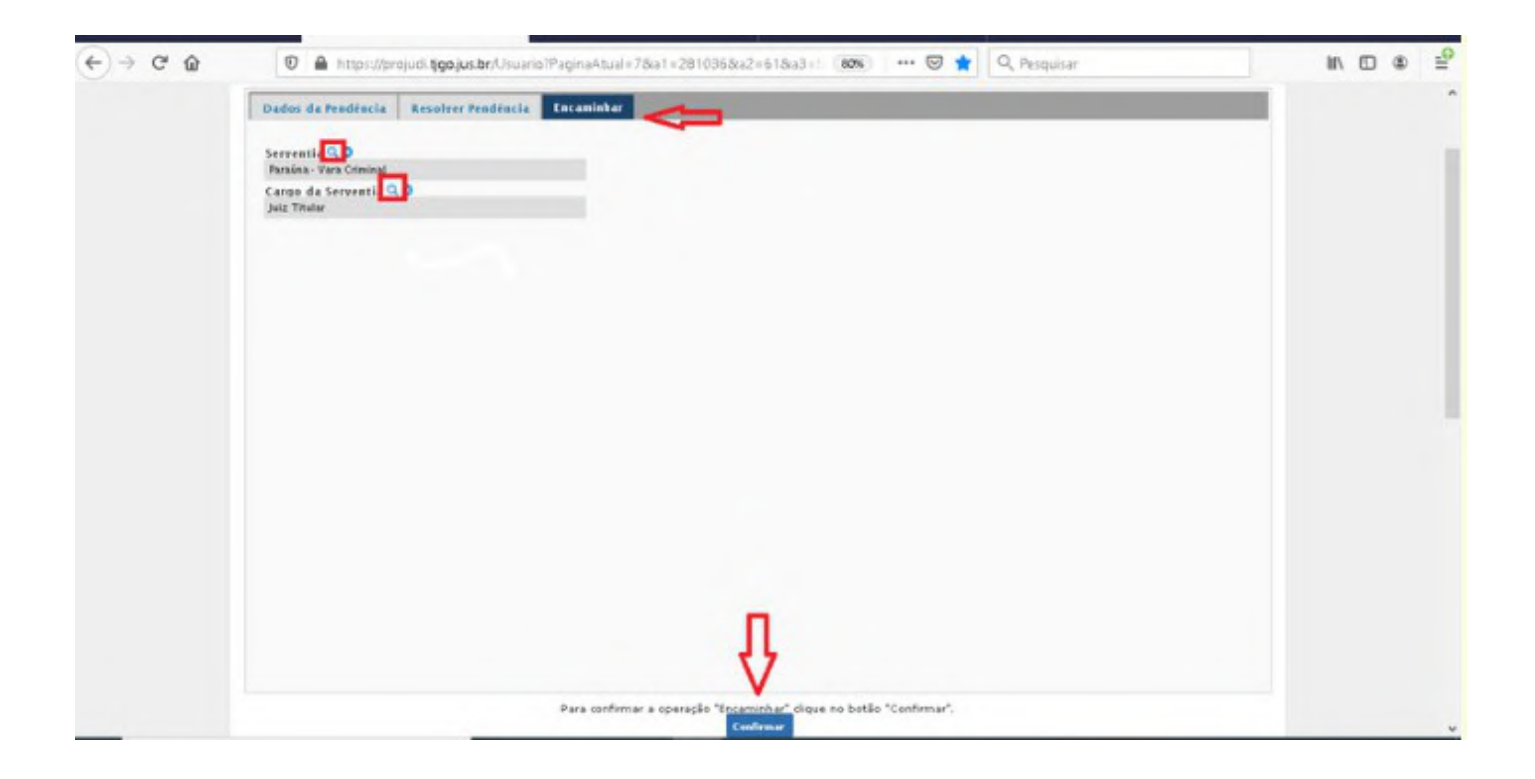

## **1.5. Como Liberar Pendências**

 Após clicar na pendência e, por algum motivo, não a resolver, a pendência ficará reservada. Para liberá-la, clique no número que aparece na coluna pré-analisadas:

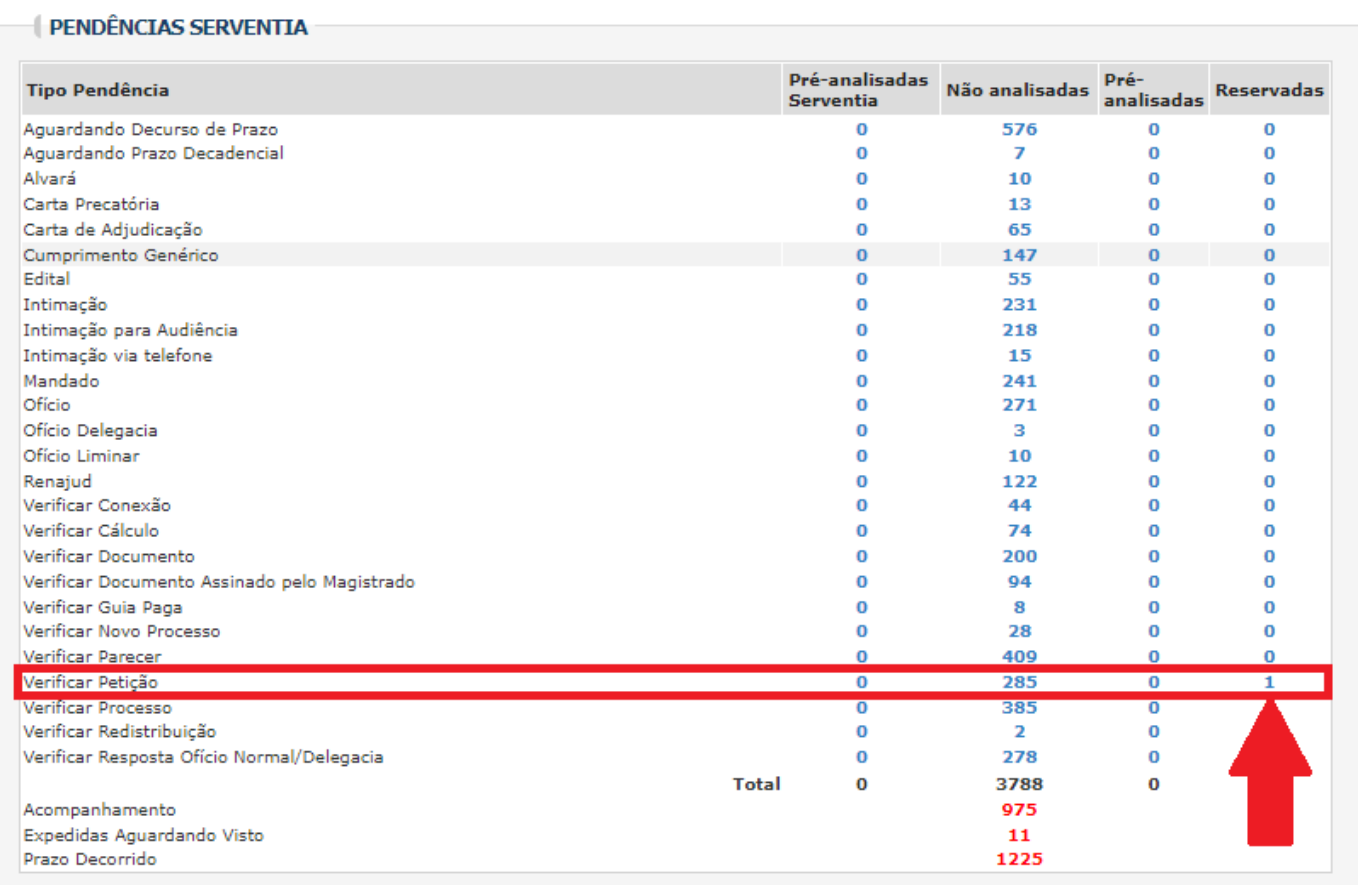

 $\checkmark$  Na nova página, selecione a(s) pendência(a) que deseja liberar (1) e depois clique em Liberar selecionadas (2):

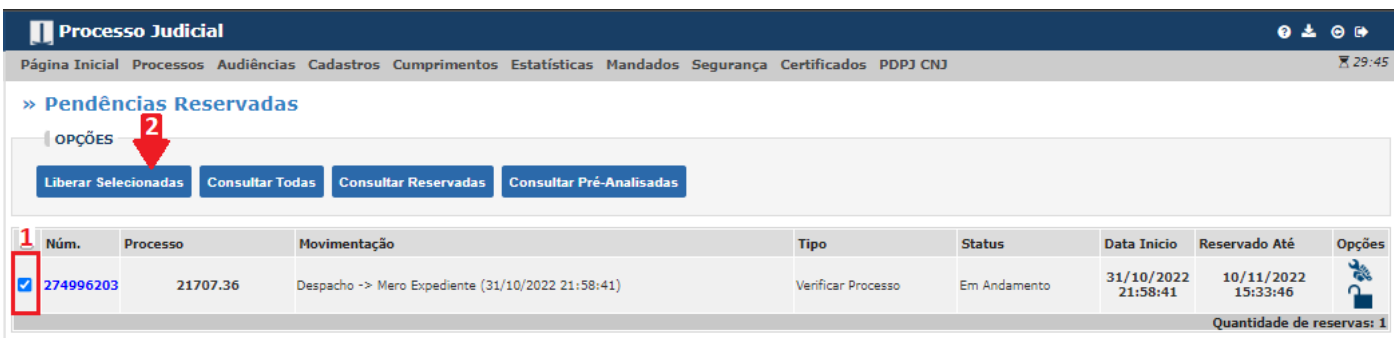

# $\checkmark$  Aparecerá a seguinte mensagem:

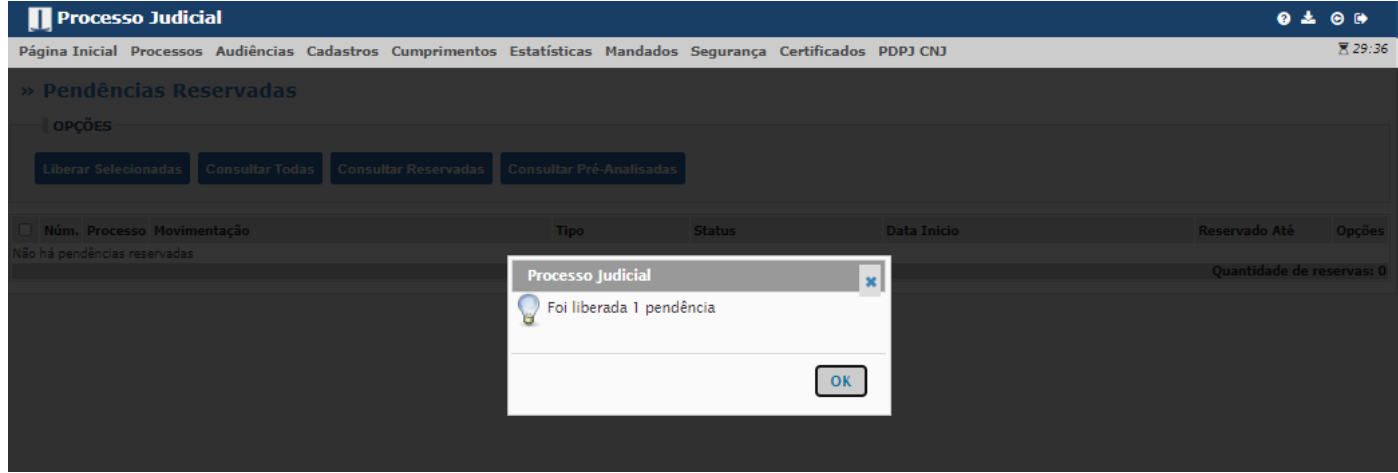

 Após clicar em Ok, aparecerá o texto "Não há pendências reservadas" (caso tenha selecionado para liberar todas as pendências). Para retornar clique em "Página Inicial":

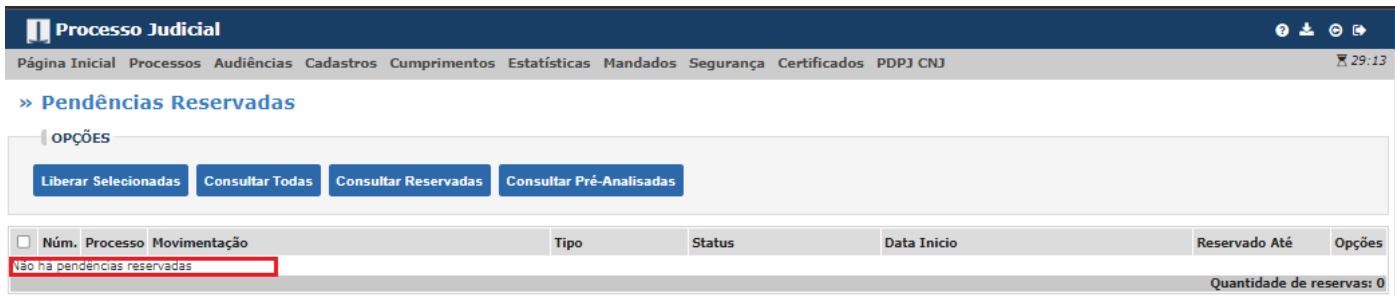

# **1.6. Como Criar Pendência para uma Serventia**

 Na faixa de opções, clique em Cumprimentos. Ao aparecer o menu suspenso, clique em "Criar Pendências":

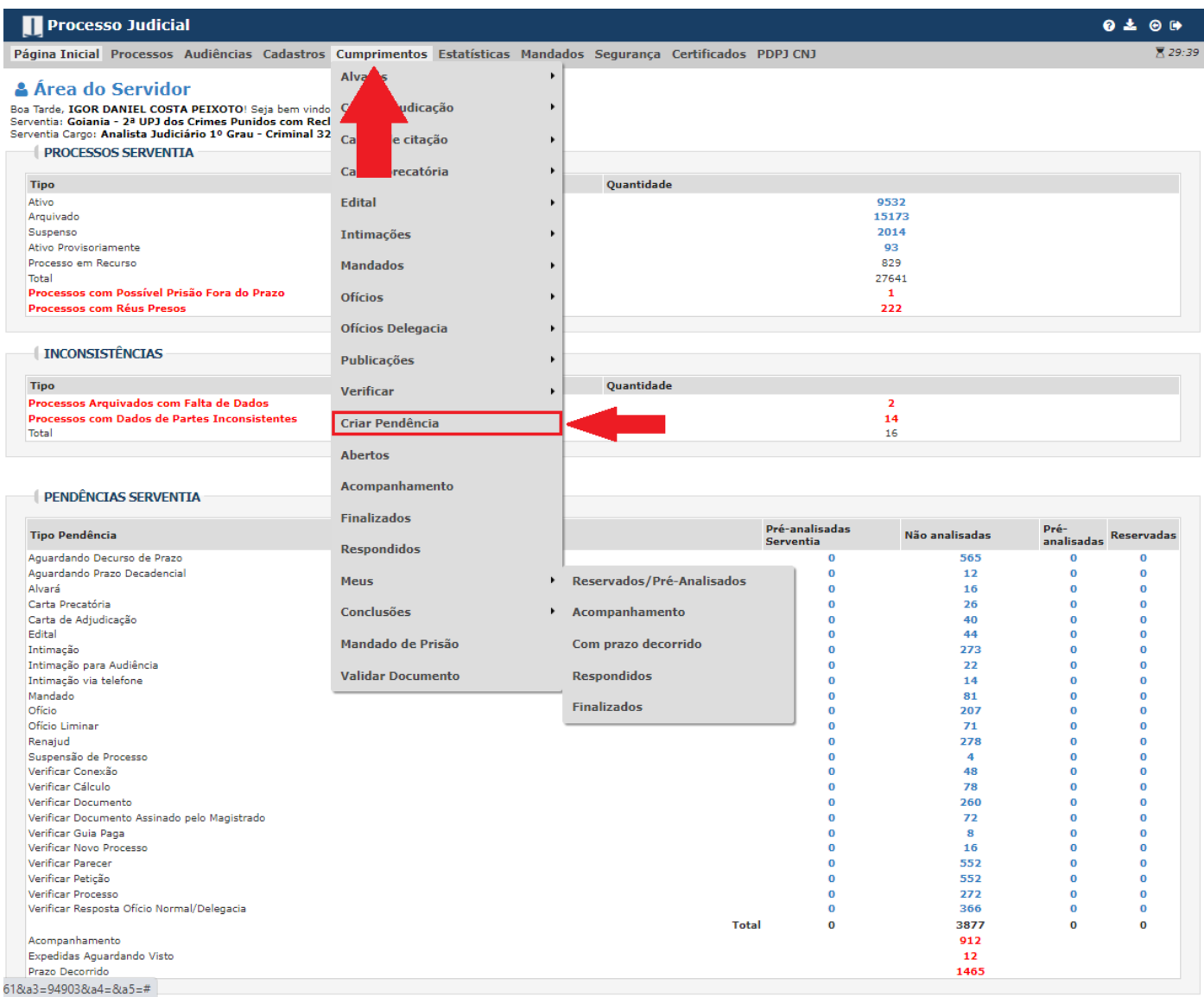

 $\checkmark$  Na nova página, clique nas lupas para selecionar o tipo de pendência, o destino (Serventia tipo e Serventia) e o tipo de arquivo que deseja enviar ao criar a pendência:

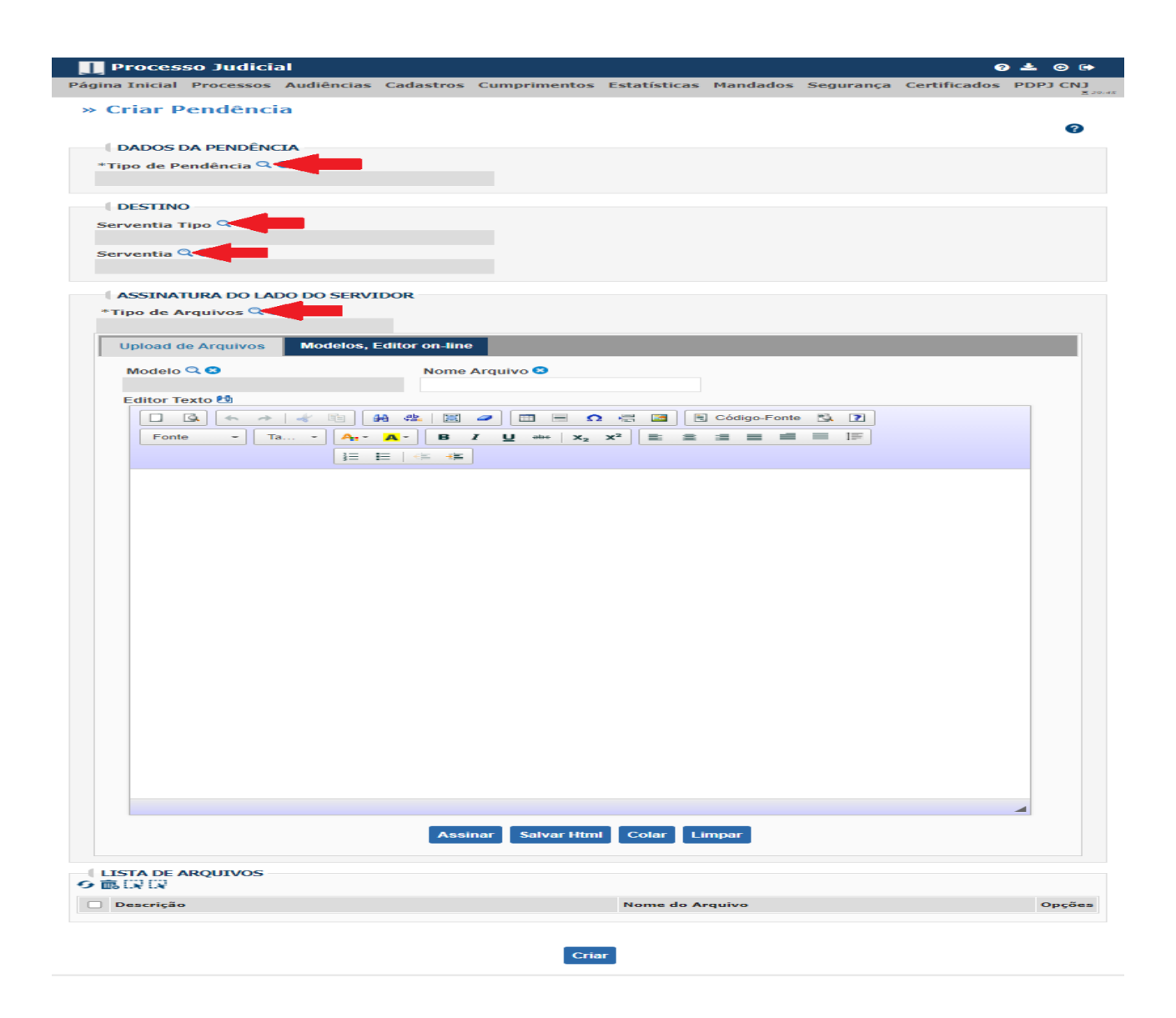

 $\checkmark$  Para inserir o arquivo é possível fazer upload de arquivos PDF ou usar os modelos disponíveis no sistema. Como foi dito nos tópicos anteriores, a opção automática do sistema é usar os modelos (1). Para isso, selecione o modelo desejado na lupa (2); dê um nome ao arquivo (3), lembrando que esse nome aparecerá na página inicial do processo; edite o modelo com as informações necessárias (4); assine (5). O documento assinado aparecerá na lista de arquivos (6). Para concluir, clique em criar (7):

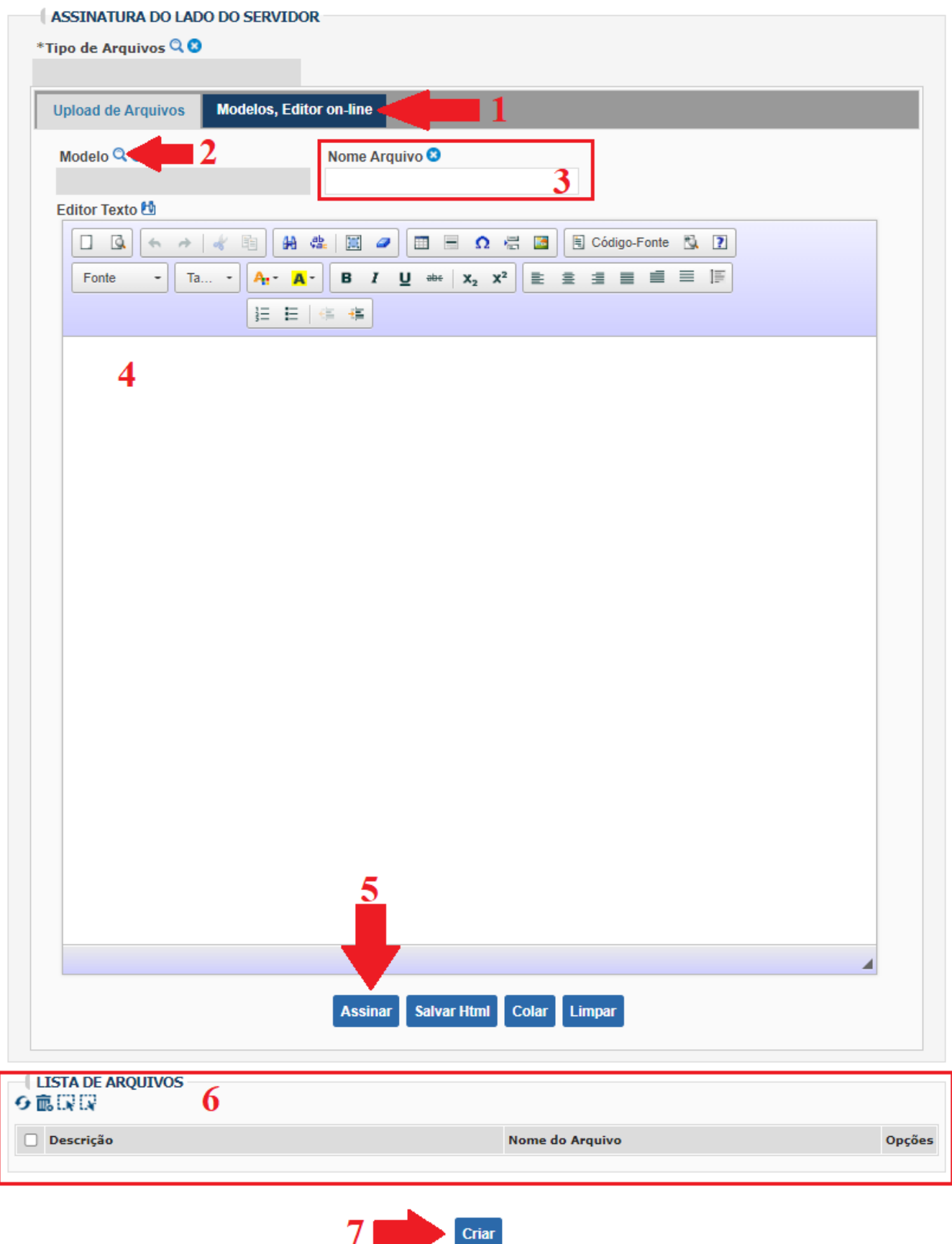

 Após clicar em criar, aparecerá, no final da página, a mensagem Para confirmar a operação "Criar" clique no botão "Confirmar":

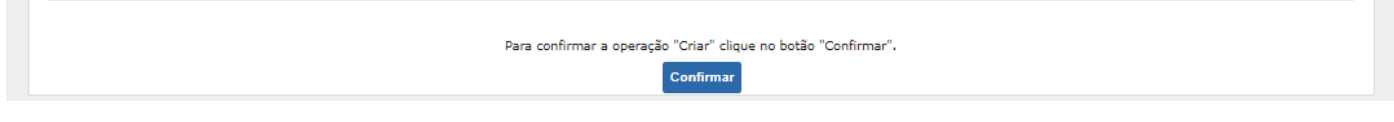

 $\checkmark$  Por fim, aparecerá a mensagem "Pendência criada com sucesso".

### **1.7. Como Criar Agenda de Audiência**

Para criar agenda de audiência, é preciso estar logado no sistema com o perfil/cargo Distribuidor  $\sqrt{N}$ de Gabinete.

 $\checkmark$  Na faixa de opções, clique em Audiências (1). No menu suspenso, clique em Agenda (2):

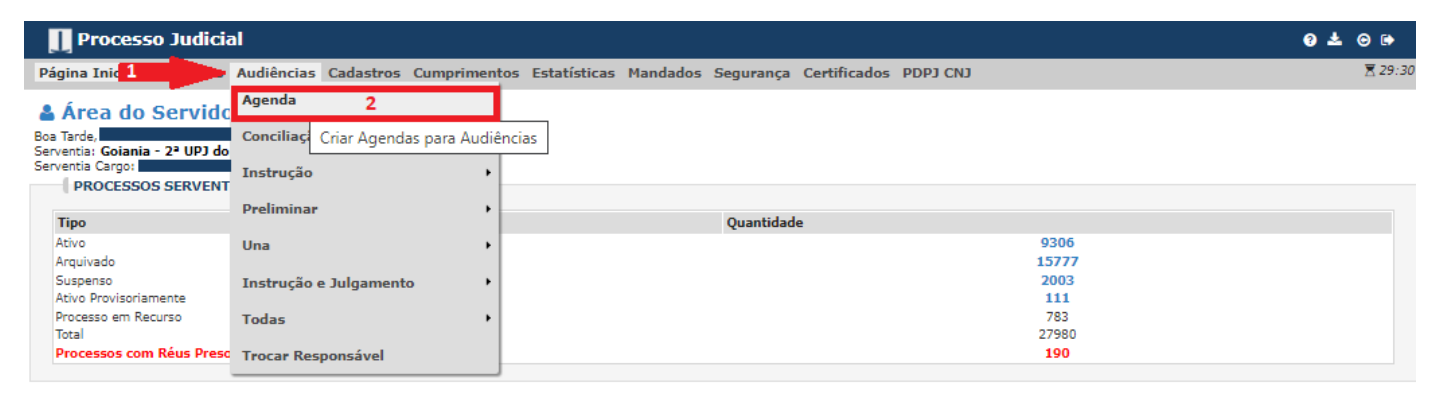

 $\checkmark$  Em seguida, clique na lupa para selecionar o tipo de audiência (1). Na lupa do cargo da serventia (2), selecione quem realizará a audiência (conciliadores e magistrados(as)). Em Período, no campo, Quantidade (3) informe o quantitativo de audiências que acontecerão simultaneamente. Nos campos Data Inicial e Data Final (4), informe as datas de início e fim das audiências a serem agendadas. No campo Horários (5), confira o dia da semana em que a audiência está sendo designada e logo informe o horário do início e fim da audiência, sendo a duração em minutos o que indica o tempo de duração das audiências.

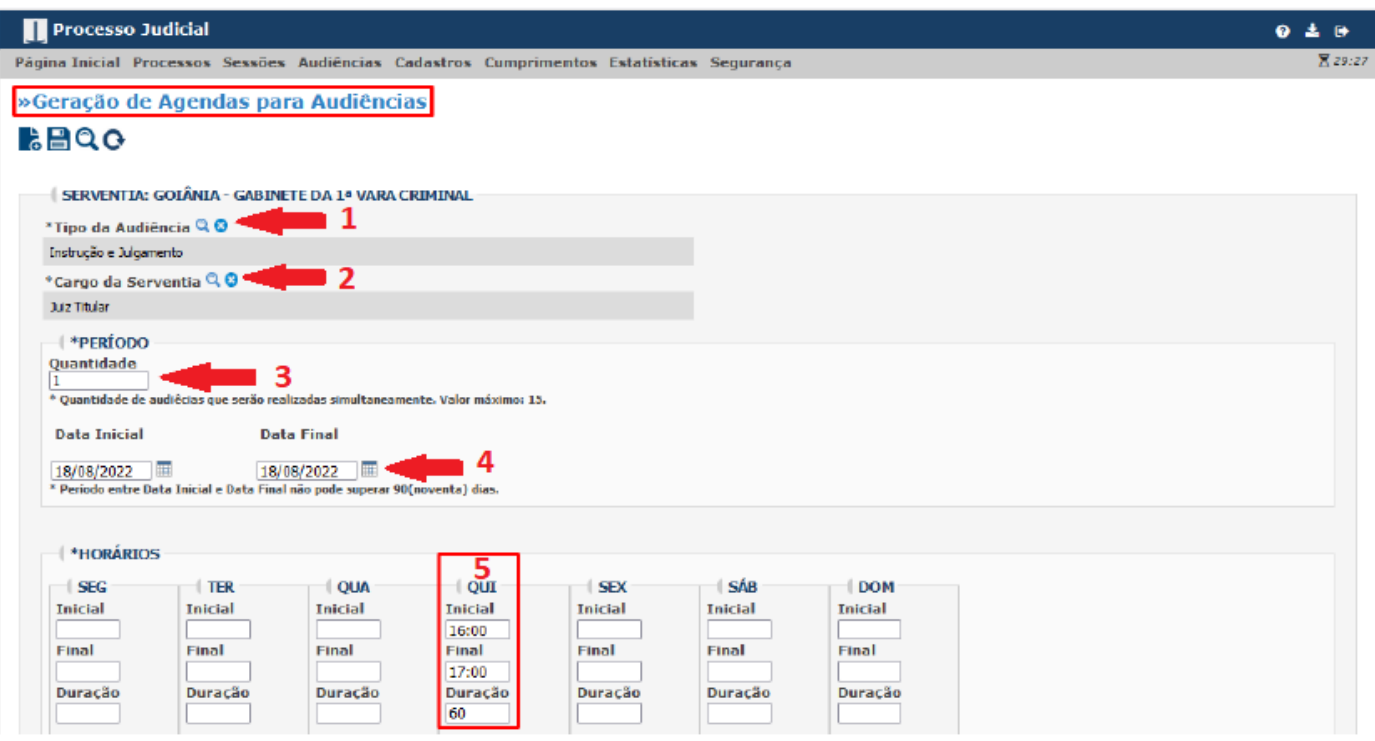

 Após o preenchimento das informações, clique em Salvar – Criar as agendas para audiências e Confirmar/Salvar:

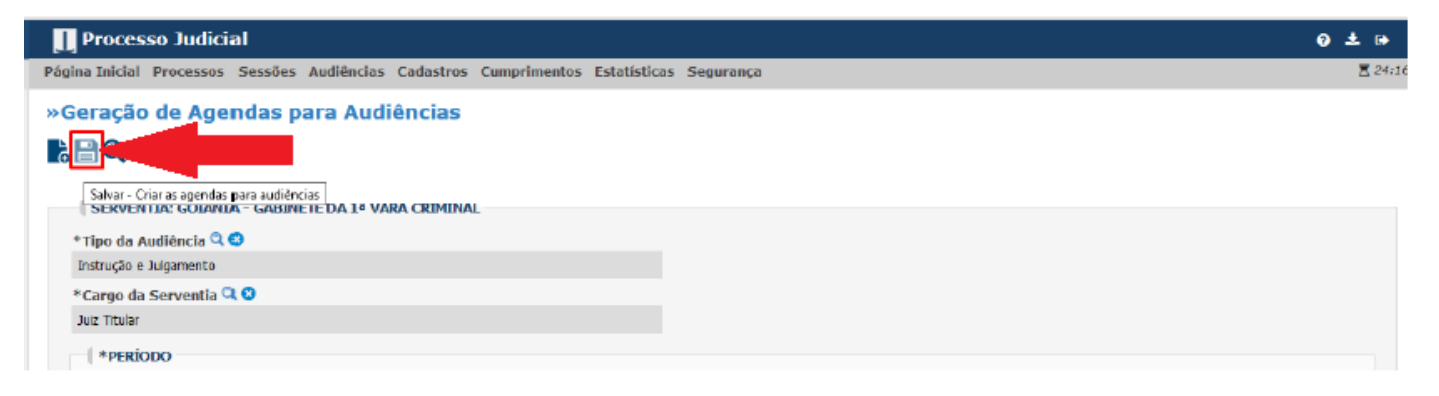

 $\checkmark$  Então o sistema emitirá mensagem Agenda(s) salva(s) com sucesso:

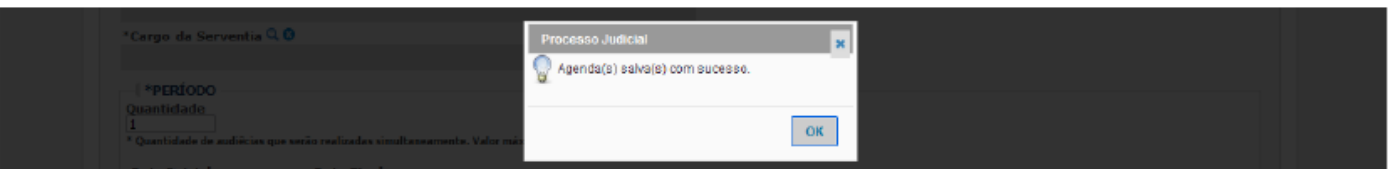

## **1.8. Como Analisar Processos com Prazo Decorrido**

 Na tela inicial, em Pendências Serventia, no canto inferior estão reunidos os processos cujos prazos já foram decorridos. Clique no número que aparece na coluna de "Não analisados":

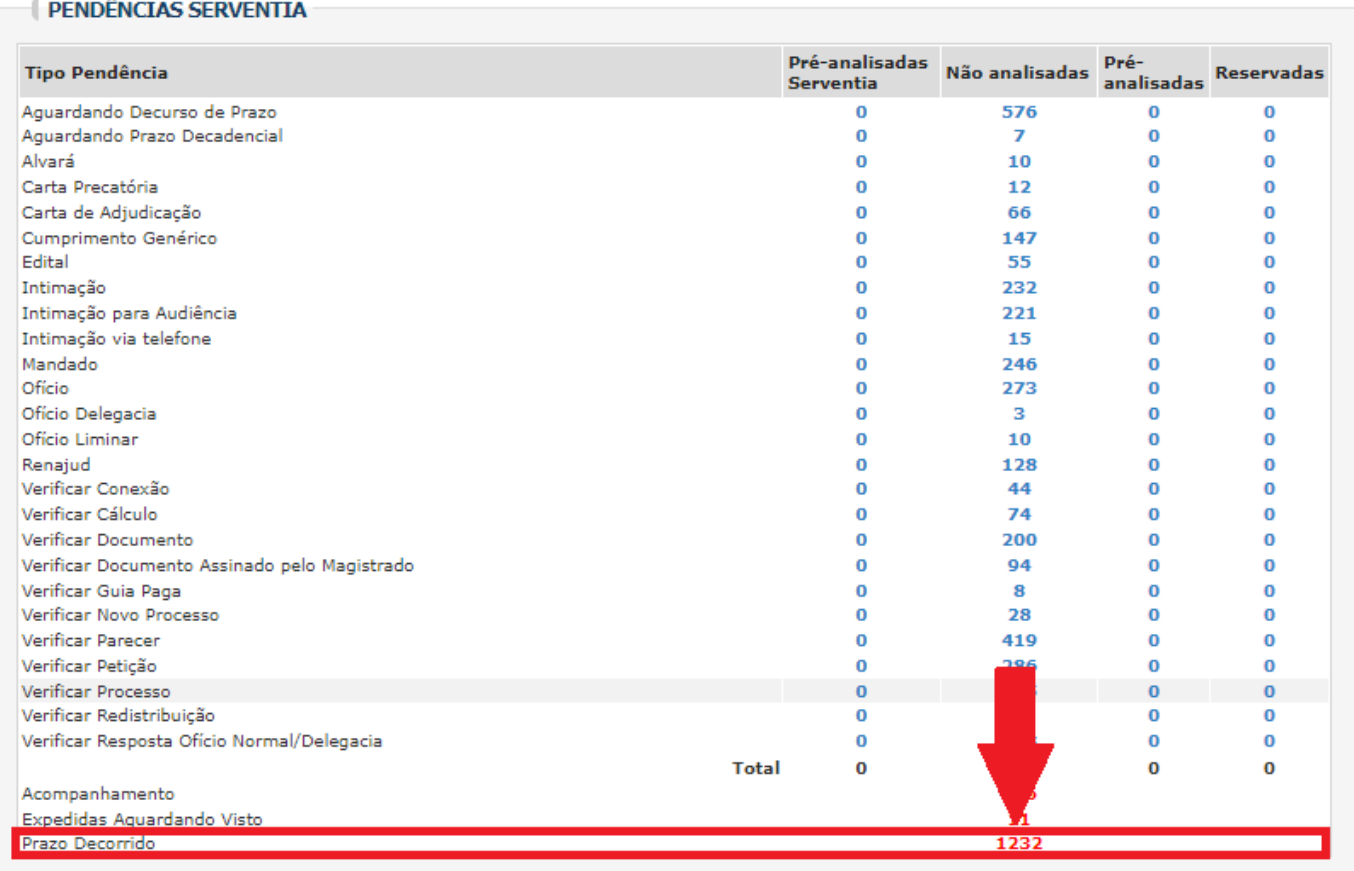

 Aparecerá a listagem dos processos que se encontram nessa fase. Caso queira apenas visualizar o processo, clique no número do processo:

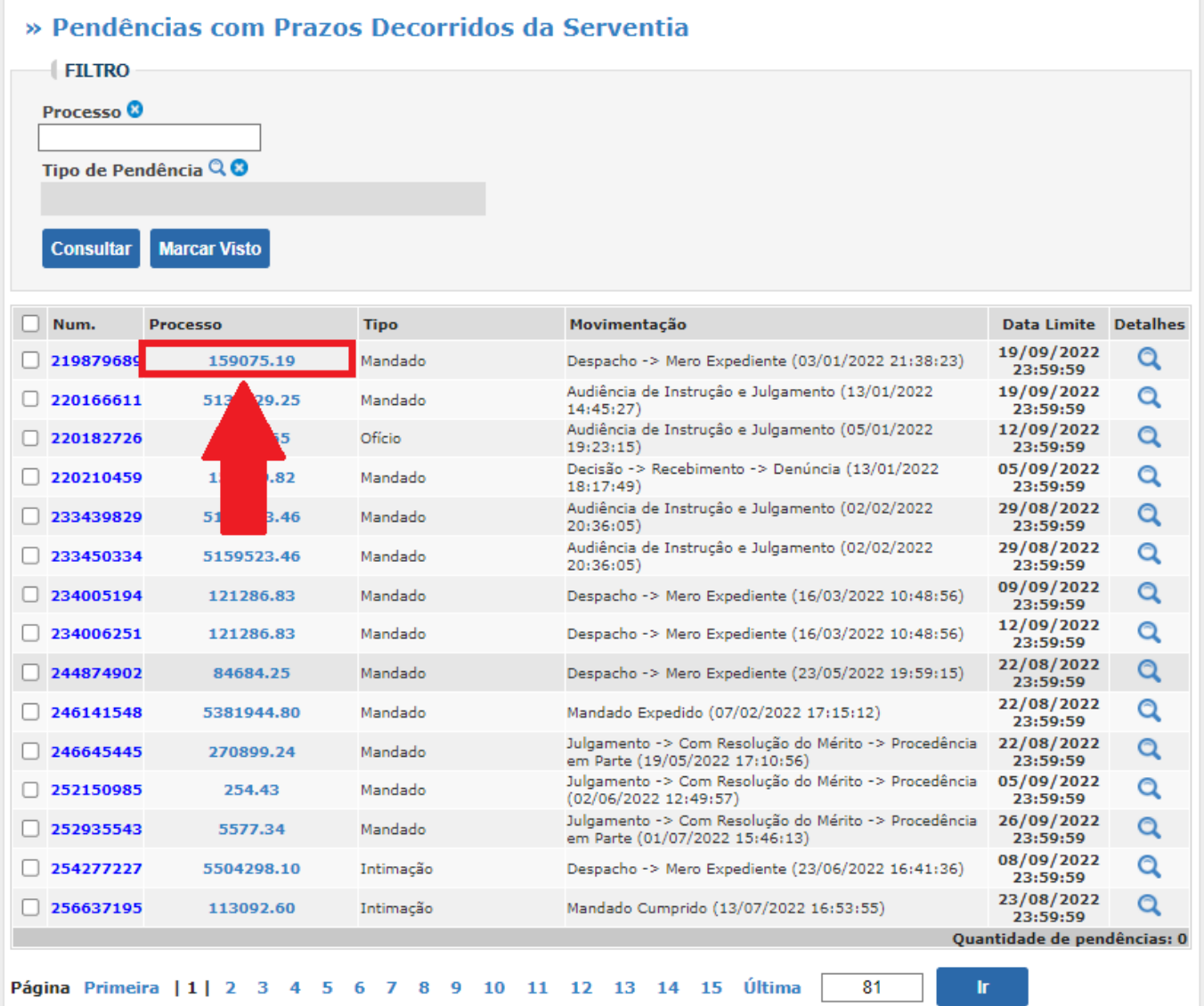

Em seguida, você será direcionado para a página inicial do processo (capa):

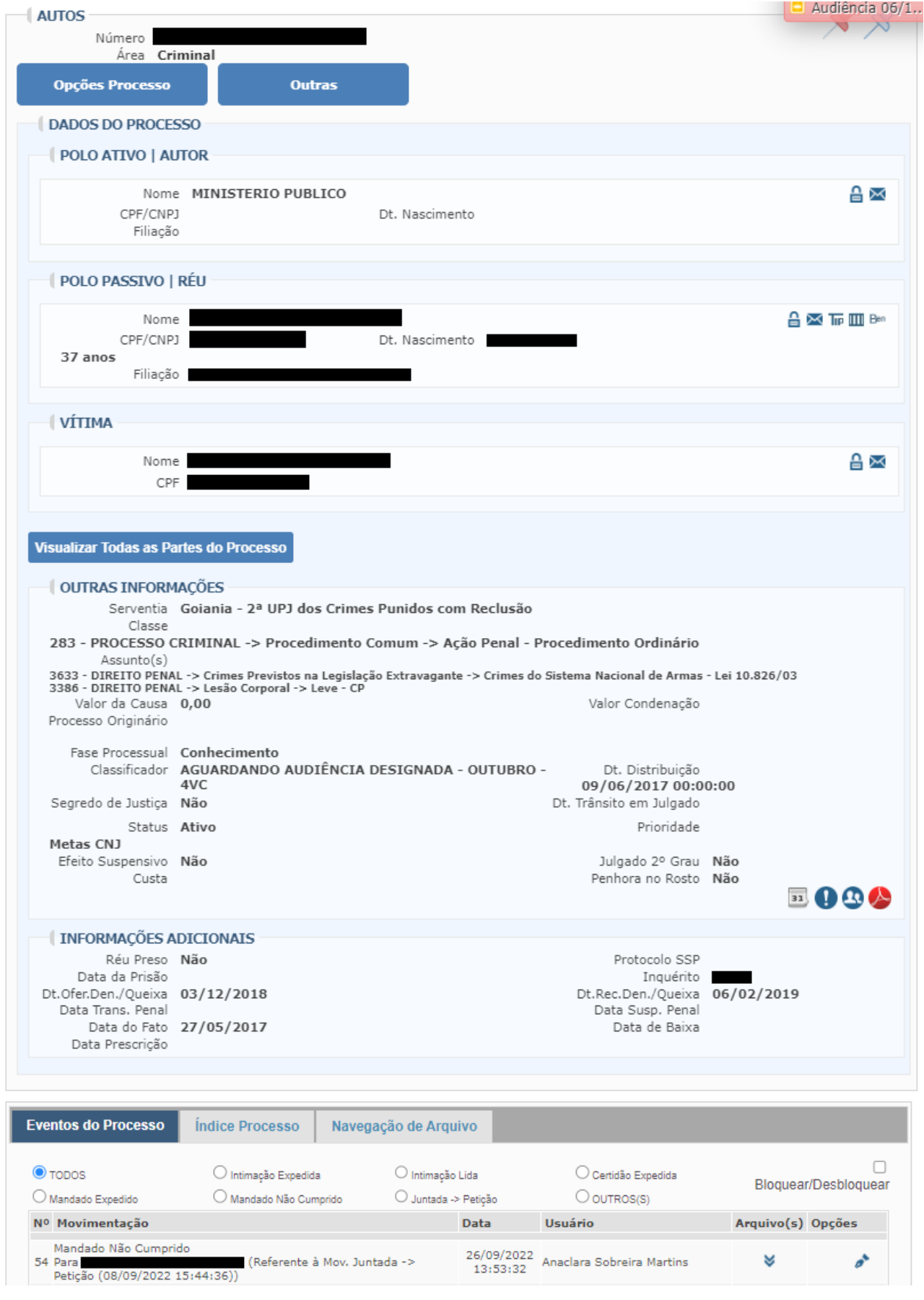

 $\checkmark$  Mas se quiser verificar diretamente a pendência, clique na lupa para ver os detalhes.

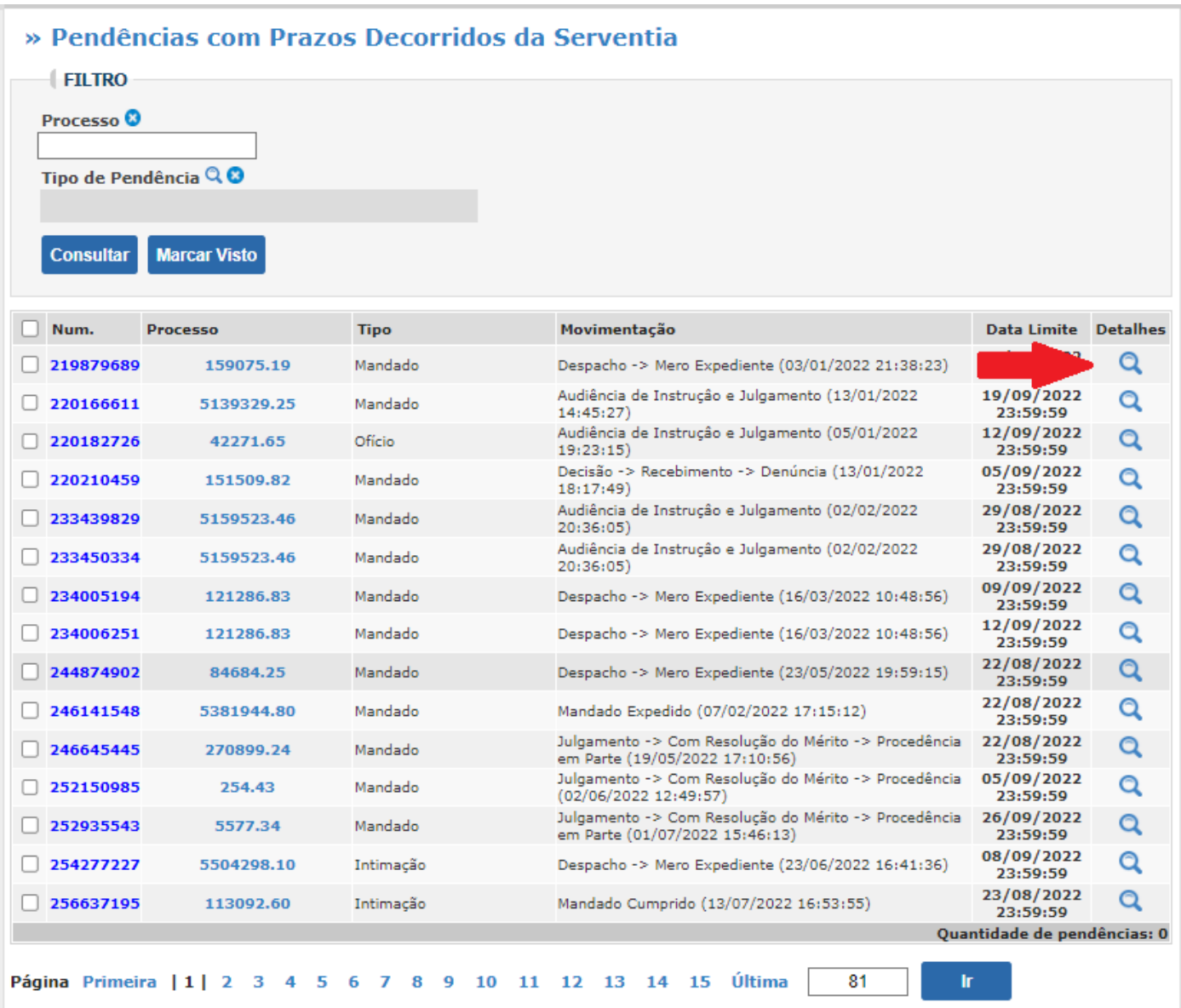

 $\checkmark$  Para visualizar a peça, clique no documento anexado, conforme mostra a seta vermelha:

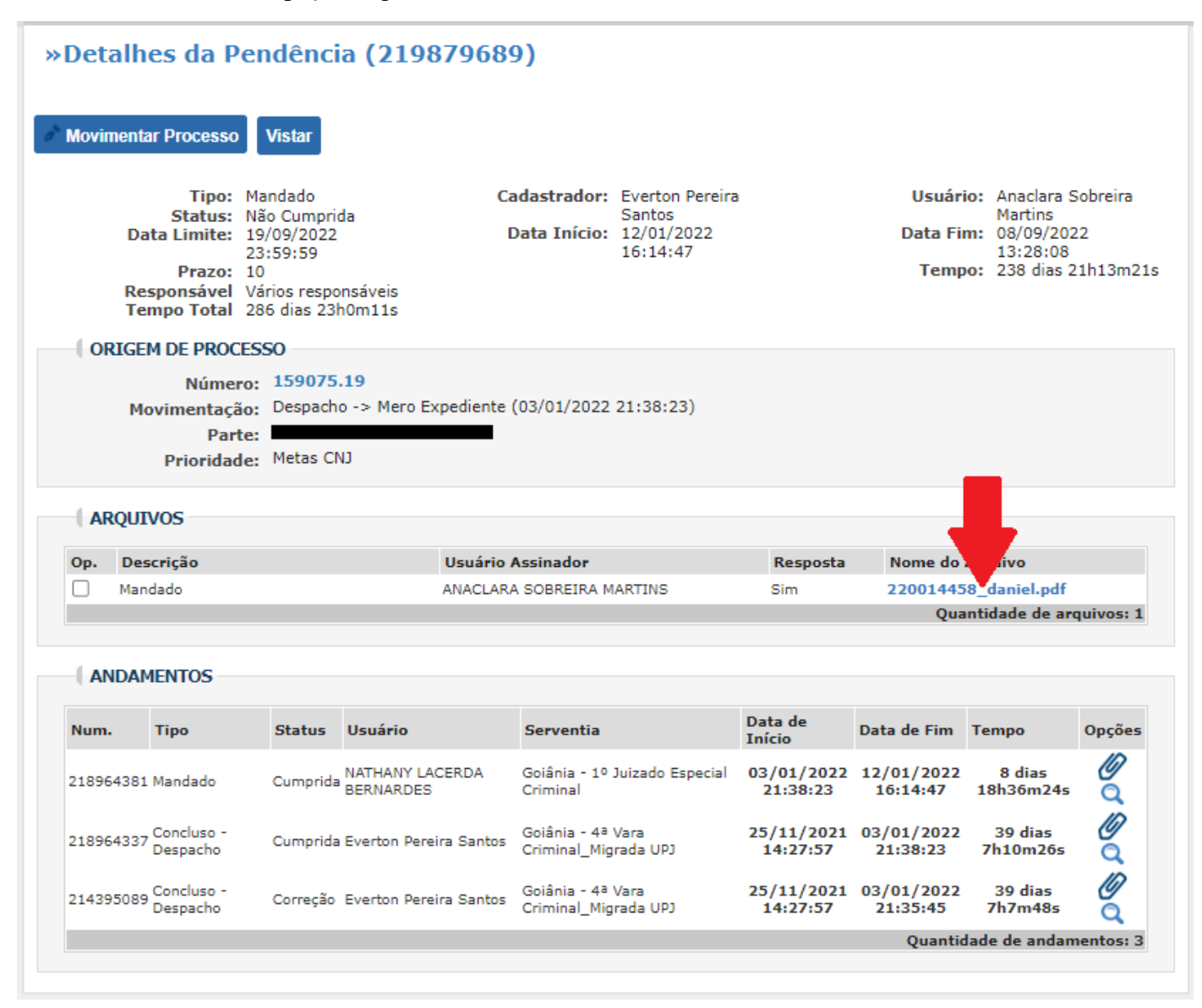

 Caso a pendência já esteja resolvida, é necessário clicar no arquivo em aberto e depois em Vistar para encerrar a pendência:

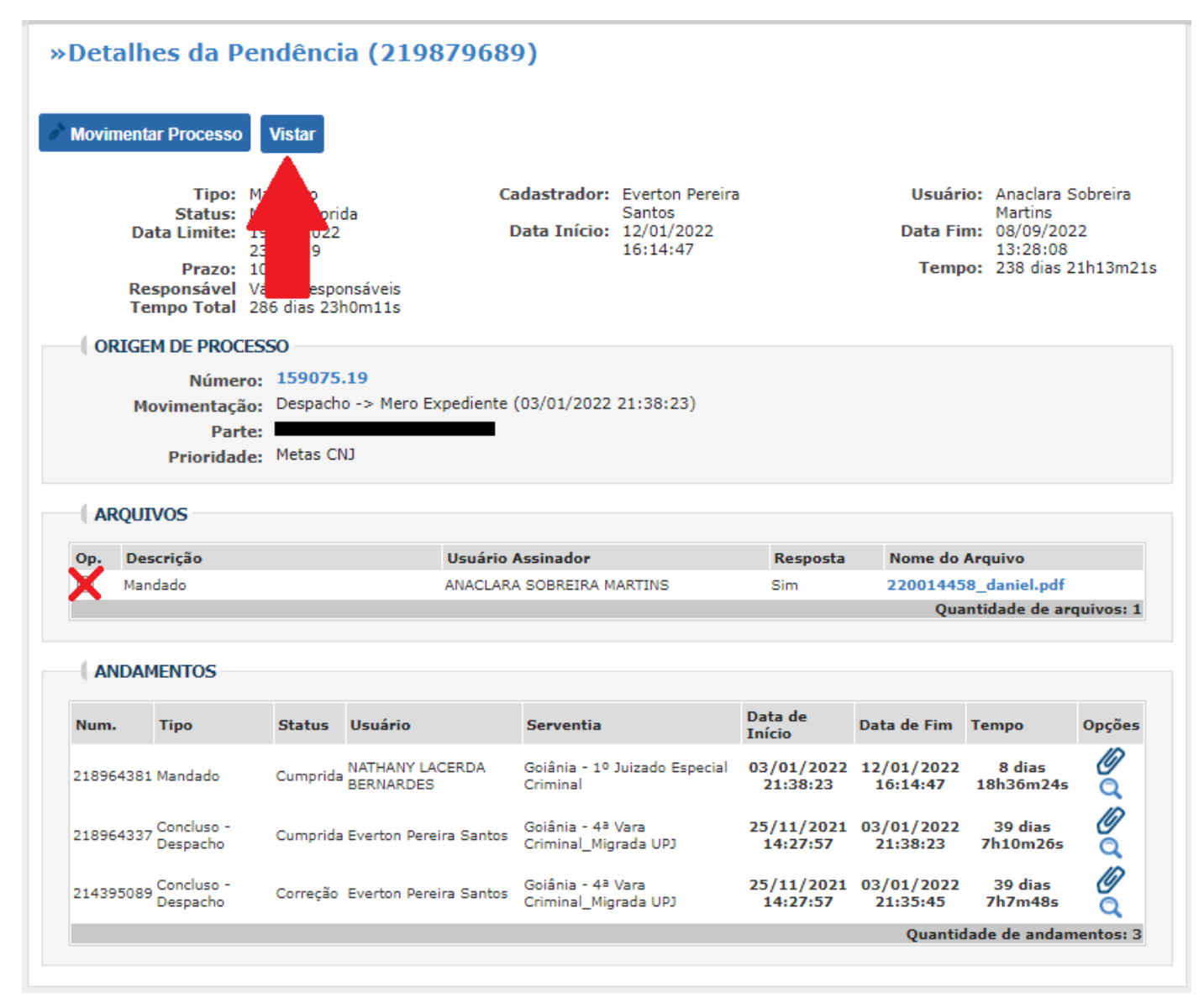

 $\checkmark$  Se a pendência não tiver sido resolvida ainda, clique no arquivo em aberto e depois em "Movimentar processo". Aparecerá a seguinte tela:

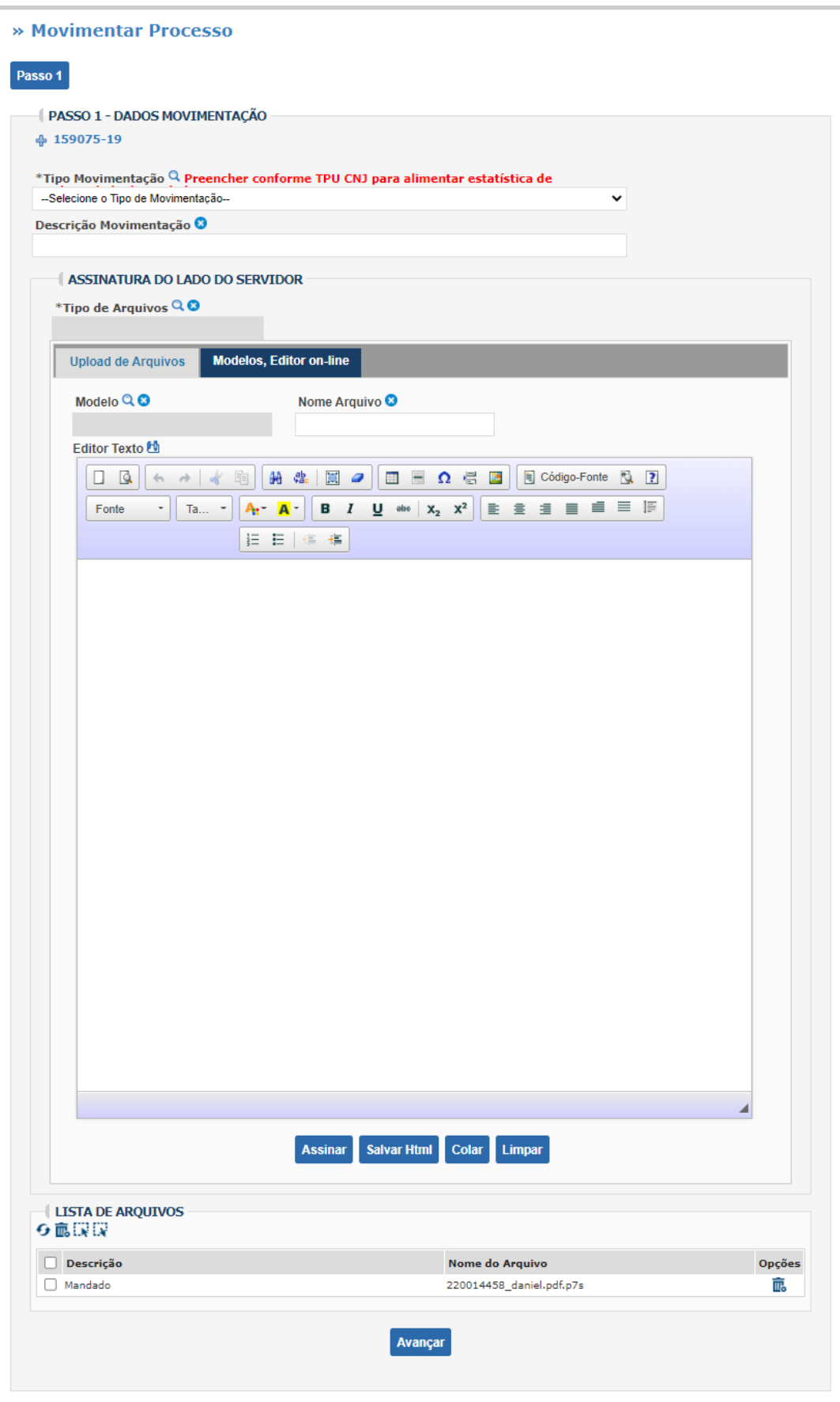

# **1.9. Como Expedir Guia de Recolhimento no PJD**

Selecione o menu "**Processos**" e clique em "**Consultar todos**"

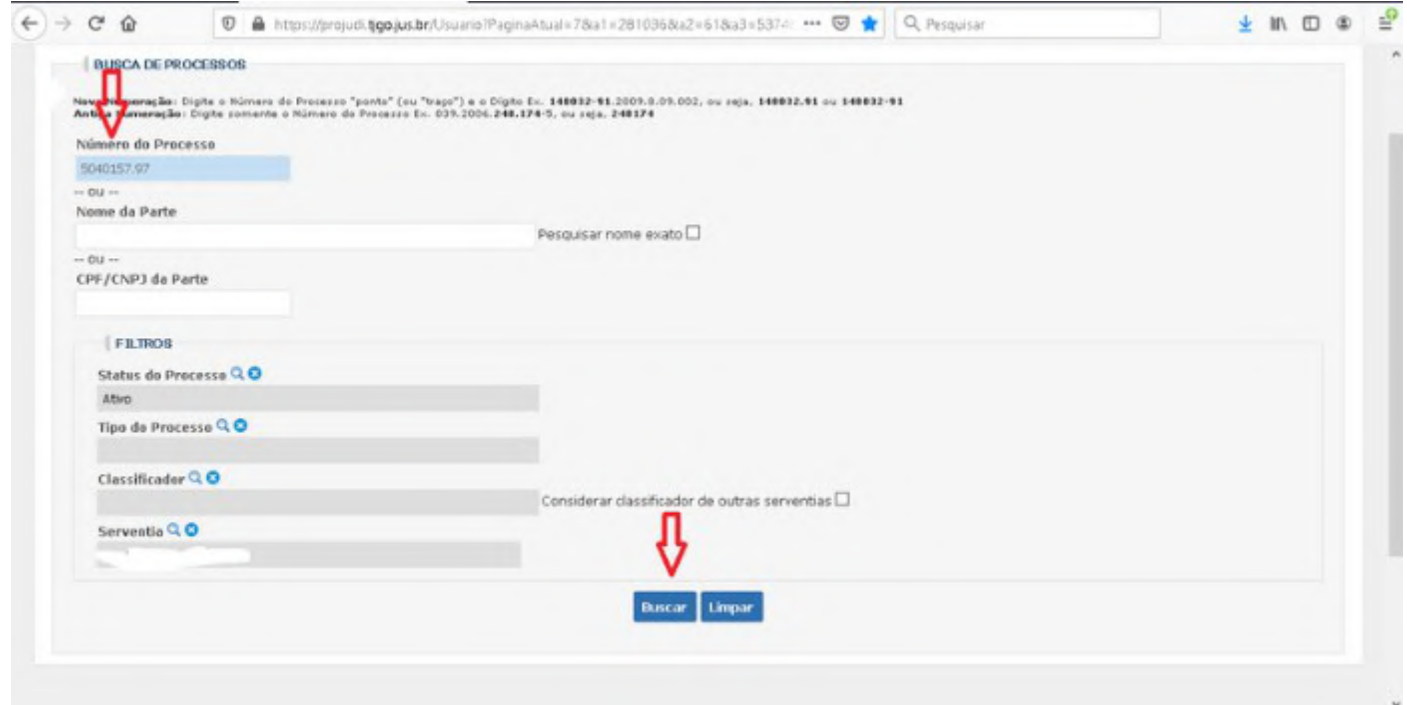

Clique no ícone "**Visualizar pendências no processo**":

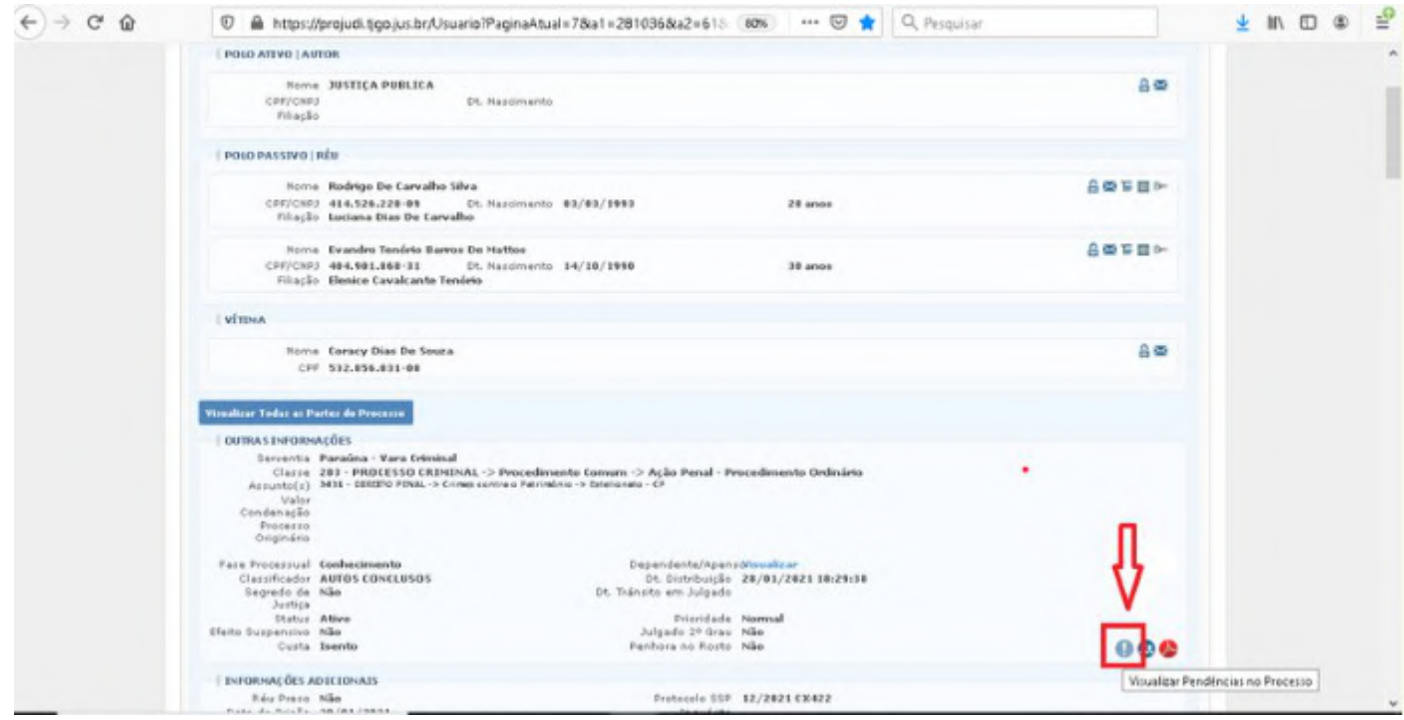

Consulte a pendência e clique em "**Resolver**":

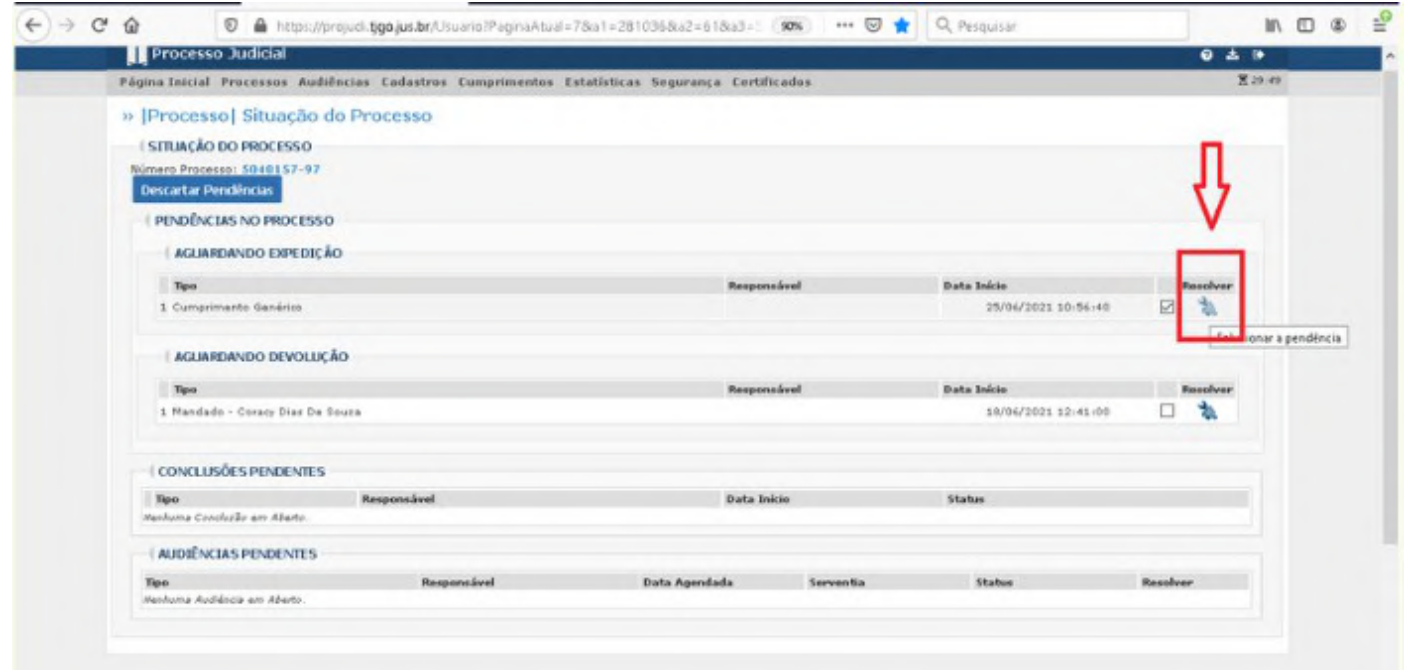

 $\checkmark$  Ao aparecer a seguinte tela, siga os passos listados abaixo:

### » Resolver Pendência Processo

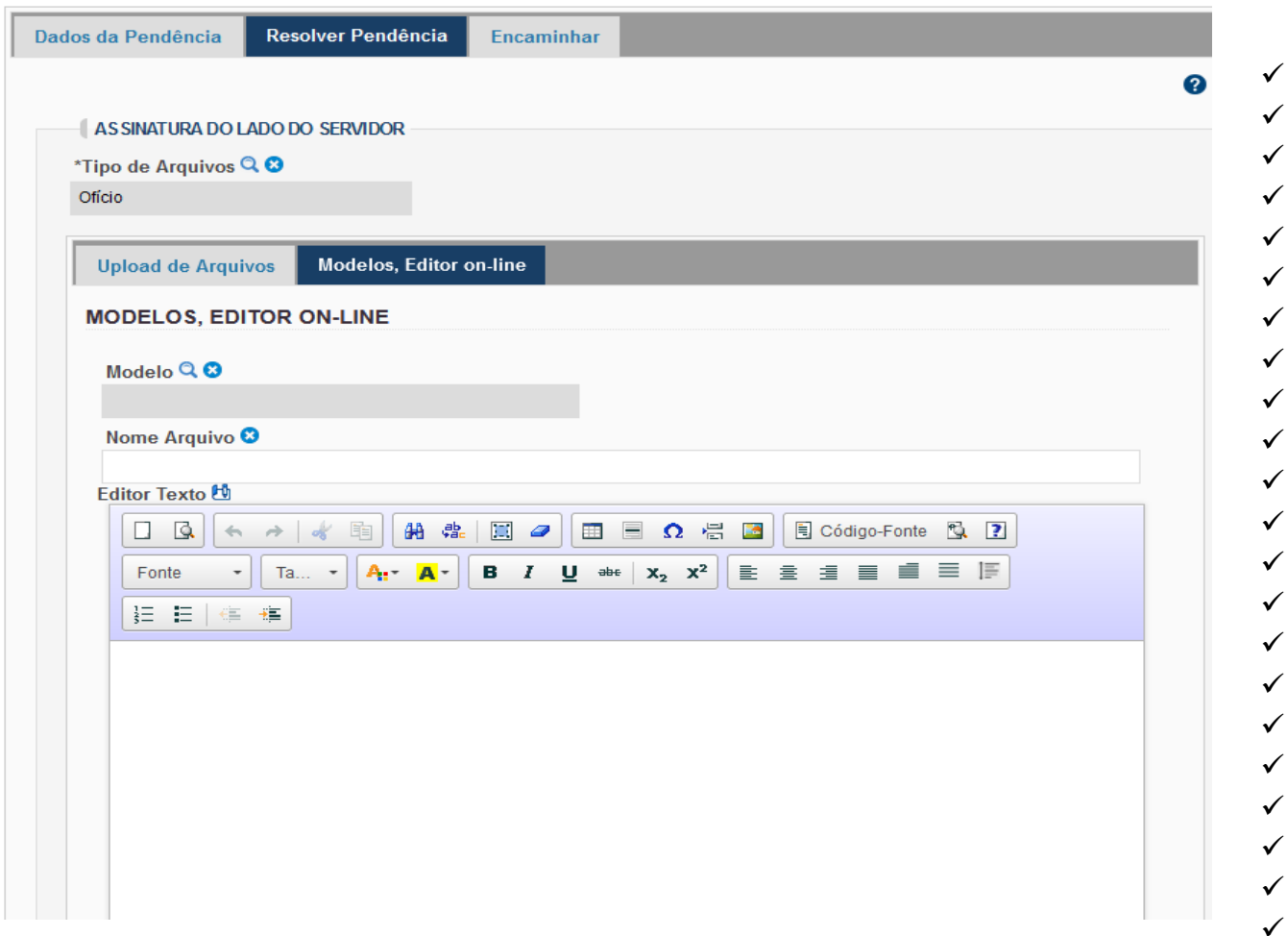

No tipo de arquivo, clique na lupa e selecione "**Outros**".
- No modelo, você selecionará o modelo da serventia para "**Guia de recolhimento**".
- No nome do arquivo, coloque *Guia de recolhimento provisória* ou *Guia de recolhimento definitiva*, conforme o caso.
- Em seguida, clique em "**Inserir**" e depois em "**Registrar**".

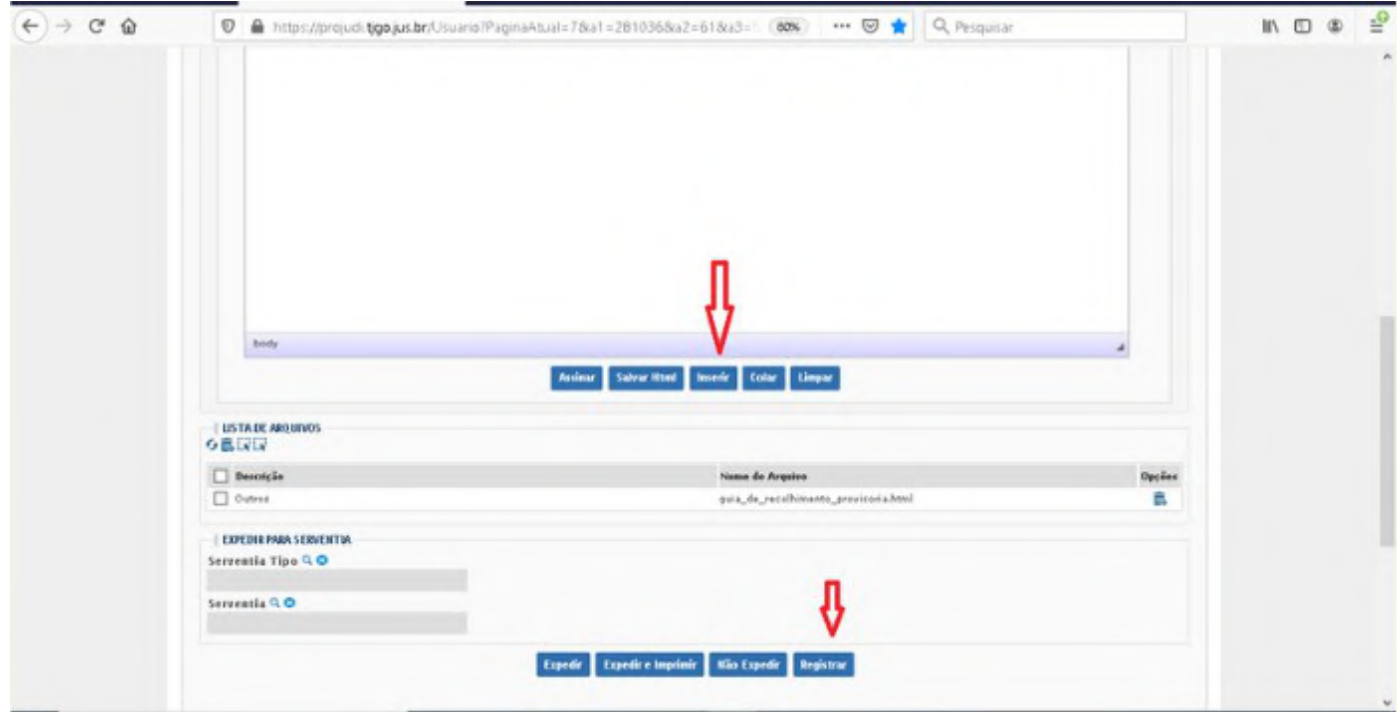

 Depois clique na aba "**Encaminhar**", selecione a serventia (clicando na lupa) e o cargo do Juiz Titular (clicando na lupa). Em seguida, clique no botão "**Confirmar**", para encaminhar ao Juiz responsável assinar o documento.

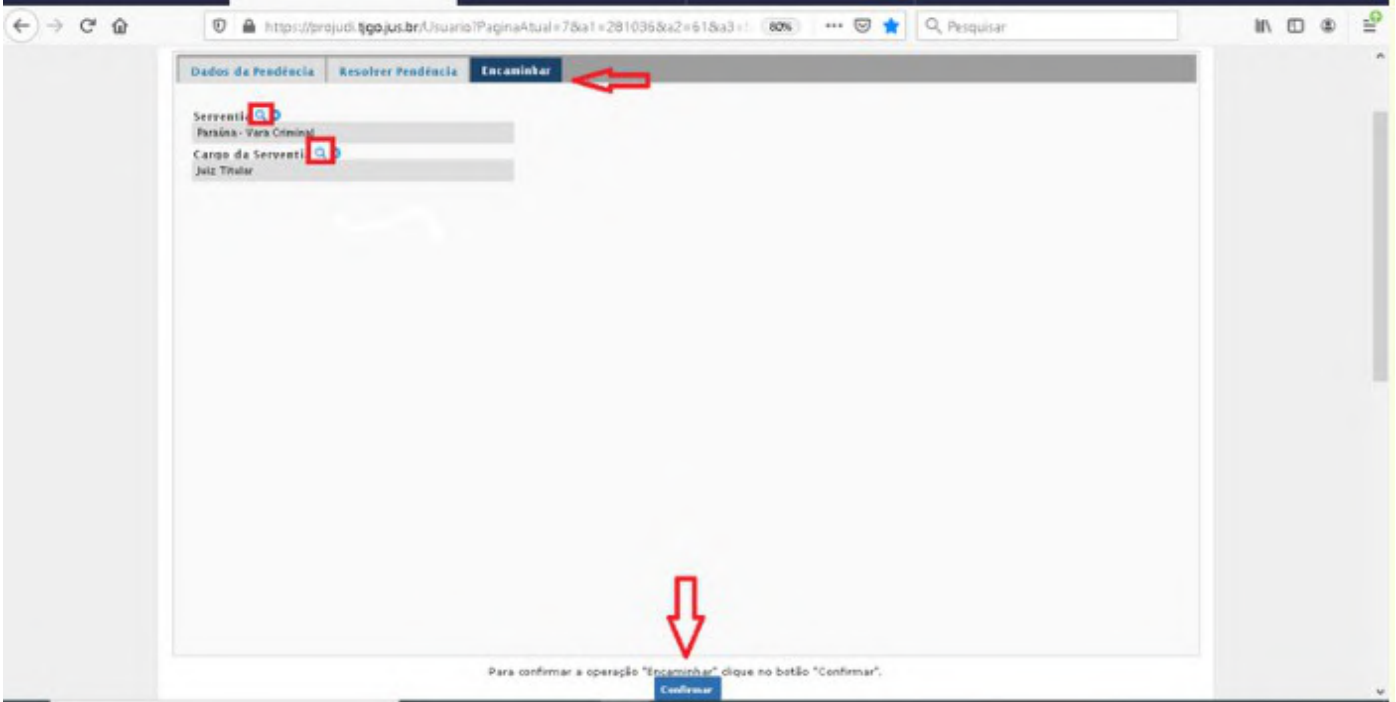

- Após a assinatura do Juiz, o Ministério Público deverá ser intimado para ciência da guia de recolhimento e também deverá ser realizada a remessa ao Estabelecimento penal onde o réu cumprirá a pena.
- $\checkmark$  Colhidas as assinaturas e juntados os documentos necessários, a guia de execução penal deverá ser cadastrada no SEEU do local competente para acompanhamento do cumprimento da pena.
- Não sendo este o mesmo Juízo da condenação, o serventuário deverá realizar a remessa da guia junto com a documentação obrigatória para o juízo competente para tanto.

### **2. USANDO O BNMP**

#### **2.1. O que significa BNMP**

 A sigla refere-se ao Banco Nacional de Monitoramento de Prisões do Conselho Nacional de Justiça.

#### **2.2. Como solicitar acesso ao BNMP**

- $\checkmark$  A solicitação pode partir do e-mail do(a) magistrado(a) ou do(a) servidor(a), e deve ser enviada para [cnjconveniados@tjgo.jus.br](mailto:cnjconveniados@tjgo.jus.br).
- Para cadastro no BNMP, informe os seguintes dados: NOME, CPF, CARGO, COMARCA, VARA, E-MAIL INSTITUCIONAL e TELEFONE.

#### **2.3. Como acessar o BNMP**

 $\checkmark$  Digite [https://bnmp2.cnj.jus.br](https://bnmp2.cnj.jus.br/) no navegador. Após apertar Enter, aparecerá a seguinte tela:

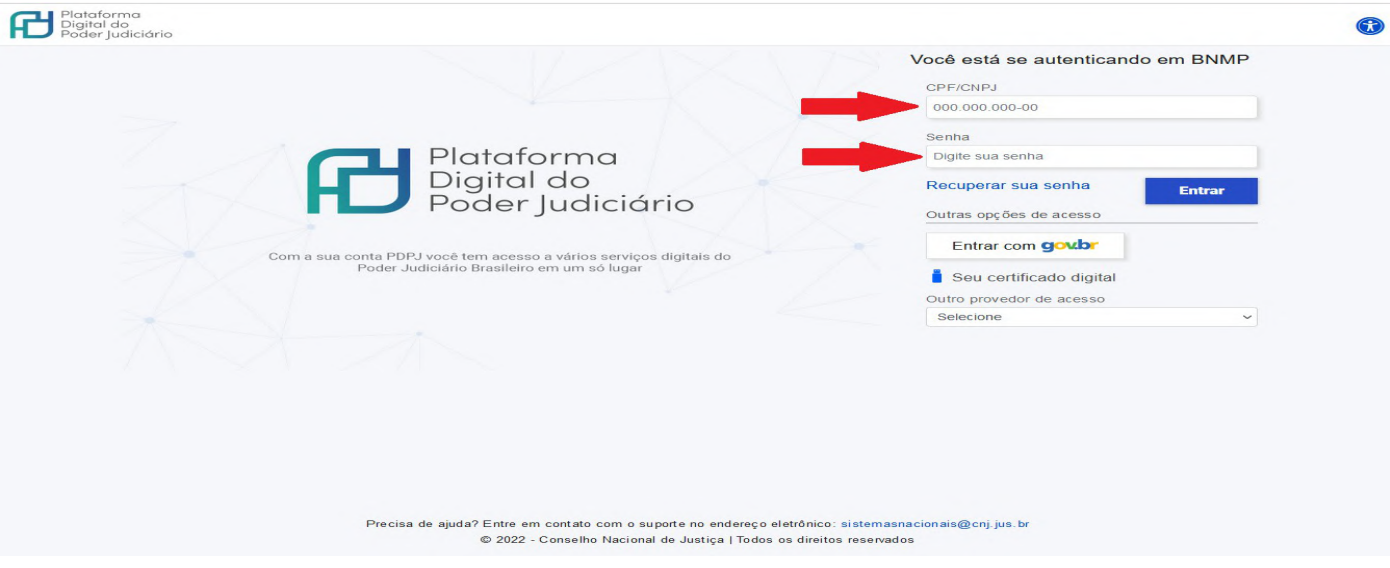

 $\checkmark$  Digite seu CPF e a senha cadastrada e clique em Entrar.

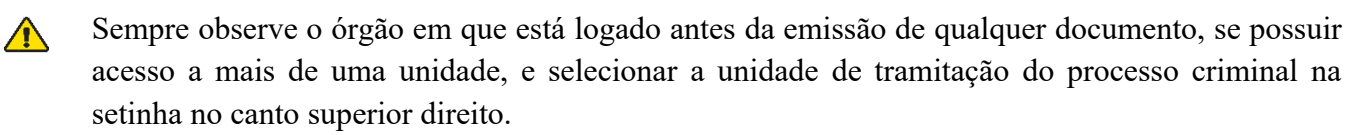

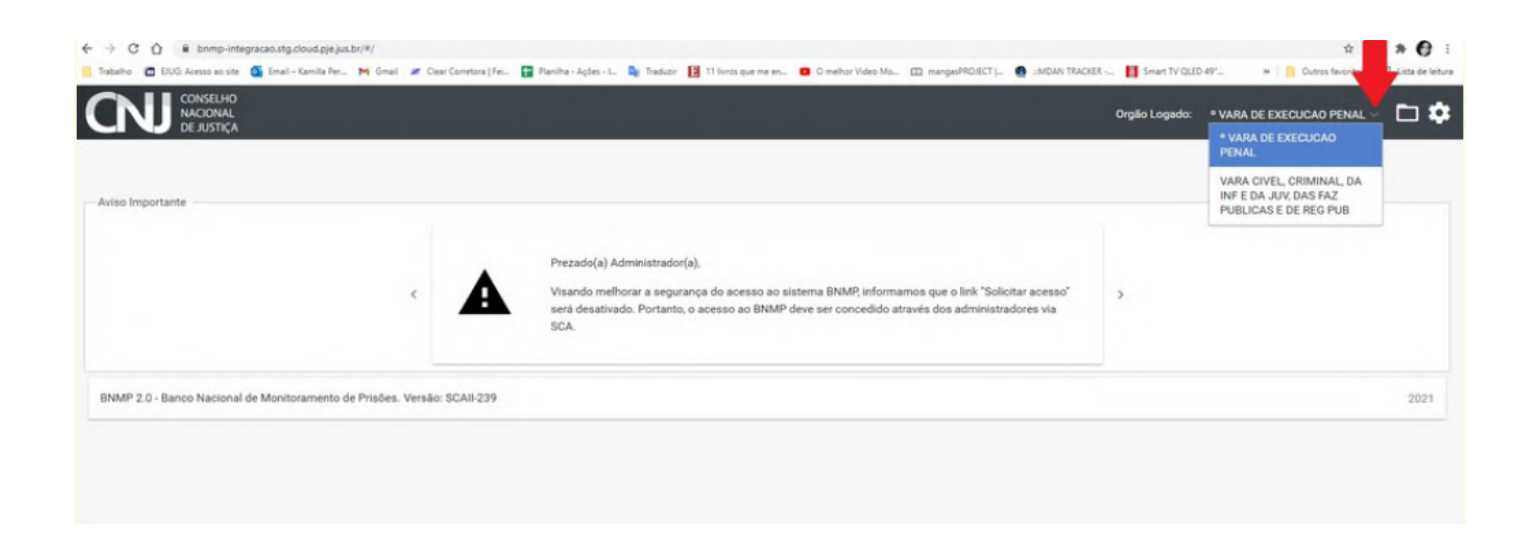

# **2.4. Como pesquisar se a parte já tem cadastro no BNMP**

 $\checkmark$  Na tela inicial, clique em pessoa.

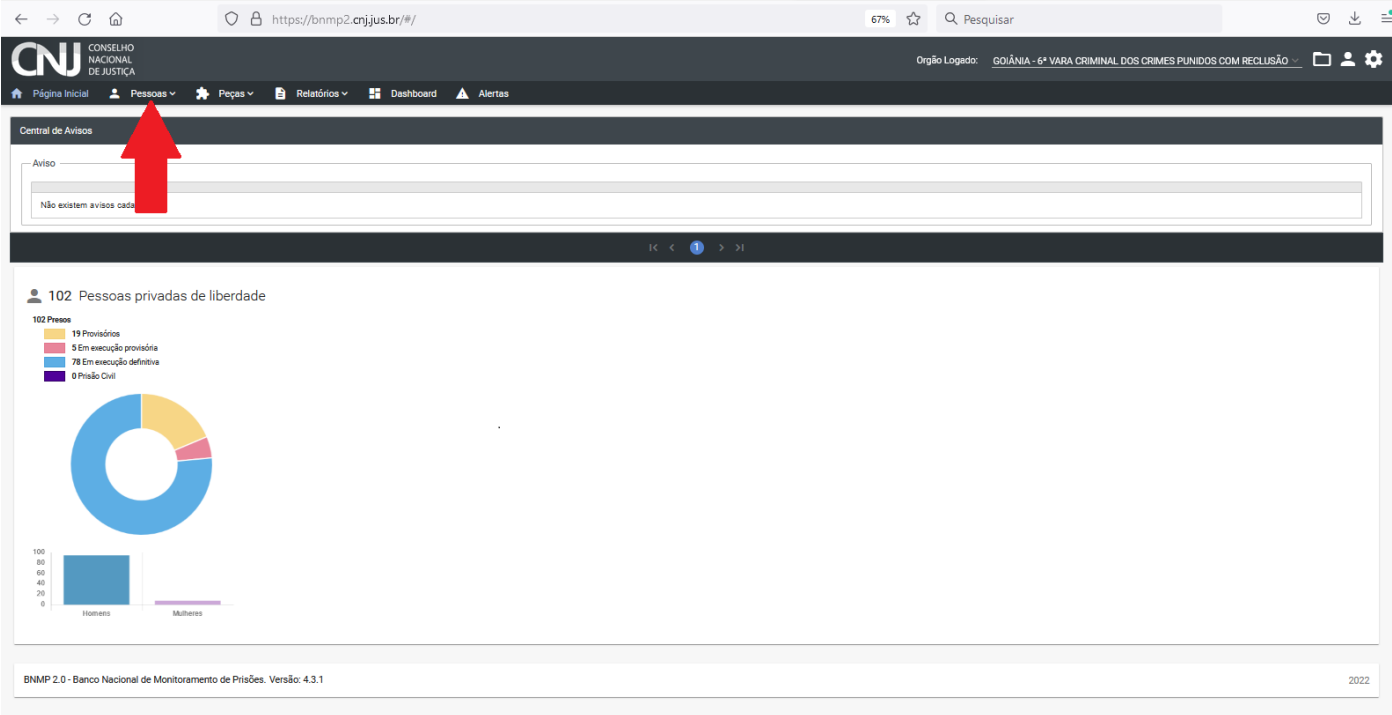

Aparecerá três opções. Clique em **Pesquisar:**

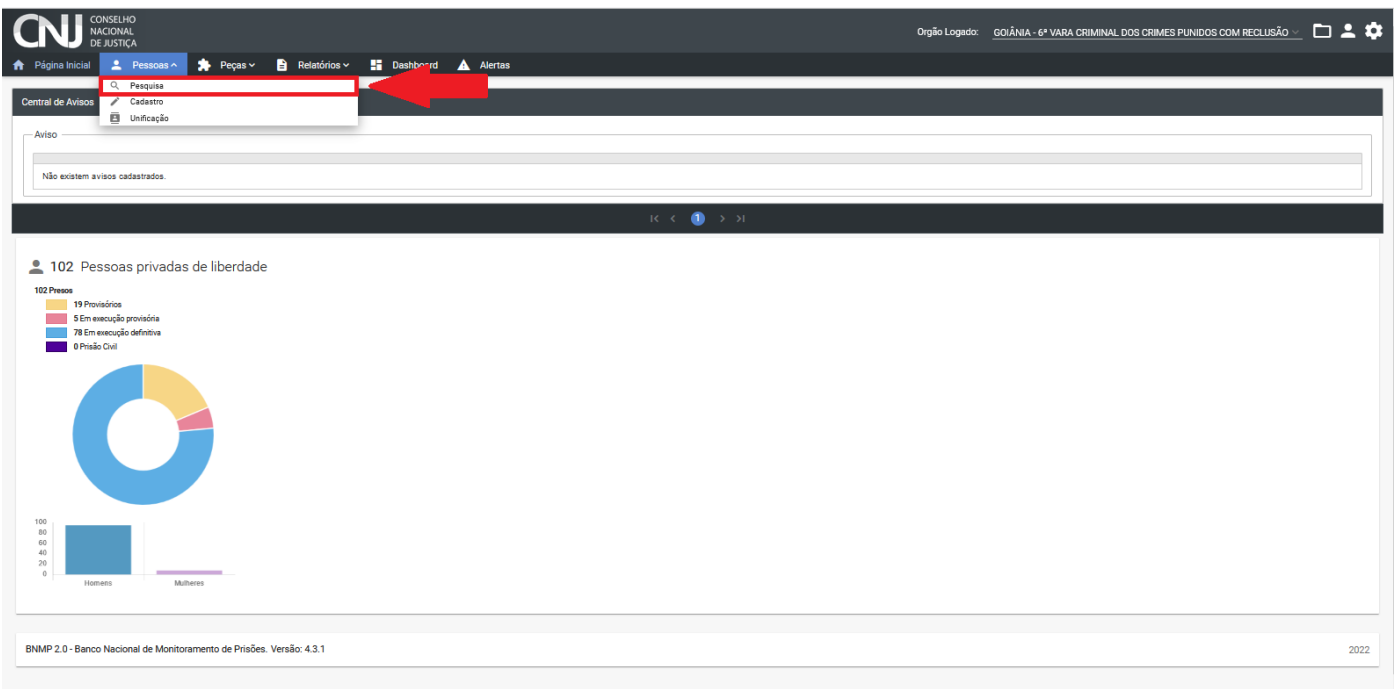

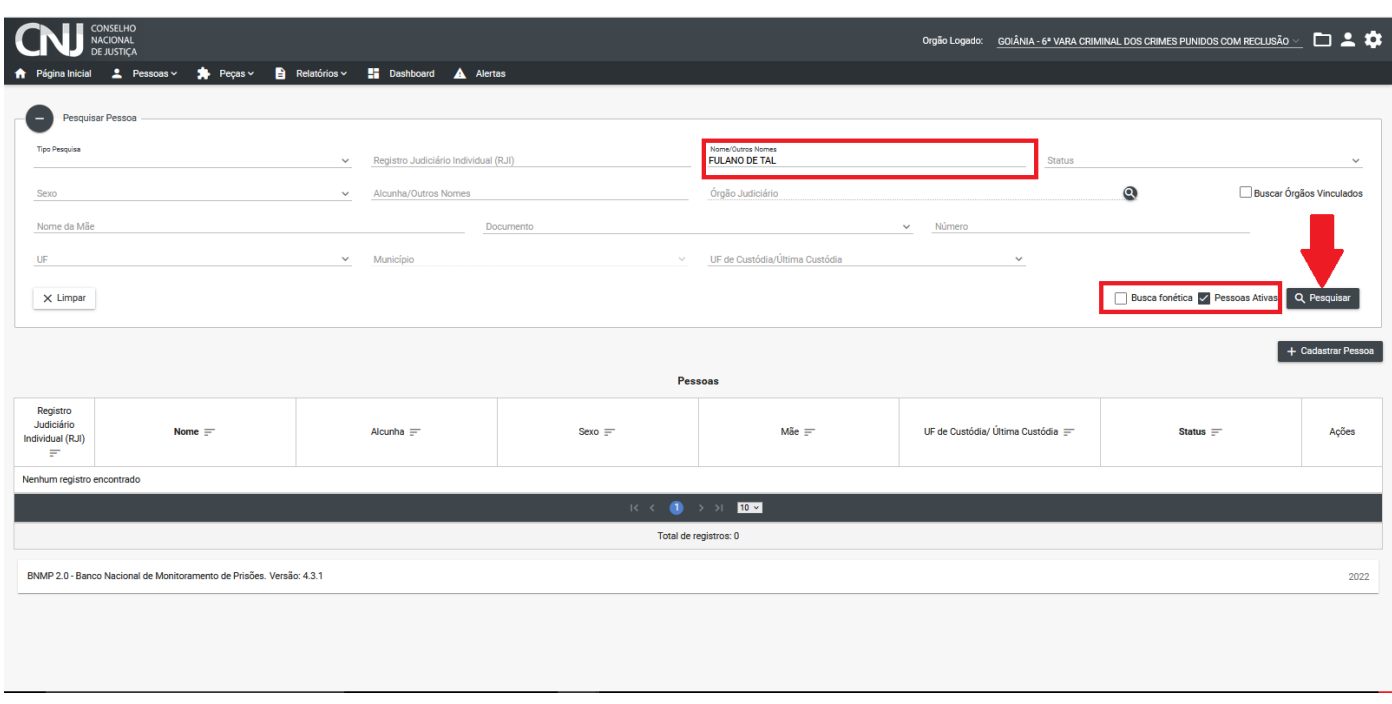

 A pesquisa pode ser realizada usando vários filtros ou apenas um. A opção mais comum é pesquisar pelo nome. Após preencher os dados da pesquisa, clique em **Pesquisar.** 

 $\checkmark$  Então aparecerá a tela com os resultados da pesquisa:

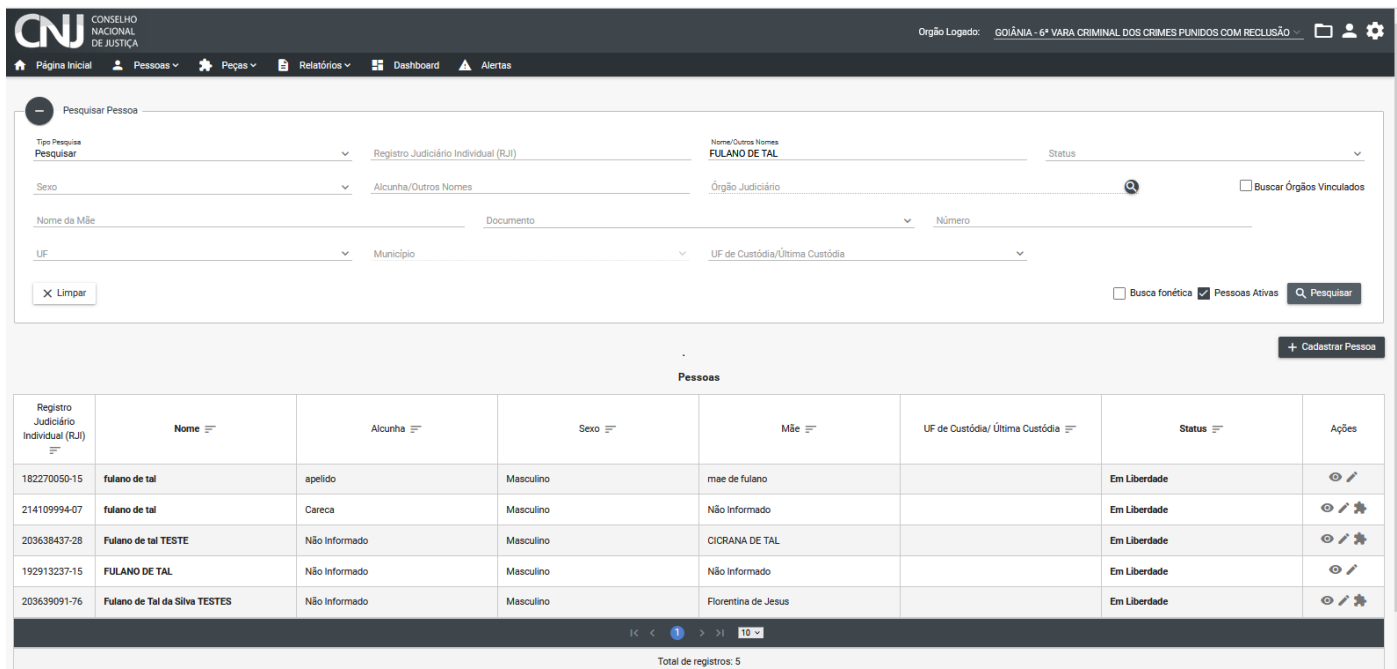

 $\checkmark$  Para visualizar as informações da pessoa desejada, escolha o ícone correspondente:

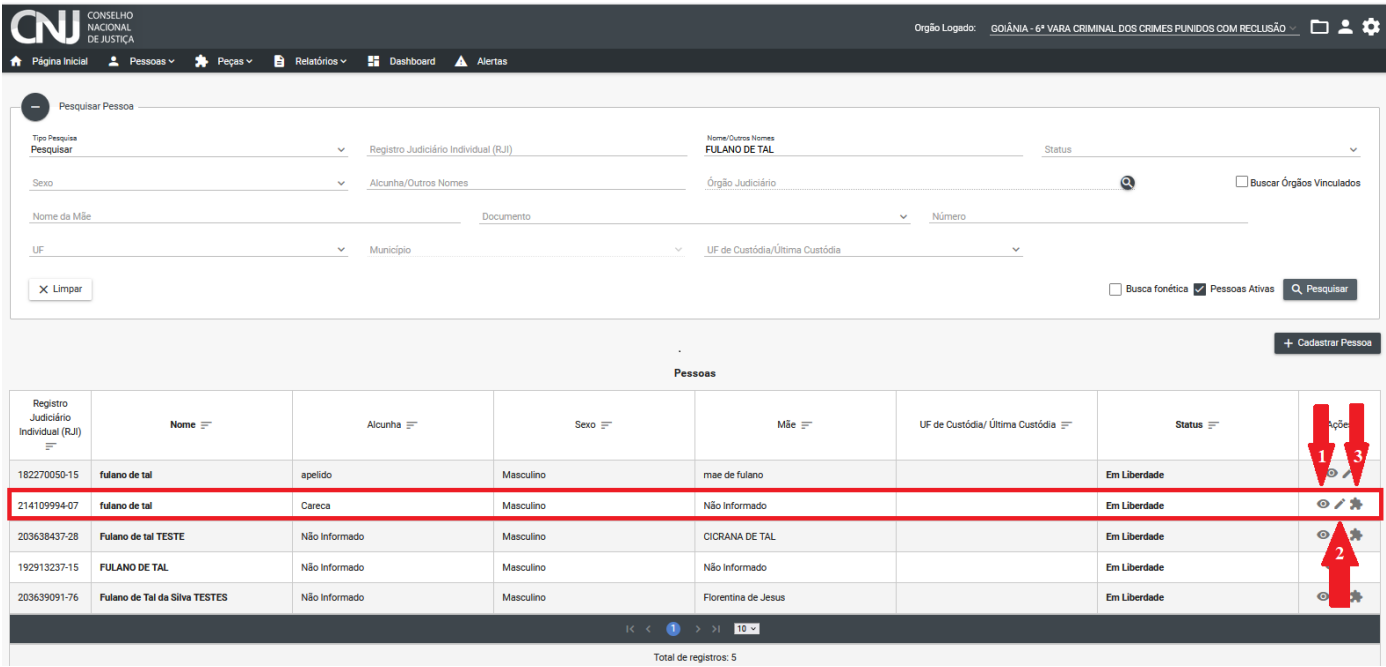

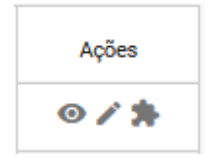

O primeiro ícone significa **"Visualizar informações";**

O segundo ícone significa **"Editar informações";**

O terceiro ícone significa **"Visualizar peças".**

 $\checkmark$  Clique em visualizar informações:

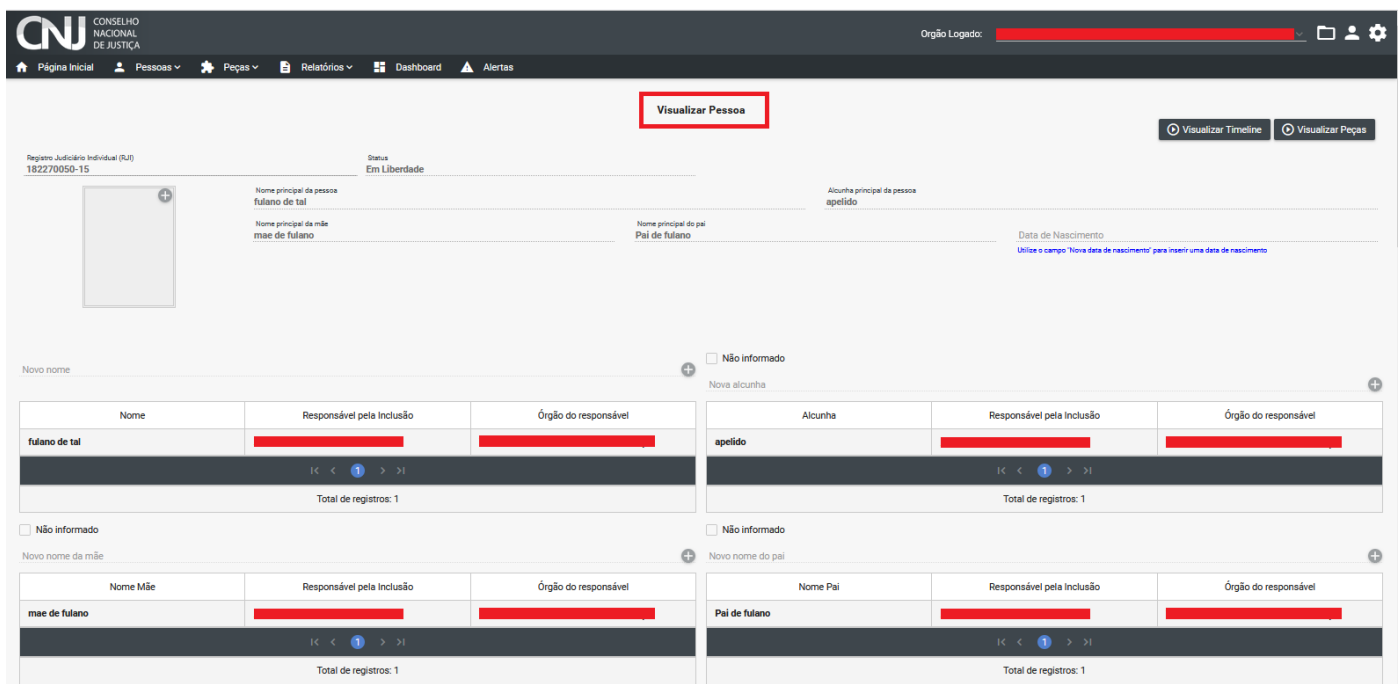

# **2.5. Como cadastrar a parte no BNMP**

 $\checkmark$  Na tela inicial, clique em pessoa:

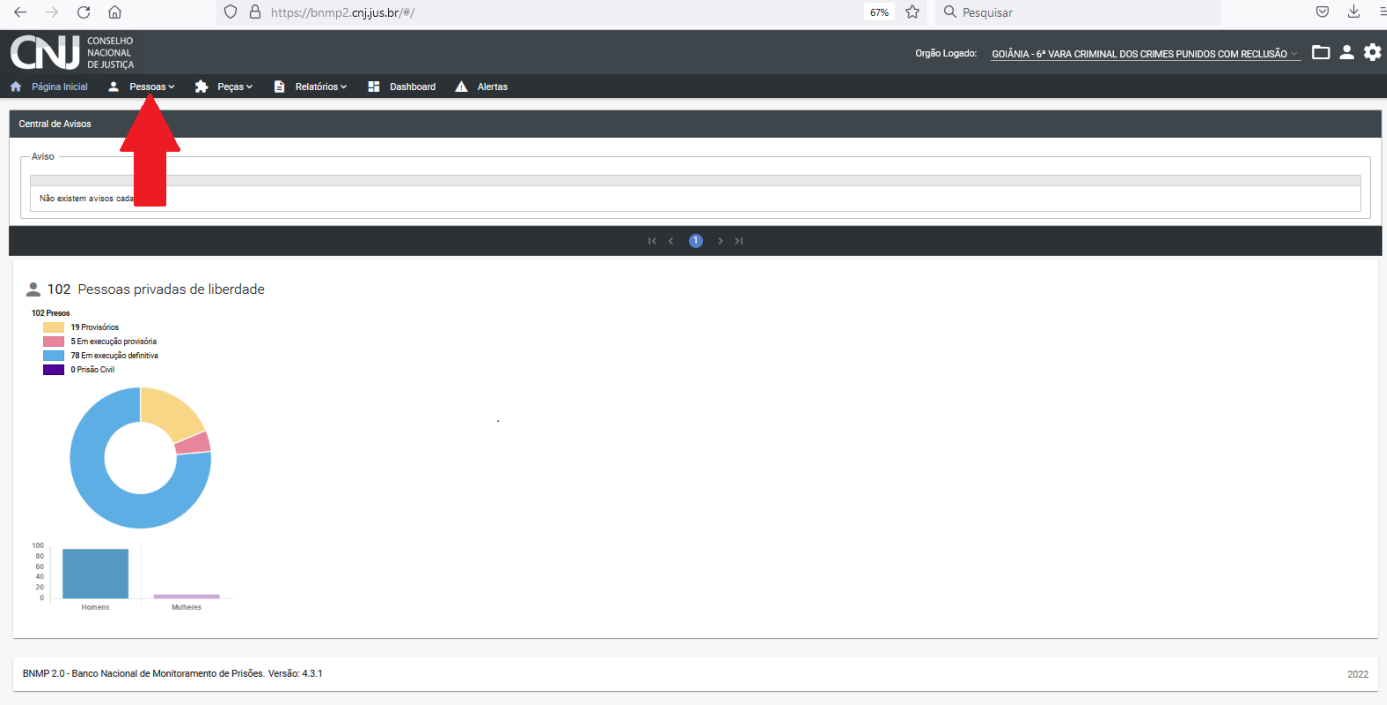

Vai aparecer três opções. Clique em **Cadastro**:

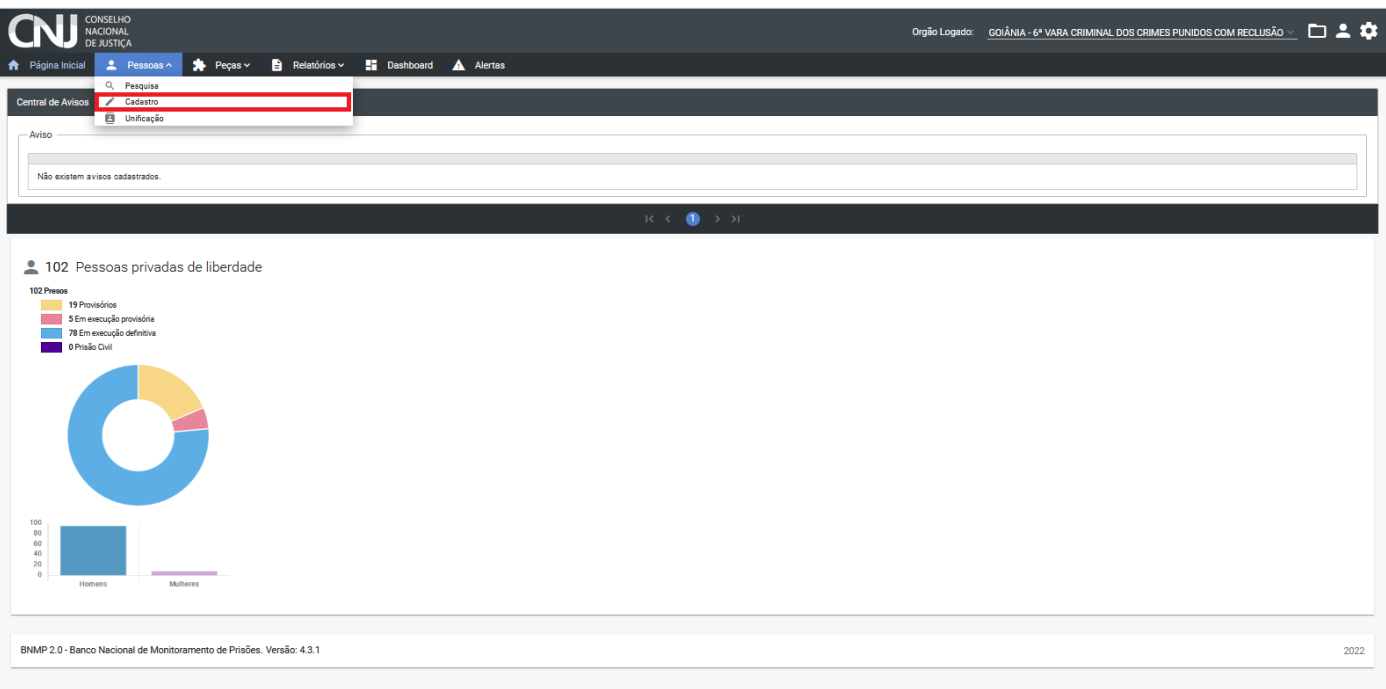

 $\checkmark$  Depois pesquise a parte, preenchendo um dos termos da pesquisa, por exemplo, o nome (1) e depois clique em **Pesquisar** (2). Ao aparecer os resultados, observe se nenhum registro foi realmente encontrado (3). Então clique em **Cadastrar pessoa** (4):

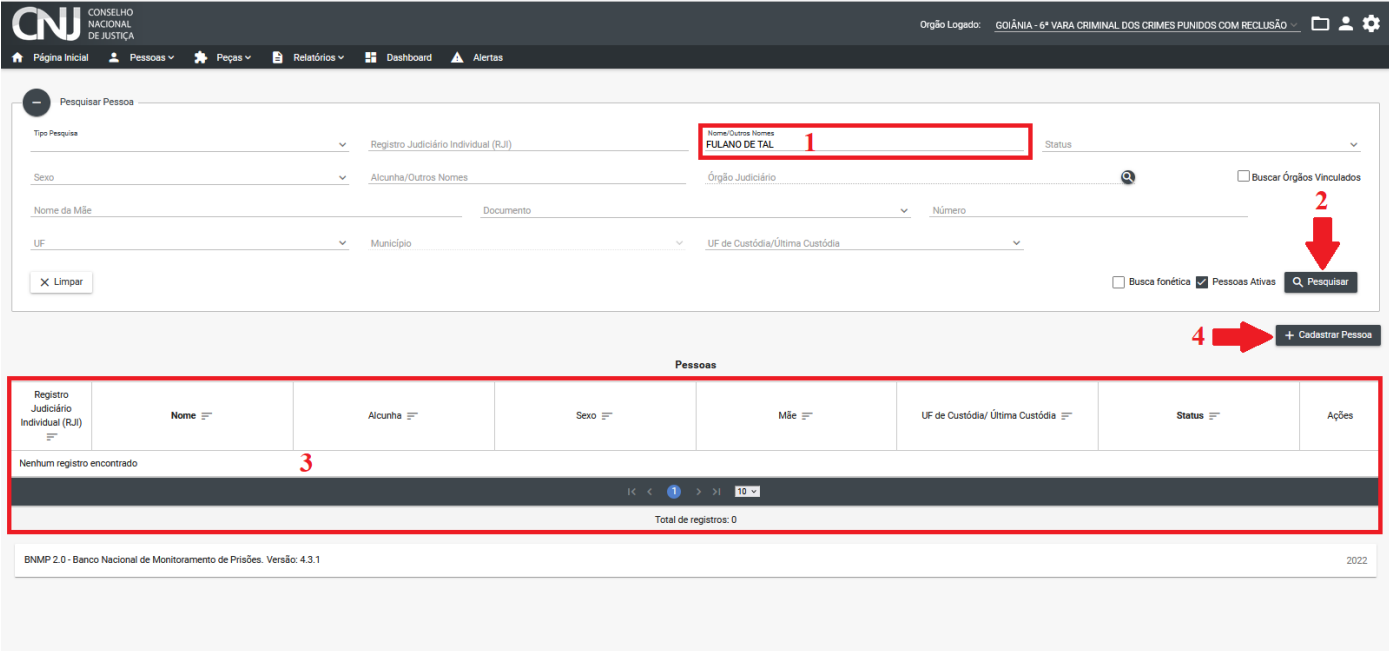

 Ao aparecer a nova tela, **clique** em cada sinal (**+**) para incluir a data de nascimento (1), país(es) de cidadania (2), telefone (3), endereços (4) e documento de identificação (5), sinais/marcas (6):

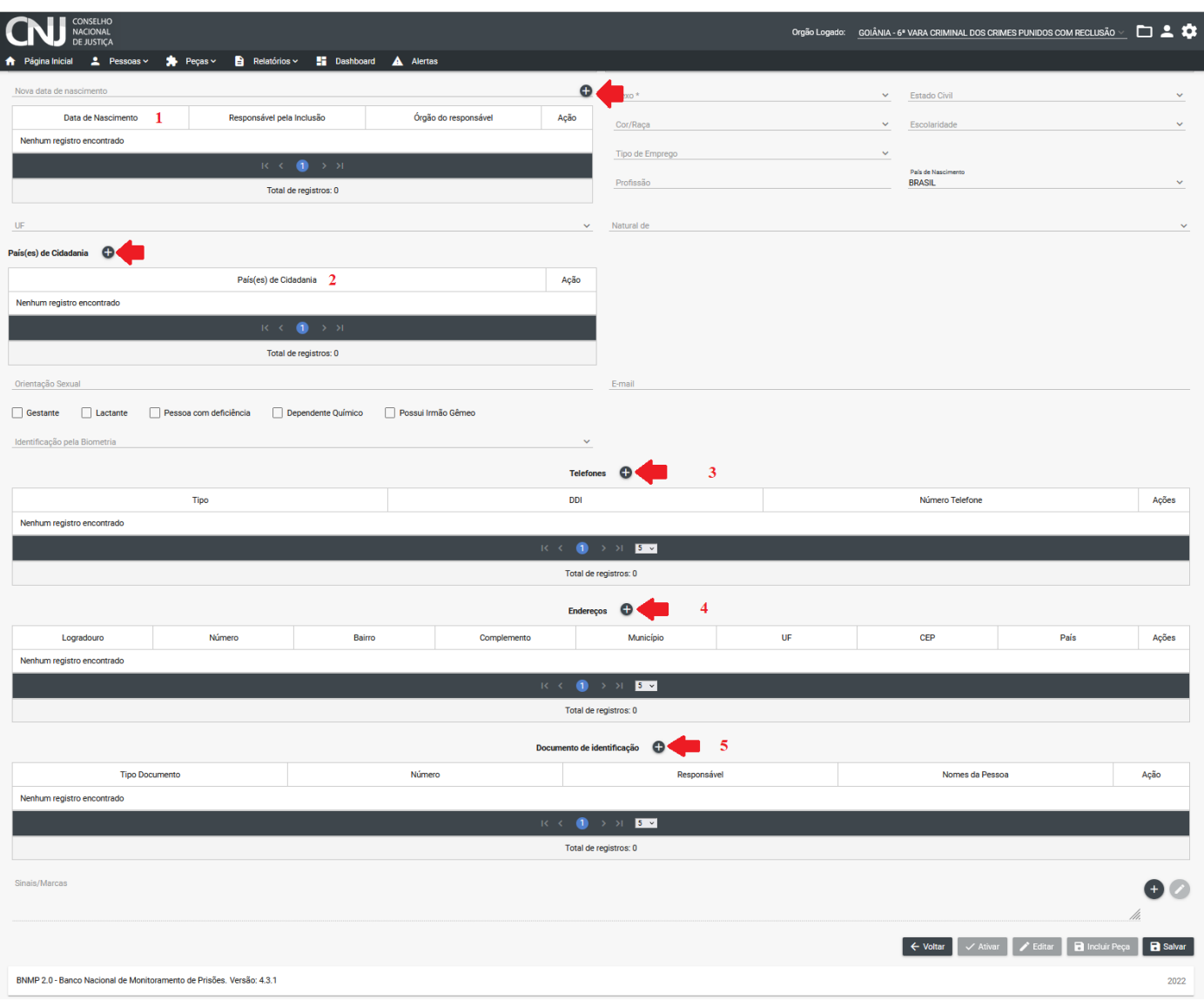

 $\checkmark$  Já para cadastrar sexo (6), cor/raça (7), tipo de emprego (8), estado civil (9), escolaridade (10), naturalidade (11) e identificação pela biometria (12), **clique** na alça lateral e escolha entre as opções já cadastradas.

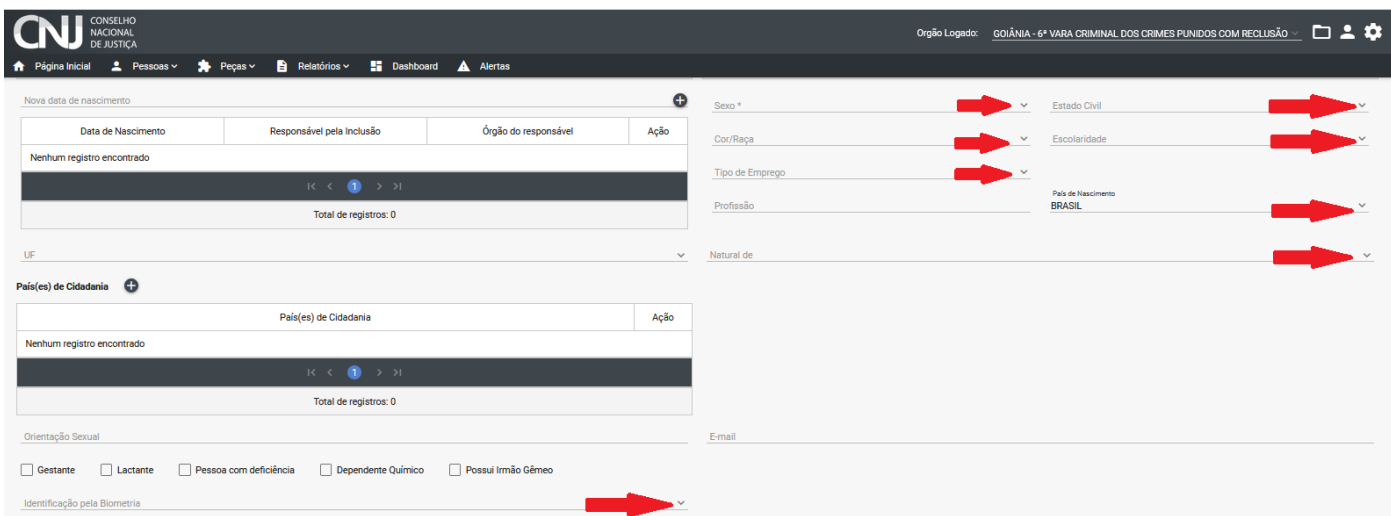

 Para cadastrar profissão (13), orientação sexual (14) e e-mail (15), **escreva** a informação correspondente no campo indicado. Se a pessoa for gestante, lactante, com deficiência, dependente químico ou tiver irmão gêmeo (16), **selecione** o campo correspondente.

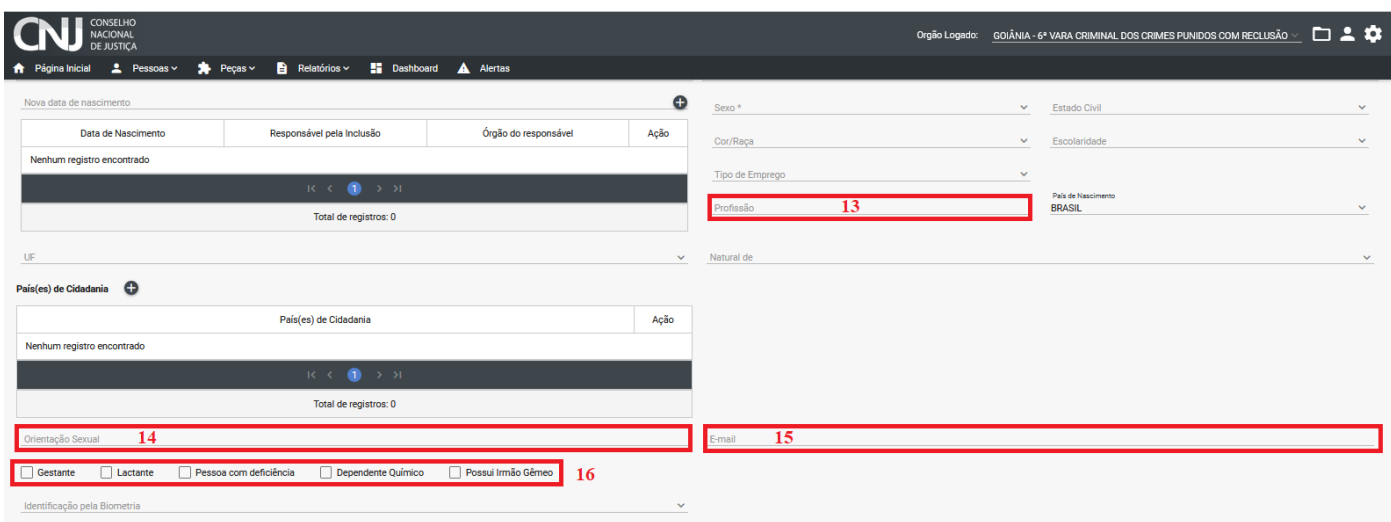

Após o preenchimento de todos os campos, clique no botão **Enviar:**

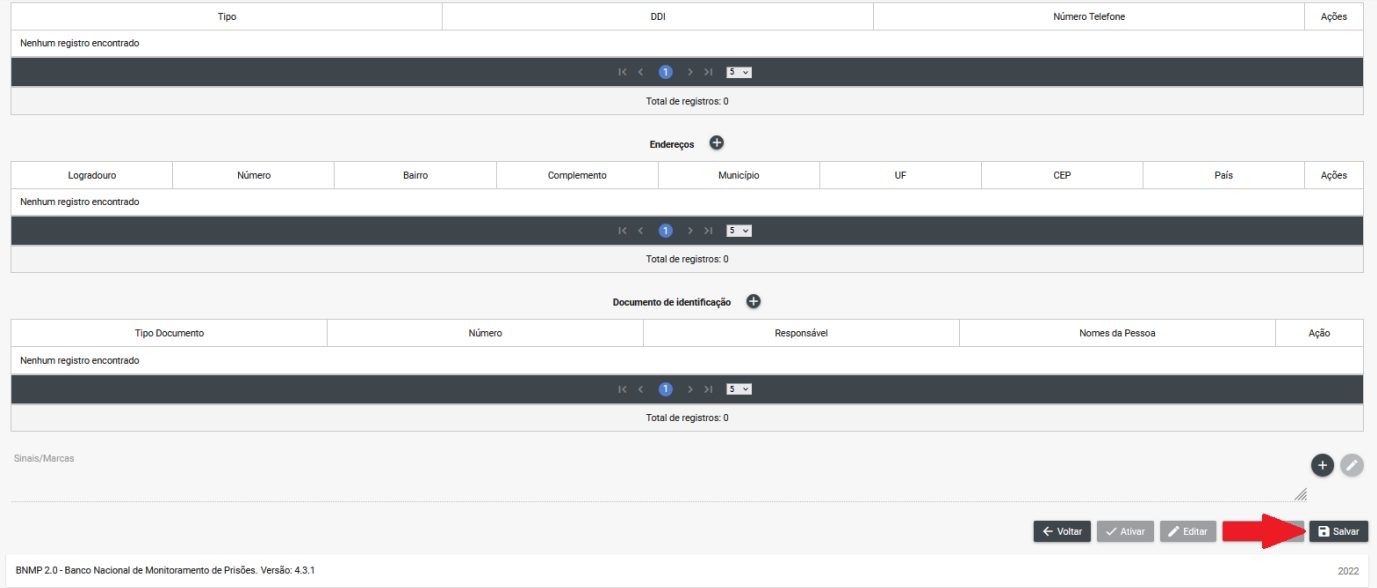

#### **2.6. Como unificar RJI no BNPM**

- $\checkmark$  O Registro Judiciário Individual (RJI) é uma numeração atribuída pelo BNMP 2.0 à pessoa. Essa numeração serve para identificar a pessoa nacionalmente, indicando que o indivíduo vinculado a um determinado RJI será tratado como a mesma pessoa em nível nacional.
- Portanto, não deve haver duplicidade. Caso perceba que o registro está duplicado, deverá ser feita a unificação do registro. Para isso, siga os passos informados abaixo.
- $\checkmark$  Na tela inicial, clique em pessoa:

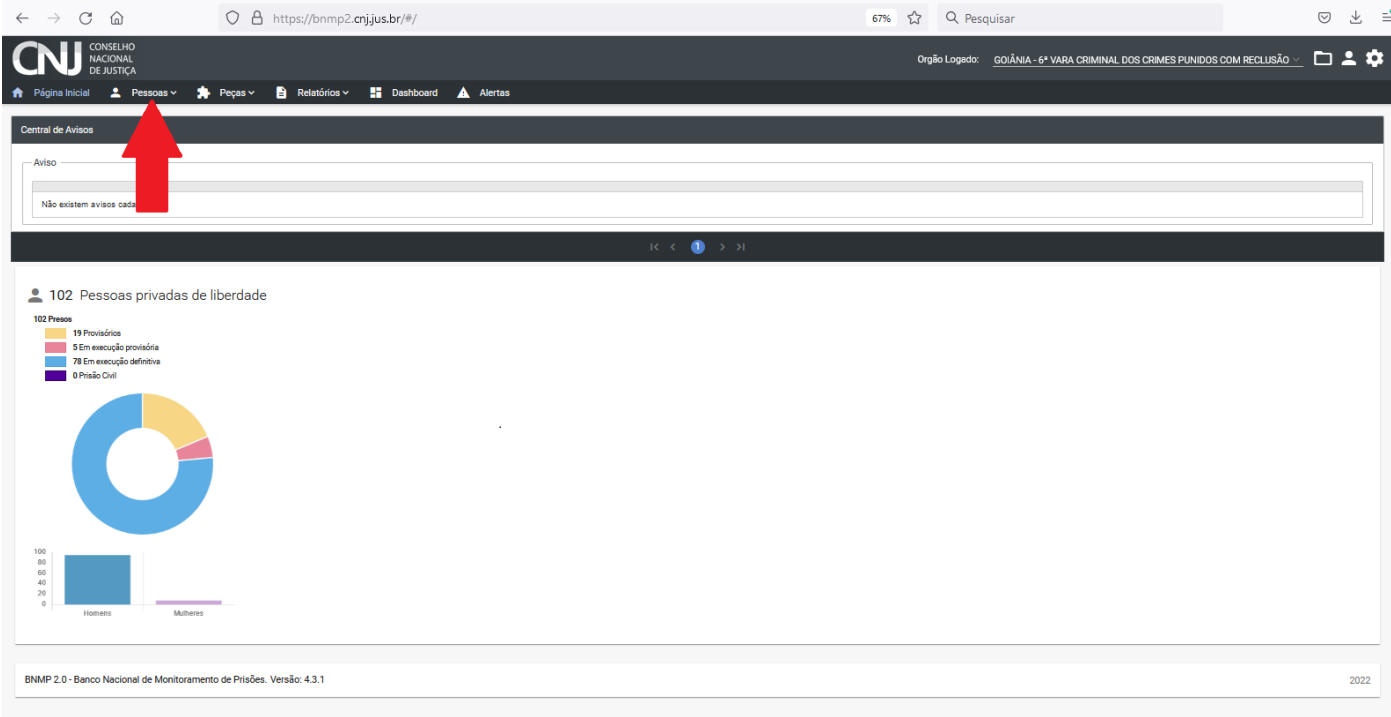

# Clique em **Unificar:**

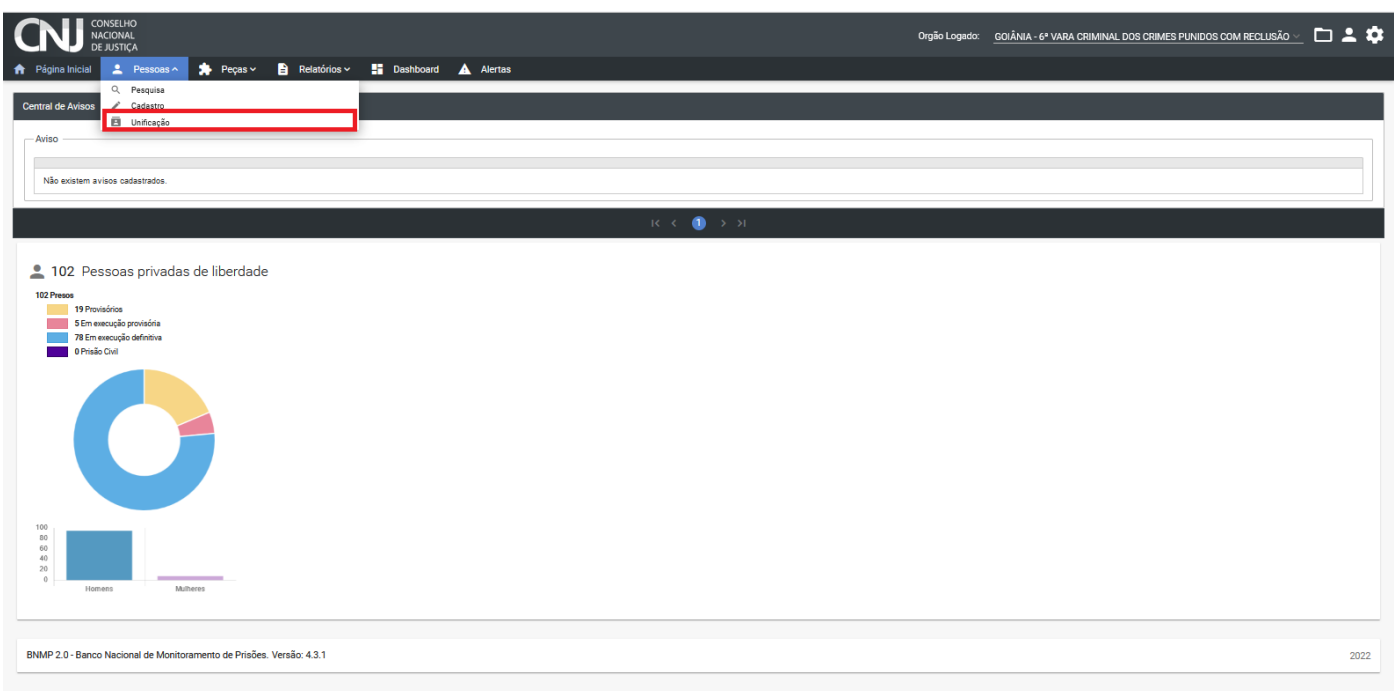

 Depois pesquise a parte, preenchendo um dos termos da pesquisa, por exemplo, o nome e depois clique em **Pesquisar:**

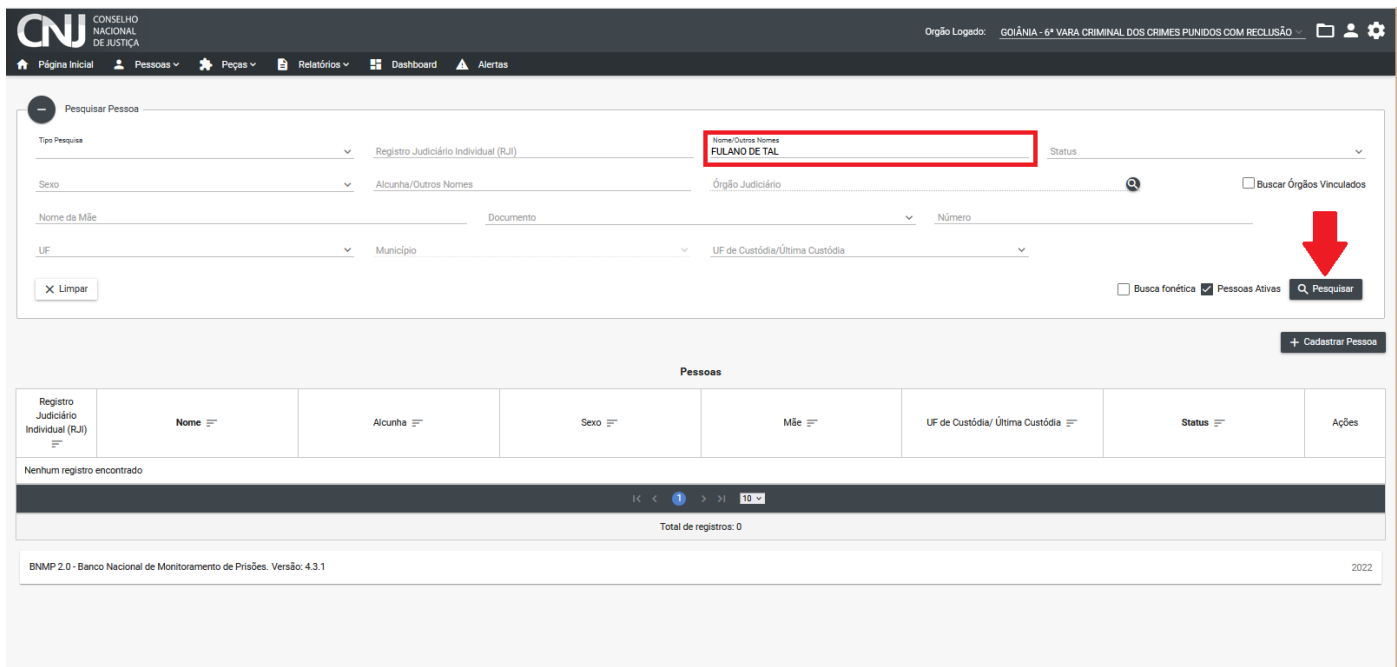

 Em seguida, aparecerão os resultados, então selecione o que deseja unificar (1). À medida que for selecionado, aparecerão no campo específico as opções selecionadas (2). Após selecionar todos que deseja, clique em **Continuar unificação** (3):

| CONSELHO<br>NACIONAL<br>DEJUSTIÇA<br>$\Box$ $\Delta$<br>Orgão Logado: GOIÂNIA - 6* VARA CRIMINAL DOS CRIMES PUNIDOS COM RECLUSÃO ~<br>* Página Inicial 2 Pessoas v * Peças v<br><b>ED</b> Dashboard A Alertas<br><b>B</b> Relatórios Y |                                                                  |           |                                                        |                                    |                     |                                          |
|----------------------------------------------------------------------------------------------------|------------------------------------------------------------------|-----------|--------------------------------------------------------|------------------------------------|---------------------|------------------------------------------|
| Pesquisar Pessoa<br>o<br><b>Tipo Peopulse</b><br>Sexo<br>Nome da Mãe                                                                                                    | V Registro Judiciário Individual (RJI)<br>V Alcunha/Outros Nomes |           | Nome/Outros Nomes<br>fulano de tal<br>Órgão Judiciário | Status<br>$\vee$ Número            | Q                   | $\mathbf{v}$<br>Buscar Orgãos Vinculados |
| Documento<br>UF.<br>$\vee$ Município<br>UF de Custódia/Última Custódia<br>$\checkmark$<br><b>Busca fonética / Pessoas Ativas Q. Pesquisar</b><br>X Limpan                                                                              |                                                                  |           |                                                        |                                    |                     |                                          |
| Pessoas                                                                                                    |                                                                  |           |                                                        |                                    |                     |                                          |
| Registro<br>Judiciário<br>□<br>Nome $F$<br>Individual (RJI)<br>×                                                                                                    | Alcunha ET                                                       | Sexo =    | Mie $\equiv$                                           | UF de Custódia/ Última Custódia := | Status =            | Ações                                    |
| 182270050-15<br>fulano de tal                                                                                                    | apelido                                                          | Masculino | mae de fulano                                          |                                    | Em Liberdade        | $\bullet$                                |
| 214109994-07<br>fulano de tal                                                                                                    | Careca                                                           | Masculino | Não Informado                                          |                                    | <b>Em Liberdade</b> | 0/3                                      |
| 202629427-29<br><b>Fulano de tal TESTE</b>                                                                                                    | Não Informado                                                    | Masculino | <b>CICRANA DE TAL</b>                                  |                                    | <b>Em Liberdade</b> | O/R                                      |
| п<br>192913237-15<br><b>FULANO DE TAL</b>                                                                                                    | Não Informado                                                    | Masculino | Não Informado                                          |                                    | <b>Em Liberdade</b> | $\circ$                                  |
| $\Box$<br>203639091-76<br>Fulano de Tal da Silva TESTES                                                                                                    | Não Informado                                                    | Masculino | Florentina de Jesus                                    |                                    | Em Liberdade        | O/A                                      |
|                                                                                                    |                                                                  |           | $R \times 10^{-12}$ $\mu$                              |                                    |                     |                                          |
| Total de registros: 5                                                                                                    |                                                                  |           |                                                        |                                    |                     |                                          |
| Seleção de pessoas para Unificação                                                                                                    |                                                                  |           |                                                        |                                    |                     |                                          |
| Registro<br>Judiciário<br>2<br>⊻<br>Nome =<br>Individual (RJI)<br>F                                                                                                    | Alcunha =                                                        |           | Sexo =                                                 | Mie F                              | Status =            |                                          |
| 18227005015<br>fulano de tal                                                                                                    | apelido                                                          | Masculino |                                                        | mae de fulano                      | Em Liberdade        |                                          |
| 21410999407<br>fulano de tal                                                                                                    | Careca                                                           | Masculino |                                                        | Não Informado                      | <b>Em Liberdade</b> |                                          |
| Total de registros: 2                                                                                                    |                                                                  |           |                                                        |                                    |                     |                                          |
| 3<br><b>D</b> Continuar Unificação                                                                                                    |                                                                  |           |                                                        |                                    |                     |                                          |
| BNMP 2.0 - Banco Nacional de Monitoramento de Prisões, Versão: 4.3.1<br>2022                                                                                                    |                                                                  |           |                                                        |                                    |                     |                                          |

Então será mostrada a tela com o resumo da unificação:

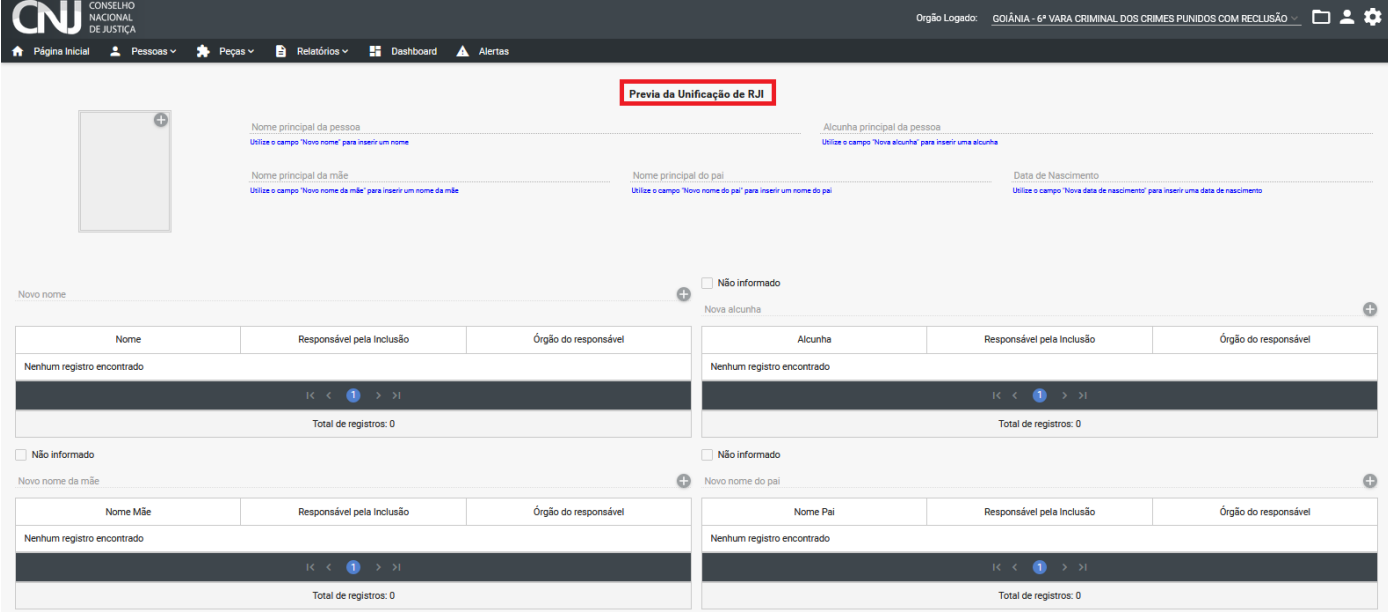

Após conferir todas as modificações, clique em **Continuar** para finalizar a unificação:

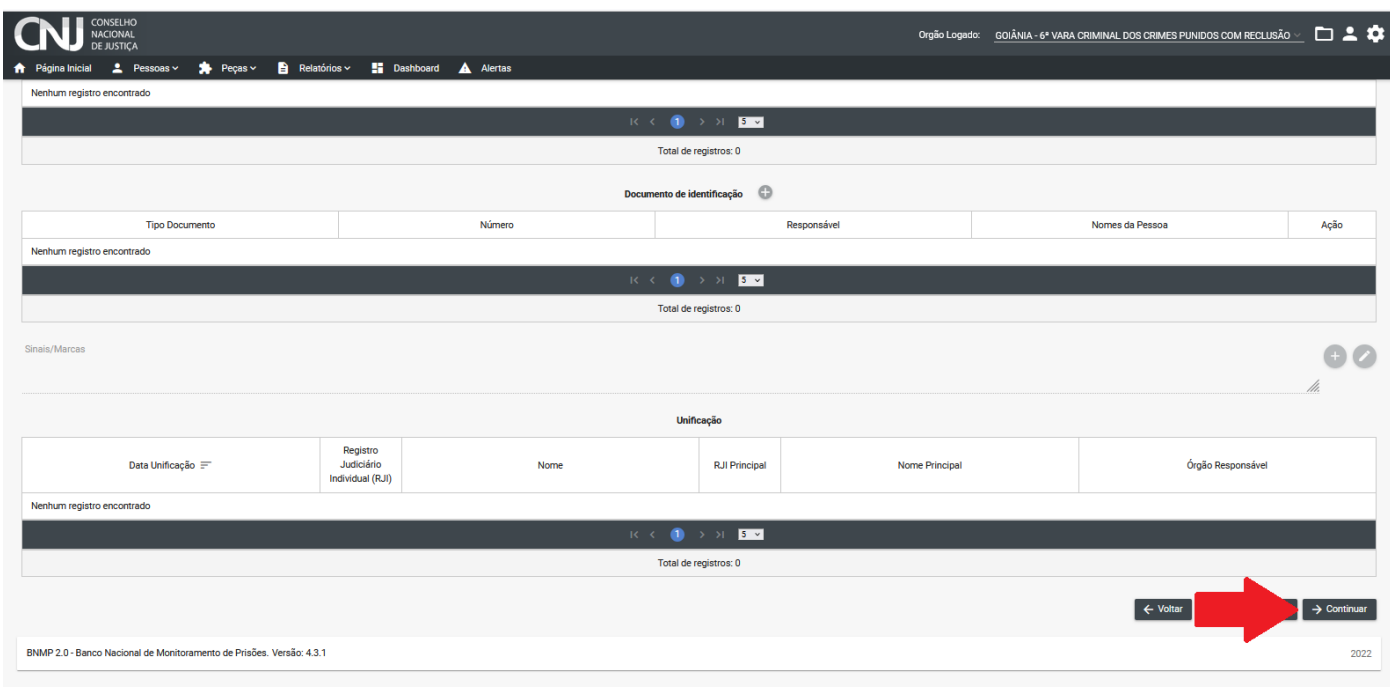

#### **2.7. Como cadastrar o mandado no BNPM**

 $\checkmark$  Depois de pesquisar a parte, preenchendo um dos termos da pesquisa, por exemplo, o nome (1), clique em **Pesquisar** (2). Ao aparecer os resultados, encontre a pessoa desejada e clique em no ícone de Editar informações (3):

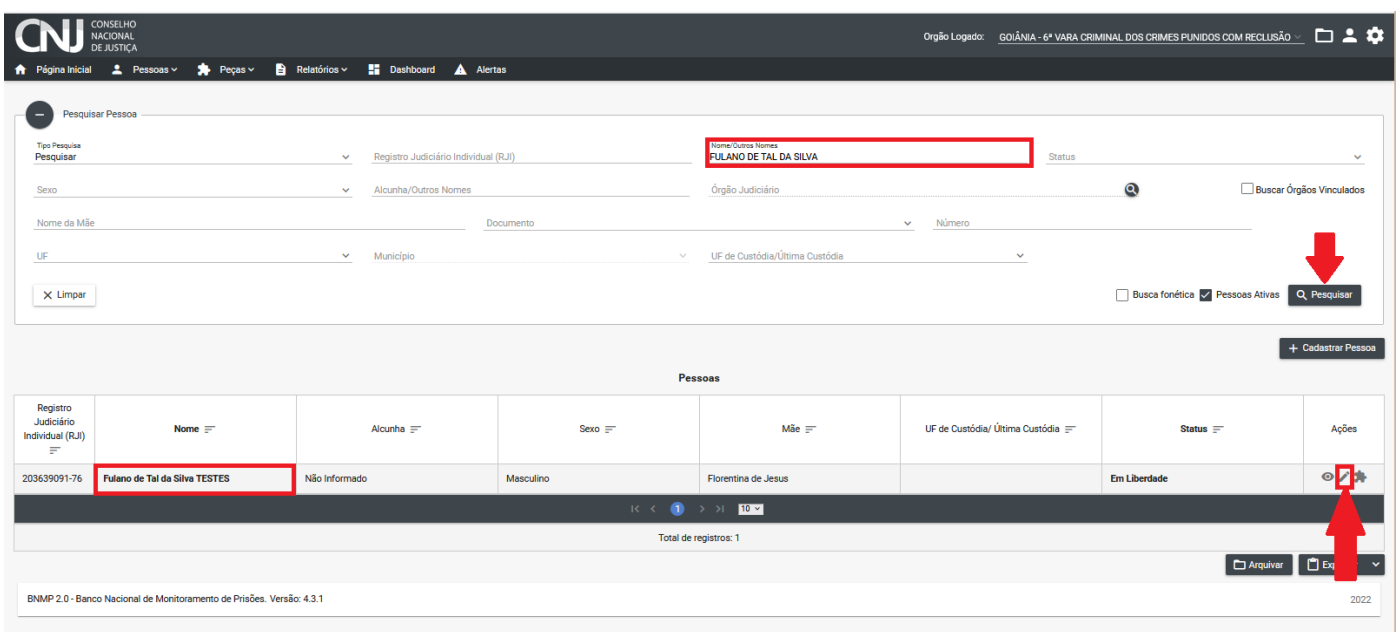

Ao aparecer a próxima tela, clique em "**Incluir peça".**

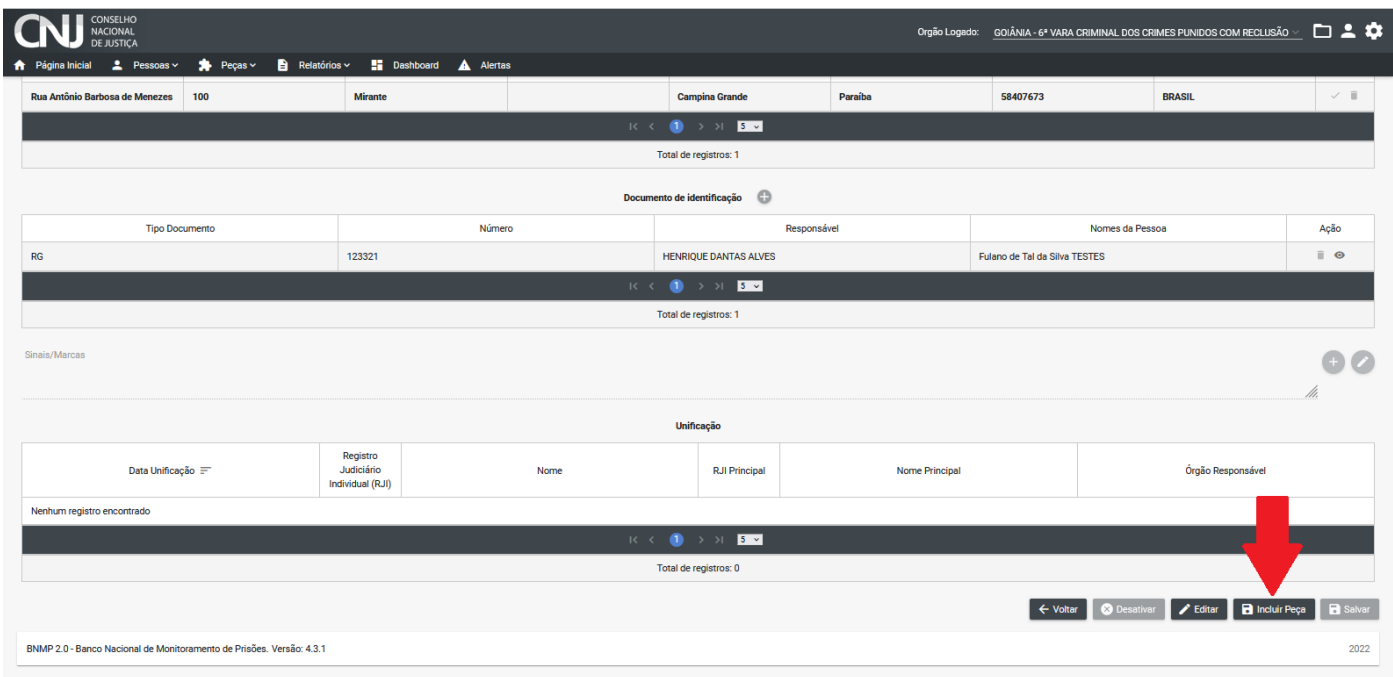

 $\checkmark$  Na janela que aparecer, clique na alça:

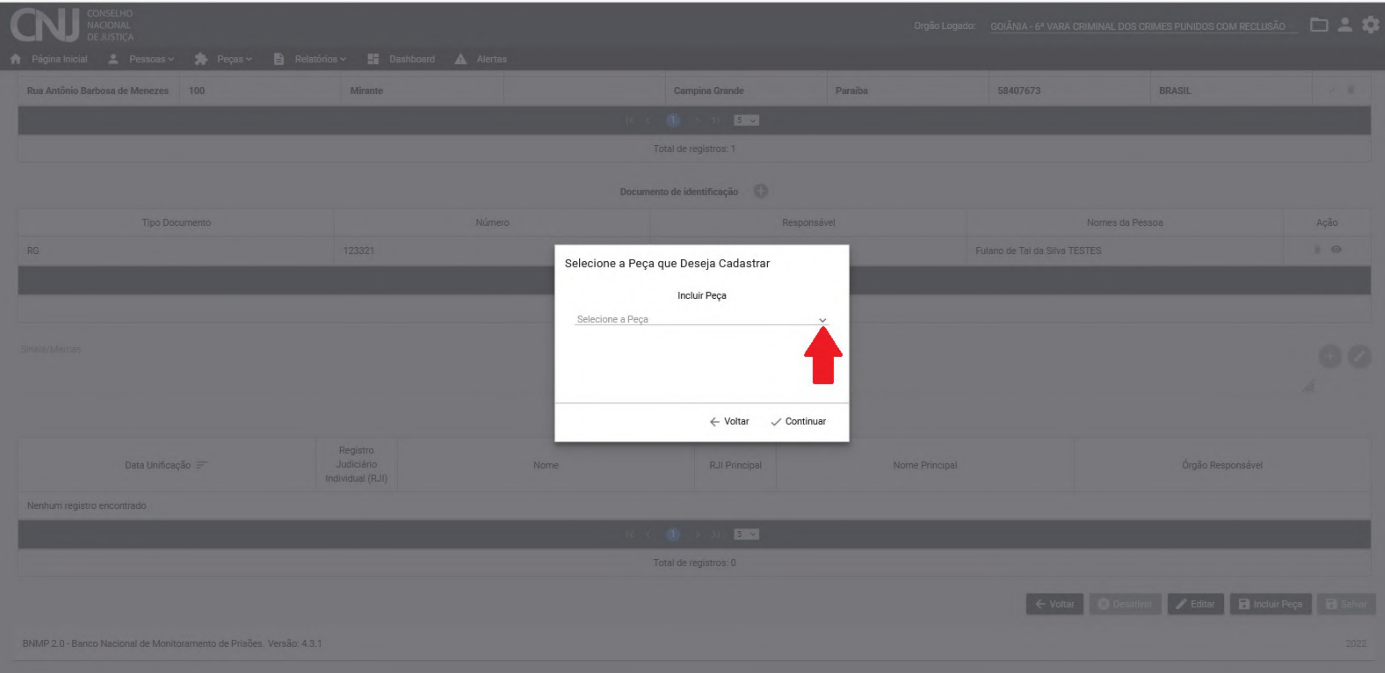

E selecione a opção do Mandado:

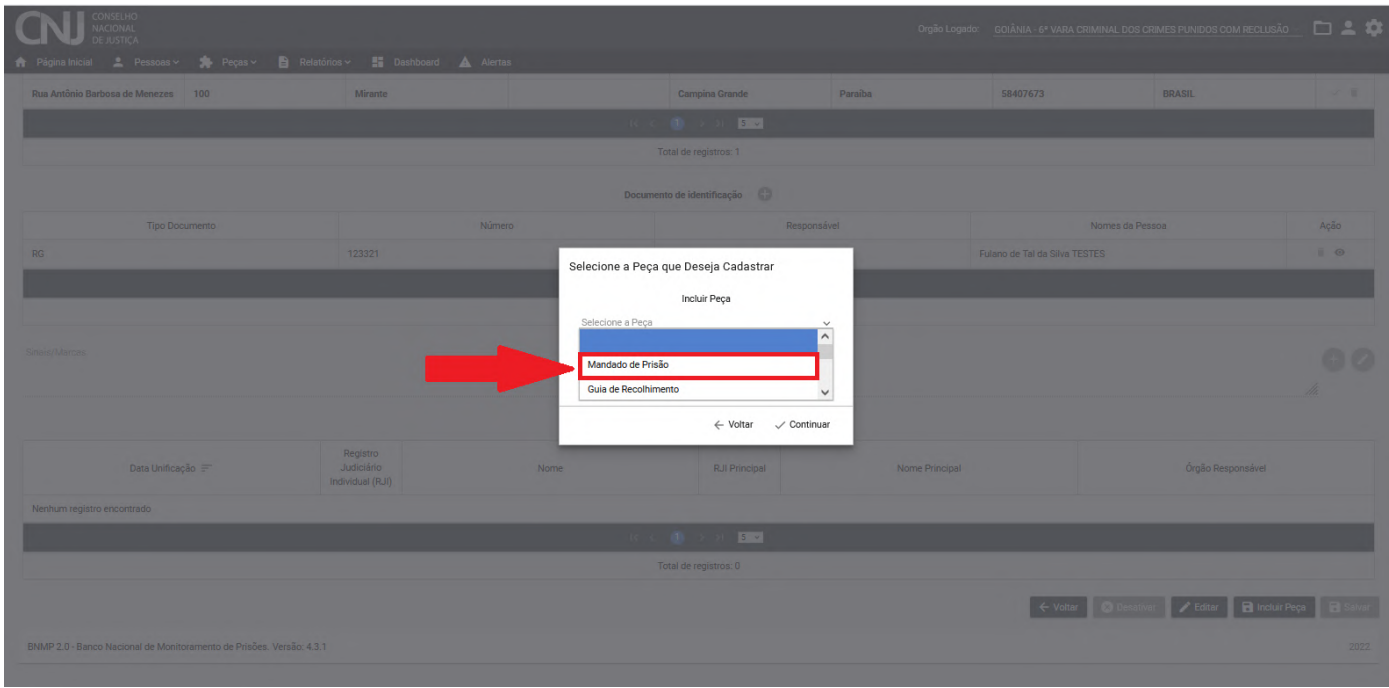

 Escreva o número do processo (1), data da validade (2), local de ocorrência da infração (3), a síntese/resumo da decisão (4), teor do documento (5), qualquer observação que for necessária (6). Caso haja outros mandados, eles serão listados no final (7). Selecione o órgão judiciário (8), o tipo de sigilo (9), a espécie da prisão (10). Clique no (+) e inclua a tipificação penal (11). Ao longo do preenchimento, clique em Salvar (12) para não perder o que já foi preenchido. Ao finalizar, clique em Concluir (13):

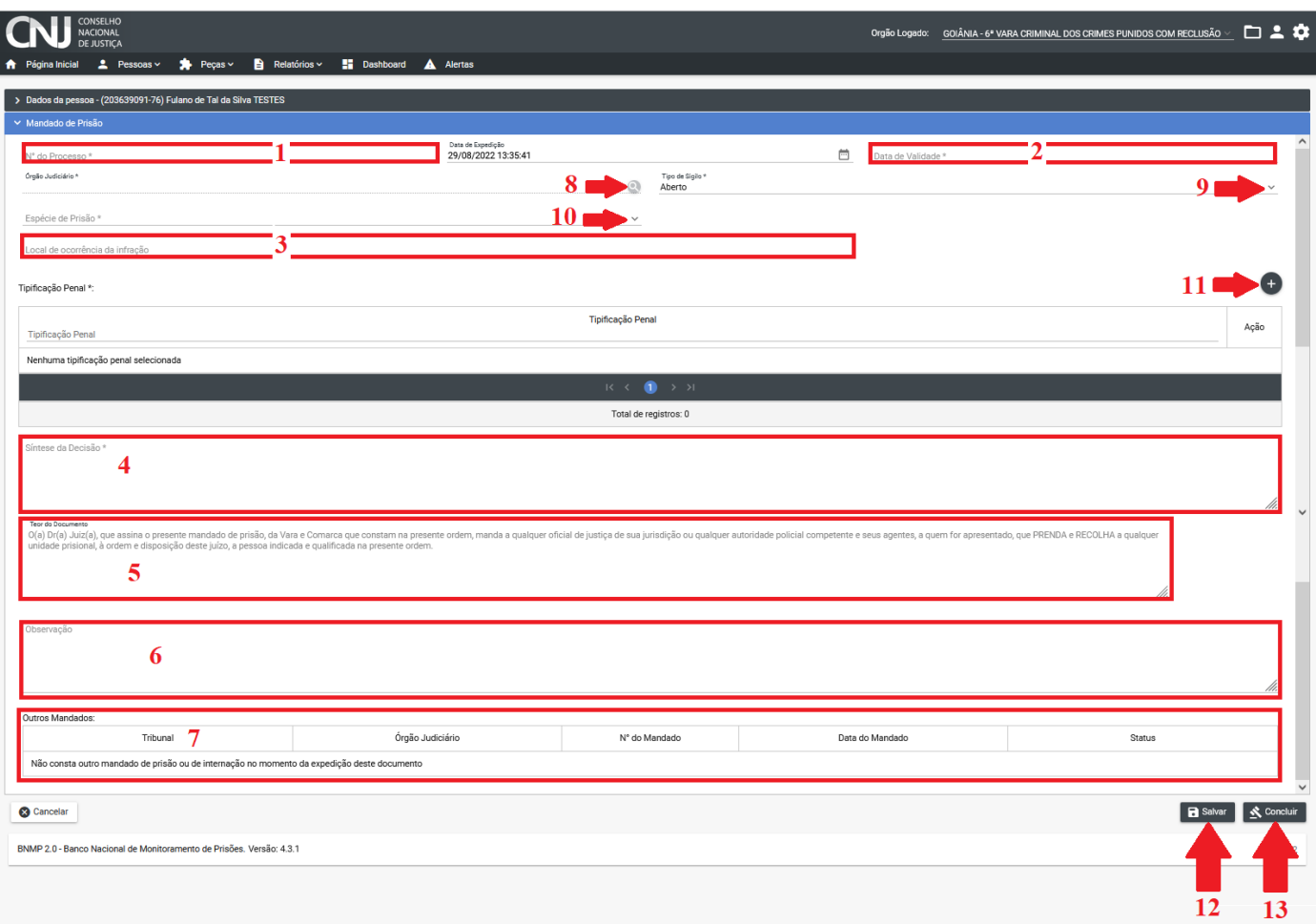

 $\checkmark$  Após clicar em concluir, aparecerá a janela para confirmar seu usuário e senha:

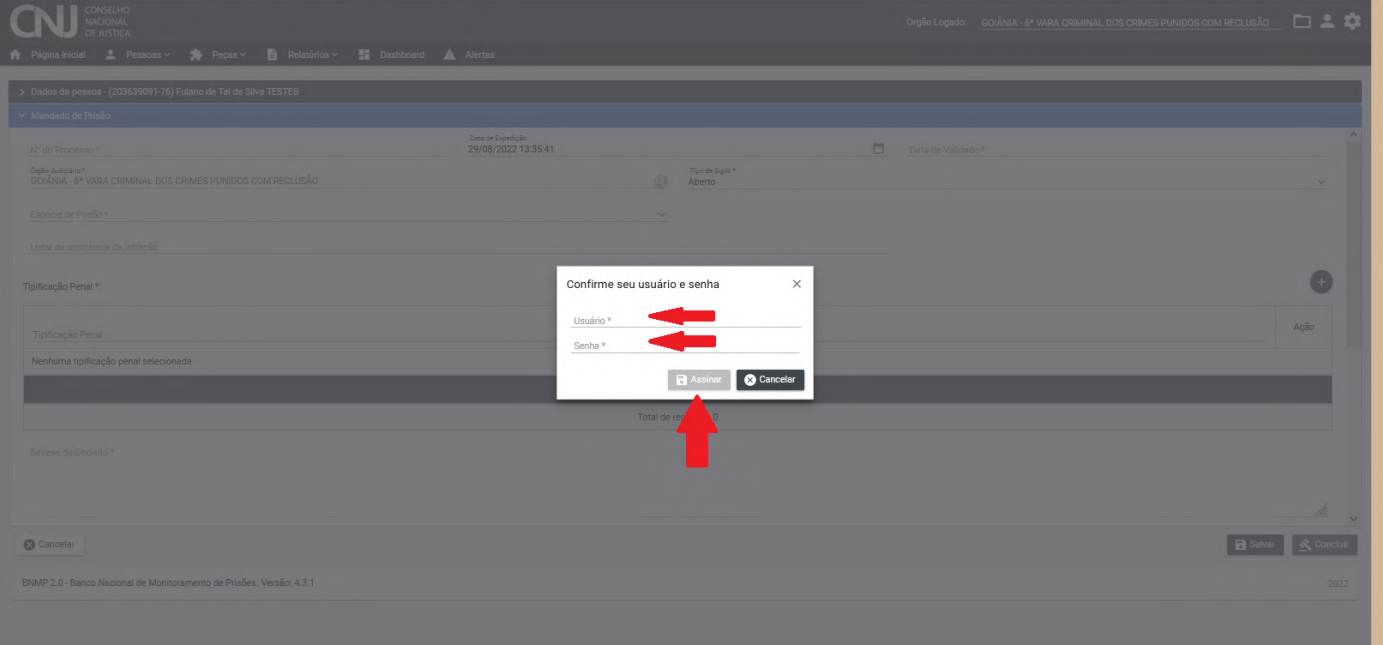

#### **2.8. Como consultar o mandado no BNPM**

 Para consultar o mandado, clique em **Peças**. Então aparecerá uma lista de opções, selecione a opção "**Mandado**", conforme demonstrado na imagem:

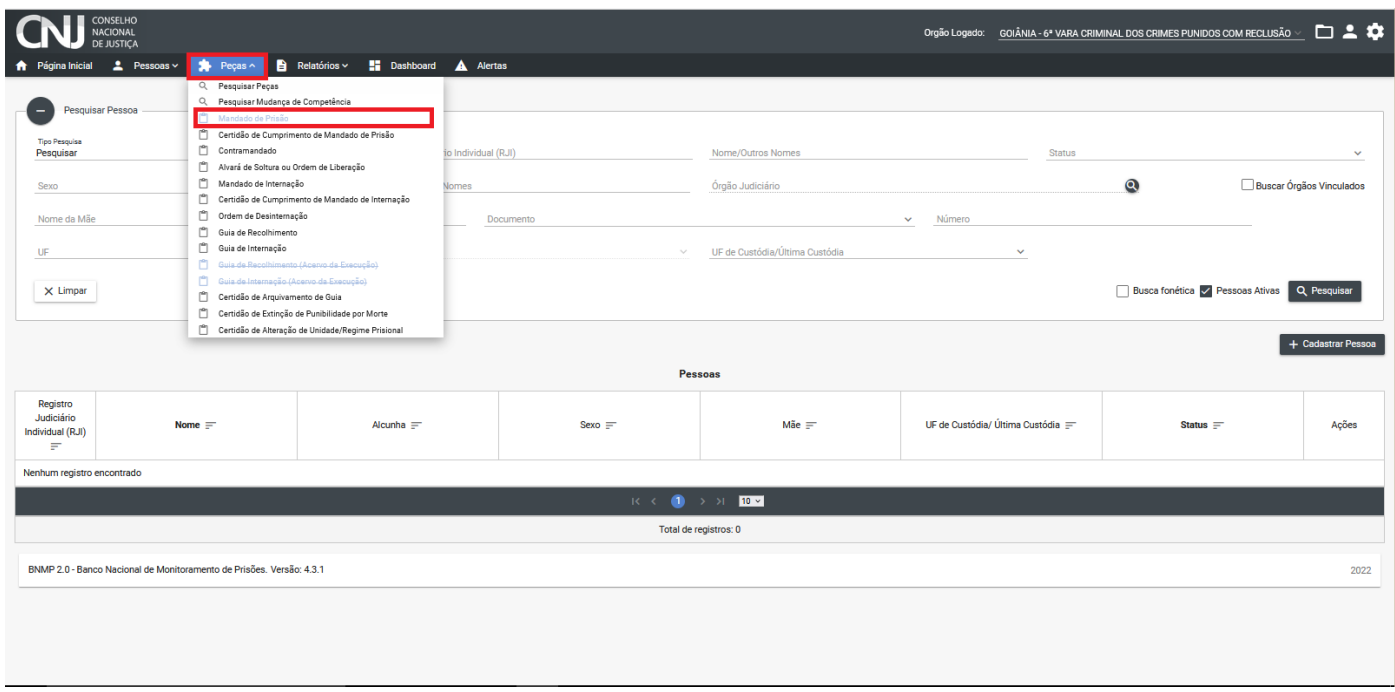

 $\checkmark$  Depois pesquise a parte, preenchendo um dos termos da pesquisa, por exemplo, o nome (1) e depois clique em **Pesquisar** (2). Ao aparecer os resultados, encontre a pessoa que deseja consultar o mandado e clique no ícone assinalado (3):

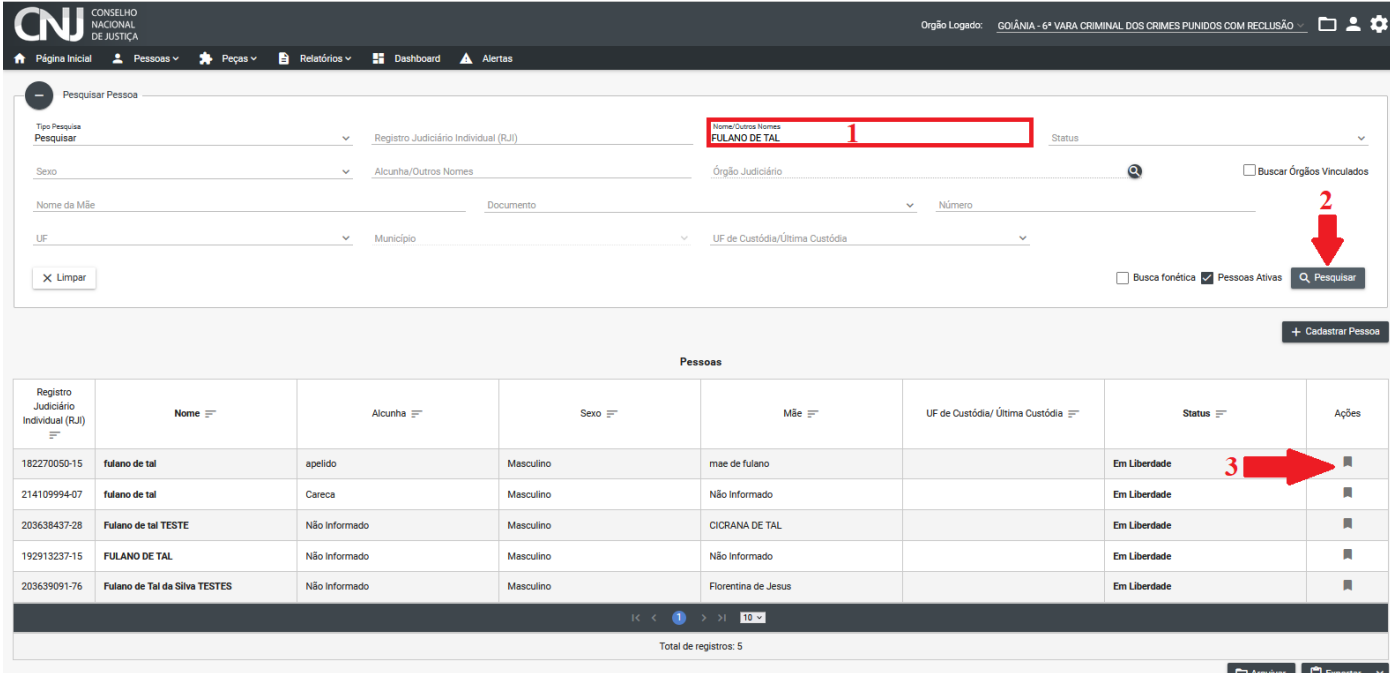

 $\checkmark$  Então será apresentada a lista com o(s) mandado(s) que aquela pessoa possui. Na primeira coluna, aparecerá o número do processo (1), depois o nome da pessoa (2), as datas da criação (3), da conclusão (4) e da assinatura (5), o órgão que expediu o mandado (6), o status do mandado (7)\* e ações (8). Caso queira visualizar mais informações de algum mandado específico, **clique** no ícone Visualizar peças (9).

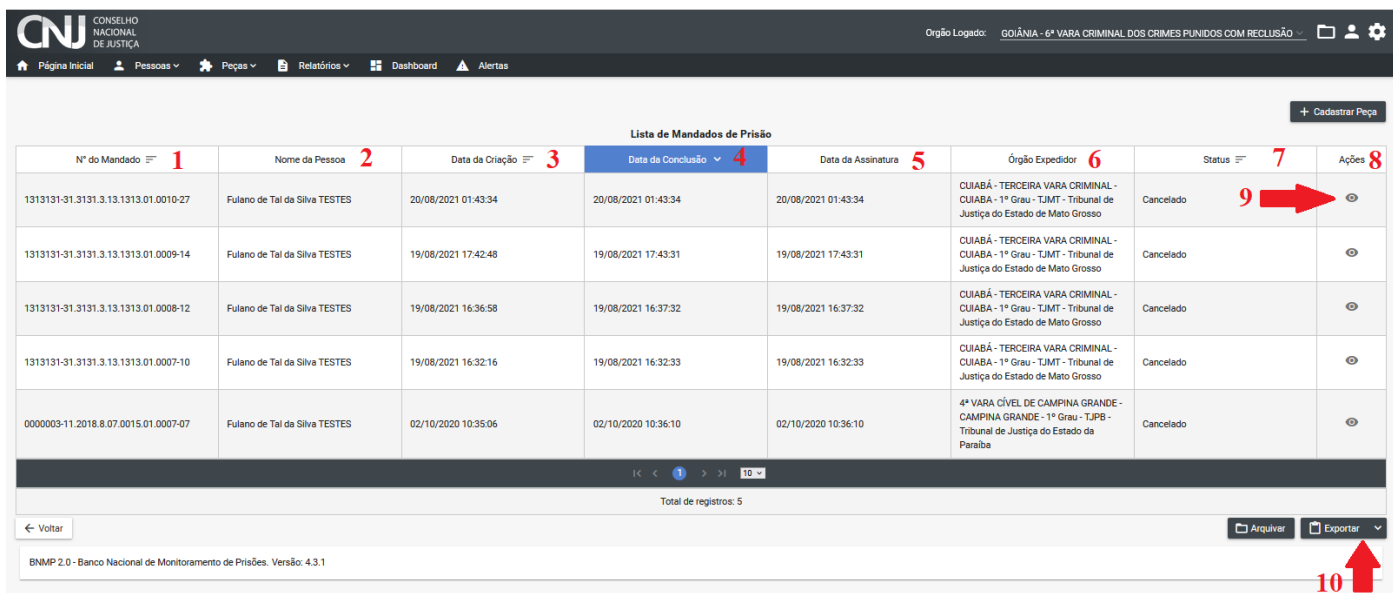

Os status são:

- **Em Elaboração**: é um rascunho, sem assinatura do servidor e do magistrado.
- Se já houver um Mandado Cumprido para o RJI, todos os demais ao serem cadastrados serão ser  $\triangle$ Cumpridos automaticamente.
	- **Excluído**: peça excluída pelo servidor.
	- **Aguardando Assinatura**: servidor já assinou, mas falta assinatura do magistrado.
	- **Cumprido**: foram cumpridos automaticamente ou através de uma Certidão de Cumprimento.
	- **Pendente de Cumprimento**: mandado assinado pelo servidor e pelo magistrado. Mandado vai para status de PROCURADO, salvo se não houver outro Mandado Cumprido, o que o torna o ato cumprido.
	- **Revogado**: situação em que se insere um Alvará ou Contramandado alcançando um Mandado.
	- **Baixado**: refere-se a mandados de PRISÃO CIVIL, essas espécies de mandado de prisão possuem um prazo de prisão, e findo esse prazo, o mandado vai para o status BAIXADO.
	- **Expirado**: mandado com data de validade alcançada.
	- **Ativo**: todas as peças, com exceção do MANDADO (Prisão e Internação), vão para esse estado após a CONCLUSÃO (concluídos e assinados).
	- **Cancelado**: mandado assinado pelo servidor, mas cancelado antes da assinatura do magistrado.

#### **2.9. Como expedir certidão de cumprimento de prisão no BNPM**

 $\checkmark$  Depois de pesquisar a parte, preenchendo um dos termos da pesquisa, por exemplo, o nome (1), clique em **Pesquisar** (2). Ao aparecer os resultados, encontre a pessoa desejada e clique em no ícone de Visualizar informações (3):

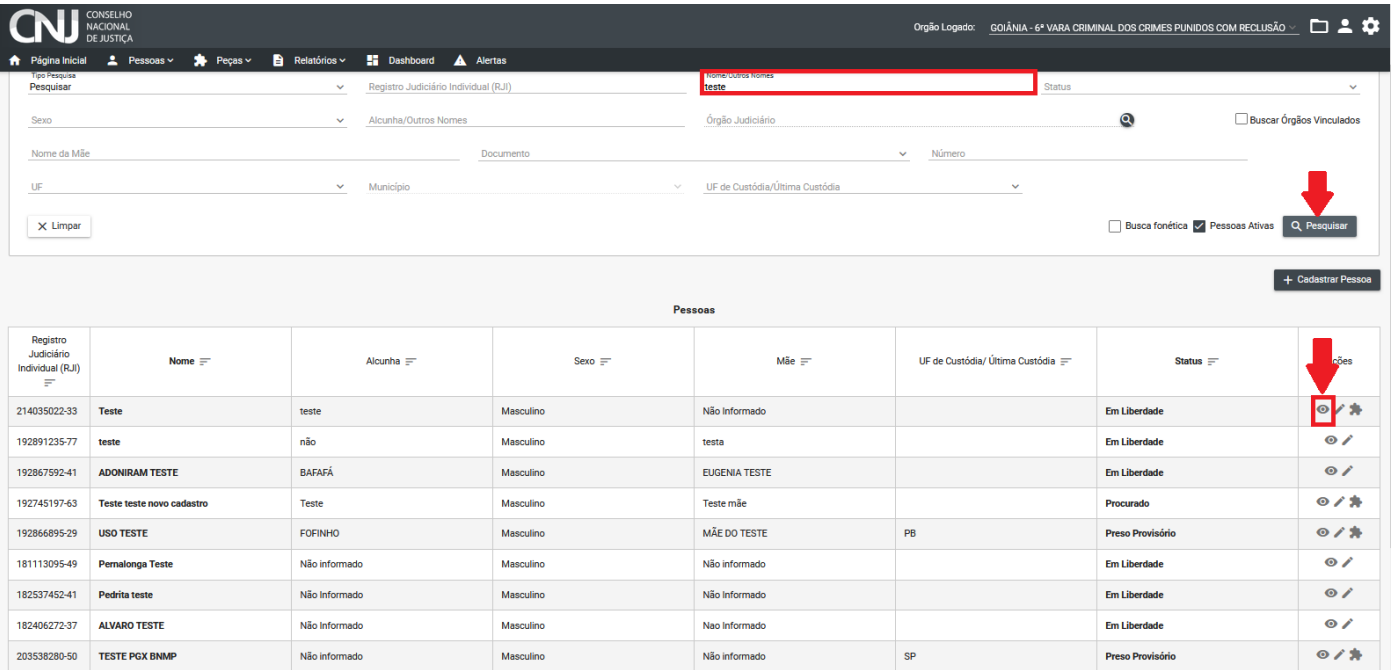

# $\checkmark$  Ao aparecer a próxima tela, clique em Visualizar peças:

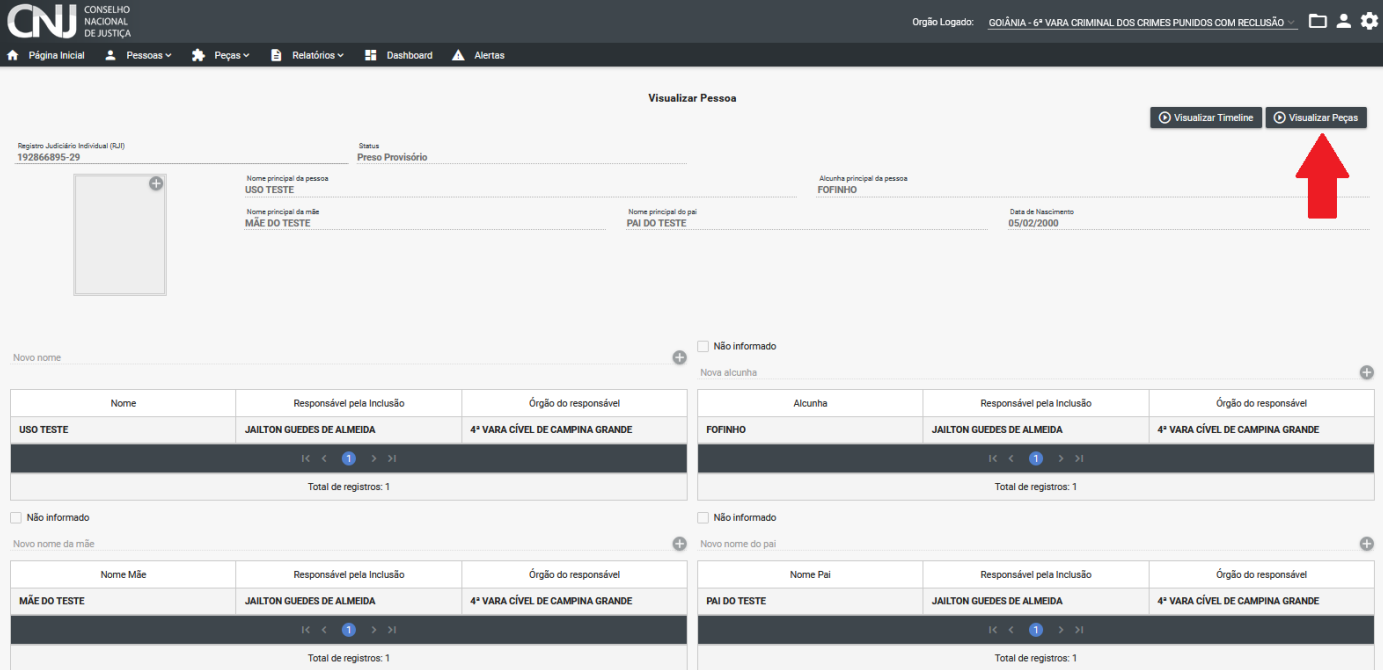

 $\checkmark$  Em seguida, clique no ícone Visualizar:

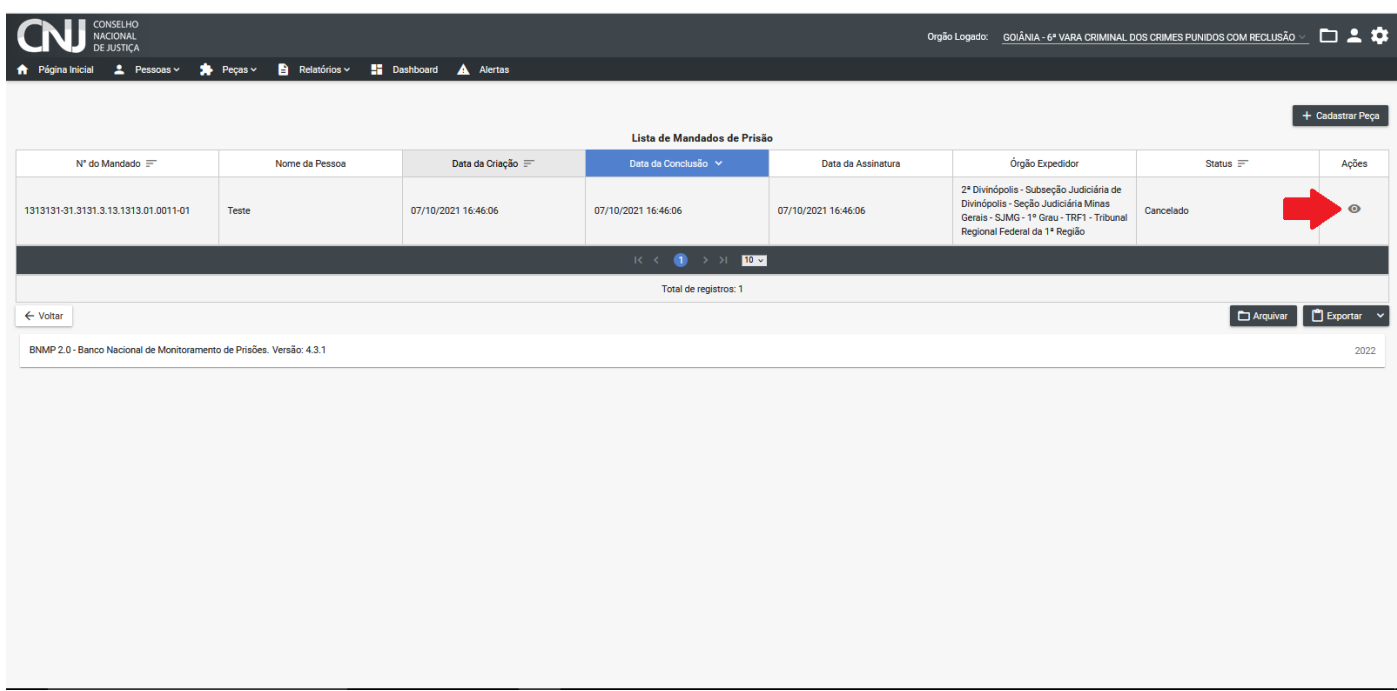

Depois, clique em **Incluir Certidão de Cumprimento:**

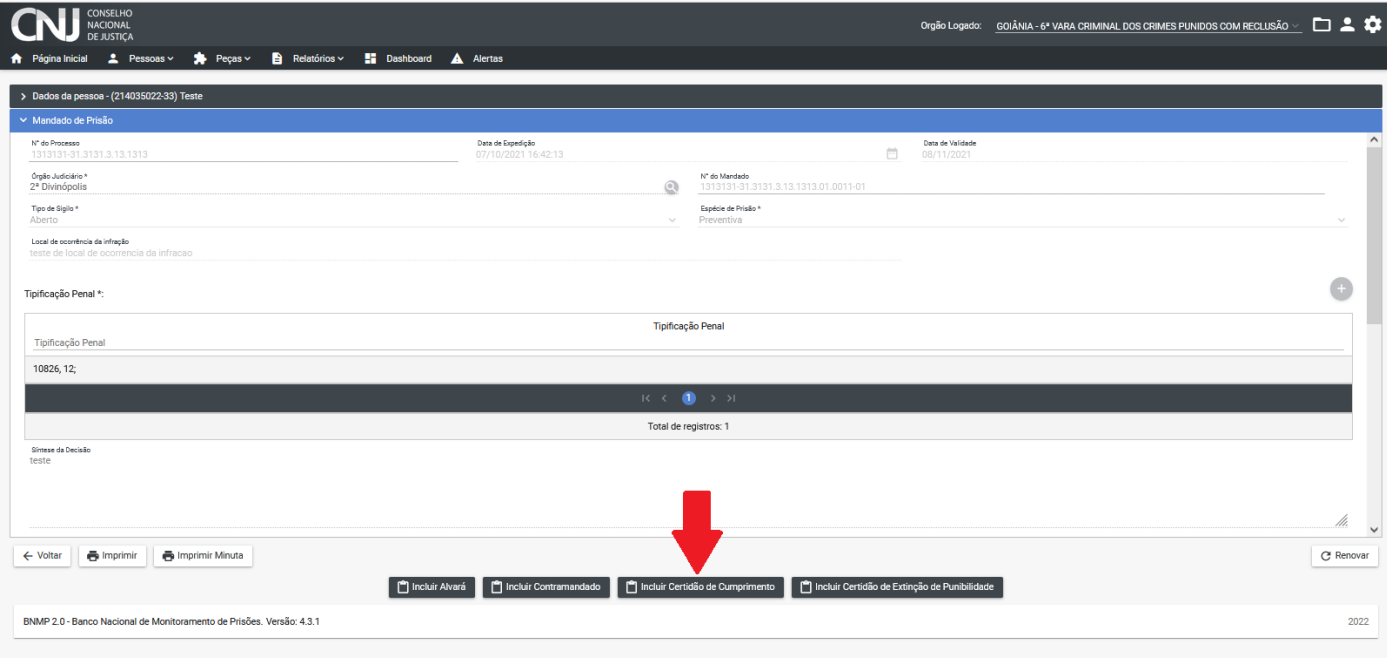

 $\checkmark$  Ao aparecer a próxima tela, escreva o número do processo (1), data do cumprimento do mandado de prisão (2), responsável pela prisão (3), o teor do documento (4), qualquer observação que for necessária (5), local de custódia (6). Selecione o número do mandado (7), do órgão judiciário (8), UF (9), município (10). Ao longo do preenchimento, clique em Salvar (11) para não perder o que já foi preenchido. Ao finalizar, clique em Concluir (12).

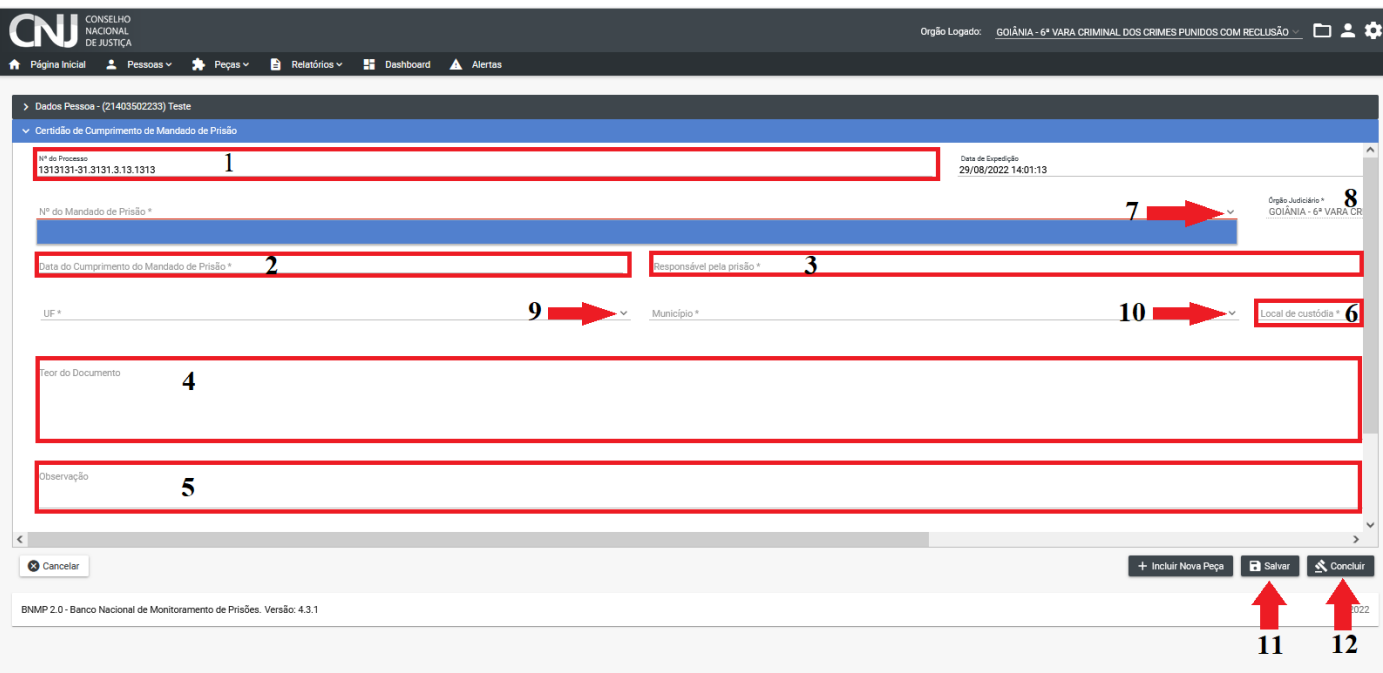

# **2.10. Como expedir alvará no BNPM**

 Para expedir alvará, clique em Peças. Então aparecerá uma lista de opções, selecione a opção "Alvará de Soltura", conforme demonstrado na imagem:

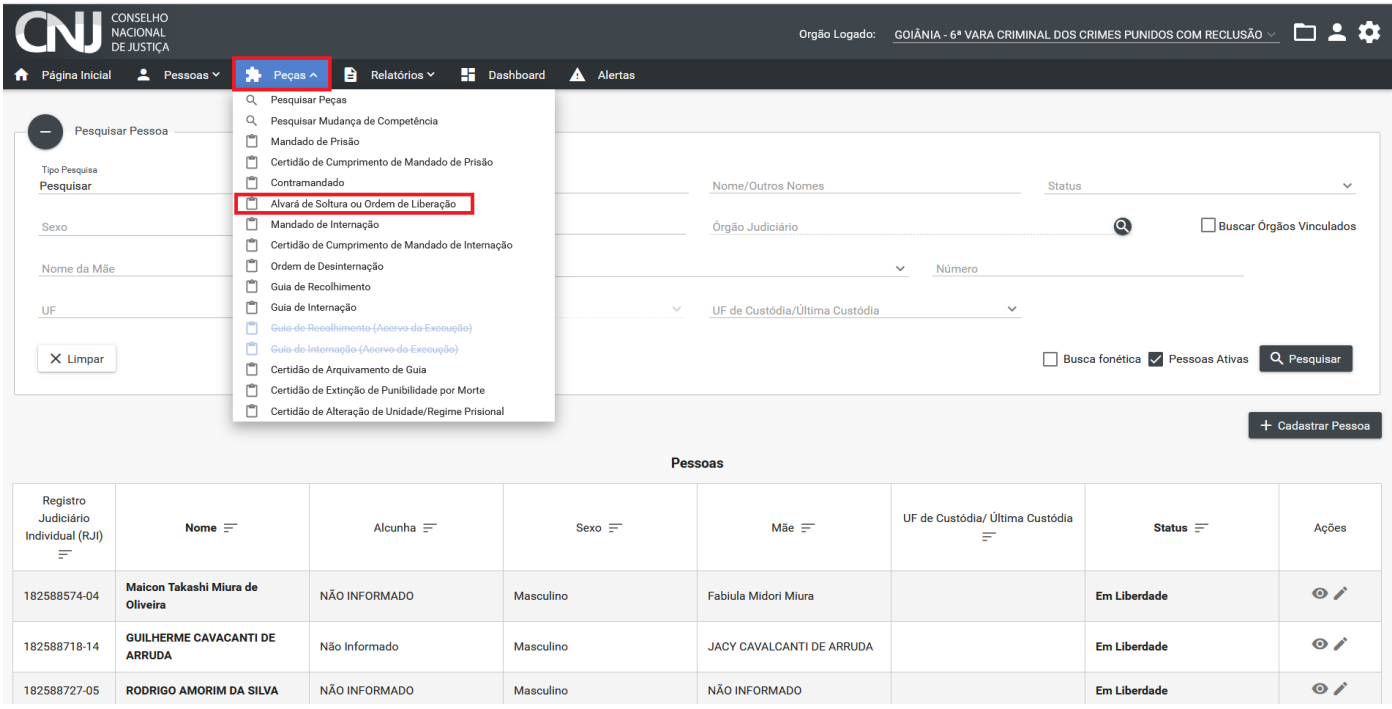

 $\checkmark$  Depois pesquise a parte, preenchendo um dos termos da pesquisa, por exemplo, o nome (1) e depois clique em **Pesquisar** (2). Ao aparecer os resultados, localize a pessoa para qual será expedido o alvará e clique no ícone **Visualizar Pessoa** (3):

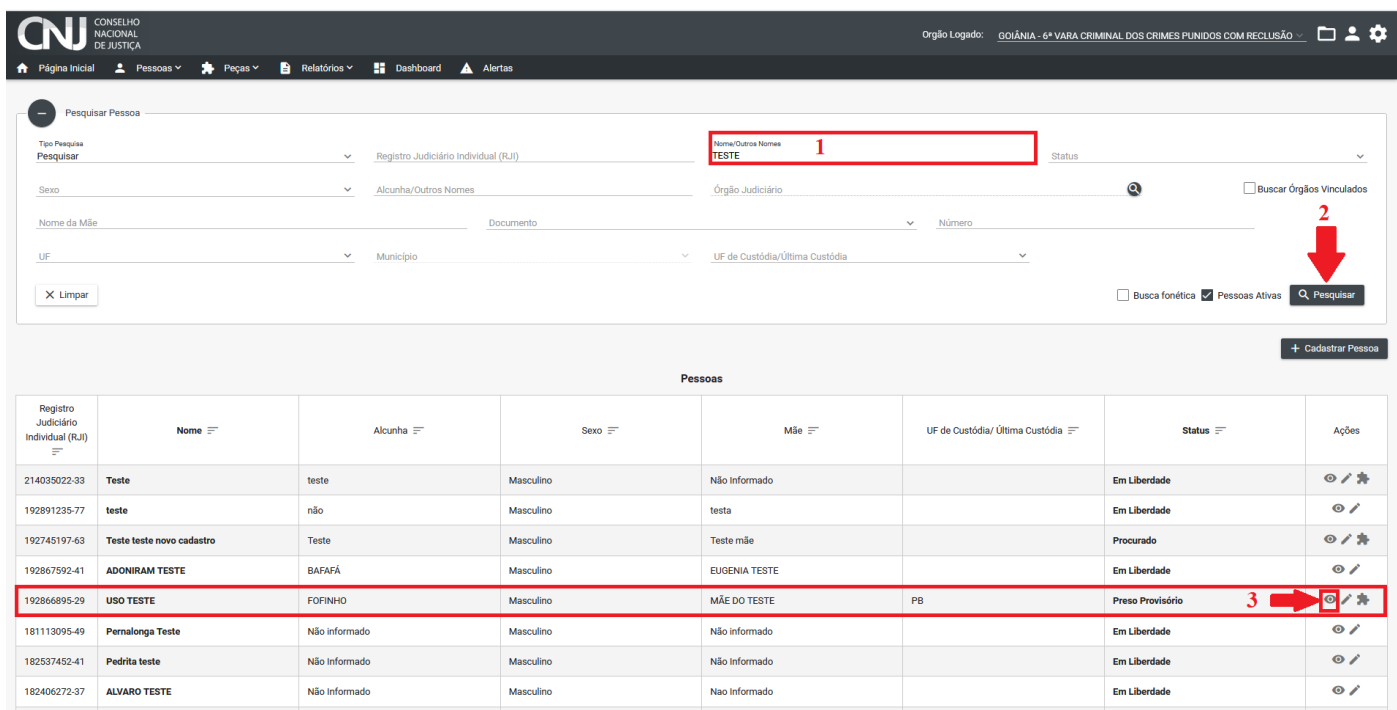

 Aparecerá a seguinte tela. Será necessário rolar a tela para ver todas as informações demonstradas abaixo. No final da página, aparecerá o botão Incluir peça:

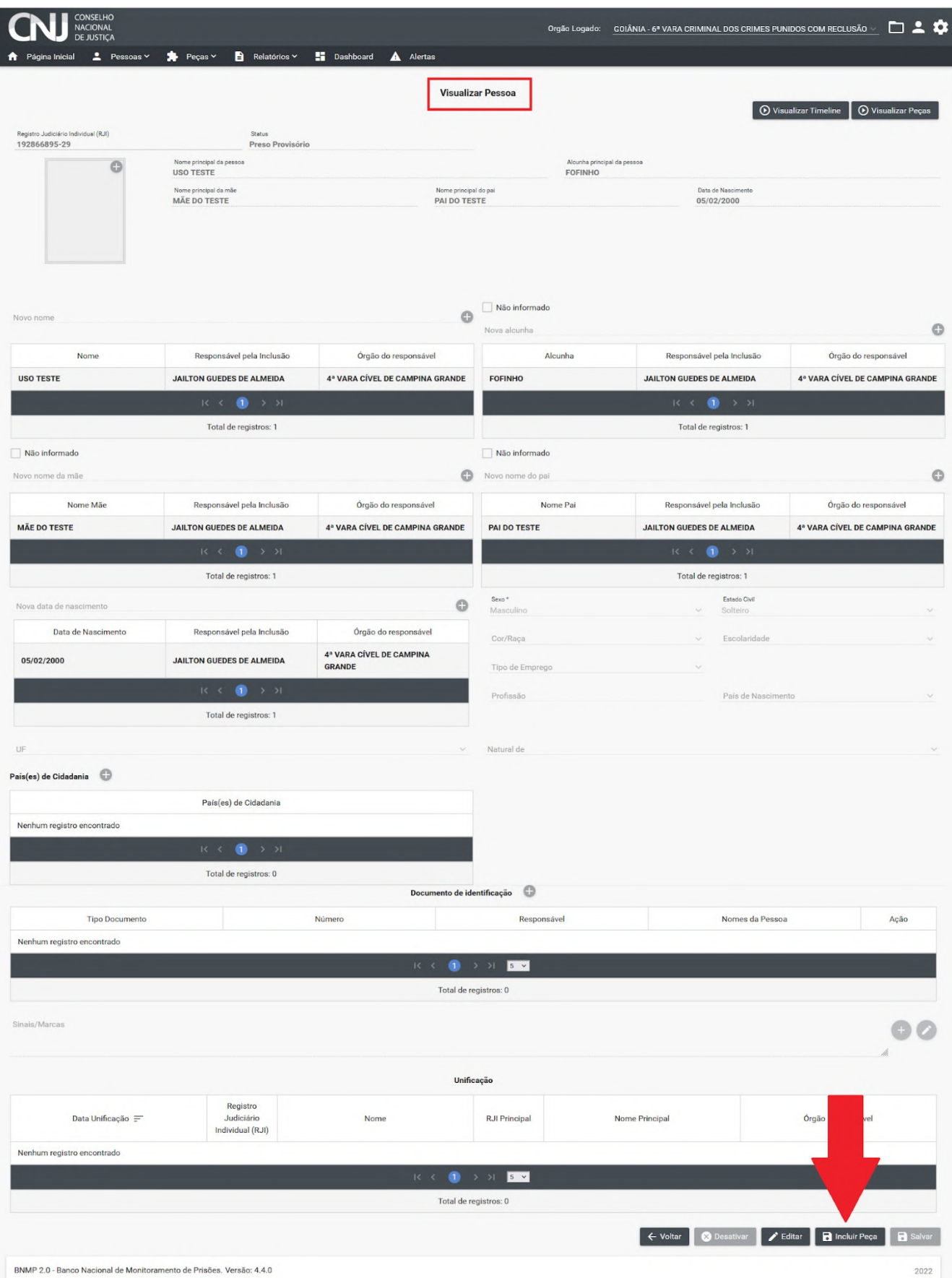

 Após clicar em Incluir peça, aparecerá a seguinte janela. **Selecione** a opção Alvará de Soltura e depois **clique** em Continuar**:**

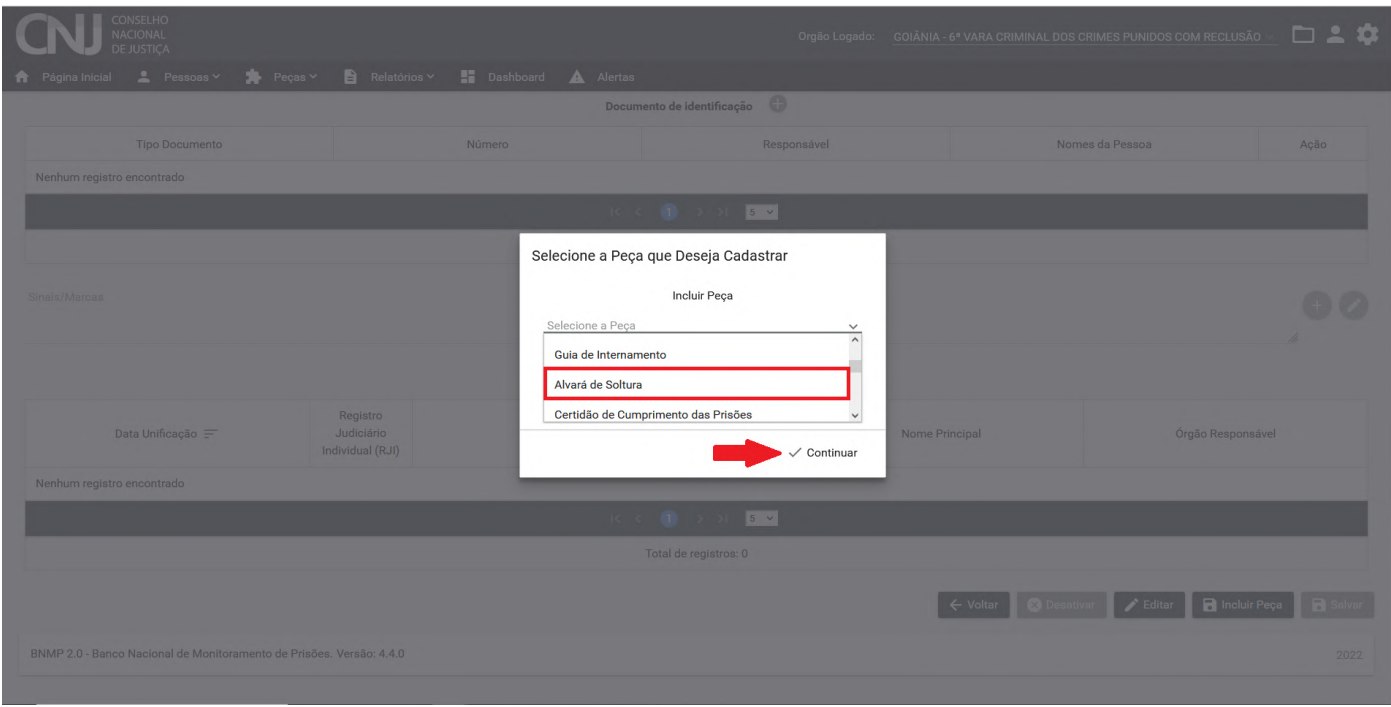

 Aparecerá a seguinte tela. Será necessário rolar a tela, para ver todas as informações demonstradas abaixo. Primeiro selecione Alvará de soltura (1). Em seguida, **escreva** o número do processo (2); a síntese/resumo da decisão (3); observação (4), se houver; teor do documento (5).

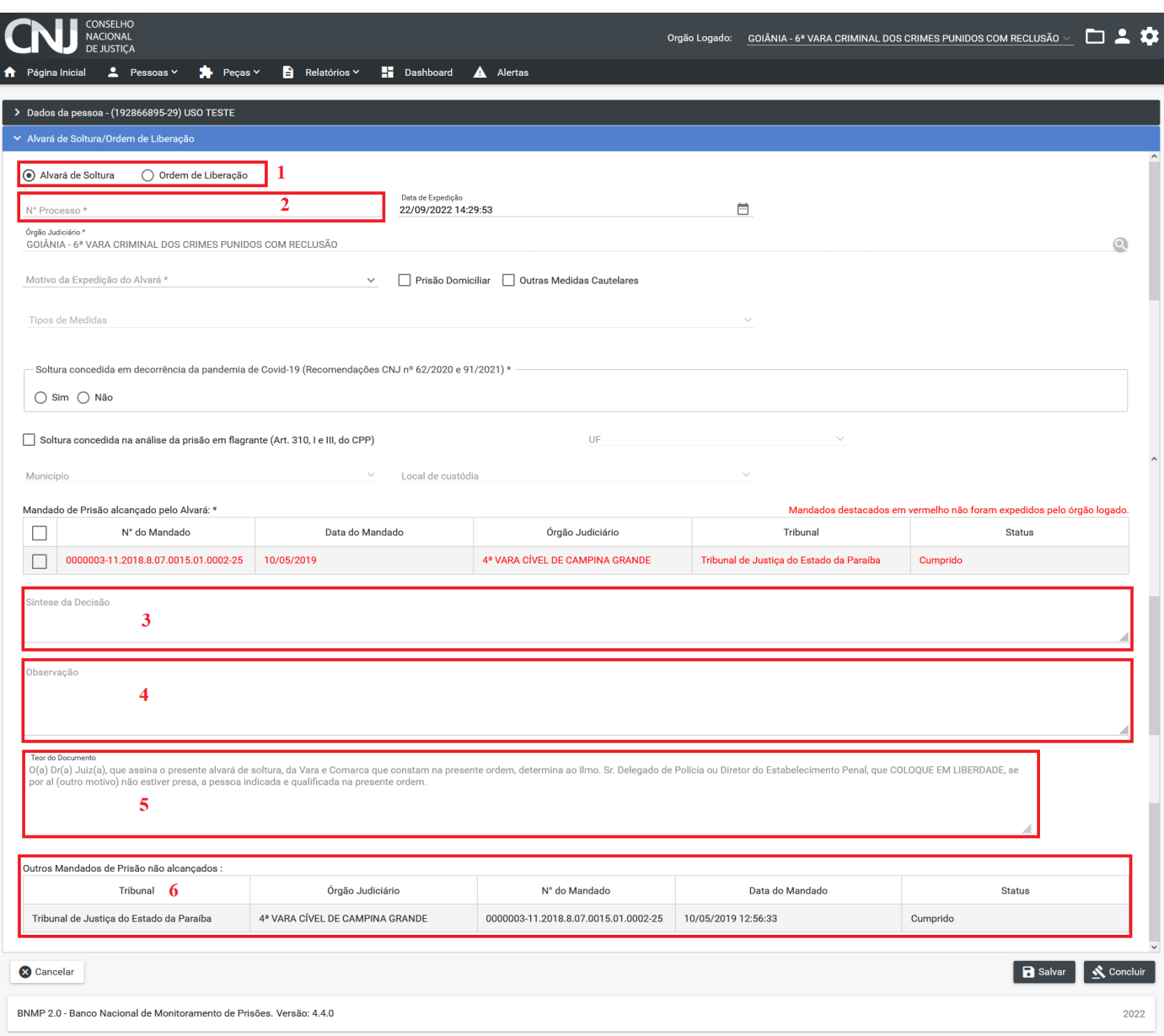

- Além disso, **selecione** o motivo da expedição do alvará dentre as opções disponíveis (7); o tipo de mandado (8); UF, isto é, o estado (9); município (10) e o local de custódia (11).
- $\checkmark$  Se houver situações especiais, por exemplo, prisão domiciliar ou outras medidas cautelares (12), se a soltura foi concedida por Covid-19 (13), soltura concedida na análise da prisão em flagrante (14), marque as opções correspondentes.
- $\checkmark$  Por fim, selecione a qual(is) mandado(s) se refere(m) o alvará. Os mandados não alcançados estarão relacionados no final da página. Confira todas as informações e clique em concluir (15)

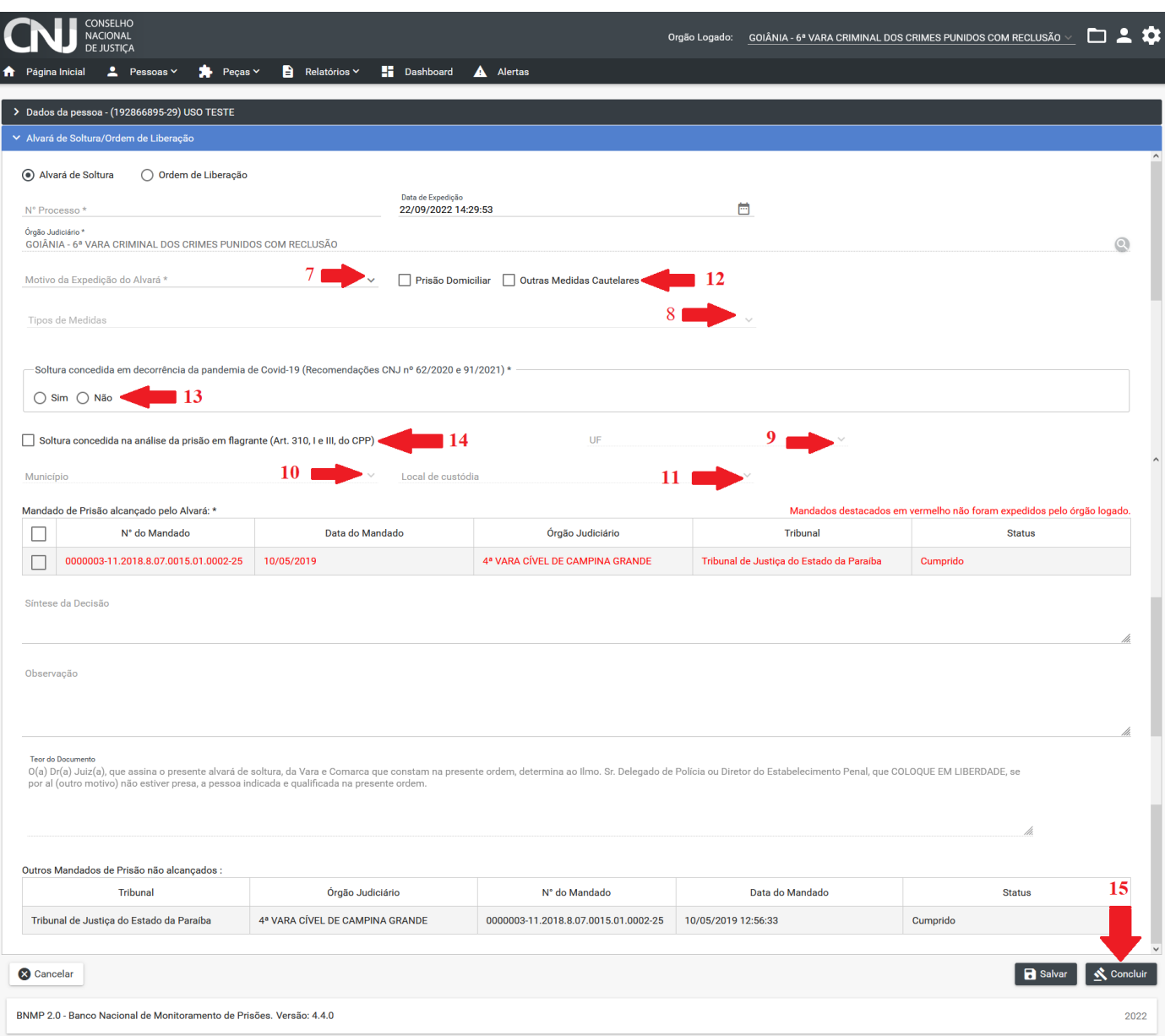

 Em seguida, aparecerá a janela para confirmar o usuário que está expedindo o alvará. Coloque o usuário e a senha e clique em assinar:

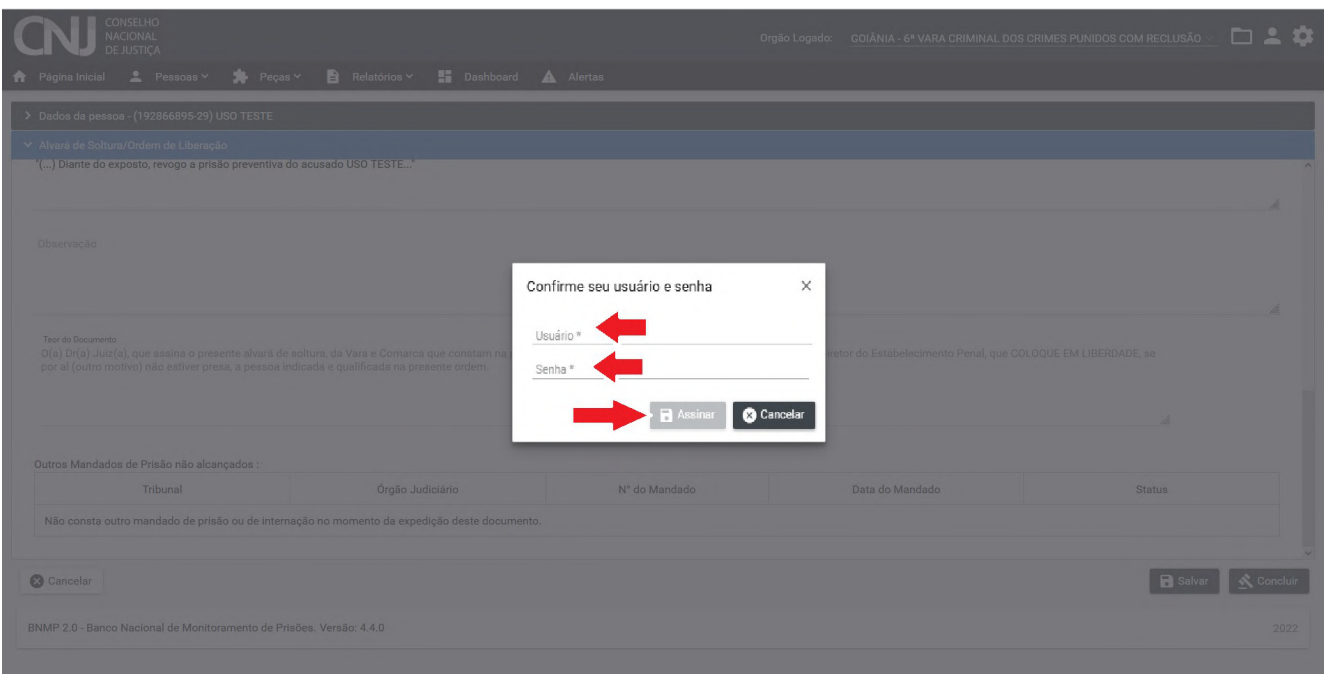

## **2.11. Como expedir Guia de Recolhimento no BNMP**

 Após selecionar a unidade de atuação, clique no menu Peças e selecione a opção Guia de Recolhimento:

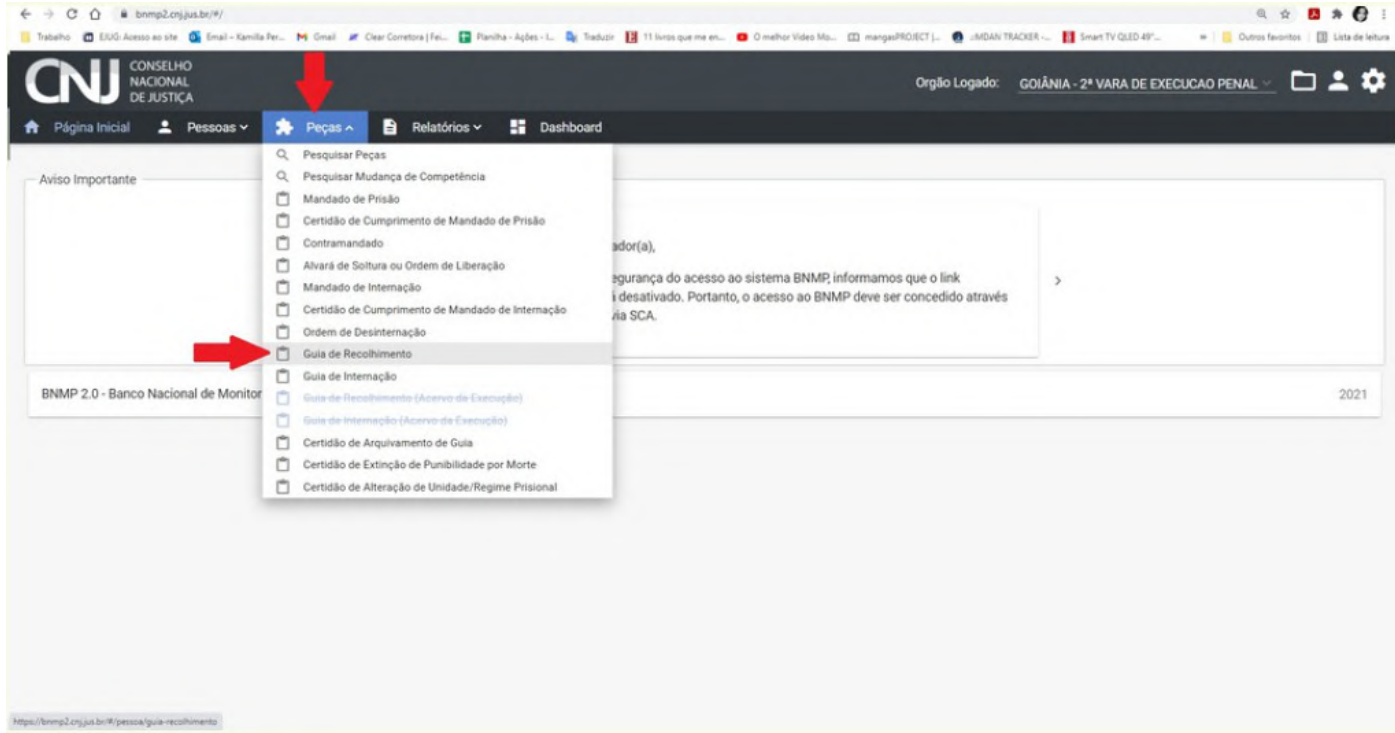

 Após, o usuário será redirecionado para a página de pesquisa onde deverá pesquisar o nome do sentenciado e localizar o cadastro no BNMP2.

 Após localizar a pessoa acerca da qual será expedida a guia, basta clicar no ícone de "**Ações**" denominado "**Ver Peças**":

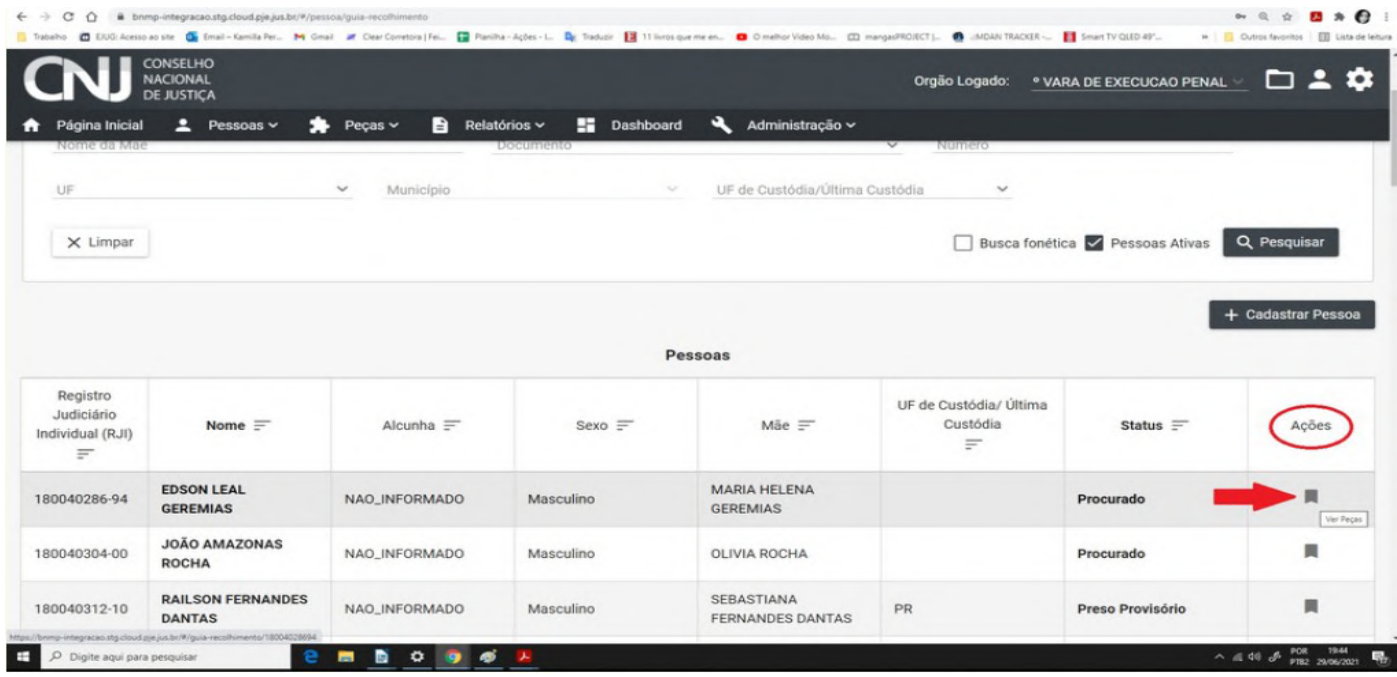

- Após, o usuário será redirecionado para a página de "**Lista de Guias de Recolhimento**" em que serão exibidas as guias já expedidas no BNMP2 referentes ao sentenciado, se houver.
- Em seguida, clique em "**Cadastrar Peça**":

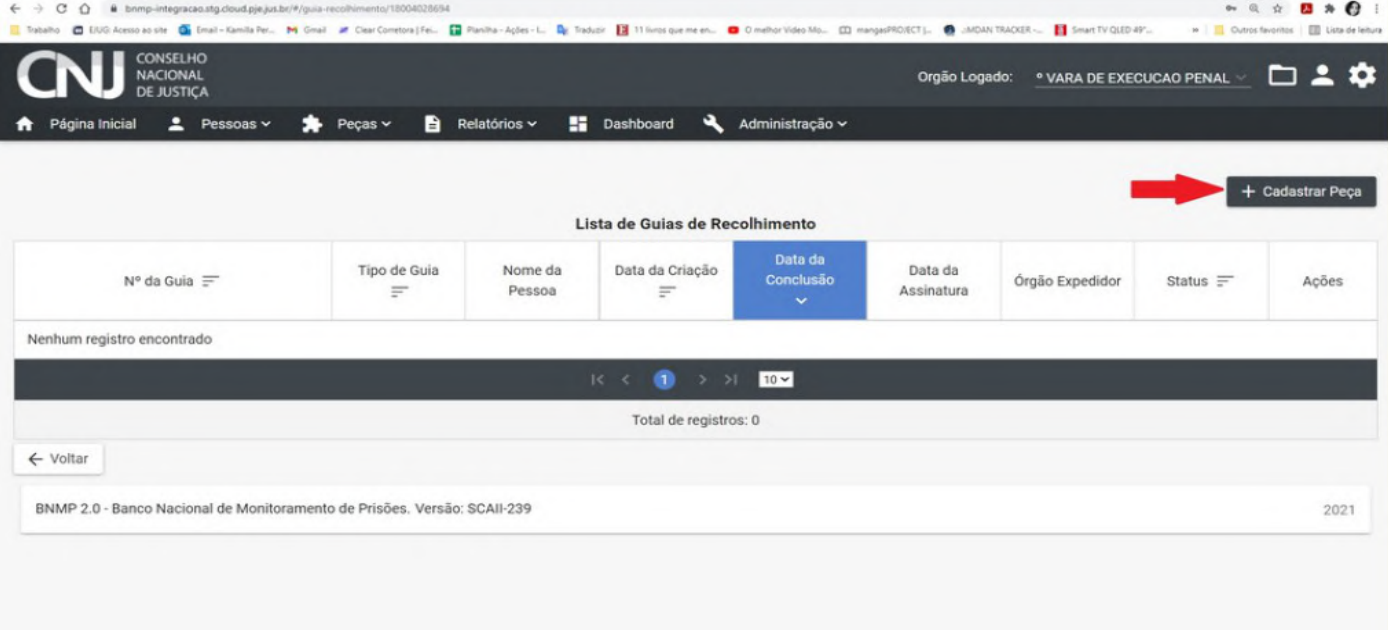

- Então, será aberta a página da guia de recolhimento onde deverão ser preenchidos os dados da guia.
- $\checkmark$  Informar se é uma guia definitiva ou provisória.
- Selecionar o mandado de prisão ou a guia provisória referente ao cadastramento.
- Informar também o número do Processo, o Estado e o Município e o local de custódia.
- $\checkmark$  Informar os dados da Tipificação penal, clicando no símbolo  $(+)$ :

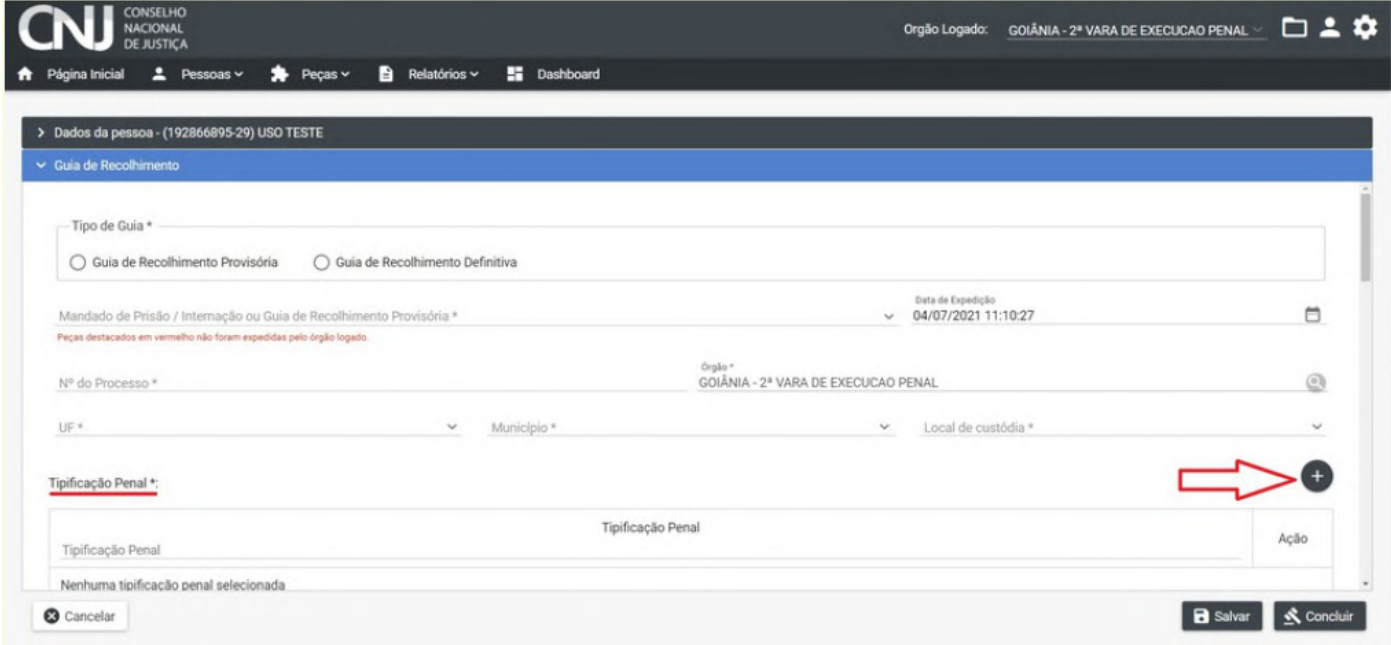

Será aberta então, a página de Cadastro Tipificação Penal:

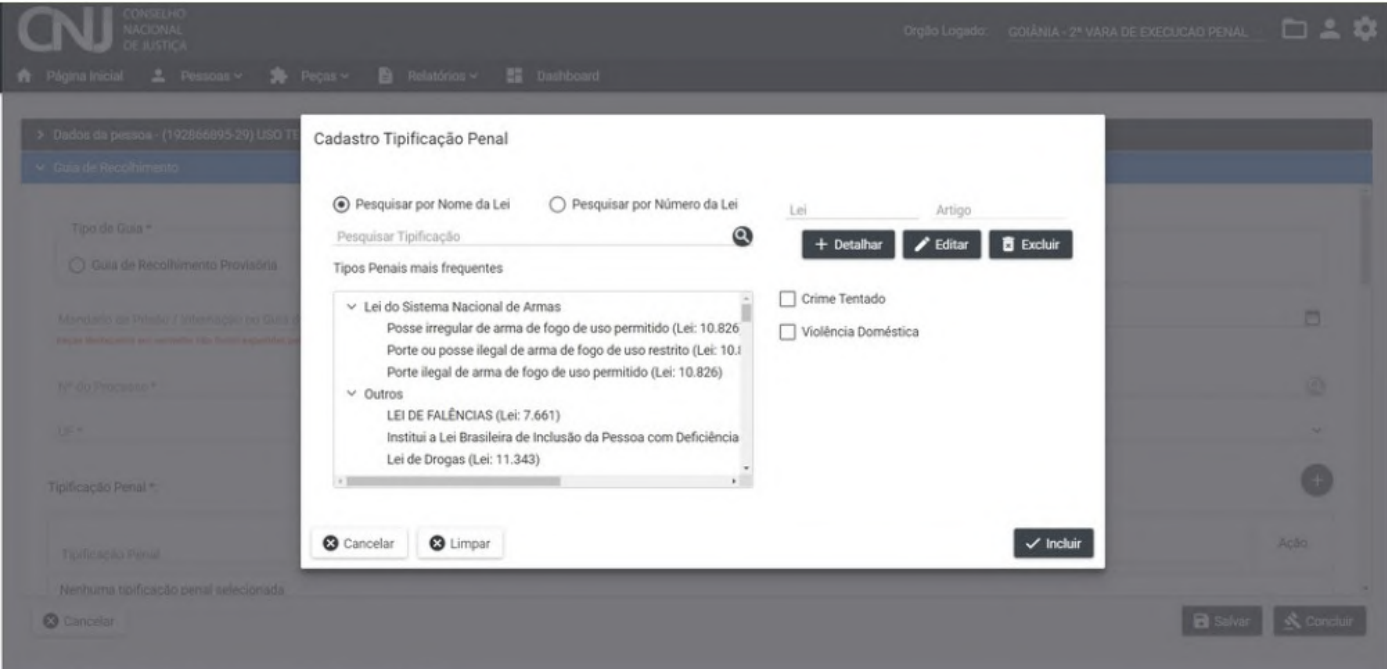

 Depois, você poderá continuar preenchendo os campos com os dados Data da infração\*; Data de recebimento da denúncia/queixa\*; Data de Publicação da Pronúncia; Data de Publicação da Sentença\*; Data de Publicação do Acórdão; Data do Trânsito em julgado para Defesa; Data do Trânsito em Julgado para o Ministério Público; órgão do tribunal; Data de Início da Suspensão pelo artigo 366 do CPP; Data do Fim da Suspensão pelo artigo 366 do CPP; Data de Início da

Suspensão pelo artigo 89 da Lei 9099/1995; Data do Fim da Suspensão pelo artigo 89 da Lei 9099/1995.

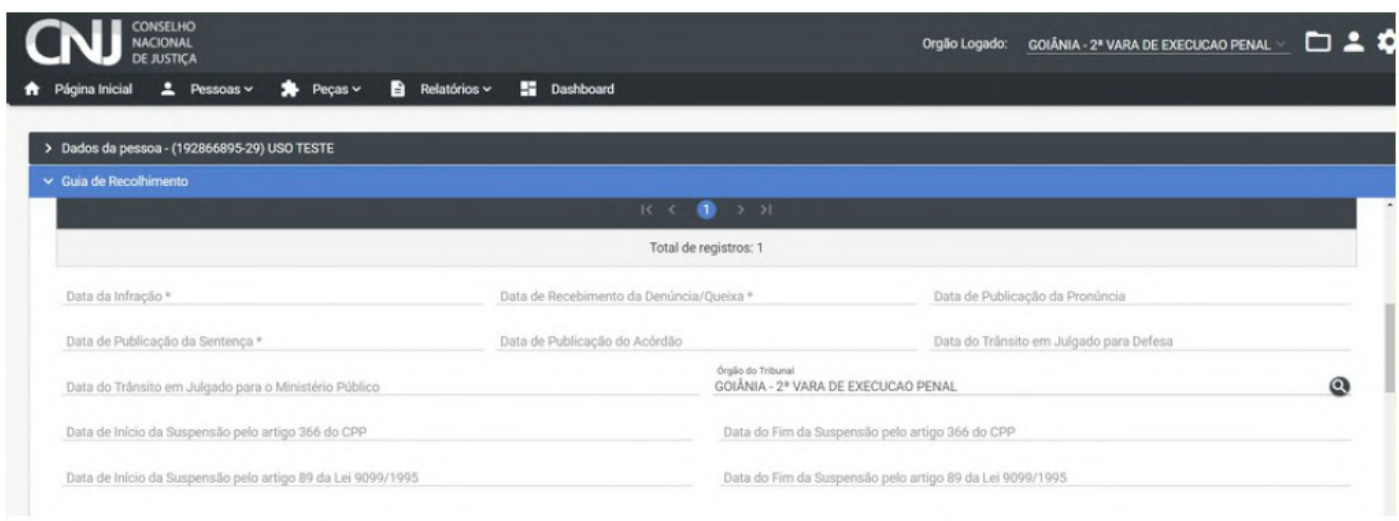

- Depois, preencha os dados para detração penal que consistem nas datas de prisões e solturas que constam nos autos.
- Essa informação é extremamente importante pois influencia no momento do cálculo de pena que  $\bigwedge$ será realizado na vara de execução penal.
	- $\checkmark$  Informe também as penas impostas:

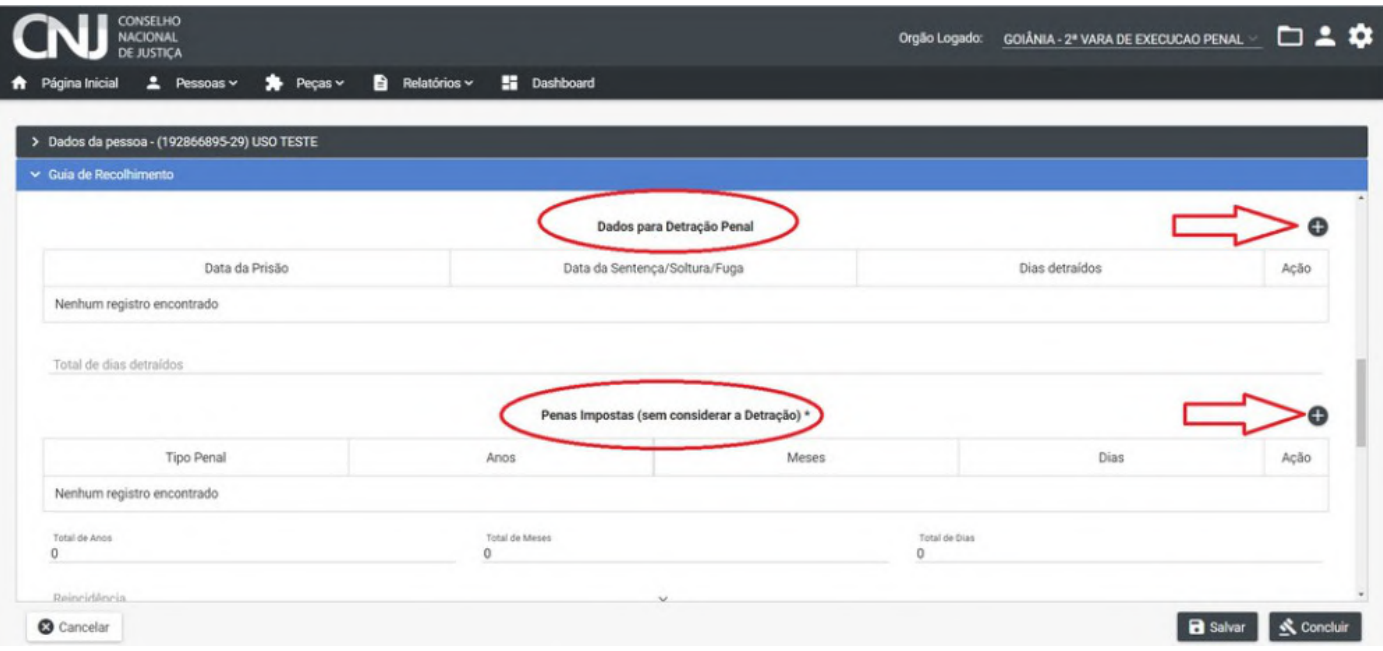

- $\checkmark$  Após preencher todos os campos, clique em salvar, concluir ou cancelar, a depender de sua necessidade.
- Se clicar na opção de **CONCLUIR,** não poderá fazer alterações. Ao clicar em **SALVAR,** o  $\bigwedge$ usuário poderá fazer alterações posteriormente e, ao clicar em **CANCELAR**, o servidor cancela

o procedimento sem salvar nenhum campo e retorna para tela de Lista de Guias de Recolhimento.

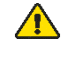

A guia é um documento que deve ser assinado pelo magistrado, assim como o mandado de prisão.

 $\sqrt{N}$ Se **não identificar a pessoa cadastrada**, deverá realizar o cadastro da parte.

## **3. USANDO O INFODIP (TRE)**

#### **3.1. O que significa Infodip**

 $\checkmark$  A sigla refere-se ao Sistema de Informações de Óbitos e Direitos Políticos

#### **3.2. Como solicitar acesso ao Infodip**

- Para a utilização do sistema, o responsável pelo órgão comunicante (Vara Criminal, Organização Militar, Vara Cível, CRC, etc.), ou do órgão de consulta aos dados do cadastro (Ministério Público), deverá requerer ao Juiz da Zona Eleitoral em que estiver situada sua sede a devida habilitação (senha de acesso ao sistema).
- $\checkmark$  O requerimento, modelo disponível na internet, será necessariamente acompanhado de cópia de documento de identificação e outro que afirme sua condição de responsável pelo órgão comunicante (ou ato delegatório), bem como de endereço de e-mail institucional (utilize o MODELO do anexo I). Além do responsável, poderá ser solicitada a habilitação de três usuários, cujo pedido será acompanhado de cópia de seu documento de identificação.
- Efetivada a habilitação pelo cartório eleitoral, o usuário receberá a senha de acesso ao sistema no e-mail informado.

#### **3.3. Como acessar o Infodip**

Acesse o site:<http://infodipweb.tse.jus.br/infodipweb> e insira o login e senha cadastradas:

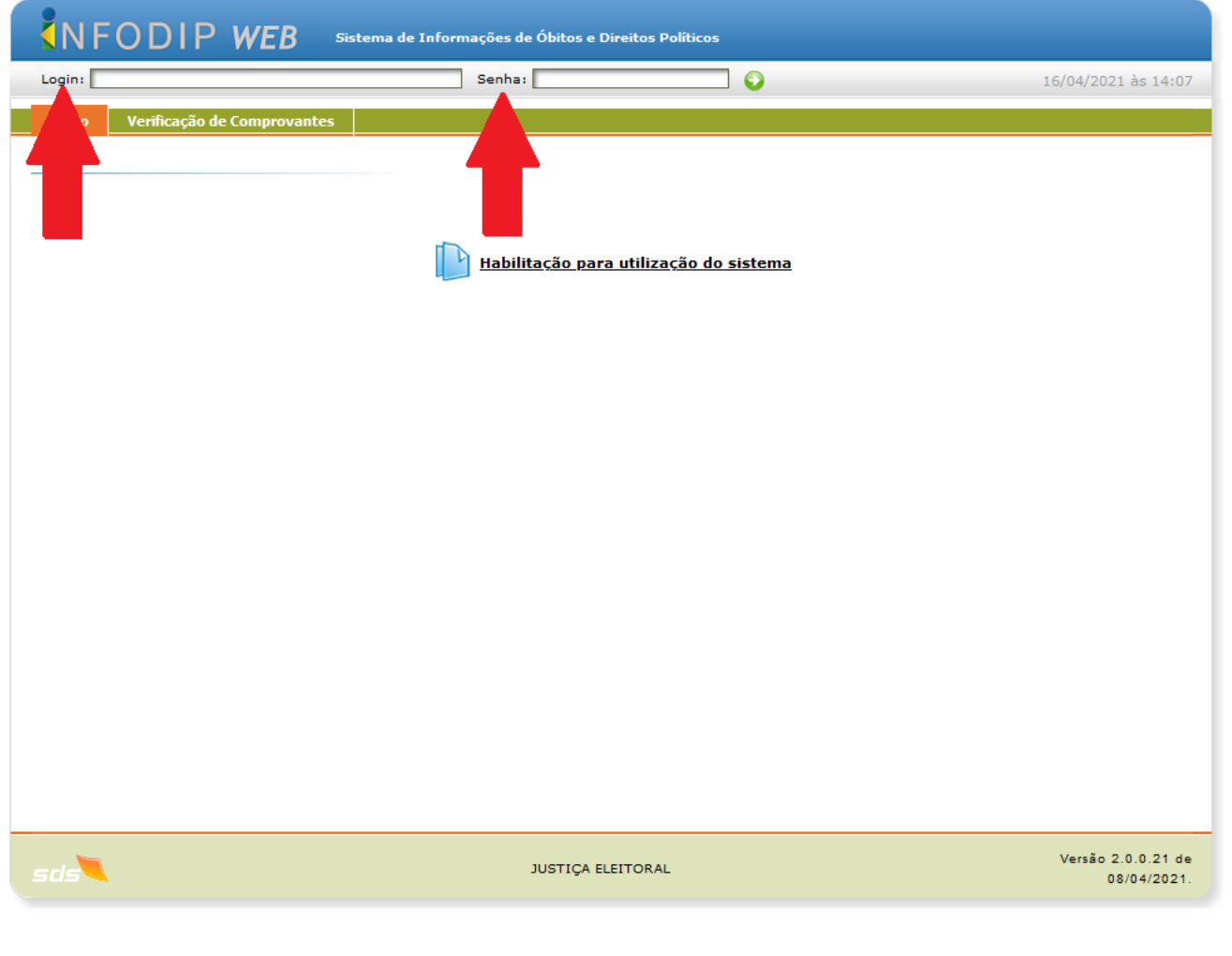

Ao realizar o primeiro acesso, o sistema exigirá a troca da senha. Esse mesmo procedimento  $\bigwedge$ poderá ser realizado novamente, a qualquer momento, através do menu "Acesso".

### **3.4. Como registrar informações**

 $\checkmark$  Selecione a opção "Incluir Novas Comunicações":

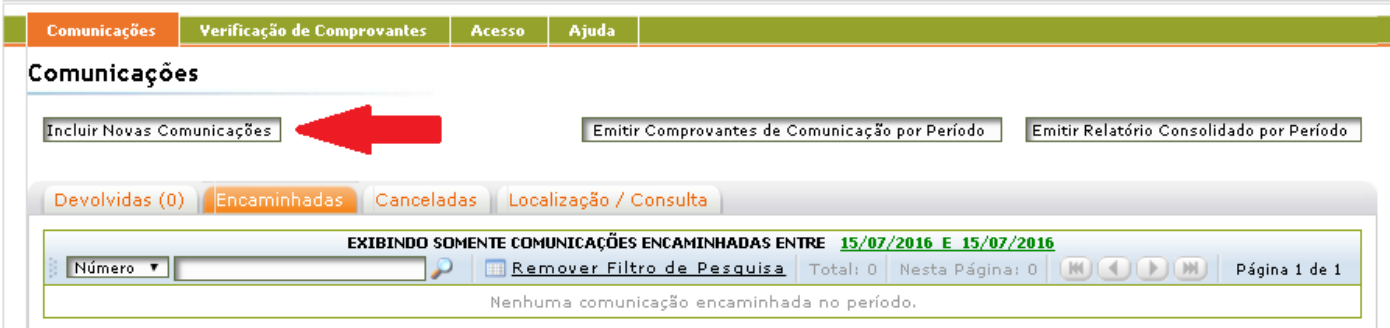

 $\checkmark$  Selecione o tipo de comunicação que deseja encaminhar:

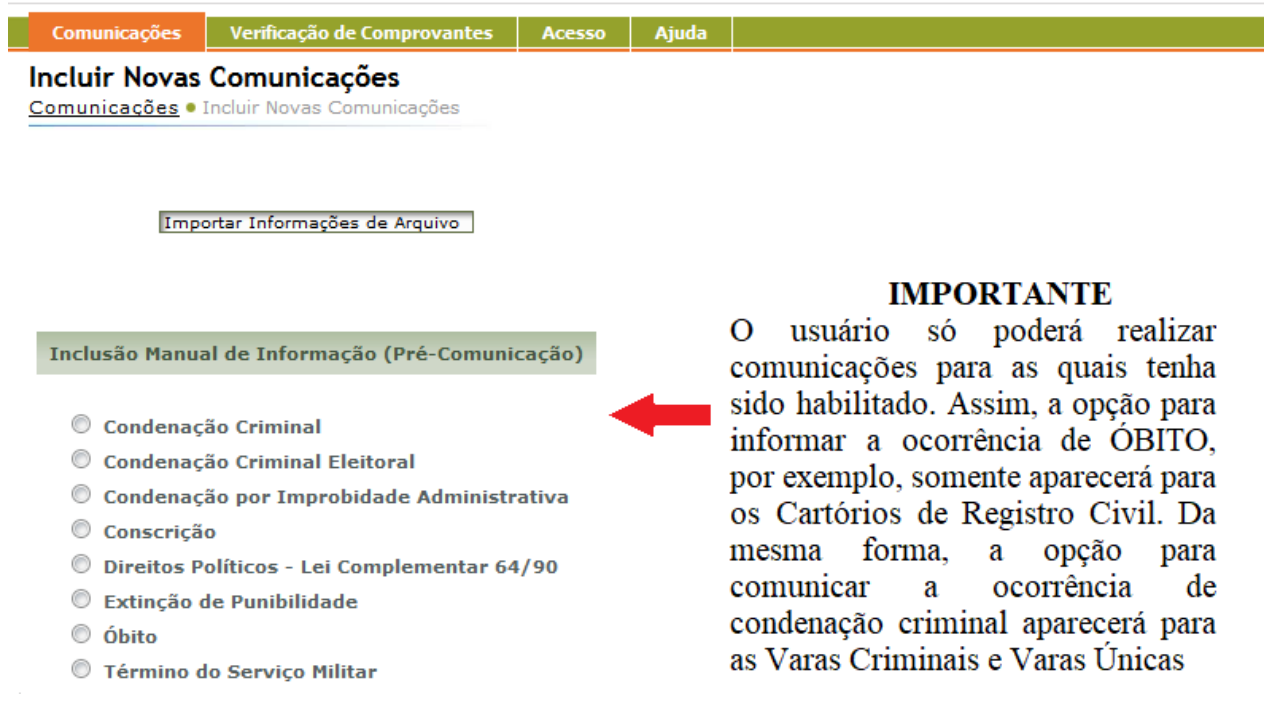

Preencha o formulário que aparecerá na tela e, ao final, clique sobre a opção "Adicionar".

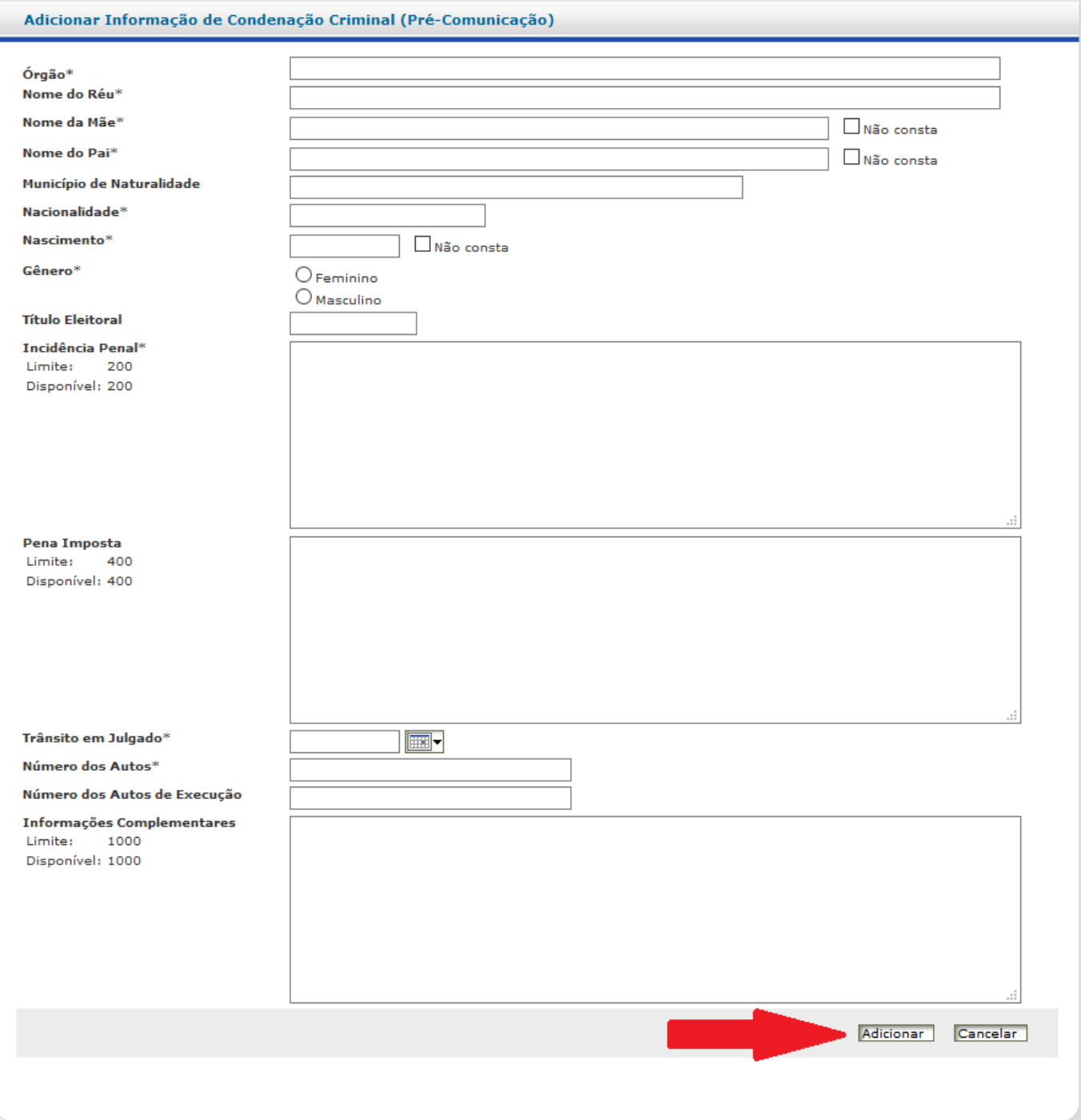

 **DICA IMPORTANTE:** Ao preencher o formulário, o usuário deverá fornecer a maior quantidade de dados possível, sendo obrigatório o preenchimento de todos os campos com o símbolo "\*".

 $\bigwedge$ 

 $\checkmark$  Após o preenchimento, o usuário poderá optar por consultar a informação preenchida (1), continuar inserindo comunicações, do mesmo tipo, para a mesma pessoa(2), inserir comunicações para outras pessoas(3) ou, ainda, excluir quaisquer das comunicações inseridas(4).

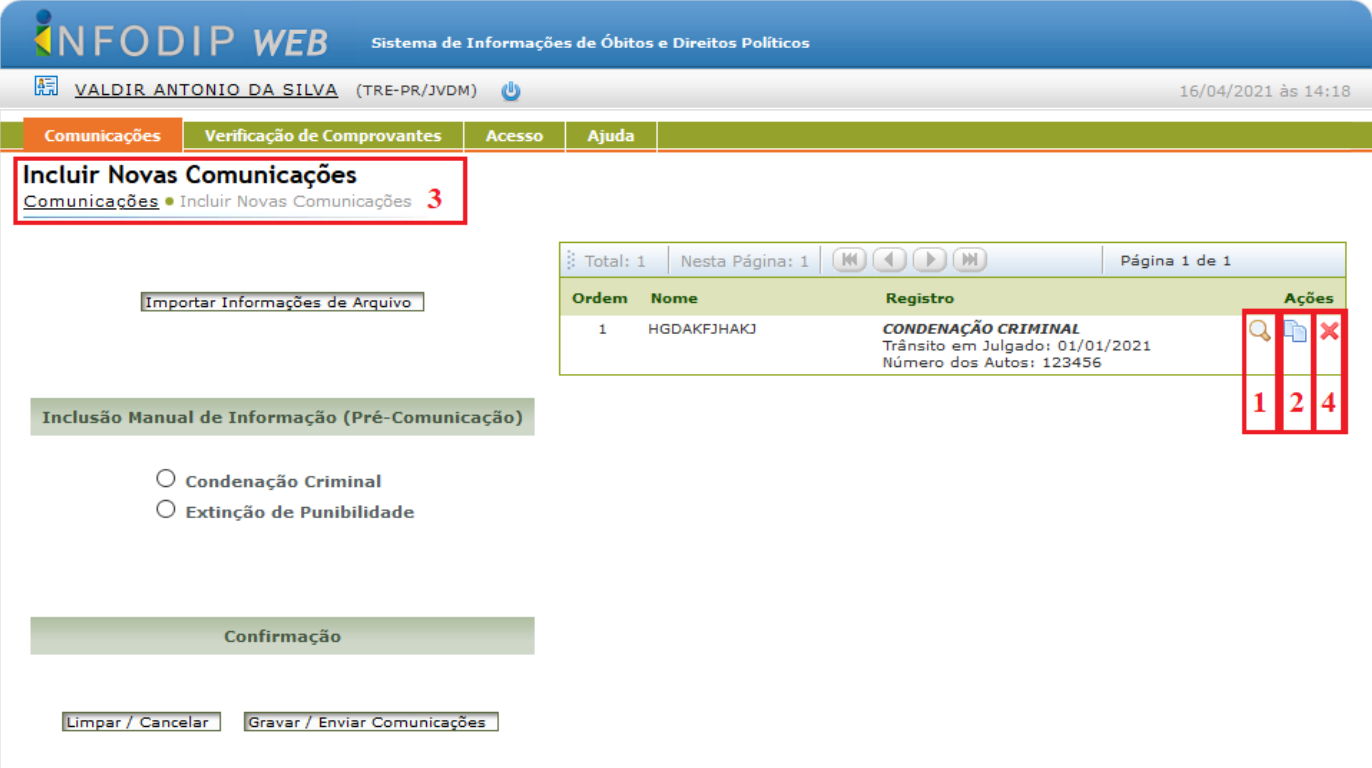

 Após concluir o preenchimento de todas as comunicações que precisar enviar, selecione a opção "Gravar/Enviar Comunicações":

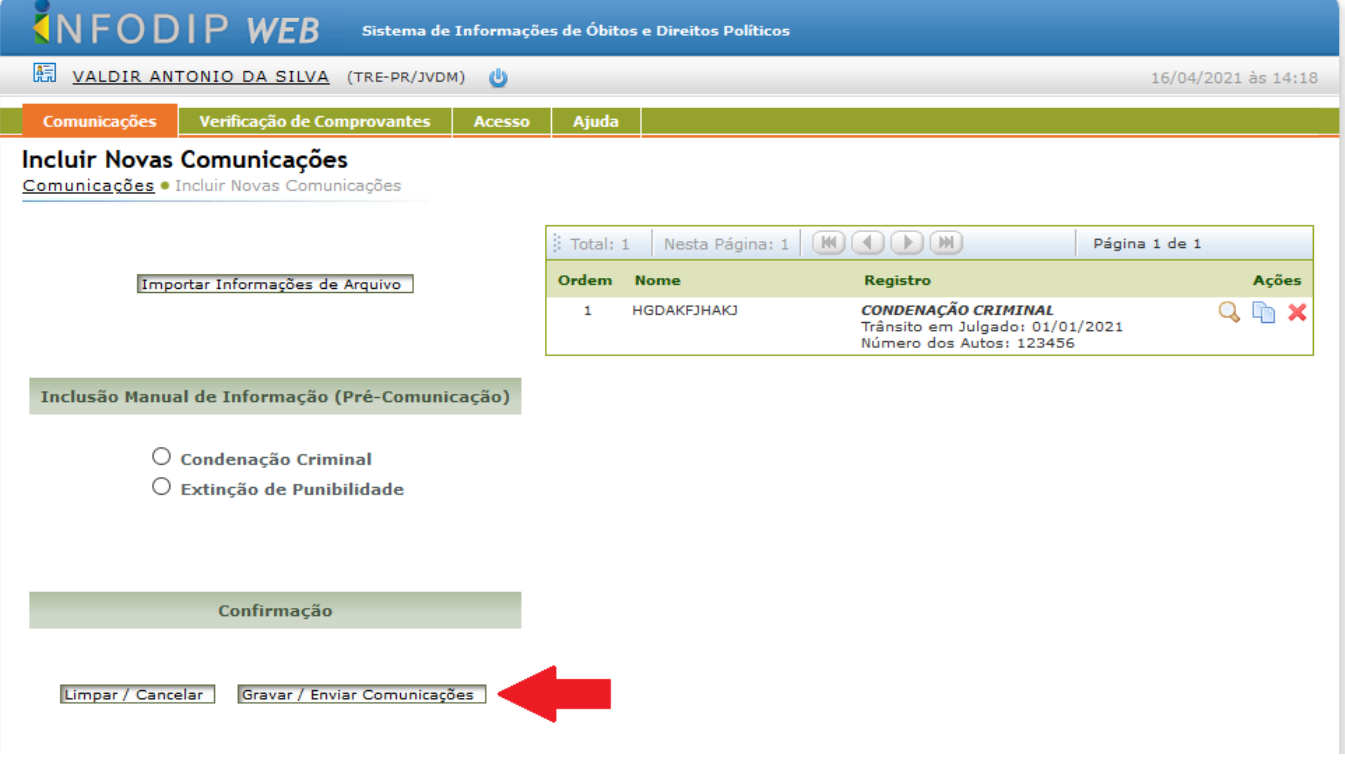
## **3.5. Como pesquisar informações**

Para pesquisar informações, clique em **Comunicações:**

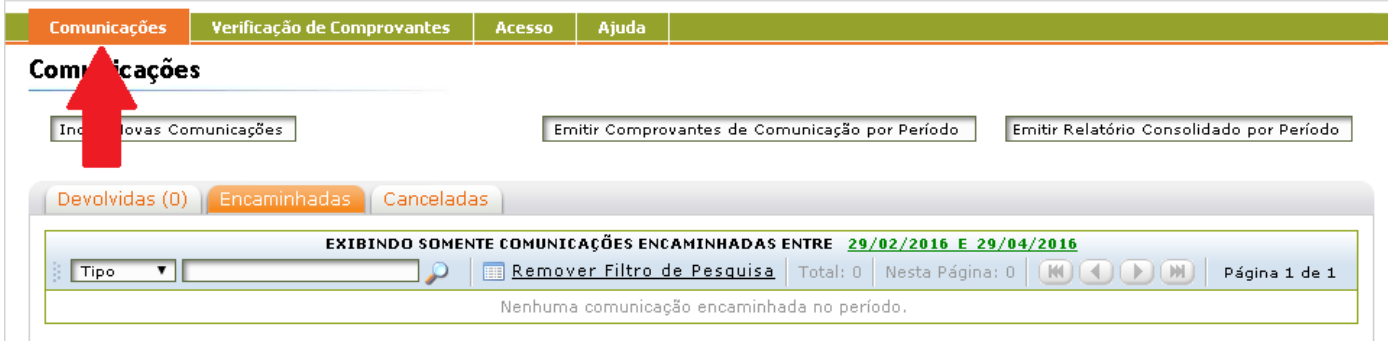

 $\checkmark$  Selecione o tipo de comunicação que deseja verificar (devolvidas, encaminhadas ou canceladas)

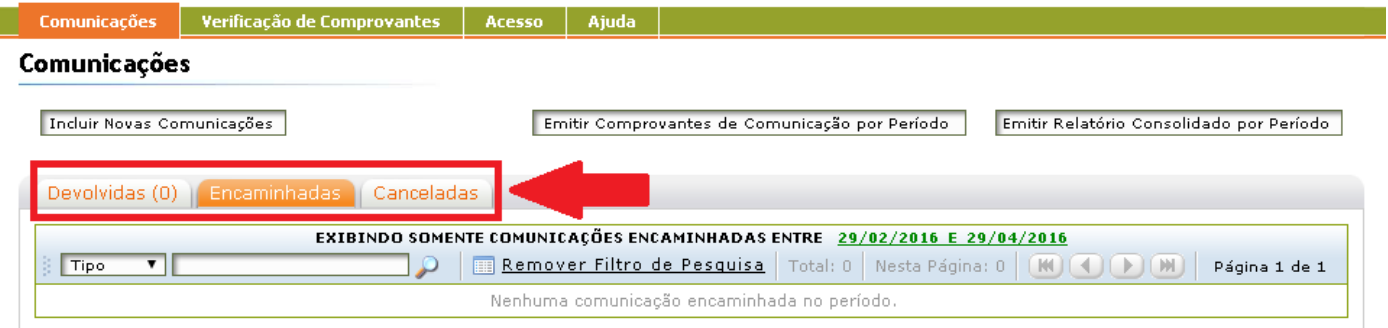

Selecione o método de pesquisa (número da comunicação, nome do eleitor ou data de inclusão):

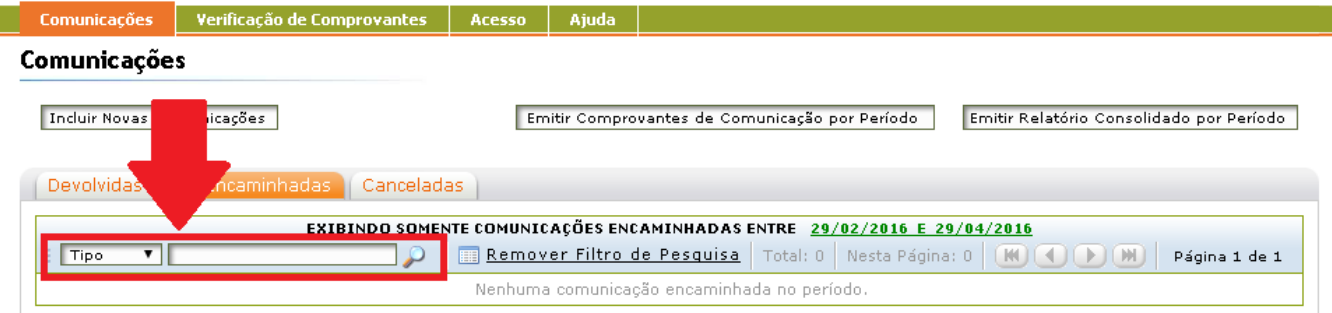

 $\checkmark$  Caso queira pesquisar por período, selecione o tipo de comunicação que deseja verificar:

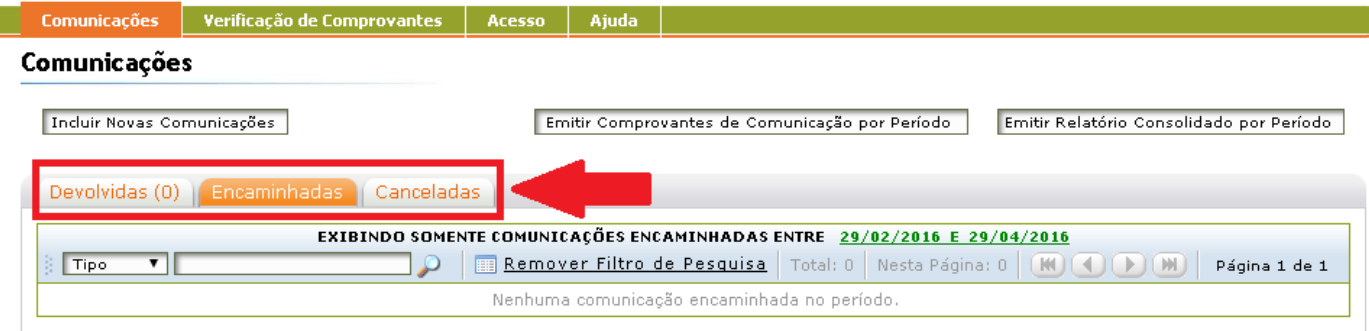

 $\checkmark$  Selecione o período que deseja exibir na tela:

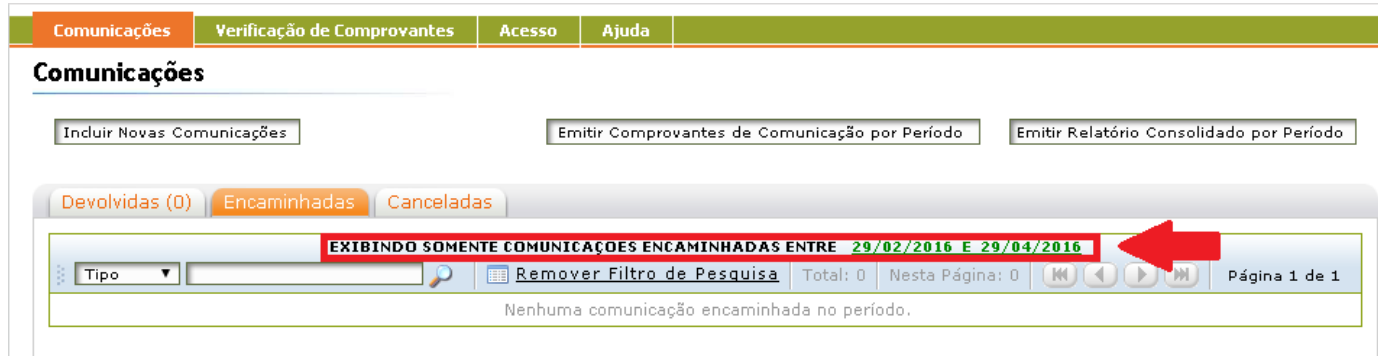

## **3.6. Como tratar comunicações devolvidas**

- Eventualmente, a Justiça Eleitoral poderá solicitar a complementação ou a confirmação da comunicação encaminhada. Nestes casos, revise ou, se for o caso, cancele a comunicação encaminhada:
- Dentro de **Comunicações**, clique sobre a aba **Devolvidas** e selecione a comunicação que deseja revisar.

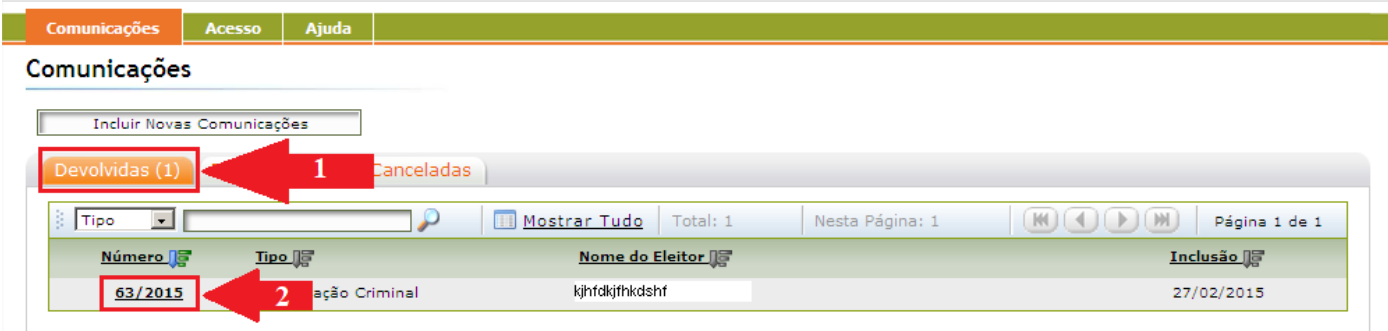

 $\checkmark$  Ao entrar na próxima tela, haverá três opções disponíveis:

 $\bigwedge$ 

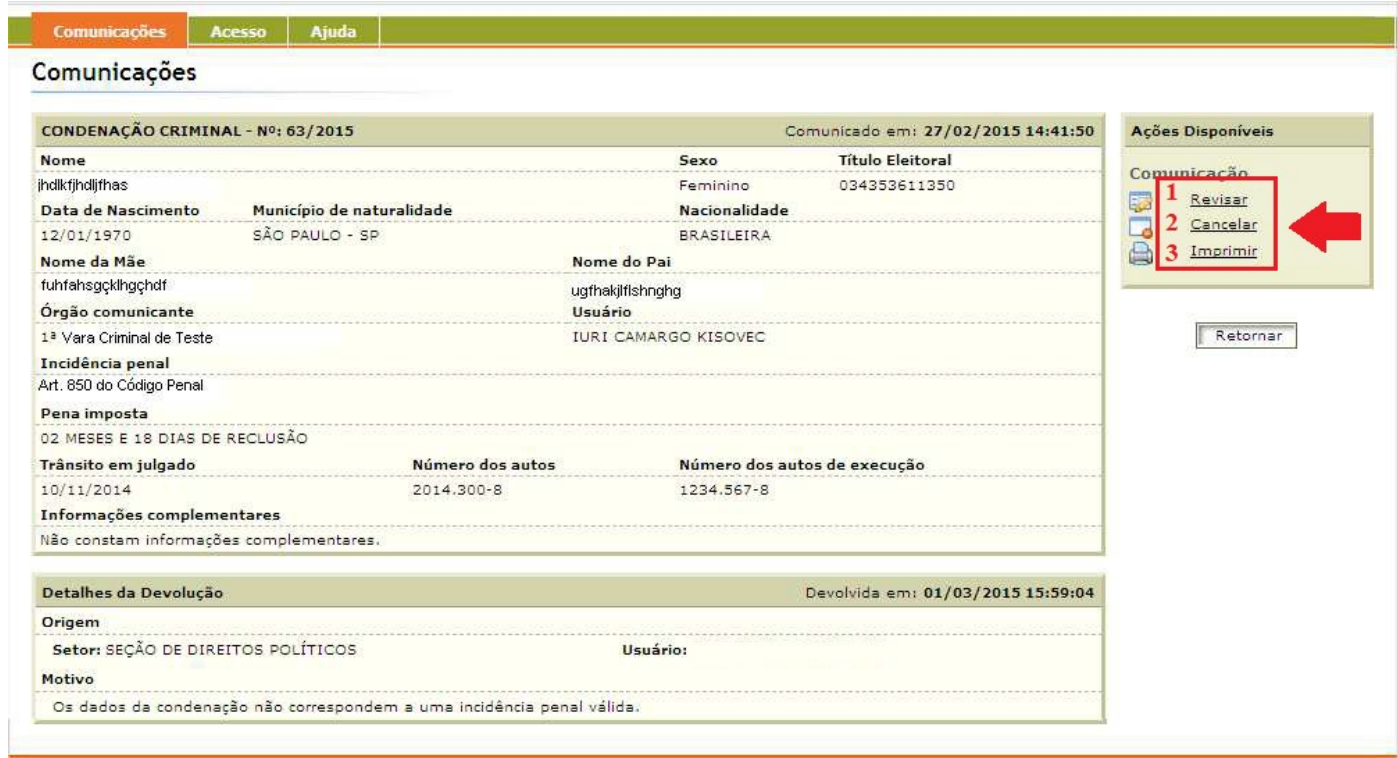

 **Revisar**: Caso a informação precise de alguma alteração ou complementação, selecione a opção "Revisar".

É necessário se atentar ao motivo da devolução e retificar ou complementar os dados do formulário encaminhado.

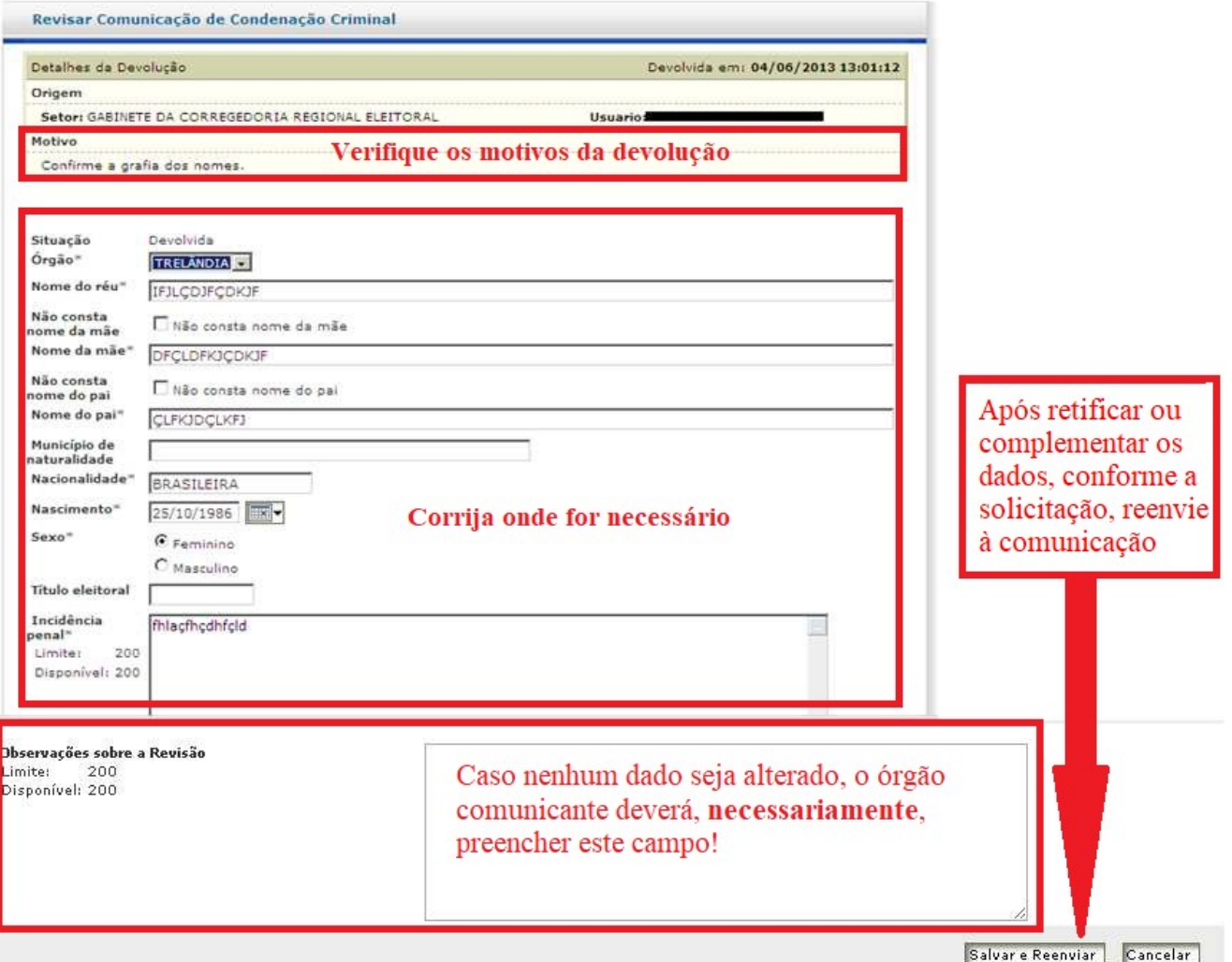

 **Cancelar**: Caso a informação tenha sido erroneamente transmitida, opte pelo seu cancelamento. É necessário justificar o motivo que ensejou o cancelamento, antes de confirmar a operação clicando em Salvar

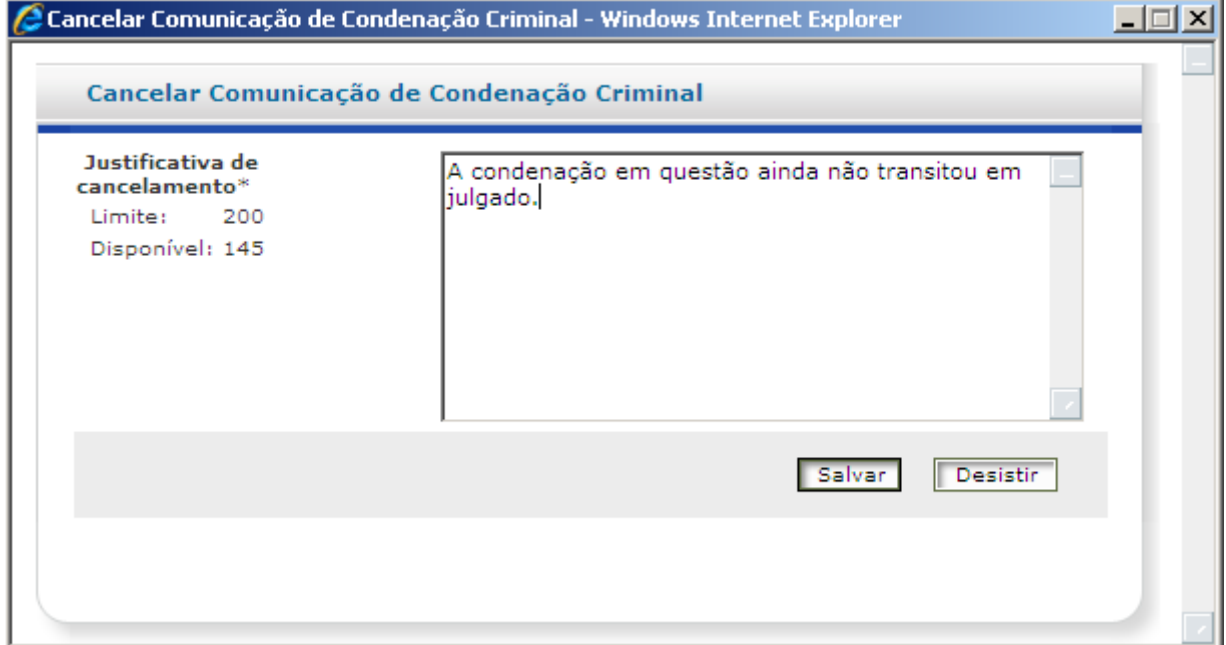

## $\checkmark$  Em seguida, confirme:

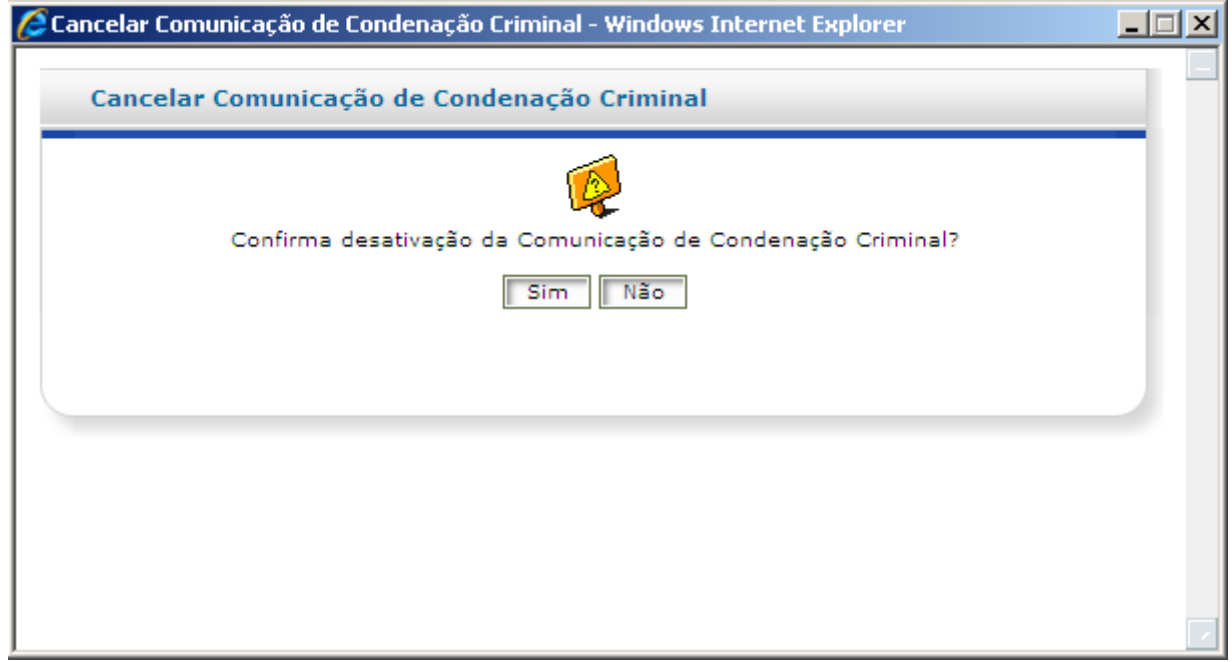

**Imprimir**: Se desejar, imprima a comunicação devolvida, clicando no em **Imprimir:**

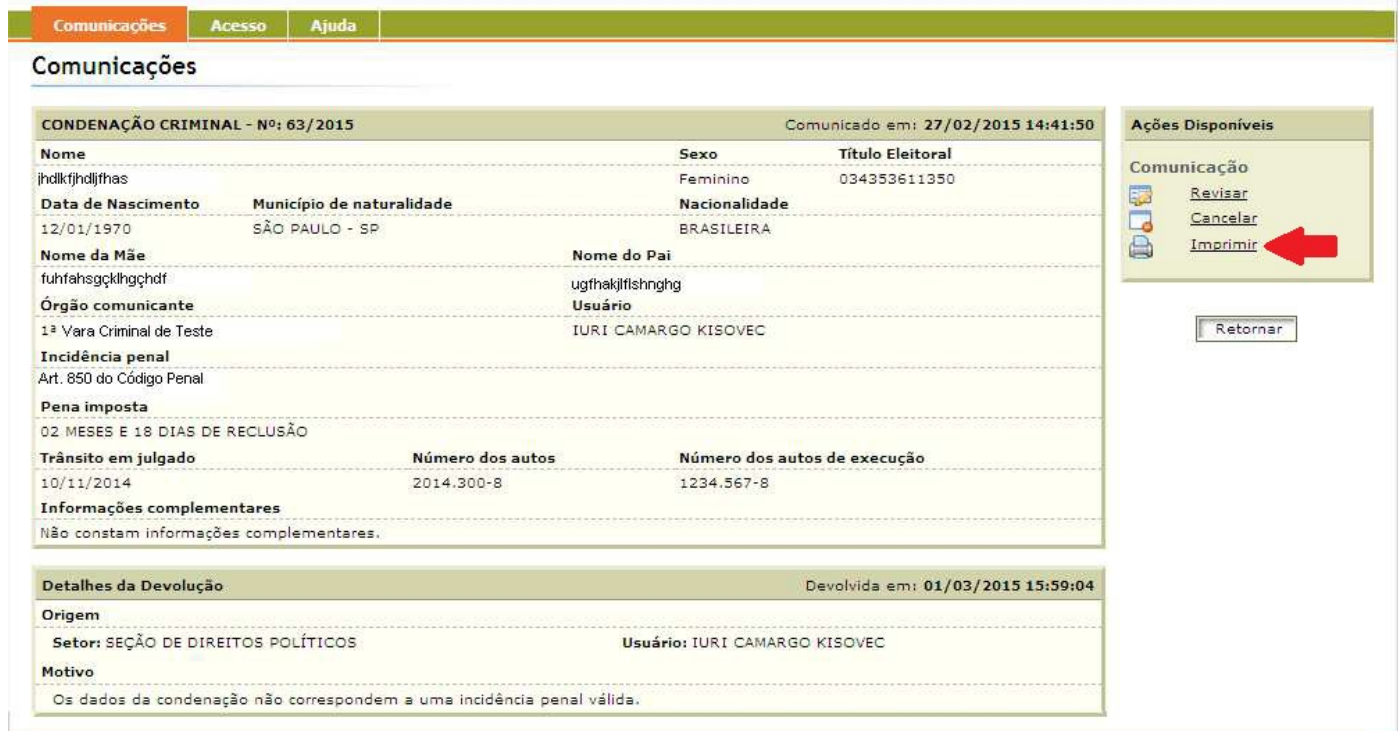

## **3.7. Como obter comprovantes de remessa individualizados de informações**

Selecione a opção **Emitir Comprovantes de Comunicação por Período**:

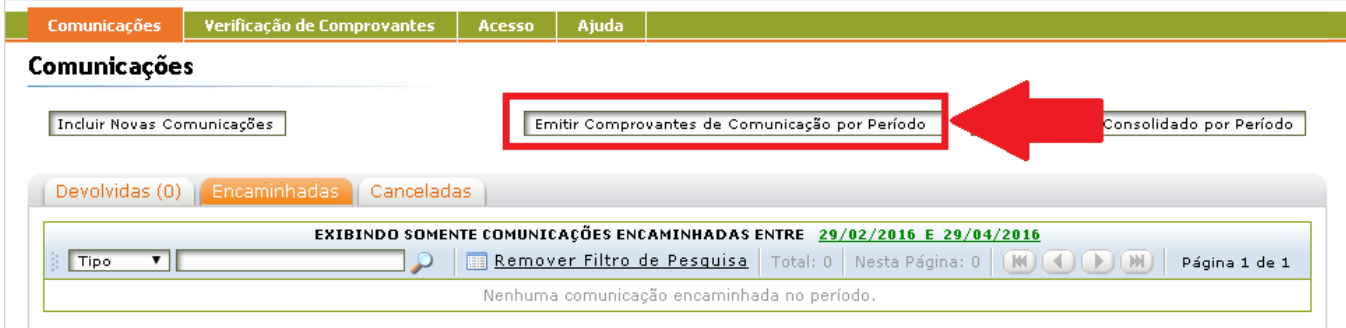

 $\checkmark$  Informe o período desejado:

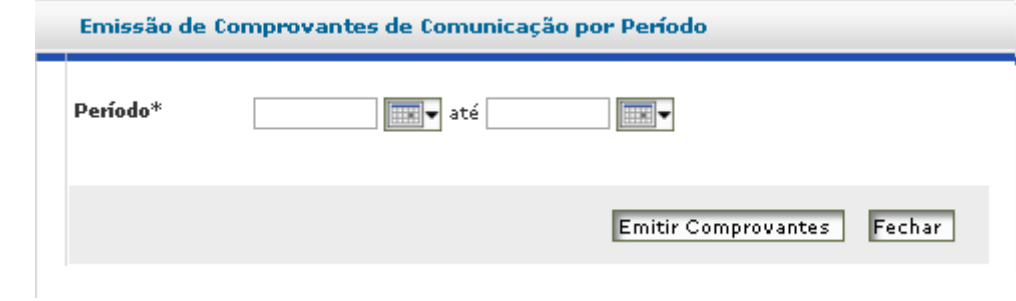

 O sistema exibirá todas as comunicações encaminhadas em um determinado período com informações detalhadas:

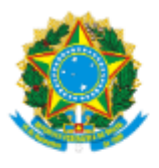

# **TRIBUNAL SUPERIOR ELEITORAL**

16 de Abril de 2021, às 14:45:2

#### Comprovante de Comunicação à Justiça Eleitoral

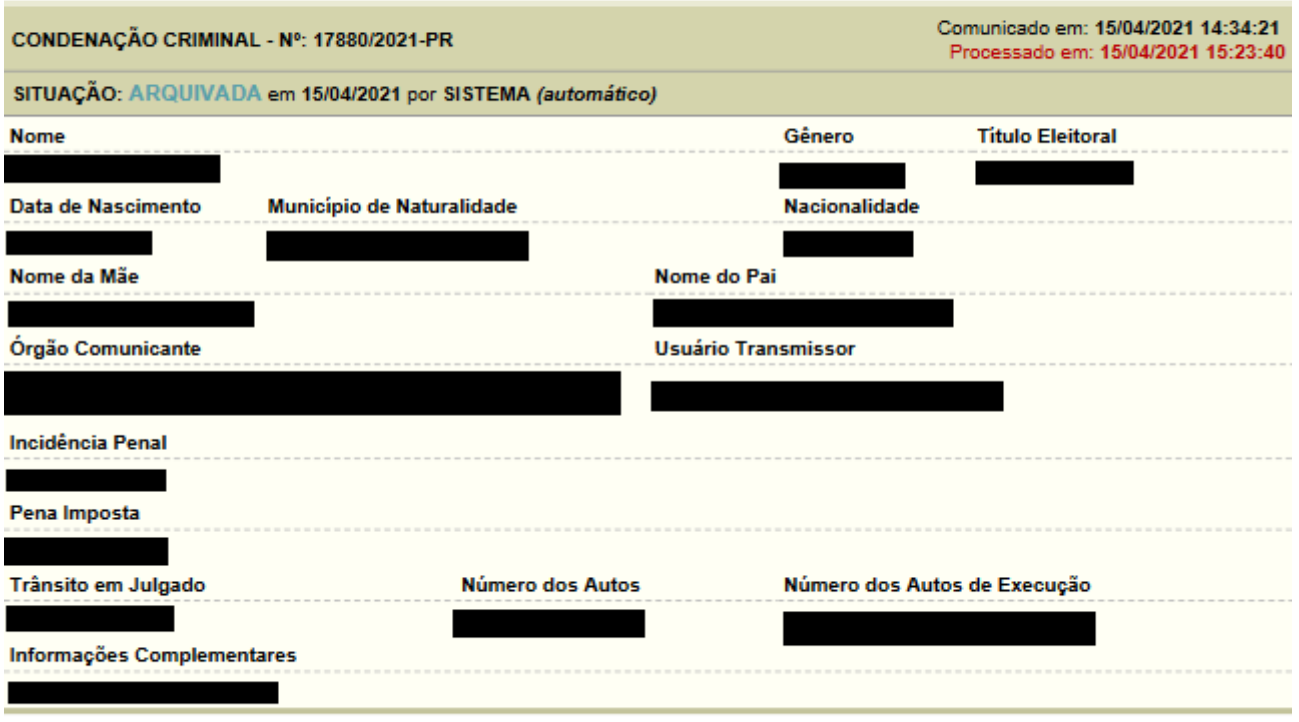

Os dados acima refletem a situação da comunicação no momento da emissão deste comprovante. A autenticidade do documento e a situação itualizada da comunicação são passíveis de verificação pública por meio do Sistema INFODIP, acessível através do enderéçi ittps:/infodiphmg.tse.jus.br/infodipweb/. Código de Verificação:

- $\checkmark$  Verifique os dados das comunicações encaminhadas naquele período.
- $\checkmark$  Se desejar imprima a(s) página(s) de uma ou de várias comunicações
- Cada comunicação possui um código de verificação que poderá ser utilizado para confirmar a  $\bigwedge$ autenticidade de determinado comprovante, bem como o status do tratamento da comunicação junto à Justiça Eleitoral.

#### **3.8. Como obter relatórios consolidados**

 Para obter comprovantes de remessa de comunicações, de forma consolidada, por período, selecione a opção **Emitir Relatório Consolidado por Período**:

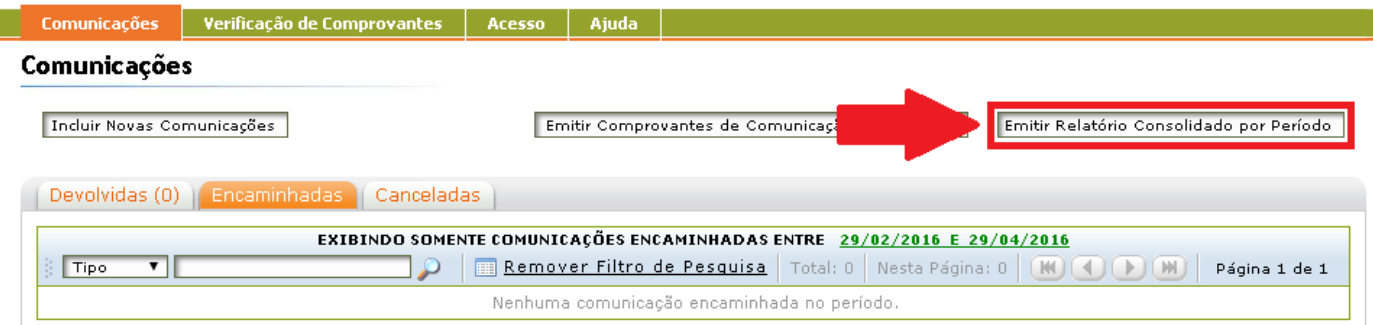

 $\checkmark$  Informe o período desejado:

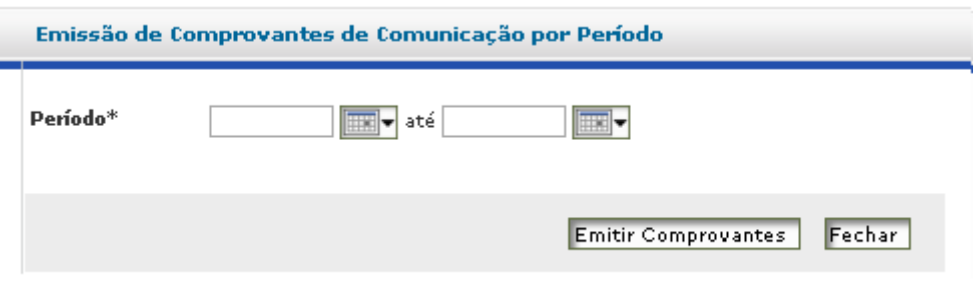

 $\checkmark$  O sistema exibirá todas as comunicações encaminhadas em um determinado período de forma consolidada:

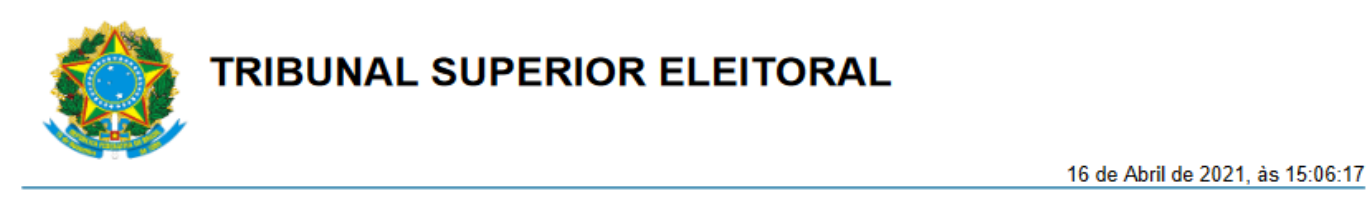

Relatório Consolidado de Comunicações à Justiça Eleitoral entre 01/04/2021 e 16/04/2021

### COMUNICAÇÕES DE CONDENAÇÃO CRIMINAL

TOTAL DE COMUNICAÇÕES TRANSMITIDAS NO PERÍODO: 4 CONDENAÇÕES OCORRIDAS EM: 02/2021 e 04/2021

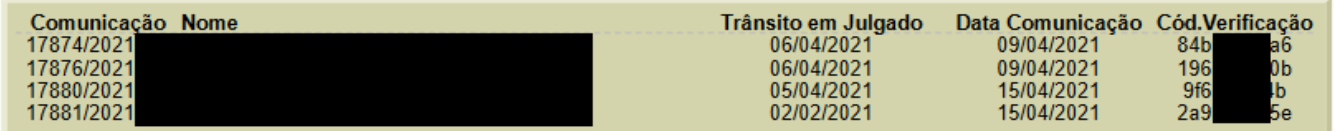

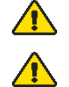

Cada tipo de comunicação aparece em um relatório próprio, consolidado.

Cada comunicação possui um código de verificação que poderá ser utilizado para confirmar a autenticidade de determinado comprovante, bem como o status do tratamento da comunicação junto à Justiça Eleitoral.

#### **3.9. Como utilizar o código de verificação para validar as comunicações**

- Para validar as comunicações encaminhadas através do sistema Infodip (por qualquer órgão externo), utilize a ferramenta de validação disponibilizada pelo próprio sistema Infodip.
- Tendo ou não feito login, selecione a opção **Verificação de Comprovantes** e, em seguida, preencha os dados da comunicação:

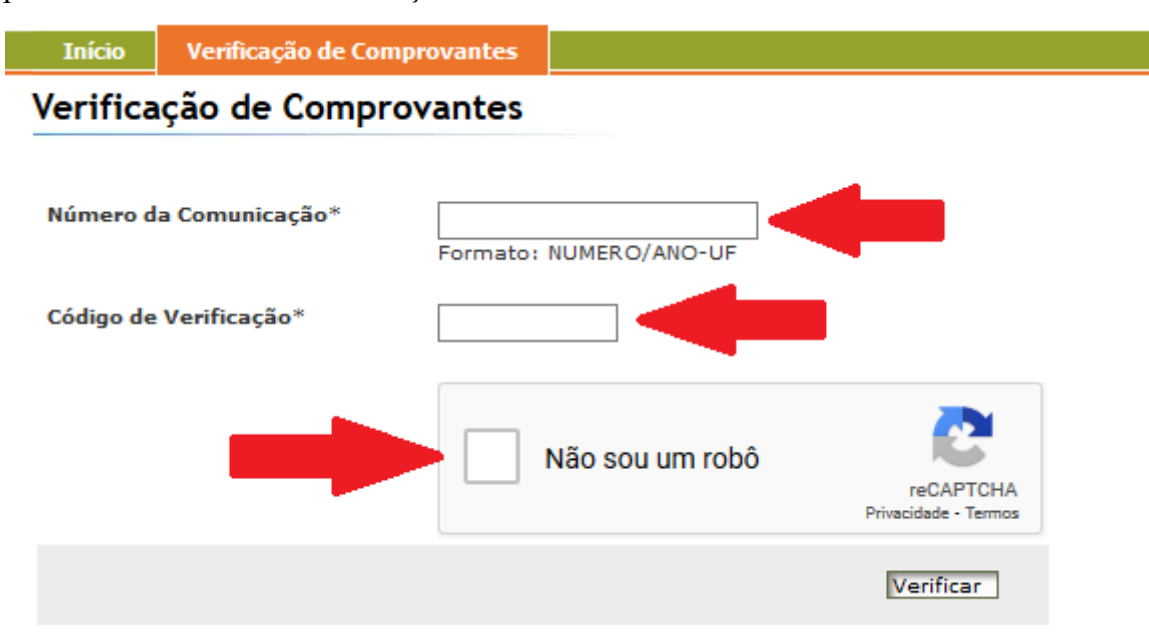

O número da comunicação deve ser preenchido no formato indicado, isto é, sequencialmente o  $\bigwedge$ número da comunicação, barra (/), ano, traço (-) a Unidade Federativa (estado). Exemplo: 12345/2022-GO.

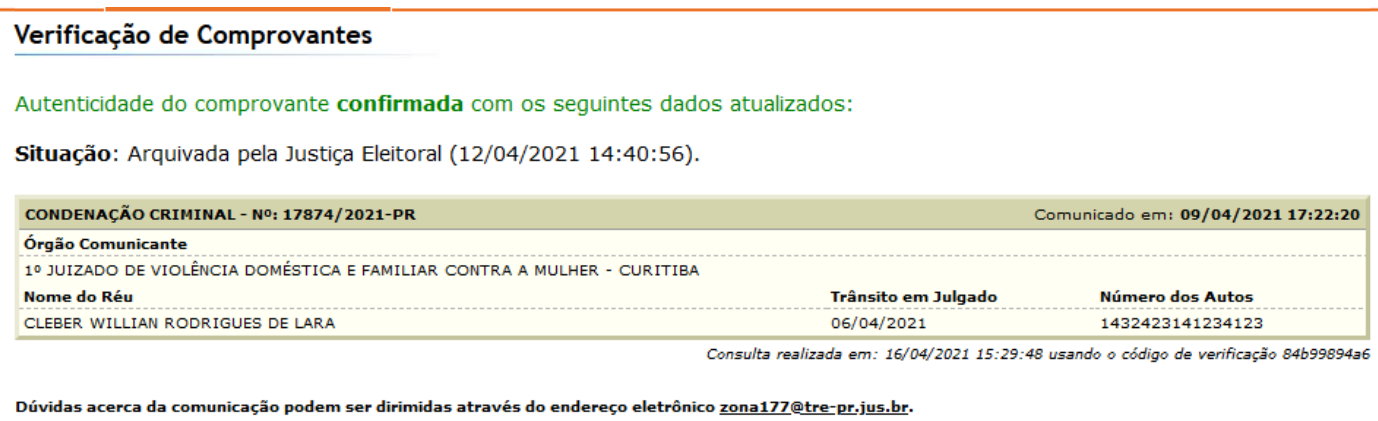

Retornar

 Verifique a autenticidade e os dados básicos da comunicação encaminhada à Justiça Eleitoral, incluindo a situação atual de tratamento da comunicação.

### **3.10. Como consultar comunicações**

Na aba "Localização/Consulta" preencha os dados da consulta

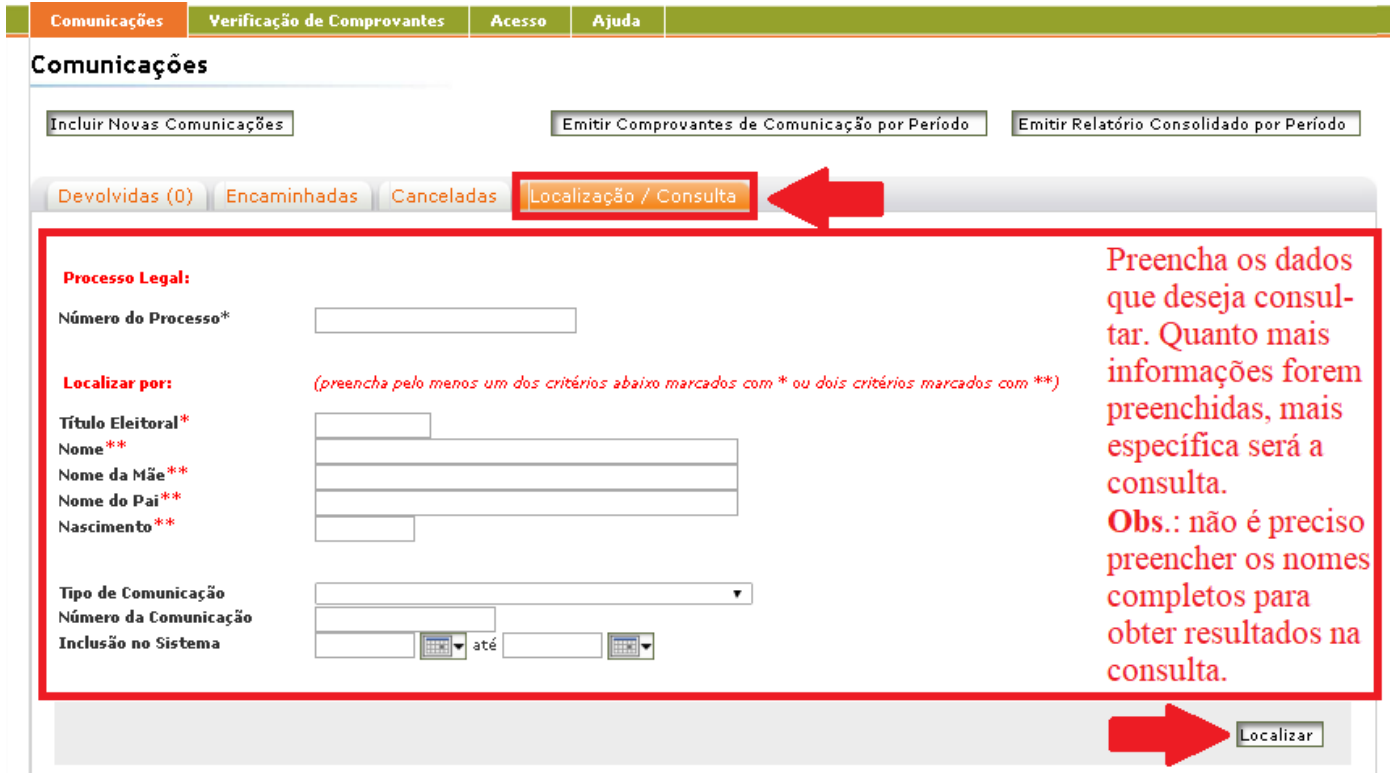

## **ATENÇÃO**

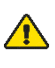

<sup>1</sup> O uso da ferramenta se destina ao cumprimento de atividades funcionais. Assim, a consulta será realizada mediante o número do processo a ser instruído com os dados da consulta.

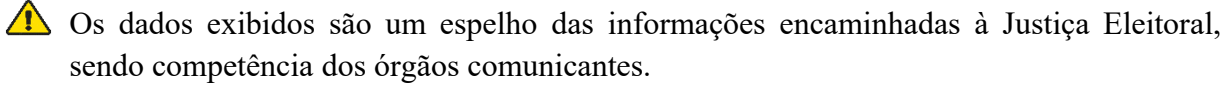

 $\checkmark$  Selecione a comunicação sobre a qual deseja obter mais detalhes.

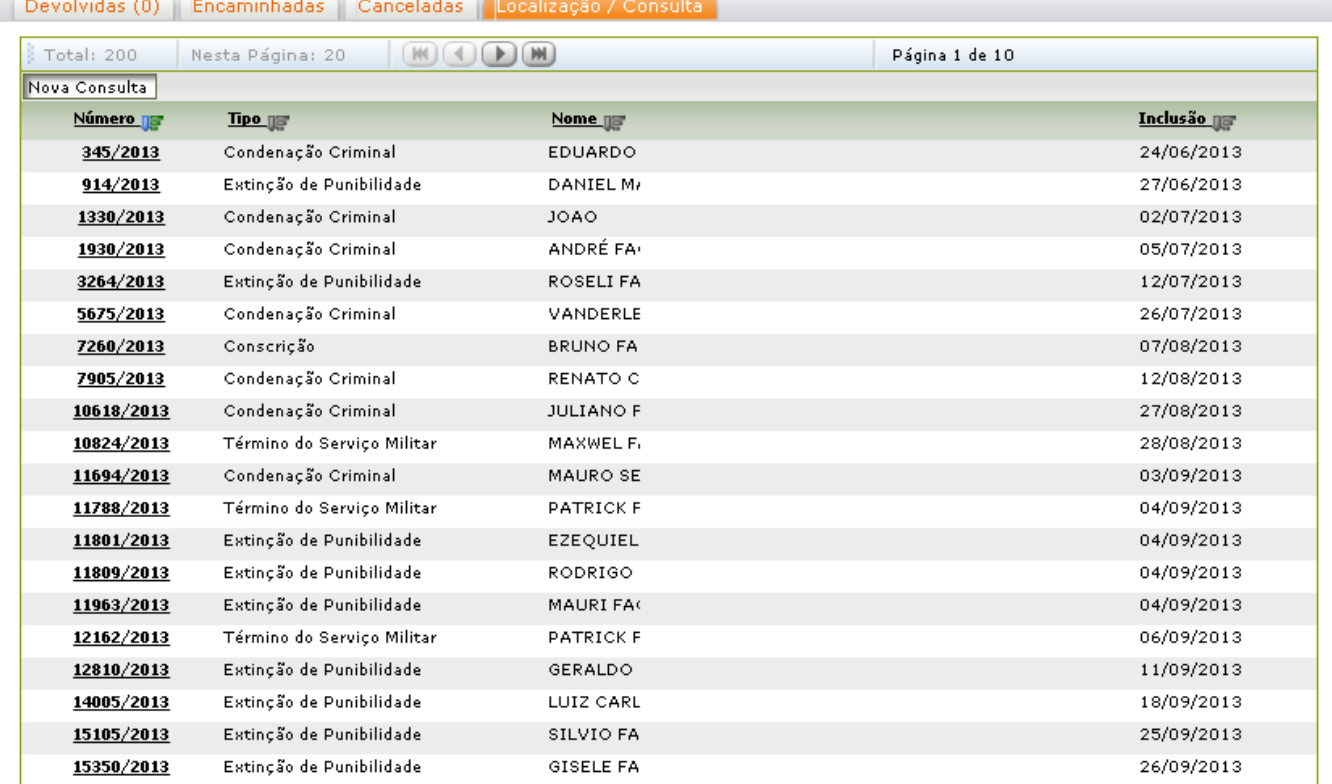

 Verifique os dados da comunicação consultada e, conforme o caso, imprima um comprovante com os dados obtidos.

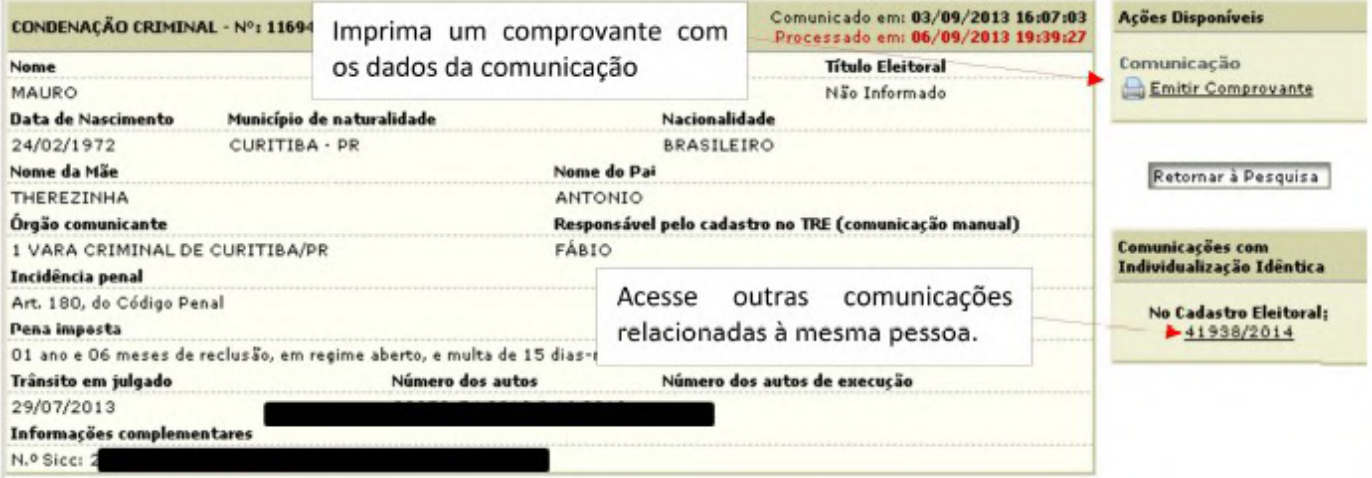

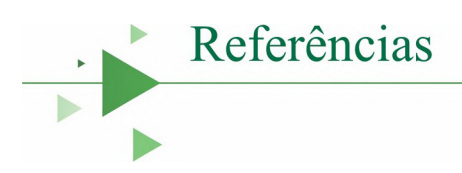

BRASIL. Decreto-Lei 2.848, de 07 de dezembro de 1940. **Código Penal**. Diário Oficial da União, Rio de Janeiro, 31 dez.

BRASIL. Decreto-Lei nº 3.689, de 03 de outubro de 1941. **Código de Processo Penal**. Disponível em: <[https://www.planalto.gov.br/ccivil\\_03/decreto-lei/del3689.htm>](https://www.planalto.gov.br/ccivil_03/decreto-lei/del3689.htm). Acesso em: 21 jan 2023, 16:25:00

CATÃO, Ângela. **Circular COGER 19/2021**. Disponível em: <https://portal.trf1.jus.br/dspace/bitstream/123/285068/1/Circular%20Coger%2019.pdf>. Acesso em: nov 2022.

EJUG. **Prática processual criminal após a sentença condenatória**. Goiânia: 2022.

INFODIP. **Manual para usuários externos Infodip Web 2.0**. 2021. Disponível em: <https://www.tre-ma.jus.br/ ++theme++justica\_eleitoral/pdfjs/web/viewer.html?file=https://www.tre-ma.jus.br/servicos-judiciais/maisservicos/arquivos/tre-ma-manual-do-infodip/@@download/file/TRE-MA-manual-do-infodip.pdf>. Acesso em: set 2022.

\_\_\_\_\_\_\_\_. **Manual para usuários externos**. 2015. Disponível em: <https://www.justicaeleitoral.jus.br/++theme+ +justica\_eleitoral/pdfjs/web/viewer.html?file=https://www.justicaeleitoral.jus.br/arquivos/tre-go-manual-doinfodip-web/@@download/file/TRE-GO\_INFODIP\_manual.pdf>. Acesso em: nov 2022.

OLIVEIRA, Heber Carlos de. **Portaria 123/2022**. Goiânia: TJGO, 2022.

PROJUDI. **Manuais Analista Judiciário**. Disponível em: <https://projudi.tjgo.jus.br/Pdfvideos.html>. Acesso em: out 2022

TJGO. **Código de Normas e Procedimentos do Foro Judicia**l. Goiânia: CGJE-GO, 2023.

UNIDADE de Atendimento aos Usuários de Sistemas. **Informativo 03/2022 – UAUS-DJ**. Goiânia: TJGO, 2022.

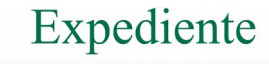

**Realização** Corregedoria-Geral da Justiça do Estado de Goiás

**Administração** Desembargador Leandro Crispim

**Coordenação Geral** Gustavo Assis Garcia Gustavo Machado do Prado Dias Maciel

**Coordenação Executiva** Felipe Aires Gonçalves Vieira

**Grupo de Trabalho** André Reis Lacerda Wilson da Silva Dias Everton Pereira Santos Eduardo Álvares de Oliveira Thiago Borges Dutra de Castro Wesley Carvalho Amorim Raquel Cristina Barros Della Coletta Tiago Alves Pereira Cardoso

#### **Texto**

Thiago Borges Dutra de Castro Rhayane Silva Dourado Igor Daniel Costa Peixoto

**Colaboradores** Raquel Cristina Barros Della Coletta Wesley Carvalho Amorim

**Revisão de Texto** Gláucia Alves de Mendonça Ferreira

#### **Mapeamento dos processos**

Adriano José da Silva Santos Ana Flávia Ferreira Antunes Caio Henrique Avelino de Oliveira Eduardo Cardoso do Nascimento Hórtton Rafael da Conceição Jaquelline Martins e Silva Miguel Gomes de Sousa Júnior Raquel Cristina Barros Della Coletta Rhayane Silva Dourado Rodolfo E. de Souza Thiago Borges Dutra de Castro Thalessa Maia Brito Tiago Alves Pereira Cardoso Victor Frota Lagreca de Melo Vinícius Teixeira da Silva

**Revisão do Fluxograma** Diretoria de Planejamento e Inovação do TJGO

**Projeto Gráfico** Hellen Bueno Valadão Mendes

**Impressão e Montagem** Divisão de Impressão Digital do TJGO

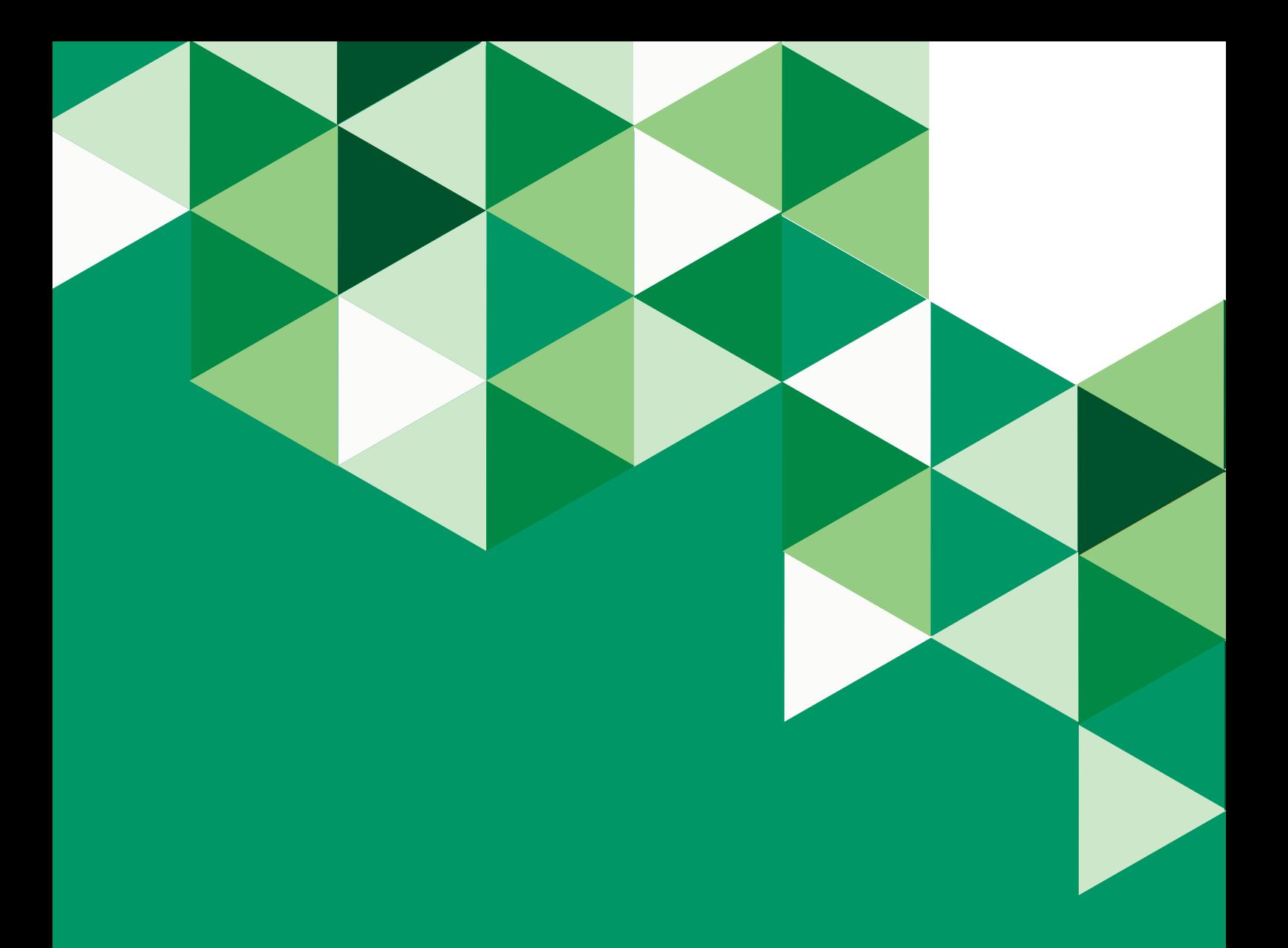

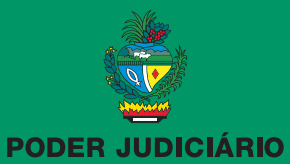

Corregedoria-Geral da Justiça do Estado de Goiás

#### **CORREGEDORIA-GERAL DA JUSTIÇA DO ESTADO DE GOIÁS**

Av. Assis Chateaubriand, nº 195, térreo - Setor Oeste, Goiânia-GO<br>Cep.: 74130-011 - Telefone: (62) 3236-5400 http://corregedoria.tjgo.jus.br